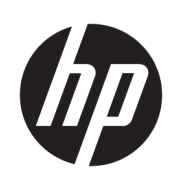

Imprimantes HP Latex série 500

Manuel de l'utilisateur

Édition 2

© Copyright 2016, 2017 HP Development Company, L.P.

#### Notes légales

Les renseignements contenus dans ce document peuvent être modifiés sans préavis.

Les seules garanties offertes en ce qui concerne les produits et les services de HP sont celles expressément énoncées dans les déclarations de garantie. Rien dans le présent document ne peut être considéré comme constituant une garantie supplémentaire. HP n'est pas responsable en cas d'erreurs ou d'omissions techniques ou rédactionnelles dans le présent document.

#### Marques commerciales

Microsoft® et Windows® sont des marques déposées de Microsoft Corporation.

# Sommaire

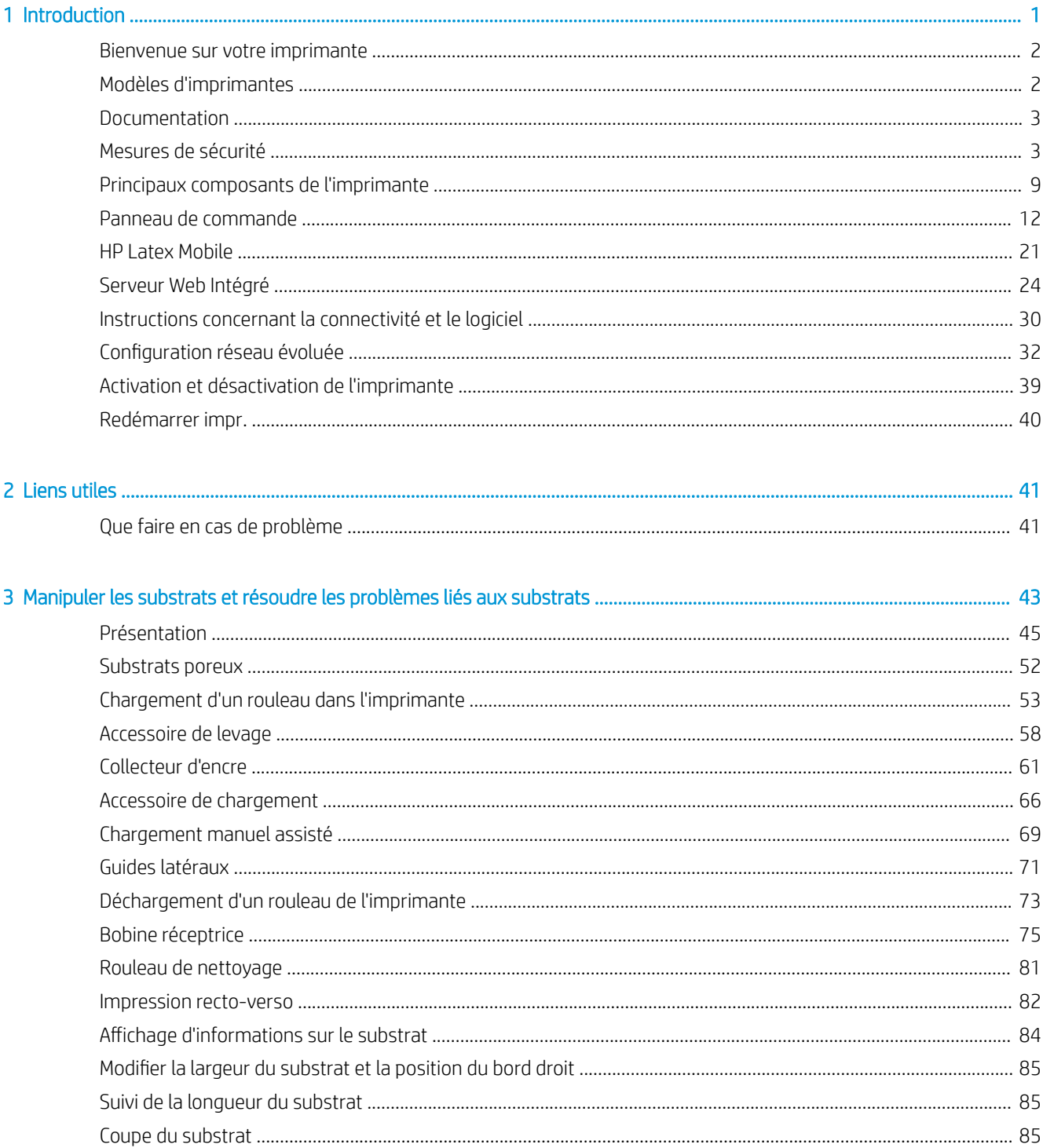

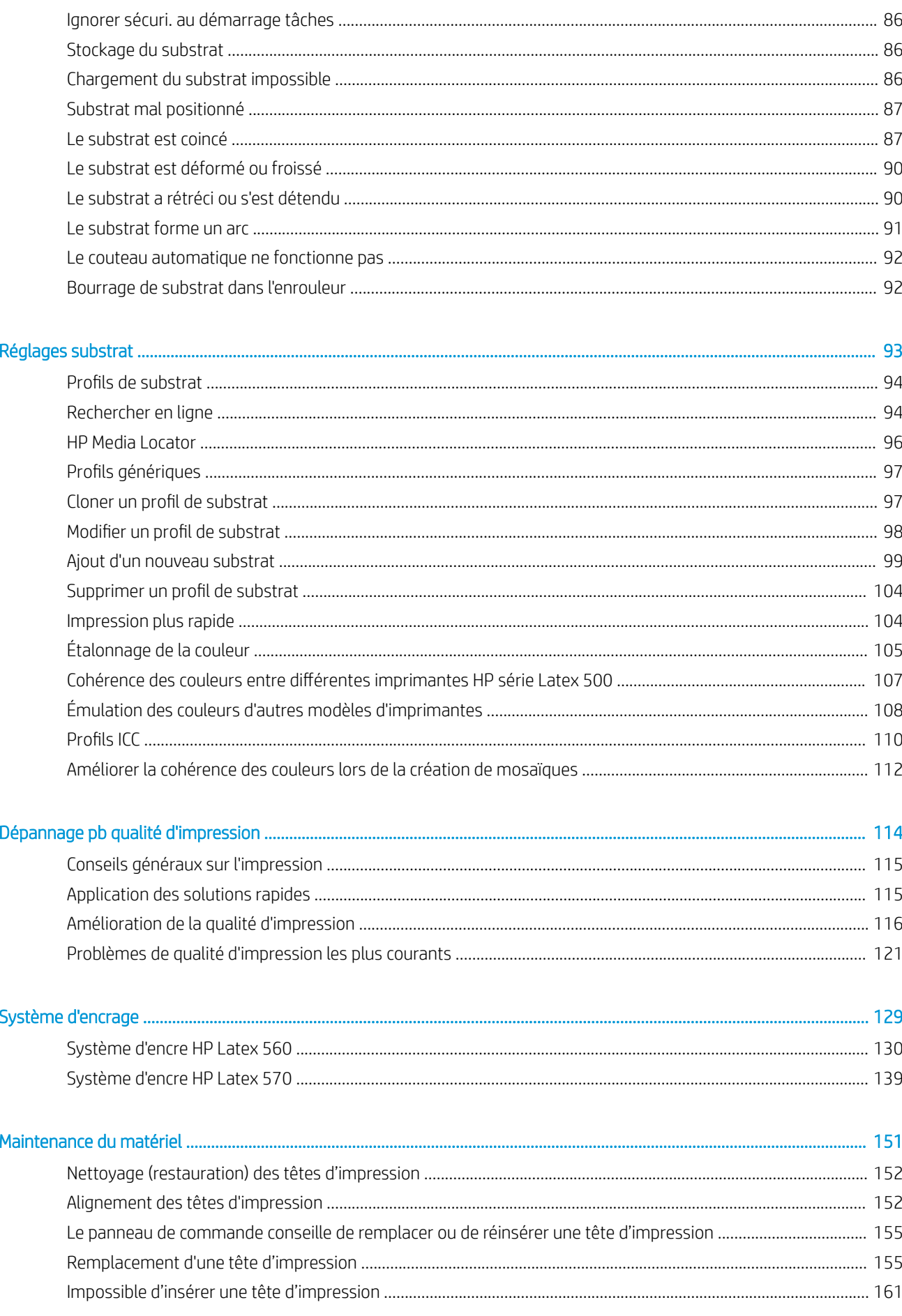

 $\overline{\mathbf{4}}$ 

 $\overline{\mathbf{5}}$ 

 $\overline{6}$ 

 $\overline{7}$ 

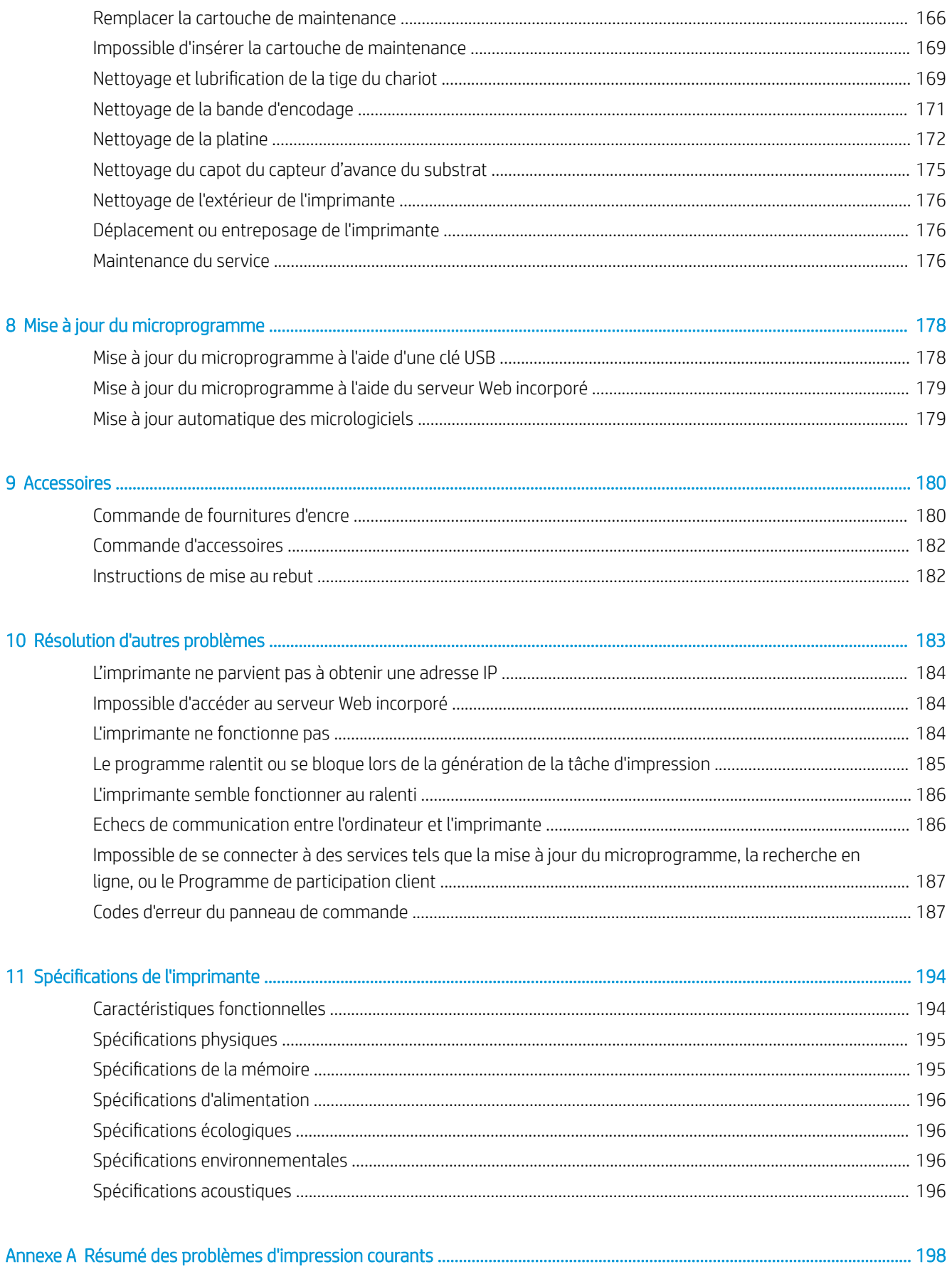

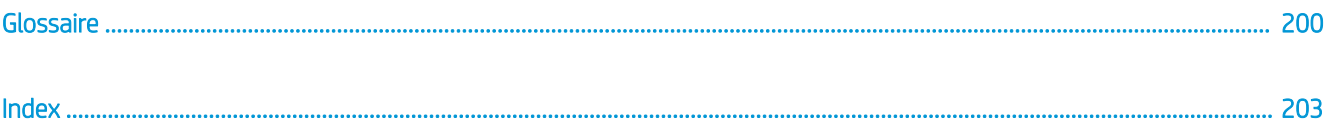

# <span id="page-6-0"></span>1 Introduction

- [Bienvenue sur votre imprimante](#page-7-0)
- [Modèles d'imprimantes](#page-7-0)
- [Documentation](#page-8-0)
- [Mesures de sécurité](#page-8-0)
- [Principaux composants de l'imprimante](#page-14-0)
- [Panneau de commande](#page-17-0)
- [HP Latex Mobile](#page-26-0)
- [Serveur Web Intégré](#page-29-0)
- [Instructions concernant la connectivité et le logiciel](#page-35-0)
- [Configuration réseau évoluée](#page-37-0)
- [Activation et désactivation de l'imprimante](#page-44-0)
- [Redémarrer impr.](#page-45-0)

## <span id="page-7-0"></span>Bienvenue sur votre imprimante

Votre imprimante est une imprimante couleur à jet d'encre conçue pour imprimer des images de qualité sur des substrats flexibles. Certaines des principales fonctions de l'imprimante sont indiquées ci-dessous :

- Optimisateur plus six couleurs d'encres latex, respectueuses de l'environnement, inodores, aqueuses.
- Aucune ventilation particulière nécessaire, aucun gaspillage hasardeux.
- Cartouches d'encre de 775 ml pour l'imprimante HP Latex 560, cartouches d'encre de 3 litres pour imprimante HP Latex 570.
- Une qualité d'impression plus nette, des transitions subtiles et une plus grande finesse dans les détails avec une vraie résolution de 1 200 ppp.
- Une qualité d'impression constante à chaque vitesse d'impression.
- Les impressions sont complètement sèches et prêtes pour la finition et la livraison.
- Impression sur une large gamme de substrats ; y compris les substrats les plus économiques, non couchés, compatibles avec les solvants.
- Nous proposons une gamme de substrats recyclables HP.
- Envisagez une utilisation non laminée avec une résistance aux rayures comparable aux encres à base de solvants durs utilisées sur les banderoles vinyles autocollantes et PVC.
- Impressions résistantes pouvant supporter jusqu'à trois ans d'exposition extérieure pour les impressions non laminées et jusqu'à cinq ans pour les impressions laminées.
- Des centaines de préréglages de substrat disponibles.

Pour envoyer des travaux d'impression vers votre imprimante, le logiciel Raster Image Processor (RIP) sera nécessaire et devra être exécuté sur un ordinateur séparé. Le logiciel RIP est disponible auprès de différentes entreprises.

## Modèles d'imprimantes

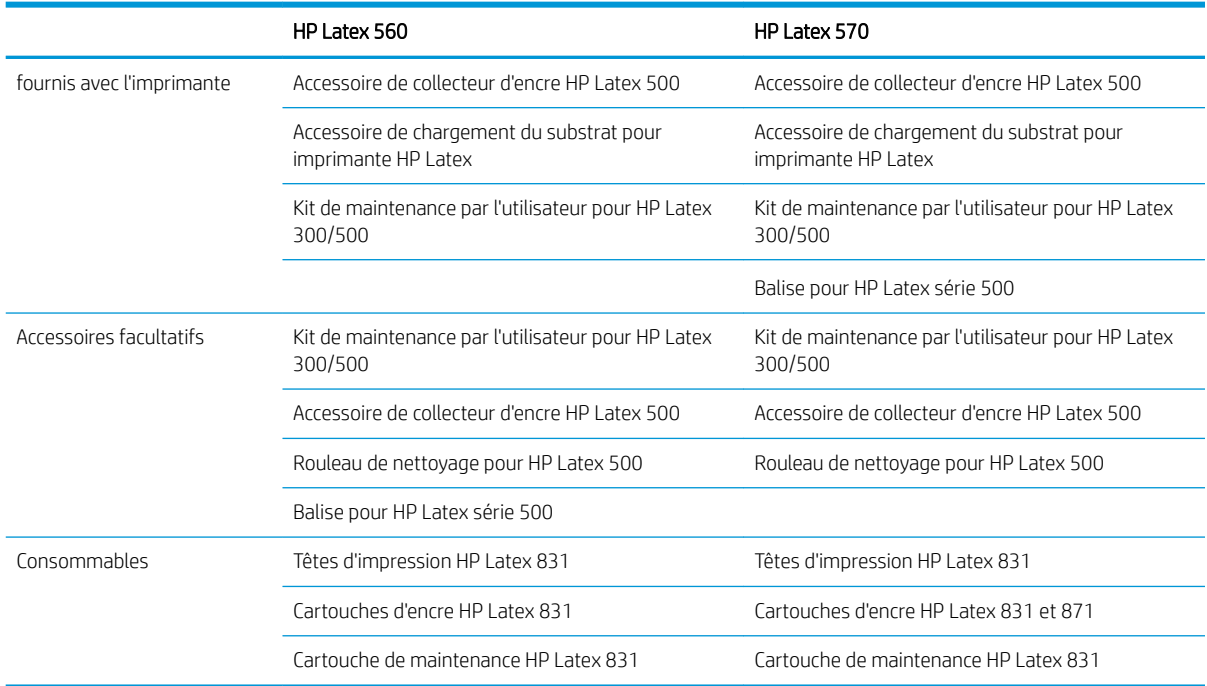

# <span id="page-8-0"></span>**Documentation**

Il est possible de télécharger les documents suivants sur le site<http://www.hp.com/go/latex560/manuals/>ou <http://www.hp.com/go/latex570/manuals/>:

- Informations d'introduction
- Instructions d'assemblage de l'imprimante
- Manuel de l'utilisateur
- Informations légales
- Garantie limitée

Les codes QR présents dans certaines parties de ce guide fournissent des liens vers des explications supplémentaires au format vidéo sur des sujets particuliers. Pour voir un exemple de code QR, reportez-vous à [Principaux composants de l'imprimante à la page 9.](#page-14-0)

### Mesures de sécurité

Avant d'utiliser votre imprimante, lisez les consignes de sécurité suivantes afin que les équipements soient utilisés en toute sécurité.

L'utilisateur doit avoir été formé de manière adaptée et posséder l'expérience nécessaire pour être conscient des risques auxquels il s'expose en réalisant une tâche. Il doit également prendre les mesures qui s'imposent pour minimiser les risques pour lui-même et les autres.

#### Instructions générales de sécurité

- Aucune pièce à l'intérieur de l'imprimante ne peut être réparée par l'utilisateur, exception faite de celles couvertes par le programme HP Customer Self Repair (reportez-vous à<http://www.hp.com/go/selfrepair/>). Confiez l'entretien au personnel qualifié.
- Mettez l'imprimante hors tension et appelez votre représentant du service de maintenance dans l'un des cas suivants :
	- La prise ou le cordon d'alimentation est endommagé(e).
	- Les modules de traitement thermique sont endommagés.
	- L'imprimante a été endommagée par un impact.
	- Le mécanisme ou le boîtier sont endommagés.
	- Un liquide s'est introduit dans l'imprimante.
	- L'imprimante émet de la fumée ou une odeur inhabituelle.
	- L'imprimante est tombée ou le système de traitement thermique est endommagé.
	- Le fonctionnement de l'imprimante n'est pas normal.
- Mettez l'imprimante hors tension dans l'un des cas suivants :
	- Pendant un orage
	- Au cours d'une coupure de courant
- Prenez des précautions particulières avec les zones marquées d'étiquettes d'avertissement.

### Risque d'électrocution

 $\triangle$  AVERTISSEMENT ! Les circuits internes des zones et panneaux de traitement thermique et d'alimentation intégrée fonctionnent à des tensions dangereuses susceptibles de provoquer la mort ou des blessures graves.

L'imprimante utilise deux cordons d'alimentation. Débranchez les deux cordons d'alimentation avant de procéder à l'entretien de l'imprimante.

Pour éviter tout risque d'électrocution :

- L'imprimante doit impérativement être branchée sur des prises électriques raccordées à la terre.
- N'essayez pas de démonter les modules de traitement thermique.
- N'ouvrez aucun autre capot du système et ne retirez aucune prise.
- N'insérez aucun objet par les fentes de l'imprimante.

#### Risques liés à la chaleur

Les sous-systèmes de traitement thermique de l'imprimante fonctionnent à des températures élevées. Vous pouvez vous brûler à leur contact. Afin d'éviter toute blessure corporelle, prenez les précautions suivantes :

- Ne touchez pas aux boîtiers internes des zones de traitement thermique de l'imprimante.
- Laissez l'imprimante refroidir avant d'accéder à la zone interne de traitement thermique et au plateau de sortie, en cas de bourrage du substrat.
- Laissez l'imprimante refroidir avant d'effectuer certaines opérations de maintenance.

#### Incendies

Les sous-systèmes de traitement thermique de l'imprimante fonctionnent à des températures élevées.

Pour éviter tout risque d'incendie, respectez les précautions suivantes.

- Le client est tenu de respecter les spécifications de l'imprimante et le code électrique applicable suivant la législation locale du pays où le matériel est installé. Utilisez la tension d'alimentation électrique spécifiée sur la plaque signalétique.
- Branchez les cordons d'alimentation sur les lignes dédiées, chacune étant protégée par un disjoncteur de branchement conformément aux informations détaillées dans le guide Préparation du site. N'utilisez pas de multiprise (amovible) pour brancher les deux cordons d'alimentation.
- Utilisez uniquement les cordons d'alimentation fournis par HP avec l'imprimante. N'utilisez pas de cordon d'alimentation endommagé. N'utilisez pas les cordons d'alimentation fournis avec d'autres produits.
- N'insérez aucun objet par les fentes de l'imprimante.
- Veillez à ne pas répandre de liquide sur l'imprimante. Après le nettoyage, assurez-vous que tous les composants sont secs avant d'utiliser l'imprimante de nouveau.
- N'utilisez pas de produit aérosol contenant des gaz inflammables à l'intérieur ou autour de l'imprimante. Ne faites pas fonctionner l'imprimante dans une atmosphère explosive.
- Ne bloquez ni ne couvrez les ouvertures de l'imprimante.
- N'essayez pas de démonter ou de modifier les modules de traitement thermique.
- Assurez-vous que la température de fonctionnement du substrat ne dépasse pas celle recommandée par le fabricant. Si cette information n'est pas disponible, demandez au fabricant. Ne chargez pas des substrats qui ne peuvent pas être utilisés à une température d'exploitation au-dessus de 125 °C (257 °F).
- Ne chargez pas des substrats ayant des températures d'auto-inflammation inférieures à 250 °C (482 °F). Si cette information n'est pas disponible, l'impression doit être supervisée à tout moment. Consultez la remarque ci-dessous.
- REMARQUE : Méthode de tests basée sur EN ISO 6942:2002 ; *évaluation des matériaux et des assemblages de matériaux lors d'une exposition à une source de chaleur radiante, méthode B*. Les conditions de test ayant servi à déterminer la température à laquelle le substrat commence à s'enflammer (flamme ou lueur) étaient : Densité de flux de chaleur de 30 kW/m<sup>2</sup>, calorimètre en cuivre, thermocouple de type K.

#### Risques mécaniques

L'imprimante comporte des pièces mobiles pouvant provoquer des blessures. Afin d'éviter toute blessure corporelle, observez les précautions suivantes lorsque vous travaillez à proximité de l'imprimante.

- Tenez vos vêtements et toute partie de votre corps à l'écart des pièces mobiles de l'imprimante.
- Évitez le port de colliers, de bracelets et de tout autre objet pendant.
- Si vos cheveux sont longs, essayez de les attacher afin qu'ils ne tombent pas dans l'imprimante.
- Veillez à ce que vos manches ou vos gants ne soient pas entrainés par les pièces mobiles de l'imprimante.
- Evitez de vous tenir à proximité des ventilateurs. Cela pourrait entraîner des blessures et réduire la qualité d'impression (en raison de l'obstruction du flux d'air).
- Ne touchez ni les engrenages ni les rouleaux en mouvement durant une impression.
- Ne faites pas fonctionner l'imprimante sans les capots.
- Pendant le chargement du substrat, assurez-vous que personne d'autre n'est à proximité de l'imprimante.

#### Danger lié au rayonnement

Le rayonnement lumineux est émis à l'éclairage de la zone d'impression. Cet éclairage est en conformité avec les exigences du groupe exempté d'IEC 62471:2006, *Sécurité photobiologique des lampes et systèmes de lampes*. Toutefois, il est recommandé de ne pas regarder directement les LED lorsqu'elles sont allumées. Ne modifiez pas le module.

#### Risques liés aux substances chimiques

Les fiches de données de sécurité relatives aux consommables identifient les ingrédients de l'encre, et un système de ventilation adéquat doit être fourni afin de vous assurer que les expositions potentielles à ces substances sont correctement contrôlées.

Vous pouvez obtenir les Fiches de données de sécurité relatives aux systèmes d'encre utilisés par l'imprimante sur le site [http://www.hp.com/go/msds.](http://www.hp.com/go/msds)

#### Ventilation et conditionnement de l'air

Lors du réglage de l'air conditionné ou de la ventilation pour conserver une température ambiante confortable, il faut tenir compte du fait que l'imprimante dégage de la chaleur, comme avec toute installation de matériel. Plus précisément, la dissipation de la puissance de l'imprimante est de 3,7 kW Le conditionnement de l'air et la ventilation doivent répondre aux directives et réglementations locales en matière d'environnement, de santé et de sécurité. Consultez votre spécialiste en conditionnement d'air et en matière d'environnement, de santé et de sécurité pour d'autres conseils sur les mesures appropriées à votre emplacement.

Pour plus de détails concernant la ventilation adéquate, vous pouvez consulter les normes de l'ANSI/ASHRAE (American Society of Heating, Refrigerating and Air-Conditioning Engineers) *62.1-2007, section Ventilation for Acceptable Indoor Air Quality* (Ventilation pour une qualité acceptable de l'air intérieur). Ce document précise, par exemple, qu'il faut considérer un taux d'évacuation minimal de 2,5 L/s/m² d'air frais dans les « salles de reprographie et d'impression ».

Aucun équipement de ventilation spécial n'est requis pour se conformer aux exigences américaines de l'OSHA sur l'exposition aux composés organiques volatils des encres à base d'eau HP Latex en environnement professionnel. L'installation d'un système de ventilation spécifique est à la discrétion du client. Il appartient aux clients de consulter les normes et réglementations locales et nationales.

- **EX REMARQUE :** Les unités de ventilation et de climatisation ne doivent pas souffler de l'air directement sur l'imprimante.
- **EMARQUE :** Maintenir une pression d'air positive dans la pièce de production d'impressions permet d'éviter que de poussière n'entre dans la pièce.
- **EMARQUE :** Nous vous conseillons un débit minimum de ventilation d'air frais équivalent à 5 ach (changements d'air par heure) et un espace de travail d'un volume minimal de 30 m<sup>3</sup>.

(La recommandation de 5 ach est basée sur un espace de travail de 30 m³ avec uniquement une imprimante HP. Si plusieurs imprimantes sont dans la pièce, le débit de renouvellement d'air doit être recalculé en conséquence.)

#### Risques liés aux substrats lourds

Lors du transport de substrats lourds, soyez vigilant afin d'éviter toute blessure corporelle.

- La manipulation de rouleaux de substrat lourds peut nécessiter plusieurs personnes. Agissez prudemment afin d'éviter toute blessure, notamment celles au dos.
- Essayez d'utiliser toujours un chariot élévateur à fourche, un transporteur de palettes ou tout autre équipement de manutention.
- Lorsque vous manipulez des rouleaux de substrat lourds, portez des équipements de protection personnelle, y compris des bottes et des gants.
- Lors du chargement de rouleaux, pensez à utiliser les accessoires de chargement (table de chargement et système de levage).

#### Manipulation de l'encre

HP recommande le port de gants lors de la manipulation des composants du système d'encre.

#### Avertissements et mises en garde

Ce manuel utilise les symboles suivants pour garantir le bon fonctionnement de votre imprimante et empêcher qu'elle soit endommagée. Suivez les instructions signalées par ces symboles.

 $\triangle$  AVERTISSEMENT ! Ne pas suivre les instructions signalées par ce symbole peut entraîner des blessures sévères voire la mort.

A ATTENTION : Ne pas suivre les instructions signalées par ce symbole peut entraîner des blessures légères ou endommager l'imprimante.

# Étiquettes d'avertissement

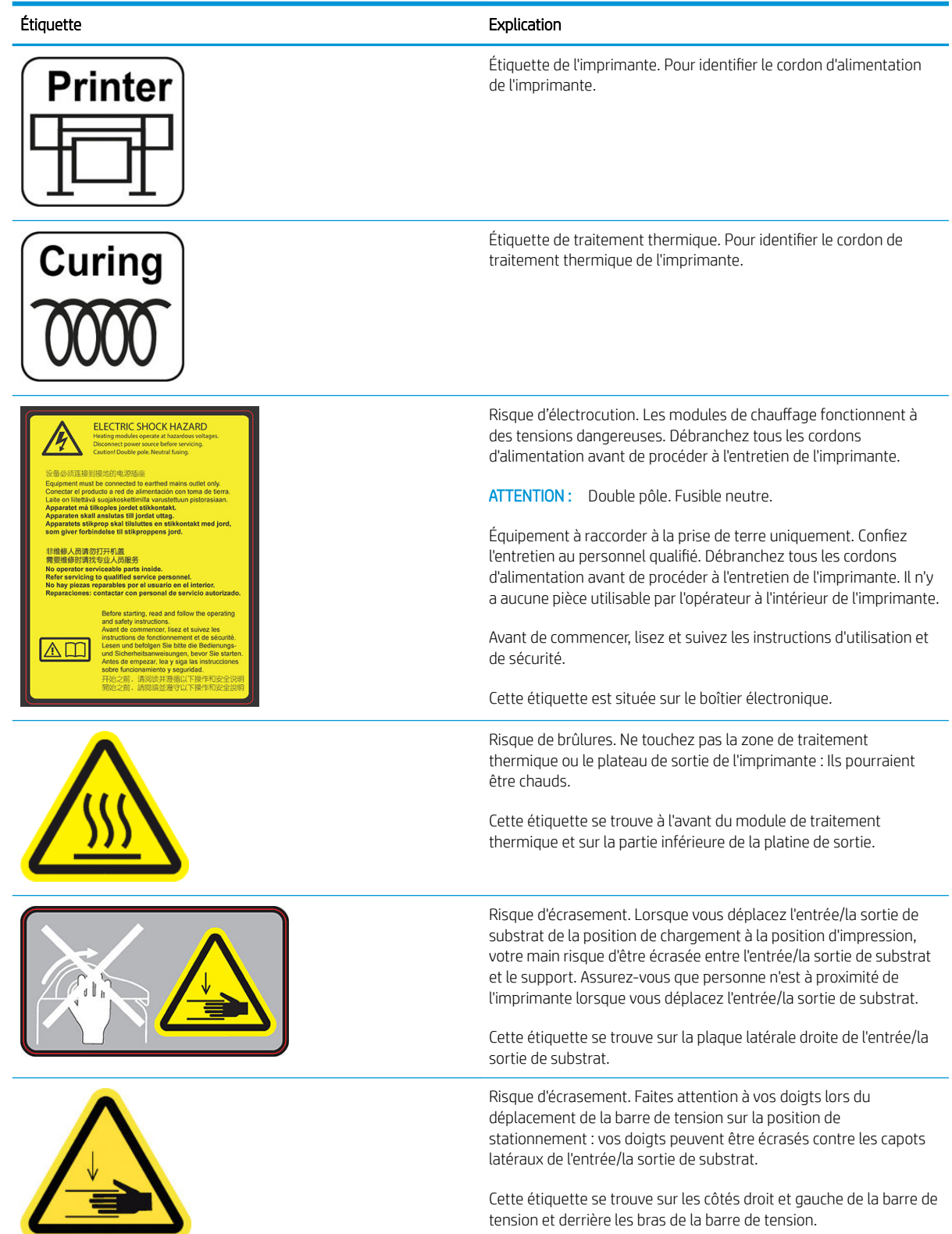

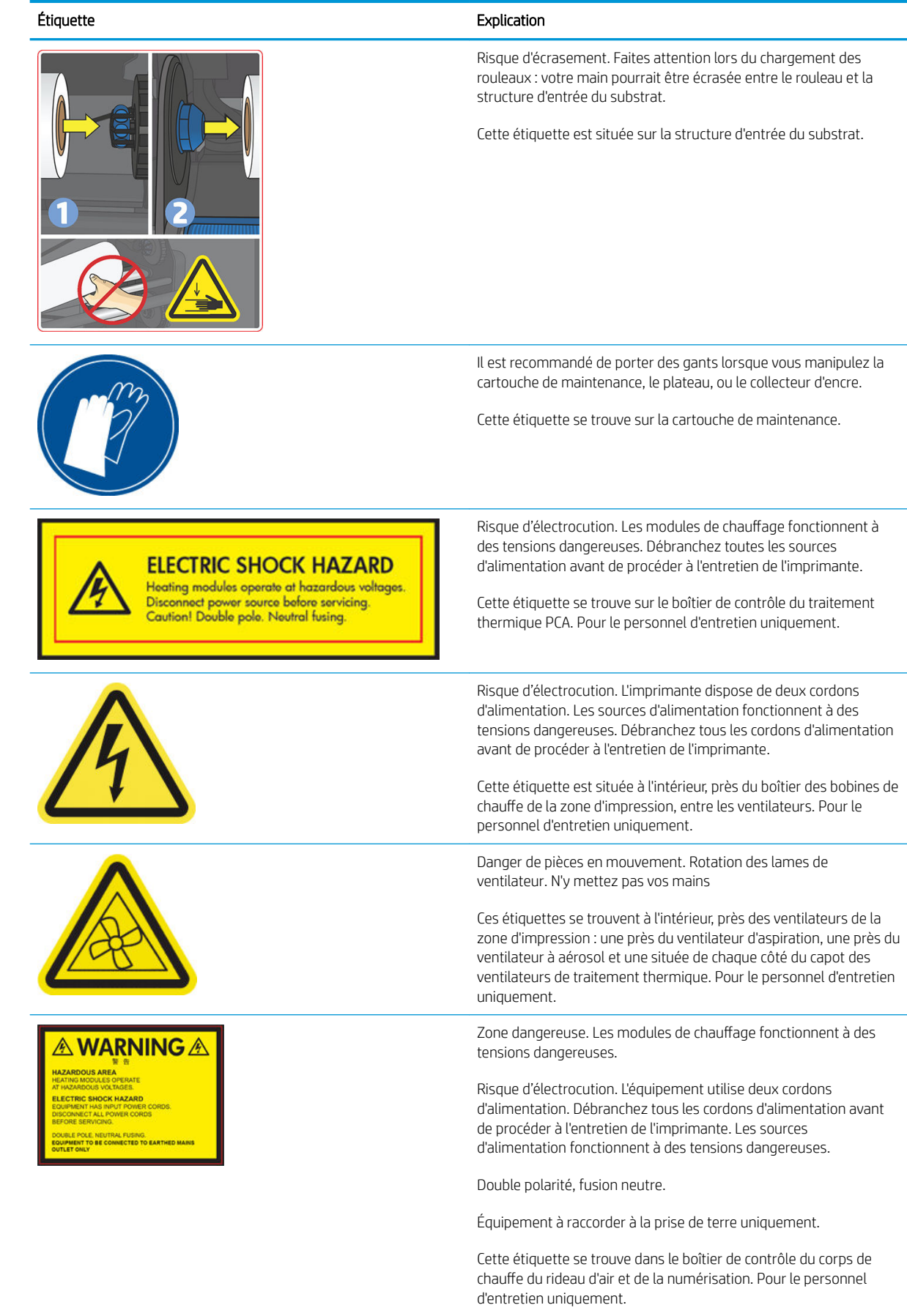

<span id="page-14-0"></span>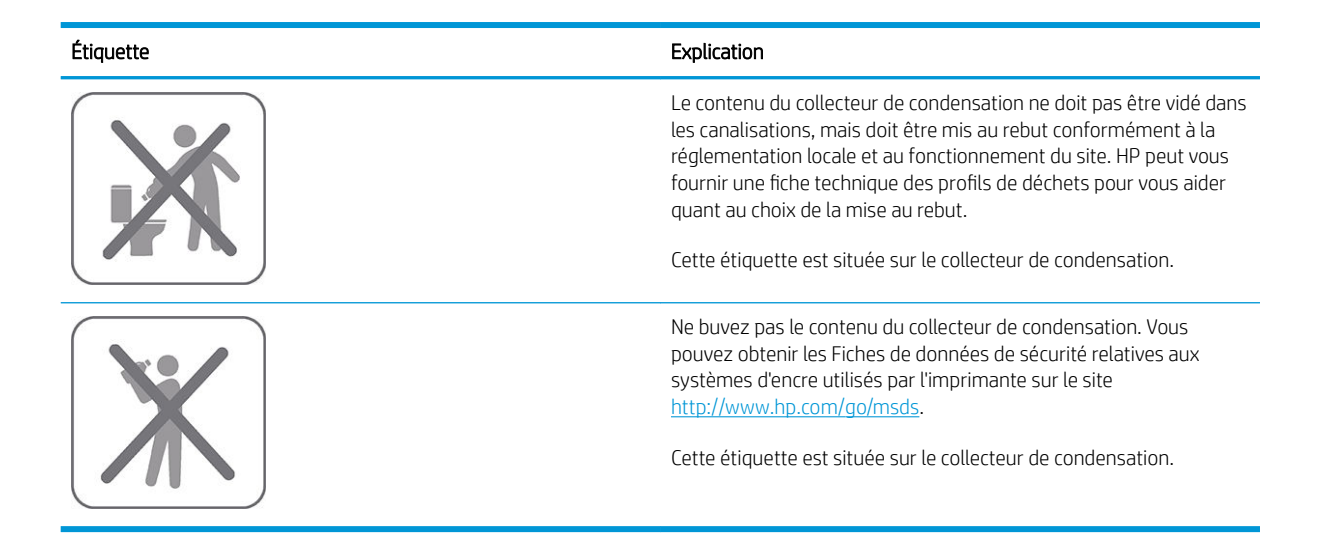

**EX REMARQUE :** La position de l'étiquette et sa taille sur l'imprimante peuvent varier légèrement, mais elle doit toujours être visible et près de la zone de risques potentiels.

# Principaux composants de l'imprimante

Les vues suivantes de l'imprimante illustrent ses principaux composants.

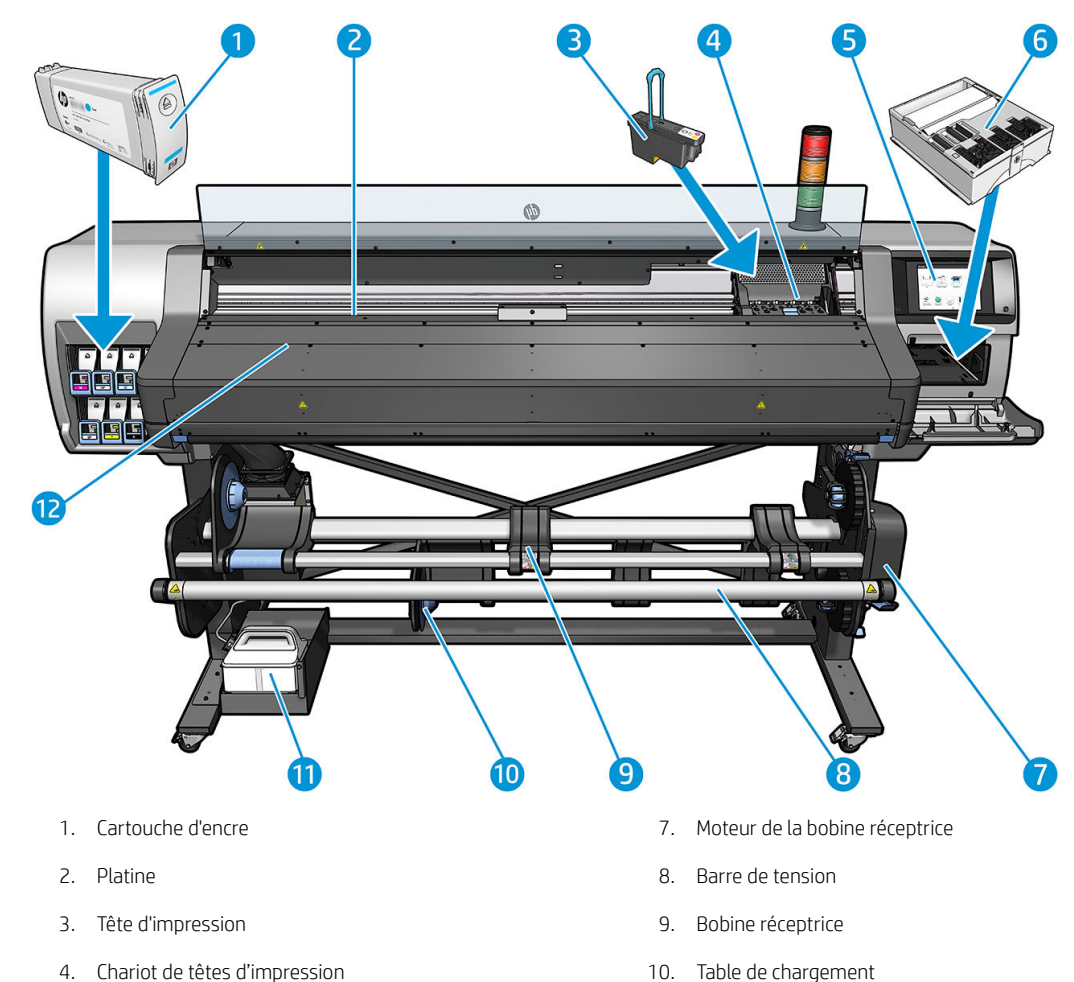

### Vue avant (560)

- 
- 
- 5. Panneau de commande 11. Collecteur de condensation
- 6. Cartouche de maintenance 12. Module de traitement thermique

### Vue avant (570)

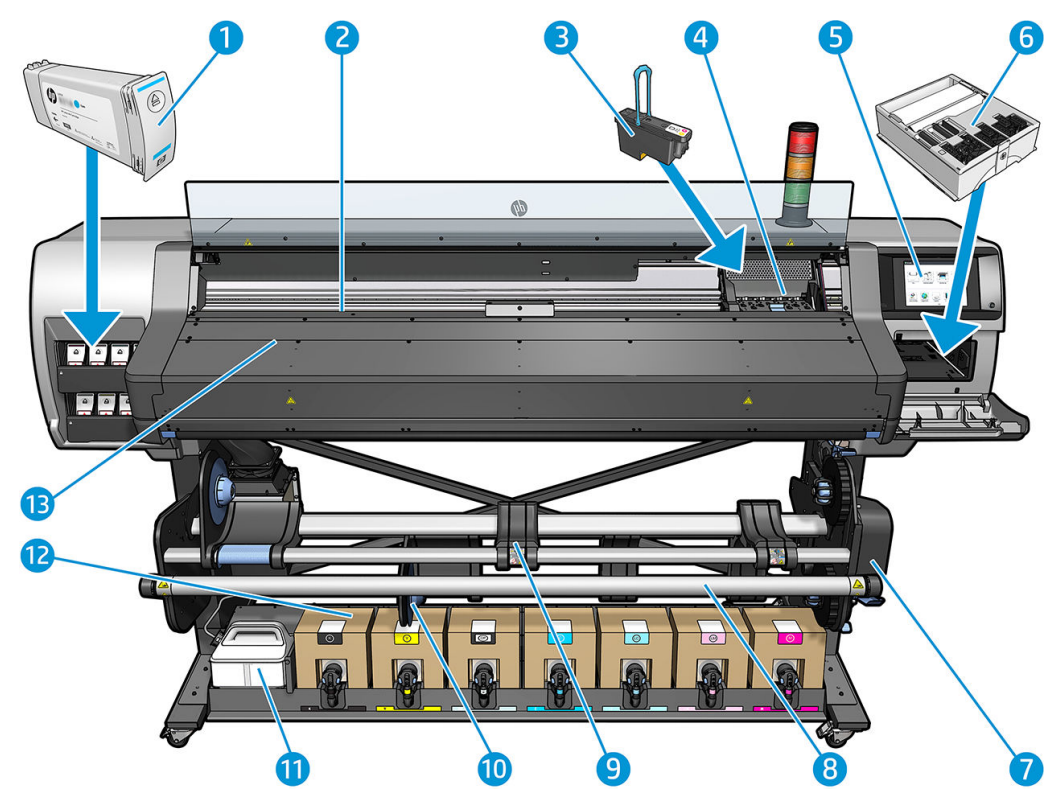

- 1. Réservoir intermédiaire de contraste de tension de la Barre de tension
- 
- 
- 4. Chariot de têtes d'impression 11. Collecteur de condensation
- 5. Panneau de commande 12. Cartouche d'encre
- 
- 7. Moteur de la bobine réceptrice
- 
- 2. Platine 9. Bobine réceptrice
- 3. Tête d'impression 10. Table de chargement
	-
	-
- 6. Cartouche de maintenance 13. Module de traitement thermique

#### Vue arrière

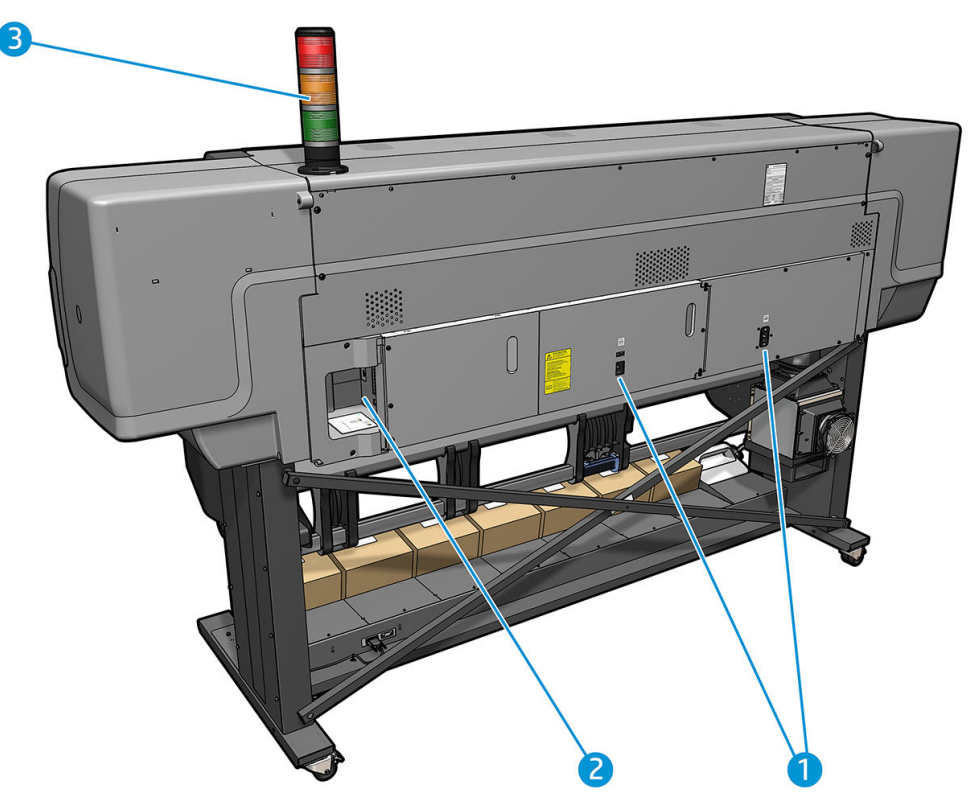

- 1. Interrupteur et prise d'alimentation
- 2. Prises des câbles de communication et d'accessoires optionnels
- 3. Balise

### Accessoire de chargement

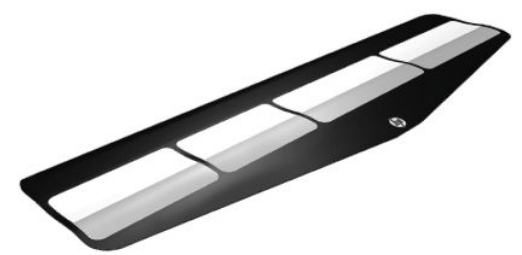

L'accessoire de chargement aide à charger certains types de substrats. Reportez-vous à la section Accessoire de [chargement à la page 66](#page-71-0).

#### **Balise**

La balise fournit une indication simple de l'état de l'imprimante qui est visible de loin, afin que vous puissiez facilement savoir si elle fonctionne normalement. Si un problème apparaît, la couleur de la balise fournit certaines indications sur le type de problème rencontré.

Pour installer la balise, reportez-vous aux instructions d'assemblage de l'imprimante.

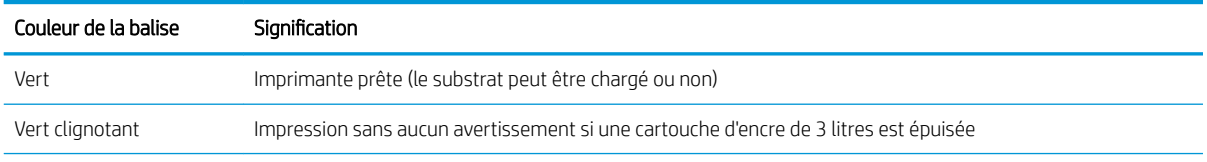

<span id="page-17-0"></span>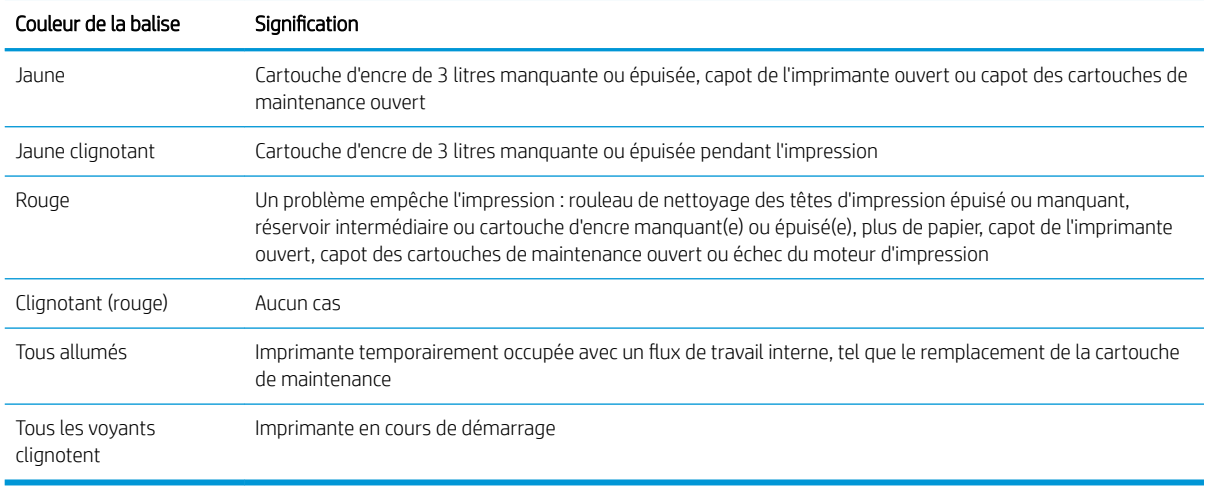

Vous pouvez activer et désactiver la balise à partir de l'icône sur le panneau de commande.

# Panneau de commande

### Présentation du panneau de commande

Le panneau de commande est un écran tactile pourvu d'une interface utilisateur graphique situé sur la face avant droite de l'imprimante. Il fournit un contrôle complet de l'imprimante : sur le panneau de commande, vous pouvez consulter toutes les informations relatives à l'imprimante, modifier ses paramètres, effectuer des étalonnages, des tests, etc. Le cas échéant, le panneau de commande affiche également des alertes (messages d'avertissement et d'erreur).

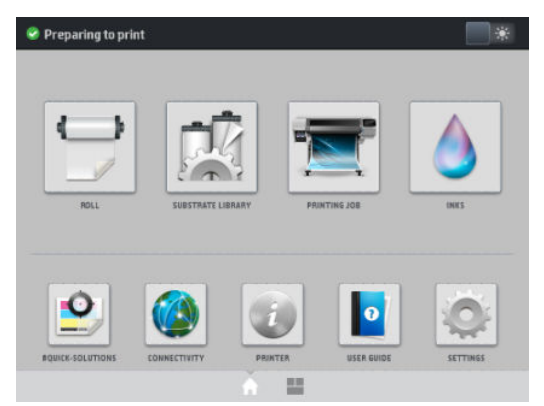

Il existe un écran d'accueil alternatif que vous pouvez afficher en faisant glisser votre doigt à travers l'écran vers la gauche. Celui-ci indique l'état des cartouches d'encre, du substrat et de la tâche d'impression en cours.

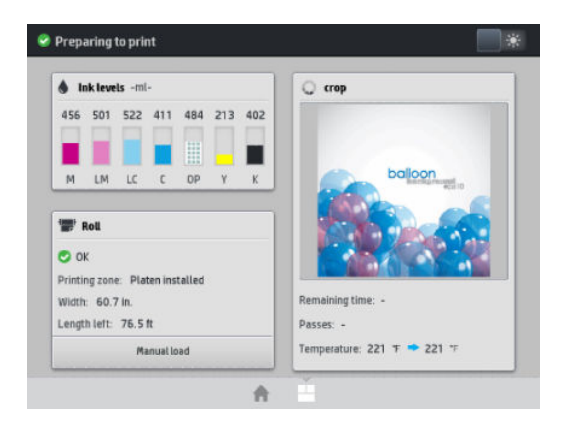

Le panneau avant est doté d'une large zone centrale pour afficher des informations dynamiques et des icônes. Sur les côtés gauche et droit, vous pouvez voir, à différents moments, jusqu'à six icônes fixes. Normalement, elles ne s'affichent pas toutes en même temps.

#### Icônes fixes à gauche et droite

- Appuyez sur **O** pour revenir à l'écran d'accueil.
- Appuyez sur le 2 pour obtenir de l'aide sur l'écran actuel.
- Appuyez sur **S** pour revenir à l'écran précédent. Cela ne supprime pas les modifications effectuées dans l'écran actuellement sélectionné.
- Appuyez sur la  $\times$  pour annuler le processus en cours.

#### Icônes dynamiques de l'écran d'accueil

Les éléments suivants s'affichent uniquement dans l'écran d'accueil.

Dans le coin supérieur gauche de l'écran, un message indique l'état de l'imprimante ou l'alerte actuelle la plus importante. Appuyez sur ce message pour voir la liste de toutes les alertes en cours, avec une icône indiquant le niveau de gravité de chaque alerte. Vous pouvez appuyer sur une alerte pour obtenir de l'aide pour résoudre le problème.

▲ OMAS not reading. Clean it or disable from RIP

- En haut à droite, appuyez sur la punt activer ou désactiver l'éclairage de la zone d'impression.
- Appuyez sur pour afficher l'état du substrat et pour effectuer des opérations de manutention du substrat.
- Appuyez sur pour ouvrir la bibliothèque de substrats et accéder à la bibliothèque en ligne

contenant l'intégralité des profils de substrat disponibles.

- Appuyez sur **pour consulter les informations concernant la tâche en cours d'impression.**
- Appuyez sur **pour afficher l'état du niveau d'encre et effectuer les opérations liées aux cartouches** d'encre et à la tête d'impression.
- Appuyez sur **Q** pour obtenir des solutions rapides à des problèmes courants.
- Appuyez sur  $\left(\sqrt{2}\right)$  pour afficher l'état du réseau et d'Internet et modifier les paramètres réseau.
- Appuyez sur pour obtenir des informations sur l'imprimante.
- Appuyez sur **e** pour obtenir de l'aide.
- Appuyez sur **pour afficher et modifier les paramètres généraux de l'imprimante.**

Si l'imprimante reste inactive pendant un certain temps, elle bascule en mode veille et l'écran du panneau de commande s'éteint. Pour changer le délai d'attente avant le passage en mode veille, appuyez sur , puis sur

Configuration > Options du panneau de commande > Temporisation du mode veille. Il est possible de définir un délai allant de 5 à 240 minutes ; la valeur par défaut étant 20 minutes.

L'imprimante sort du mode veille et affiche le panneau avant dès qu'il y une interaction externe.

Vous trouverez des informations spécifiques sur l'utilisation du panneau de commande tout au long de ce guide.

#### Modification de la langue du panneau de commande

Deux méthodes sont disponibles pour changer la langue utilisée pour les menus et les messages du panneau de commande.

- Si vous comprenez la langue actuelle du panneau de commande, accédez au panneau de commande et appuyez sur **configuration de l'imprimante > Options du panneau de commande > Langue.**
- Si vous ne comprenez pas la langue actuelle du panneau de commande, commencez avec l'imprimante éteinte. Mettez-la sous tension. Dès que l'icône n's'affiche, appuyez dessus pendant quelques secondes.

Lorsque toutes les icônes sont apparues sur le panneau de commande, appuyez sur  $\bigcap$  et ensuite sur

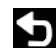

. Le panneau de commande clignote brièvement.

Quelle que soit la méthode utilisée, le menu de sélection de langue doit maintenant s'afficher sur le panneau de commande.

| Language  |           |
|-----------|-----------|
| English   | ٠         |
| Français  | $\bullet$ |
| Italiano  | $\bullet$ |
| Deutsch   | o         |
| Español   | $\bullet$ |
| Português | ø.        |
| Català    | o         |
| Русский   | $\bullet$ |
| 日本語       | $\bullet$ |
| 한글        | $\bullet$ |
| 统体中文      | $\bullet$ |

Appuyez sur la langue de votre choix.

#### Afficher ou régler la date et l'heure

Pour afficher ou régler la date ou l'heure de l'imprimante, accédez au panneau de commande et appuyez sur

l'icône , puis sur Configuration > Options du panneau de commande > Options de date et heure.

#### Réglage du temps avant passage en mode veille

Une fois les tâches d'impression terminées ou si vous souhaitez préchauffer l'imprimante (option Préparer l'impression dans le RIP), les radiateurs de traitement thermique de l'imprimante restent sous tension pendant la durée et à la température définies, pour vous éviter des problèmes de qualité d'impression qu'une température inadaptée dans la zone d'impression pourrait entraîner. Pour choisir la durée durant laquelle les radiateurs

resteront sous tension dans cette situation, accédez au panneau de commande et appuyez sur l'icône

sur Substrat > Options de gestion du substrat > Durée attente traitement. Vous pouvez définir la durée entre 5 et 120 minutes.

La température de traitement thermique au cours de cette période de veille est définie automatiquement par l'imprimante.

#### Modification du paramètre mode veille

Si l'imprimante est laissée allumée sans être utilisée pendant un certain temps, elle passe alors en mode veille automatiquement pour économiser de l'énergie. La période d'attente par défaut est de 25 minutes. Pour modifier le délai d'attente avant que l'imprimante ne passe en mode veille, accédez au panneau de commande et

appuyez sur l'icône , puis sur Configuration > Options du panneau de commande > Temporisation du mode

veille. Entrez le nombre de minutes correspondant au délai d'attente souhaité, puis appuyez sur OK.

#### Modifier le volume du haut-parleur

Pour modifier le volume du haut-parleur de l'imprimante, accédez au panneau de commande et appuyez sur

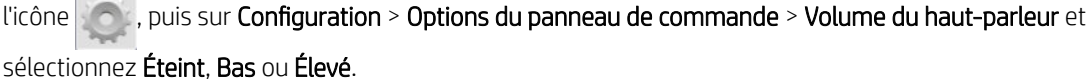

#### Activation ou désactivation des alarmes sonores

Pour activer ou désactiver les alarmes sonores, accédez au panneau de commande et appuyez sur l'icône ,

puis sur Configuration > Options du panneau de commande > Activer l'alarme sonore ou Désactiver l'alarme sonore. Toutes les alarmes sonores sont activées par défaut.

#### Modification du contraste de l'écran du panneau de commande

Pour modifier le contraste de l'écran du panneau de commande, appuyez sur l'icône , puis sur **Configuration** 

> Options du panneau de commande > Contraste de l'écran, puis sélectionnez une valeur à l'aide de la barre de défilement. Pour enregistrer la valeur, appuyez sur le bouton OK.

#### Modification des unités de mesure

Pour changer les unités de mesure du panneau de commande, appuyez sur l'icône , puis sur **Configuration** 

> Options du panneau de commande > Unités, puis Anglais ou Métriques.

Les unités de mesure peuvent également être changées dans le serveur Web incorporé. Reportez-vous à la section [Accès au serveur Web incorporé à la page 25.](#page-30-0)

#### Restaurer les paramètres d'usine

Pour restaurer les paramètres de l'imprimante à ses valeurs d'origine telles que définies en usine, accédez au

panneau de commande et appuyez sur l'icône , puis sur Configuration > Réinitialisations > Restaurer les

paramètres d'usine. Cette option restaure tous les paramètres de l'imprimante sauf ceux de Gigabit Ethernet et des profils de substrat.

#### Contrôle de l'état de l'imprimante

Le panneau de commande et le serveur Web incorporé affichent tous les deux l'état de l'imprimante, le substrat chargé et le kit encreur.

### 9érification de l'état des cartouches d'encre

Pour consulter les niveaux d'encre de vos cartouches, appuyez sur l'icône sur l'écran d'accueil du panneau

de commande.

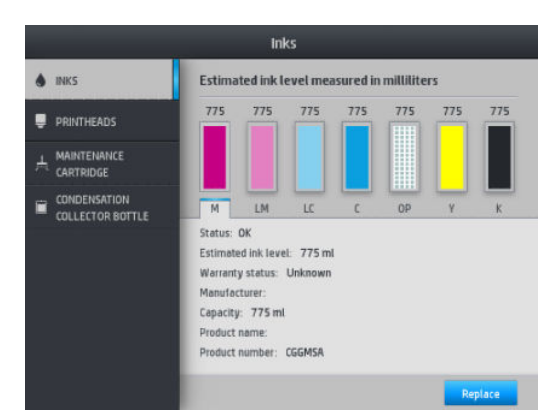

Pour obtenir plus de détails sur une cartouche d'encre en particulier, appuyez sur le rectangle représentant cette cartouche. Les informations suivantes sont présentées :

- État
- Niveau d'encre estimé
- État de la garantie
- **Fabricant**
- Capacité
- Nom du produit
- Référence du produit
- Numéro de série
- Date d'expiration
- Cartouches d'encre prises en charge

Voici les différents messages concernant l'état des cartouches d'encre que vous pouvez être amené à voir sur le panneau de commande :

- OK : la cartouche fonctionne normalement ; aucun problème connu n'a été détecté.
- Manquant : aucune cartouche n'est présente ou elle n'est pas connectée correctement à l'imprimante.
- Faible : le niveau d'encre est bas.
- Très faible : le niveau d'encre est très bas.
- Vide : la cartouche est vide.
- Réinsérer : il est conseillé de retirer la cartouche, puis de la réinstaller.
- Remplacer : il est conseillé de remplacer la cartouche par une nouvelle.
- Expirée : la date d'expiration de la cartouche est dépassée.
- Incorrect : la cartouche est incompatible avec cette imprimante. Le message comprend la liste des cartouches compatibles.
- Non-HP : la cartouche est utilisée, reconditionnée ou contrefaite.

L'état des cartouches d'encre peut également être affiché dans le serveur Web incorporé. Reportez-vous à la section [Accès au serveur Web incorporé à la page 25.](#page-30-0)

#### 9érification de l'état d'une tête d'impression

L'imprimante vérifie et effectue automatiquement la maintenance des têtes d'impression après chaque impression. Procédez comme suit pour obtenir davantage d'informations sur vos têtes d'impression.

1. Sur l'écran d'accueil du panneau de commande, appuyez sur .

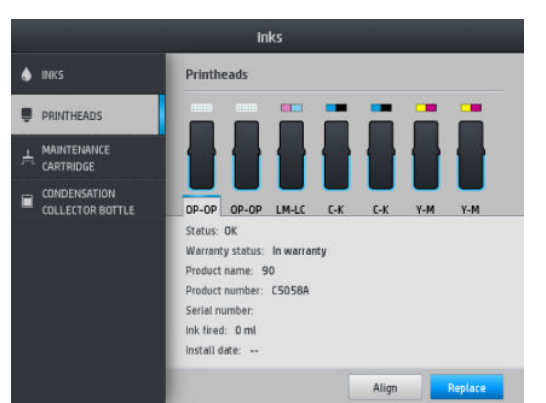

- 2. Sélectionnez la tête d'impression pour laquelle vous souhaitez voir des informations.
- 3. Les informations suivantes apparaissent sur le panneau de commande :
	- État
	- État de la garantie
	- Nom du produit
	- Référence du produit
	- Numéro de série
	- Encre projetée
	- Date d'installation

Voici les différents messages concernant l'état de la tête d'impression que vous pouvez être amené à voir sur le panneau de commande :

- OK : la tête d'impression fonctionne normalement ; aucun problème connu n'a été détecté.
- Manquant : aucune tête d'impression n'est présente ou elle n'est pas installée correctement dans l'imprimante.
- Réinsérer : il est conseillé de retirer la tête d'impression, puis de la réinstaller. Si cela ne résout pas le problème, nettoyez les contacts électriques (voir [Nettoyages connexions électriques d'une tête](#page-167-0)  [d'impression à la page 162](#page-167-0)). Si le problème persiste, remplacez la tête d'impression par une nouvelle (voir [Remplacement d'une tête d'impression à la page 155](#page-160-0)).
- Remplacer : la tête d'impression est défaillante. Remplacez la tête d'impression par une tête opérationnelle (voir [Remplacement d'une tête d'impression à la page 155\)](#page-160-0).
- Remplacement incomplet : le processus de remplacement de la tête d'impression a échoué. Recommencez le processus de remplacement et laissez-le se terminer.
- Enlever : le type de tête d'impression utilisé n'est pas adapté à cette imprimante.
- Encre non HP : de l'encre issue d'une cartouche utilisée, reconditionnée ou contrefaite est passée dans la tête d'impression. Consultez le document sur la garantie limitée fourni avec votre imprimante pour savoir ce que cela implique au niveau de la garantie.

Vous pouvez également utiliser le serveur Web incorporé pour vérifier l'état des têtes d'impression et de la garantie. Reportez-vous à la section [Accès au serveur Web incorporé à la page 25](#page-30-0).

#### Contrôle du système de fichiers

Vous avez la possibilité de contrôler l'intégrité du système de fichiers sur le disque dur de l'imprimante et de corriger automatiquement les erreurs éventuelles. Il est conseillé de procéder à ce contrôle environ une fois tous les six mois, ou si vous rencontrez des difficultés pour accéder aux fichiers sur le disque dur.

Pour exécuter la vérification du système de fichiers, accédez au panneau de commande et appuyez sur l'icône

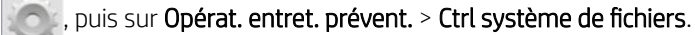

Si l'imprimante détecte des dommages survenus dans le système de fichiers (suite à un grave problème logiciel, par exemple), elle peut lancer automatiquement un contrôle. Ceci peut prendre environ 10 minutes.

#### Alertes de l'imprimante

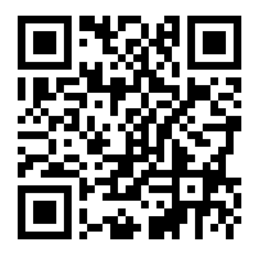

L'image ci-dessus est un code QR contenant un lien vers une vidéo ; reportez-vous à la section [Documentation](#page-8-0) [à la page 3](#page-8-0).

Votre imprimante peut émettre deux types d'alerte :

- **Erreurs :** lorsque l'imprimante ne peut pas imprimer.
- Avertissements : lorsque l'imprimante nécessite une mise au point, comme un calibrage, une maintenance préventive ou un remplacement de la cartouche d'encre.
- Conseil : lorsqu'une mise à jour de microprogramme est disponible ou que la mise à jour du microprogramme a été téléchargée et est prête à être installée.

Les alertes d'imprimantes apparaissent sur le panneau de commande et dans le serveur Web incorporé.

Panneau de commande : le panneau de commande affiche les alertes dans la partie supérieure gauche de l'écran (barre de notification).

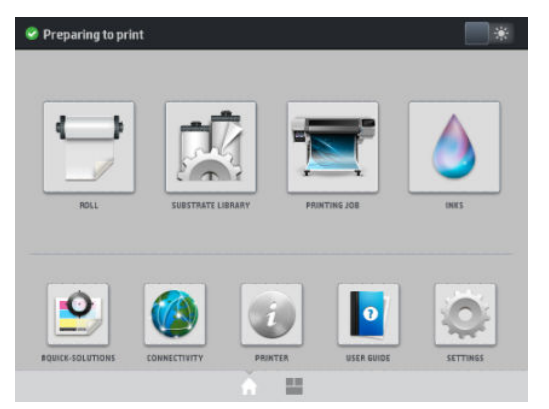

Une seule alerte est affichée à la fois. Si vous appuyez sur la barre de notification, toutes les alertes actuelles de l'imprimante sont affichées. La liste des alertes peut être masquée à nouveau en appuyant sur la dernière ligne en bas de la liste ou en faisant glisser cette dernière ligne vers le haut.

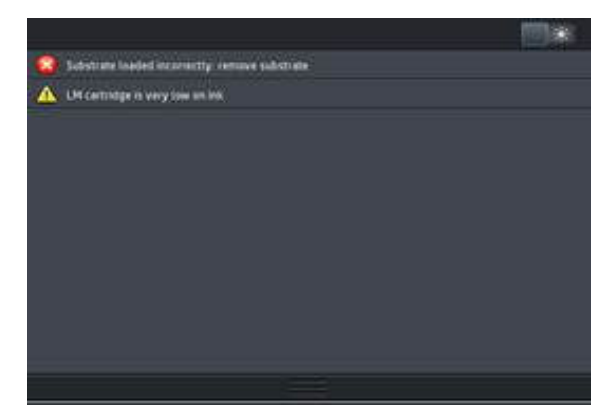

Cliquez sur une alerte pour ouvrir l'application qui pourrait permettre de résoudre le problème. Les recommandations de mise à jour de microprogramme sont ignorées lorsqu'on accède à l'application de l'imprimante. Une fois ces recommandations ignorées, elles ne seront plus rappelées (pour les mises à jour de microprogramme, une nouvelle notification s'affiche lorsqu'une nouvelle version est disponible).

Serveur Web incorporé : Le serveur Web incorporé n'affiche qu'une seule alerte à la fois, celle considérée comme étant la plus importante.

Une alerte peut nécessiter une intervention de maintenance ; reportez-vous à la section [Maintenance du matériel](#page-156-0)  [à la page 151](#page-156-0).

Les alertes suivantes nécessitent l'intervention d'un ingénieur de maintenance :

- Kit de maintenance du service 1
- Kit de maintenance du service 3

#### États de l'imprimante

L'imprimante est peut-être dans l'un des états suivants ; certains nécessitent que l'utilisateur patiente.

- Prêt (froid) : L'imprimante est sous tension, mais n'a pas encore effectué d'impression et les éléments chauffants ne sont pas activés.
- **· Préparation de l'impression** : L'imprimante active les éléments chauffants et prépare les têtes d'impression pour l'impression. Le processus dure entre 1 et 7 minutes.
- Prêt pour le substrat
- Prêt pour face A/B
- **Impression**
- Impression face A/B
- Séchage : Le processus dure entre 1,5 et 6 minutes.
- Finalisation en cours : L'imprimante refroidi et se prépare à passer en veille. Le processus dure entre 0,5 et 5 minutes.

Les imprimantes HP Latex 560 et 570 offrent une nouvelle option, appelée « impression continue », que vous pouvez activer ou désactiver à partir de votre logiciel RIP certifié ; cette option est activée par défaut.

Sans une impression continue, l'imprimante effectue le traitement thermique de chaque tâche séparément, puis elle rembobine le substrat dans la zone d'impression avant de commencer à imprimer la tâche suivante dans la file d'attente. Cela rallonge la durée du processus d'impression. L'impression continue permet de gagner du temps étant donné que vous pouvez imprimer la tâche suivante qui figure dans la file d'attente sans interruption (talonnage).

#### **Remarques**

- Le même mode d'impression et la même résolution doivent être utilisés pour toutes les tâches de la file d'attente RIP sélectionnées pour l'impression continue afin d'optimiser la durée globale du traitement thermique.
- Le rapport d'état de la tâche peut être inexact si vous utilisez le mode d'impression continue.
- En ce qui concerne les tâches pour lesquelles la coupe automatique a été sélectionnée, l'imprimante procèdera à la coupe au lieu d'exécuter l'impression continue.

#### Modification des marges

Les marges de l'imprimante déterminent la zone entre les bords de l'image et ceux du substrat. L'imprimante avec collecteur d'encre est capable d'imprimer sans les marges latérales (pleine page).

Les marges de côté pour une tâche d'impression donnée sont sélectionnées dans le logiciel RIP ; si la tâche dépasse la largeur du substrat, elle sera tronquée.

En outre, le panneau de commande propose des paramètres supplémentaires pour les marges supérieures et inférieures : reportez-vous à la section [Marges à la page 195](#page-200-0). Cette sélection ne s'applique qu'à des impressions uniques lorsque le couteau n'est pas utilisé. Les marges supérieures et inférieures ne sont pas appliquées dans le cas des impressions recto verso.

Pour définir la marge supérieure sur le panneau de commande, appuyez sur l'icône , puis sur Substrat >

#### Options gestion du substrat > Marge supérieure supplémentaire.

Pour définir la marge inférieure sur le panneau de commande, appuyez sur l'icône  $\sim$ , puis sur Substrat >

Options gestion du substrat > Marge inférieure supplémentaire.

- **EX REMARQUE :** La marge supérieure/inférieure supplémentaire configurée sur le panneau de commande est appliquée en plus de celle sélectionnée dans le RIP.
- **EX REMARQUE :** Les marges latérales peuvent être réglées dans le RIP.

#### Demande d'impressions internes à l'imprimante

Les impressions internes fournissent différents types d'informations sur votre imprimante. Vous pouvez les demander à partir du panneau de commande, sans utiliser d'ordinateur.

Avant de demander une impression interne, assurez-vous que du substrat est chargé et que le panneau de commande affiche le message Prêt.

<span id="page-26-0"></span>Pour une réaliser une impression interne, appuyez sur l'icône de puis sur **Configuration > Impressions** 

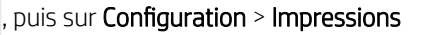

internes, puis sélectionnez le type d'impression interne voulu.

Les impressions internes suivantes sont disponibles :

- Rapport d'utilisation : affiche des estimations du nombre total d'impressions, du nombre d'impressions par famille de substrat, du nombre d'impressions par option de qualité d'impression et de la quantité totale d'encre utilisée par couleur. L'exactitude de ces estimations ne peut être garantie.
- Infos d'entretien : fournit les informations requises par les ingénieurs du service d'entretien de l'imprimante.

#### 9érification des statistiques de durée d'utilisation

Il existe deux façons de vérifier les statistiques d'utilisation de votre imprimante.

**EX REMARQUE :** L'exactitude des statistiques d'utilisation ne peut être garantie.

- Sous le Serveur Web Intégré, sélectionnez l'onglet Principal puis Historique > Utilisation. Reportez-vous à la section [Serveur Web Intégré à la page 24](#page-29-0).
- Sur le panneau de commande, appuyez sur l'icône , puis sur Configuration > Impressions internes >

Impression des infos utilisateur > Imprimer rapport d'utilisation.

# HP Latex Mobile

Votre imprimante prend en charge une nouvelle application appelée HP Latex Mobile, qui marque une nouvelle ère pour les imprimantes intelligentes. Cette application vous permet de recevoir des alertes utiles concernant les consommables tout en surveillant à distance l'état de votre imprimante et des tâches sur votre smartphone ou tablette. Elle permet également de compiler les mesures relatives à la consommation de substrat et d'encre et à la productivité que vous pouvez visualiser à partir de votre tablette. Imprimez en toute confiance, d'autant plus que vous n'aurez plus à vous soucier de l'état des tâches d'impression lorsque vous êtes loin l'imprimante.

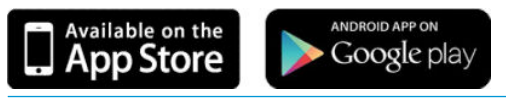

REMARQUE : HP Latex Mobile est compatible avec Android 4.1.2 (ou version ultérieure) et iOS 7 (ou version ultérieure), et nécessite que l'imprimante et le smartphone ou la tablette soit connecté(e) à Internet.

#### Comptez sur les alertes pour savoir si une intervention est nécessaire

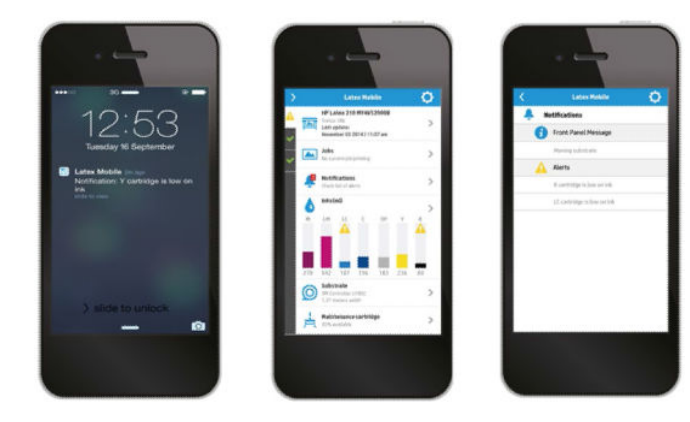

Ne vous souciez plus du fonctionnement de votre imprimante lorsque vous êtes absent :

- Les alertes vous informent au sujet des fournitures, du chemin du substrat et si l'imprimante n'est pas prête.
- Retournez à votre imprimante et passez à l'action une fois que vous avez été alerté.

#### Connaissez l'état de votre imprimante lorsque vous êtes absent

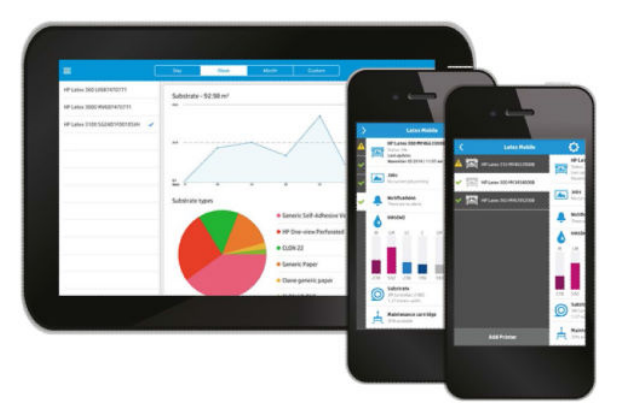

HP Latex Mobile fournit un aperçu de l'activité de l'imprimante et de la consommation d'encre et de substrat :

- Suivez l'activité de l'imprimante à distance et sachez tout de votre imprimante à tout moment.
- Tenez-vous informé des niveaux d'encre et de la quantité de substrat restante pour éviter les surprises et agir en conséquence.
- Utilisez votre tablette pour voir les mesures. Envoyez ces informations par courrier électronique à votre ordinateur pour plus de détails sur la consommation d'encre et de substrat ainsi que sur la productivité par imprimante ou par tâche. Servez-vous en pour améliorer la planification et les opérations.

#### Surveillez à distance les tâches d'impression.

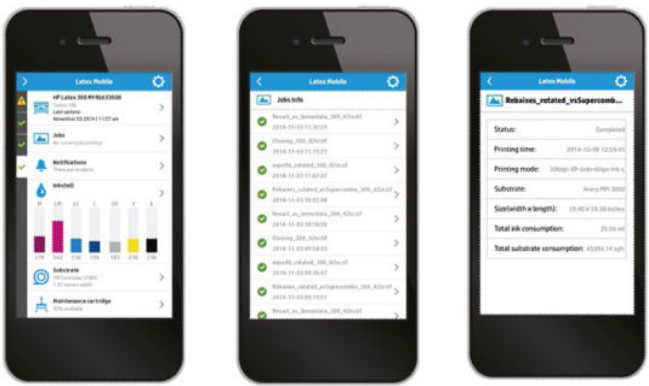

HP Latex Mobile vous permet de surveiller l'achèvement des tâches et l'historique des tâches :

- Suivez les tâches d'impression jusqu'à leur achèvement.
- **BY** REMARQUE : Les mises à jour de l'imprimante se produisent environ toutes les cinq minutes pendant le processus d'impression et toutes les quelques heures lorsque l'imprimante est inactive. Dans certaines circonstances, les mises à jour de l'imprimante peuvent être retardées — lorsque des erreurs système se produisent, pour certains bourrages de substrat, dans le cas d'une coupure de courant — auquel cas l'affichage du tableau de bord de l'application indique le dernier état de l'imprimante connu.
- Surveillez les tâches imprimées via l'historique des tâches.

### Comment ajouter une imprimante à votre périphérique mobile

- 1. Ouvrez l'application HP Latex Mobile sur votre périphérique mobile.
- 2. Sélectionnez Ajouter une nouvelle imprimante HP Latex.

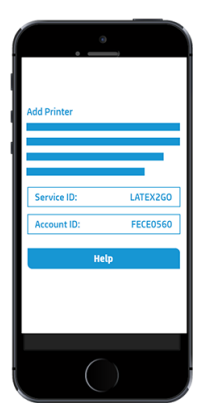

- 3. Notez l'identificateur de service et l'ID du compte.
- 4.  $\lambda$  partir du panneau commande, appuyez sur  $\lambda$  , puis sur **Configuration** > **Programme de participation** du client.
- 5. Continuez jusqu'à ce que vous voyez les options Oui, je souhaite participer, Envoyer également le numéro de série de l'imprimante et Envoyer également des données aux services de l'imprimante. Sélectionnez-les toutes.
- 6. Enregistrez un nouveau service et entrez l'identificateur de service et l'ID du compte à partir de votre périphérique mobile.
- 7. Appuyez sur Continuer et Accepter jusqu'à ce que l'enregistrement soit terminé.

Sinon, vous pouvez utiliser le serveur Web intégré à la place du panneau de commande.

- 1. Dans le Serveur Web Intégré, sélectionnez l'onglet Programme de participation du client.
- 2. Cochez Oui, je souhaite participer (envoyer uniquement des données anonymes).
- 3. Cochez Envoyer également le numéro de série de l'imprimante.
- 4. Cochez Envoyer également des données aux services de l'imprimante.
- 5. Cochez S'inscrire à un nouveau service.
- 6. Entrez l'identificateur de service et l'ID du compte à partir de votre périphérique mobile et cliquez sur Enregistrer.
- 7. L'écran suivant vous indique que le service HP Latex to Go enverra des données concernant l'état de l'imprimante aux périphériques connectés via Internet. Cliquez sur Accepter.

# <span id="page-29-0"></span>Serveur Web Intégré

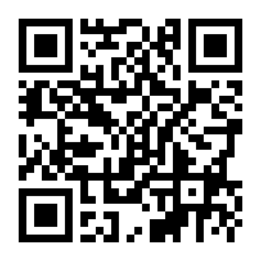

#### Présentation du serveur Web incorporé

Le Serveur Web Intégré est un serveur Web exécuté à l'intérieur de l'imprimante. Vous pouvez l'utiliser pour obtenir des informations sur l'imprimante, gérer des paramètres et des profils, aligner des têtes d'impression, télécharger un nouveau microprogramme et dépanner des problèmes. Les ingénieurs de service peuvent l'utiliser pour récupérer des informations internes qui aident au diagnostic d'éventuels problèmes avec l'imprimante.

Vous pouvez accéder au Serveur Web Intégré à distance en utilisant un navigateur Web classique sur n'importe quel ordinateur. Reportez-vous à la section [Accès au serveur Web incorporé à la page 25](#page-30-0).

La fenêtre du Serveur Web Intégré affiche cinq onglets distincts. Les boutons en haut de chaque page donnent accès à l'aide en ligne et à la commande de fournitures.

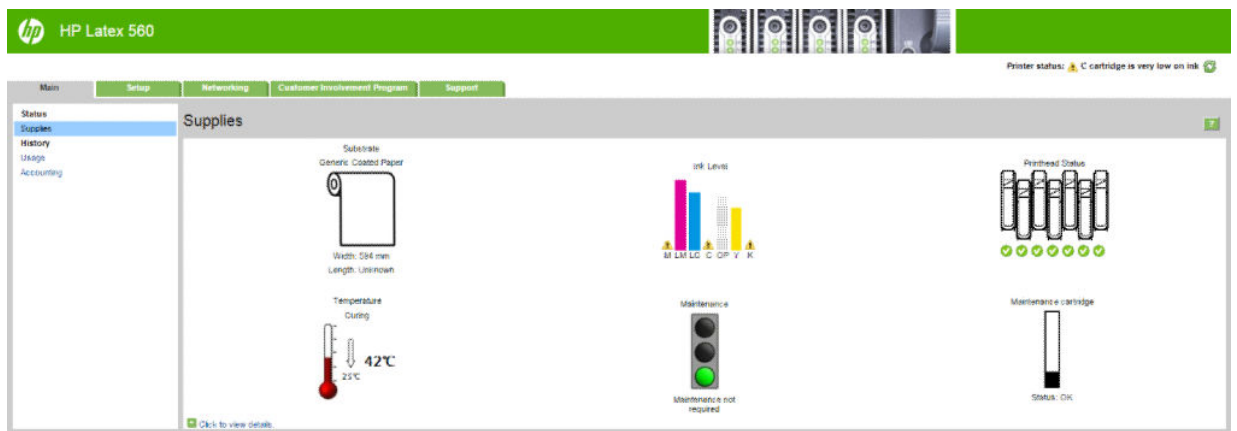

#### Onglet principal

L'onglet Principal fournit des informations sur les éléments suivants :

- État du substrat, de l'encre, des têtes d'impression et de maintenance
- Température du module de traitement thermique
- Utilisation et comptabilité du substrat et de l'encre

### Onglet Configuration

L'onglet Configuration inclut des options pour exécuter ces tâches :

- Spécifier des paramètres d'imprimante comme des unités de mesure et une date de rafraîchissement
- Spécifier des paramètres réseau et de sécurité
- Définition de la date et de l'heure
- <span id="page-30-0"></span>Mettre à jour le micrologiciel
- Aligner les têtes d'impression
- Télécharger des profils de substrat
- Configurer les notification par e-mail

#### Onglet Mise en réseau

L'onglet Réseau vous permet de modifier la configuration réseau de l'imprimante.

#### Onglet Assistance technique

L'onglet Support propose différents types d'aide pour votre imprimante.

- Parcourir des informations utiles de diverses sources
- Dépanner des problèmes
- Accéder à des liens HP pour obtenir un support technique pour votre imprimante et des accessoires
- Accéder aux pages de support de service qui contiennent des données actuelles et historiques sur l'utilisation de l'imprimante

#### Onglet du programme de participation du client

L'onglet du programme de participation du client vous permet de vous inscrire au programme de participation du client et de configurer votre participation.

#### Accès au serveur Web incorporé

Le serveur Web intégré vous permet de visualiser à distance les informations concernant votre imprimante à l'aide d'un navigateur Web classique depuis n'importe quel ordinateur.

Les navigateurs suivants sont généralement compatibles avec le serveur Web incorporé :

- Internet Explorer 8 et versions ultérieures pour Windows
- Safari 6 et version ultérieure, pour Mac OS X
- Mozilla Firefox 36 ou version ultérieure
- Google Chrome 40 et versions ultérieures

Pour utiliser le Serveur Web Intégré sur n'importe quel ordinateur, ouvrez votre navigateur Web et indiquez l'adresse IP de l'imprimante dans la barre d'adresse du navigateur. L'adresse IP de l'imprimante s'affiche sur le

panneau de commande de l'imprimante après avoir appuyé sur l'icône

Si vous suivez ces instructions mais ne parvenez pas à ouvrir le serveur Web incorporé, reportez-vous à la section [Impossible d'accéder au serveur Web incorporé à la page 184](#page-189-0).

#### Modification de la langue du serveur Web incorporé

Le Serveur Web Intégré fonctionne dans les langues suivantes : anglais, portugais, espagnol, catalan, français, italien, allemand, chinois simplifié, chinois traditionnel, coréen et japonais. Il utilise la langue spécifiée dans les options de votre navigateur Web. Si vous configurez une langue qu'il ne prend pas en charge, il fonctionne en anglais.

Pour modifier la langue, changez le paramètre de langue de votre navigateur Web. Par exemple, dans Chrome, Paramètres, Langue (depuis l'option Afficher les paramètres avancés), assurez-vous que la langue que vous

voulez est en haut de la liste dans la boîte de dialogue ; ou, dans Internet Explorer version 8, ouvrez le menu Outils et sélectionnez Options Internet > Langues. Vérifiez que la langue souhaitée figure bien en haut de la liste de la boîte de dialogue.

Pour achever la modification, fermez et ouvrez de nouveau le navigateur Web.

#### Contrôle de l'accès à l'imprimante

À partir du Serveur Web Intégré, vous pouvez sélectionner Configuration > Sécurité pour définir un mot de passe administrateur. Une fois le mot de passe défini, il doit être donné pour que l'imprimante puisse effectuer les fonctions suivantes.

- Effacer les informations de comptabilité.
- Mettez à jour le microprogramme de l'imprimante.
- Modifier les paramètres de sécurité.
- Afficher les informations protégées de l'imprimante.
- Modifier les paramètres de connexion Internet.
- Modifier les paramètres réseau.
- Configurer le programme de participation du client.
- Exécuter des tests de dépannage de la connectivité.

Pour plus d'informations, voir l'aide en ligne du serveur Web incorporé.

Si vous oubliez le mot de passe administrateur, vous pouvez supprimer le mot de passe actuel à partir du

panneau de commande : appuyez sur **companyation** > Connectivité > Avancée > Serveur Web

#### Intégré > Réinit. mot de passe EWS.

#### Inscription au programme de participation du client

Vous pouvez activer ou désactiver le programme de participation du client à partir du serveur Web incorporé ou du panneau de commande de l'imprimante.

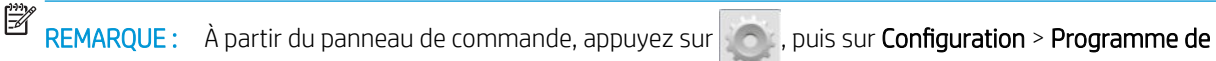

#### participation du client.

Le programme de participation du client est un système de suivi statistique de l'utilisation de l'imprimante. Il permet également de déterminer l'éligibilité à certains programmes de récompense basés sur l'utilisation ou de surveiller l'appareil dans le cas de certains services facultatifs tels que le remplacement de cartouche proactif, les contrats en fonction de l'utilisation ou les contrats d'assistance. Reportez-vous à l'onglet du programme de participation du client du serveur Web incorporé pour plus de détails sur les données collectées et l'utilisation par HP de ces données. Une fois le programme de participation du client activé, l'imprimante enverra automatiquement, environ une fois par semaine, des « instantanés de l'utilisation » à HP via Internet et ce aussi longtemps que le programme de participation du client sera activé. Les fichiers de ces instantanés sont enregistrés sur un serveur distant, puis traités automatiquement pour en extraire les données pertinentes, qui sont ensuite stockées dans une base de données de l'utilisation. L'envoi des données ne perturbe pas le fonctionnement normal de votre imprimante et ne nécessite pas d'attention d'aucune sorte. Vous pouvez arrêter votre participation à tout moment, auquel cas la transmission des données cesse immédiatement.

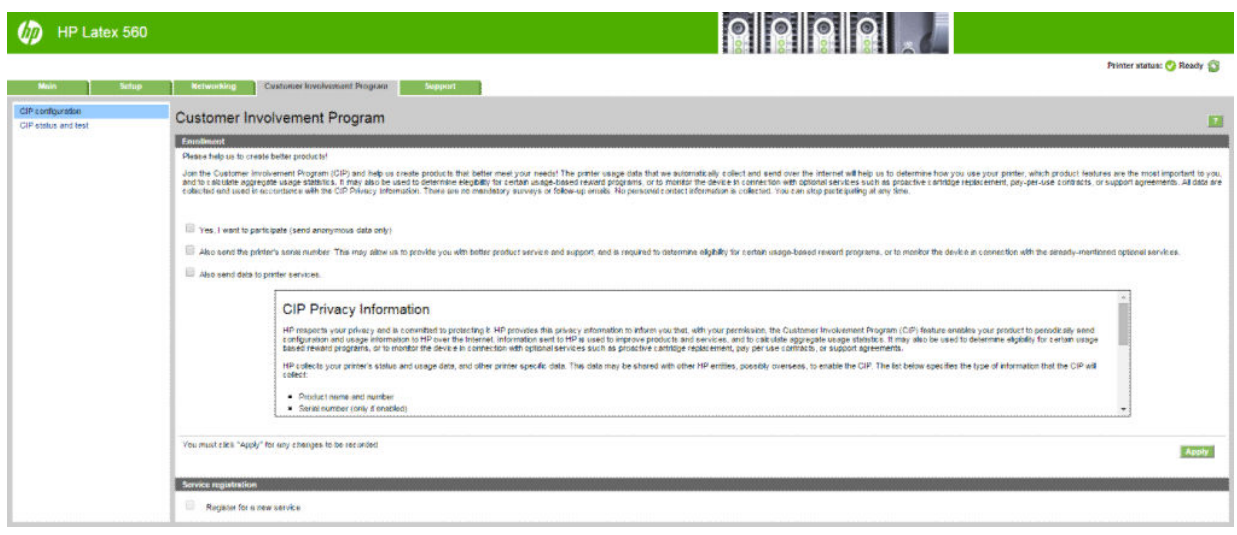

La page de configuration PPC de l'onglet du programme de participation du client est l'endroit où vous pouvez démarrer, arrêter, ou changer votre participation au programme de participation du client. Par défaut, seules les données d'utilisation anonymes sont envoyées à HP, mais vous avez la possibilité d'inclure le numéro de série de l'imprimante. Cette information peut s'avérer nécessaire pour certains programmes ou services, et peut nous permettre de vous fournir une meilleure qualité de service et d'assistance technique. Une fois que vous avez modifié les paramètres, cliquez sur le bouton Appliquer pour appliquer les nouveaux paramètres.

Si le programme de participation du client était déjà activé avant de cliquer sur le bouton Appliquer, un test de connectivité est automatiquement effectué pour déterminer si les données du programme de participation du client peuvent bien être transmises à HP.

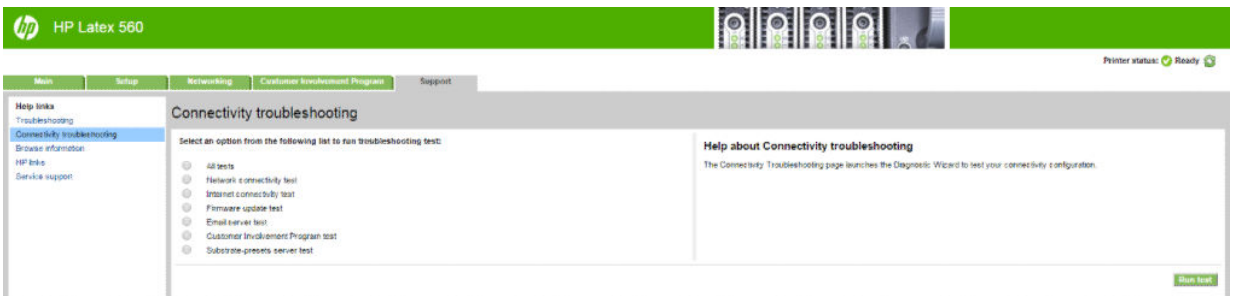

Si le test est concluant, la configuration est terminée et vous pouvez accéder à toute autre page du serveur Web incorporé, ou fermer la fenêtre du navigateur. Si le test échoue, suivez les instructions qui s'affichent pour essayer d'identifier et de résoudre le problème.

La page état et test PPC de l'onglet du programme de participation du client permet de vérifier l'état actuel (activé ou non, données anonymes ou non), et d'exécuter un test de connectivité pour vérifier que les données du programme de participation du client peuvent être correctement transmises à HP.

#### Contrôle de l'état de l'imprimante

Le panneau de commande et le serveur Web incorporé affichent tous les deux l'état de l'imprimante, le substrat chargé et le kit encreur.

#### 9érification de l'état du kit encreur

- 1. Accédez au serveur Web incorporé (reportez-vous à la section [Accès au serveur Web incorporé](#page-30-0) [à la page 25\)](#page-30-0).
- 2. Accédez à la page Consommables de l'onglet Principal.

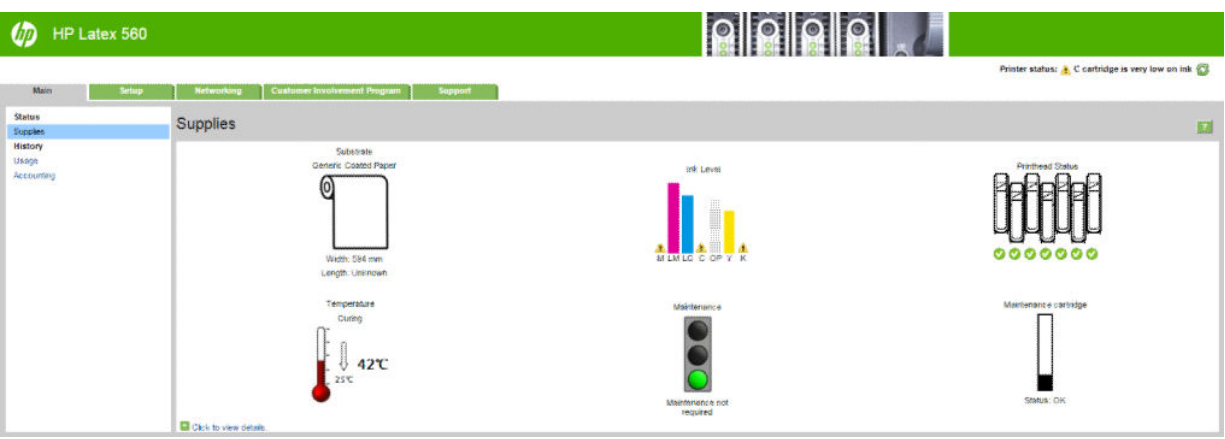

La page Consommables indique l'état du substrat chargé, des cartouches d'encre, des têtes d'impression, du radiateur, et de la cartouche de maintenance.

Le feu de signalisation indique si une intervention de maintenance est requise.

Pour plus d'informations, cliquez sur Cliquez pour afficher les détails.

#### Demande de notification par courrier électronique des conditions d'erreur spécifiques

- 1. Dans le serveur Web incorporé (consultez [Accès au serveur Web incorporé à la page 25](#page-30-0)), accédez à la page du serveur de courrier électronique sous l'onglet Configuration et vérifiez que les champs suivants sont correctement renseignés :
	- Serveur SMTP. C'est l'adresse IP du serveur de messagerie sortant (SMTP) qui traitera tous les messages e-mail provenant de l'imprimante. Si le serveur de messagerie nécessite une authentification, les notifications par courrier électronique ne fonctionneront pas.
	- Adresse e-mail de l'imprimante. Chaque message e-mail que l'imprimante envoie doit inclure une adresse de retour. Cette adresse ne doit pas nécessairement être une adresse e-mail réelle, fonctionnelle, mais elle doit être unique, afin que les destinataires du message puissent identifier l'imprimante qui l'a envoyé.
- 2. Accédez à la page Notification, qui se trouve également sous l'onglet Configuration.
- 3. Cliquez sur l'icône Nouveau pour demander de nouvelles notifications, ou sur l'icône Modifier pour modifier les notifications qui ont déjà été configurées. Indiquez ensuite les adresses e-mail auxquelles les notifications doivent être envoyées, puis sélectionnez les incidents à l'origine des messages de notification.

#### Obtention des informations de comptabilisation

Vous disposez de différentes méthodes pour obtenir les informations de comptabilisation de votre imprimante.

- Pour afficher les statistiques d'utilisation de l'imprimante pour une tâche particulière, veuillez vous reporter à [9érification des statistiques d'utilisation d'une tâche à la page 29](#page-34-0).
- Affichez les statistiques d'utilisation de l'imprimante pour toute la durée de vie de l'imprimante. Consultez la section Vérification des statistiques de durée d'utilisation à la page 29.
- Demandez les données de comptabilisation par courrier électronique. Le produit envoie des données au format XML à des intervalles réguliers vers une adresse électronique spécifique ; les données peuvent être interprétées et résumées par une application tierce ou être affichées comme feuille de calcul Excel. Reportez-vous à la section [Demande de données de comptabilisation par courrier électronique](#page-34-0) [à la page 29.](#page-34-0)
- Utilisez une application d'un autre fournisseur pour interroger l'état de l'imprimante, l'utilisation de l'imprimante ou les données de comptabilisation de tâches de l'imprimante par le biais d'Internet.

<span id="page-34-0"></span>L'imprimante fournit sur demande des données au format XML à l'application. HP fournit un Kit de développement logiciel pour simplifier le développement de ce type d'applications.

Par défaut, les noms d'utilisateur ne sont pas inclus dans les informations de comptabilité. Si vous souhaitez les inclure, cochez la case Afficher le nom d'utilisateur dans la comptabilisation des tâches dans le menu Sécurité.

#### 9érification des statistiques d'utilisation d'une tâche

Le Serveur Web Intégré peut être utilisé pour vérifier les statistiques d'utilisation d'une tâche spécifique : allez à l'onglet Principal, puis sélectionnez Historique > Comptabilité.

**EX REMARQUE :** L'exactitude des statistiques d'utilisation ne peut être garantie.

#### 9érification des statistiques de durée d'utilisation

Il existe deux façons de vérifier les statistiques d'utilisation de votre imprimante.

**PREMARQUE :** L'exactitude des statistiques d'utilisation ne peut être garantie.

- · Sous le Serveur Web Intégré, sélectionnez l'onglet Principal puis Historique > Utilisation.
- Sur le panneau de commande, appuyez sur l'icône de puis sur **Configuration > Impressions internes >**

Impression des infos utilisateur > Imprimer rapport d'utilisation.

#### Demande de données de comptabilisation par courrier électronique

- 1. Demandez l'adresse IP du serveur de courrier électronique sortant (SMTP) à votre service informatique ; vous en avez besoin pour envoyer des messages électroniques.
- 2. Assurez-vous que le serveur de messagerie sortant est configuré pour permettre le relais des messages électroniques provenant de l'imprimante.
- 3. Ouvrez votre navigateur Web et connectez-vous au serveur Web incorporé de l'imprimante.
- 4. Sélectionnez l'onglet Configuration.
- 5. Dans le menu Configuration de la colonne gauche, sélectionnez Date et heure.
- 6. Assurez-vous que la date et l'heure de l'imprimante ont été correctement définies.
- 7. Dans le menu Configuration, sélectionnez Serveur de messagerie.
- 8. Saisissez l'adresse IP du serveur de messagerie sortant (SMTP).
- 9. Saisissez une adresse électronique pour l'imprimante. La seconde n'a pas besoin d'être une adresse électronique valide car l'imprimante ne recevra pas de messages ; elle doit cependant être au format d'une adresse électronique. Elle permet d'identifier l'imprimante lorsqu'elle envoie des messages électroniques.
- 10. Dans le menu Configuration, sélectionnez Paramètres de l'imprimante.
- 11. Configurez le paramètre Envoyer les fichiers de comptabilisation sur Activé.
- 12. Ajoutez la ou les adresses électroniques auxquelles vous souhaitez envoyer les informations de comptabilisation comme valeur du paramètre Envoyer les fichiers de comptabilisation à. Cela peut être une adresse que vous avez créée spécialement pour recevoir les messages générés automatiquement par l'imprimante.
- <span id="page-35-0"></span>13. Réglez Envoyer les fichiers de comptabilisation tou(te)s les sur la fréquence à laquelle vous souhaitez envoyer les informations (nombre de jours ou d'impressions).
- 14. Il est possible de définir le paramètre Exclure les informations personnelles du courrier électronique de comptabilisation sur Activé afin que les messages de comptabilisation n'incluent pas ce type d'informations. Si cette option est Désactivée, les informations telles que le nom d'utilisateur, le nom du job et l'ID de compte seront incluses.

Lorsque vous avez terminé les étapes ci-dessus, l'imprimante envoie les données de comptabilisation par courrier électronique selon la fréquence indiquée. Les données sont fournies au format XML et peuvent facilement être interprétées par un programme tiers. Les données fournies sur chaque job d'impression incluent la date et l'heure d'envoi du job, sa date et son heure d'impression, le type d'image, le nombre de pages, le nombre de copies, le type et le format de papier, la quantité d'encre utilisée par couleur et d'autres attributs divers du job. Les données de comptabilisation sont également fournies pour les jobs de numérisation et de copie.

Sur le site Web HP, vous pouvez télécharger un modèle Excel [\(http://www.hp.com/go/designjet/accounting/\)](http://www.hp.com/go/designjet/accounting/) qui vous permettra d'afficher les données XML sous la forme d'une feuille de calcul, plus facilement lisible.

L'analyse des données de comptabilisation vous permettra de facturer vos clients pour l'utilisation de votre imprimante de manière précise et flexible. Vous pouvez, par exemple :

- Facturer chaque client pour la quantité totale d'encre et de papier utilisée par ce client sur une période spécifique.
- Facturer chaque client séparément par tâche.
- Facturer chaque client séparément par projet, avec le détail des tâches.

# Instructions concernant la connectivité et le logiciel

#### Méthode de connexion

Vous pouvez connecter votre imprimante de la manière suivante.

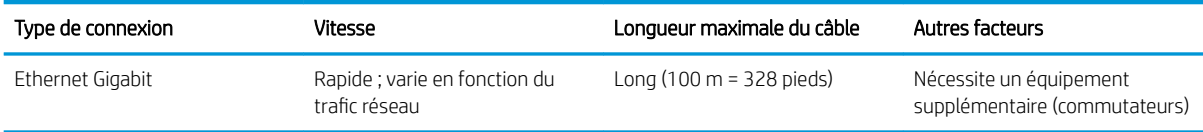

**EX REMARQUE :** La vitesse de la connexion réseau dépend de tous les composants utilisés dans le réseau, notamment des cartes d'interface réseau, des concentrateurs, des routeurs, des commutateurs et des câbles. Si l'un de ces composants ne peut pas fonctionner à grande vitesse, votre connexion sera lente. Pour profiter pleinement des performances de votre imprimante, il est nécessaire d'utiliser un équipement qui prend en charge le Full Gigabit 1000TX. La vitesse de votre connexion réseau peut également être affectée par le volume total de trafic provenant d'autres périphériques présents sur le réseau.

#### Connexion de l'imprimante à votre réseau câblé

L'imprimante peut se configurer automatiquement dans la plupart des réseaux, de manière similaire à n'importe quel ordinateur du même réseau. La première fois que vous connectez le produit à un réseau, ce processus peut prendre quelques minutes. Si nécessaire, reportez-vous également à la section [Configuration réseau évoluée](#page-37-0) [à la page 32.](#page-37-0)

Une fois que l'imprimante dispose d'une configuration réseau opérationnelle, vous pouvez vérifier son adresse

réseau sur le panneau de commande : Appuyez sur .
#### Configuration réseau

Pour plus de détails sur la configuration actuelle du réseau, à partir du panneau de commande, appuyez sur

, puis sur Connectivité > Connectivité réseau > Gigabit Ethernet > Modifier la configuration. À ce stade, il est

possible, bien que normalement pas nécessaire, de modifier les paramètres manuellement ; cette opération peut également être effectuée à distance en utilisant le Serveur Web Intégré.

诊 CONSEIL : Il peut vous être utile d'imprimer la configuration réseau complète de l'imprimante sur papier. Cela

peut se faire à partir du panneau de commande : appuyez sur sur , puis sur Impressions internes > Impressions

des informations d'entretien > Imprimer configuration de connectivité. Si vous n'imprimez pas la configuration complète du réseau, pensez à noter l'adresse IP et le nom réseau de l'imprimante.

Si vous configurez incorrectement les paramètres réseau de l'imprimante accidentellement, vous pourrez

restaurer ces paramètres aux valeurs d'usine par défaut à partir du panneau de commande : appuyez sur

puis sur Connectivité > Connectivité réseau > Avancé > Restaurer paramètres usine. Vous devez ensuite redémarrer l'imprimante. Cela fournit une configuration réseau opérationnelle pour la plupart des réseaux. Les autres paramètres de l'imprimante restent inchangés.

#### Utilisation de IPv6

Votre imprimante prend en charge presque toutes les fonctions de connectivité réseau à l'aide d'IPv6, tout comme avec IPv4. Pour tirer pleinement profit d'IPv6, il peut être nécessaire de connecter votre imprimante à un réseau IPv6 comportant des routeurs et des serveurs IPv6.

Dans la plupart des réseaux IPv6, l'imprimante se configure automatiquement de la façon suivante, et aucune configuration d'utilisateur n'est nécessaire :

- 1. L'imprimante s'attribue une adresse IPv6 de liaison locale (qui commence par « fe80:: »).
- 2. L'imprimante s'attribue des adresses IPv6 sans état telles qu'elles lui sont indiquées par des routeurs IPv6 sur le réseau.
- 3. Si aucune adresse IPv6 sans état ne peut être affectée, l'imprimante tente d'obtenir des adresses IPv6 à l'aide de DHCPv6. Il le fait également lorsque les routeurs lui donnent l'ordre de le faire.

Les adresses sans état et DHCPv6 IPv6 peuvent être utilisées pour accéder à l'imprimante. Cette solution est appropriée à la plupart des réseaux IPv6.

L'adresse IPv6 link-local fonctionne uniquement dans le sous-réseau local. Bien qu'il soit possible d'accéder à l'imprimante à l'aide de cette adresse, cela n'est pas recommandé.

Il est possible d'affecter une adresse IPv6 manuelle à l'imprimante à l'aide du panneau de commande ou du serveur Web incorporé. Il est également possible de désactiver IPv6 complètement au niveau de l'imprimante. Cependant, il n'est pas possible de désactiver IPv4 dans l'imprimante, et il est donc impossible de configurer le produit comme un produit IPv6 seulement.

 $\mathbb{R}^n$  REMARQUE : Dans le cadre d'une utilisation classique d'IPv6, l'imprimante peut avoir de multiples adresses IPv6, bien qu'il n'ait qu'une seule adresse IPv4.

CONSEIL : Il est recommandé d'attribuer un nom à l'imprimante. Vous pouvez effectuer cette opération à partir du panneau de commande ou, plus facilement, à partir du serveur Web incorporé.

CONSEIL : Il vous sera généralement plus simple d'utiliser IPv4 sauf si vous avez un besoin spécifique de recourir à IPv6.

Microsoft Windows Vista, Microsoft Windows Server 2008, les dernières versions de Windows et les nouveaux périphériques d'impression et d'imagerie HP activent l'IPv6 par défaut. Pour plus d'informations sur IPv6, voir <http://h20000.www2.hp.com/bc/docs/support/SupportManual/c00840100/c00840100.pdf>. Ce document

indique comment la résolution de noms joue un rôle fondamental dans les méthodes de transition double pile. En utilisant l'algorithme de résolution de noms dans Windows, le document explore divers environnements réseau et étudie comment l'introduction d'adresses IPv6 routables affecte les applications réseau. Il explique également DHCPv6, SLAAC et l'impact sur DNS, et préconise certaines recommandations.

### Connectez l'imprimante à Internet

Pour vous connecter à Internet, à partir du panneau de commande, appuyez sur sous sur Connectivité >

Assistant connectivité. L'assistant connectivité vérifie également que le micrologiciel de votre imprimante est à jour. En règle générale, vous ne devez exécuter l'assistant qu'une seule fois, lors de la première configuration de l'imprimante.

Une connexion Internet est nécessaire pour différentes fonctions de l'imprimante qui sont décrites dans ce manuel, telles que le serveur Web incorporé.

### Installation du logiciel RIP

Installez le logiciel RIP en suivant les instructions fournies avec le logiciel.

Le logiciel RIP utilise les ports suivants pour la communication avec l'imprimante et l'envoie des tâches, vous devez donc vous assurer que le système hôte de votre RIP peut se connecter à ces ports : 80, 8085, 8086, 8090, 9100.

# Configuration réseau évoluée

Vous n'aurez probablement pas besoin de lire cette section, mais les informations qu'elle contient peuvent être utiles dans certains cas.

L'imprimante dispose d'un seul connecteur RJ-45 pour établir une connexion réseau. Afin de répondre aux limites de classe B, l'utilisation de câbles E/S blindés est indispensable.

Le serveur d'impression Jetdirect intégré prend en charge la connexion aux réseaux compatibles IEEE 802.3 Ethernet 10Base-T, IEEE 802.3u 100Base-TX Fast Ethernet et 802.3ab 1000Base-T Gigabit Ethernet. Lorsqu'elle est connectée et sous tension, l'imprimante négocie automatiquement avec votre réseau pour fonctionner avec une vitesse de liaison 10, 100 ou 1 000 Mo/s et pour communiquer en mode duplex intégral ou semi-duplex. Vous pouvez toutefois configurer manuellement la liaison à l'aide du panneau de commande de l'imprimante ou d'autres outils de configuration une fois la communication réseau établie.

L'imprimante peut prendre en charge plusieurs protocoles réseau simultanément, notamment TCP/IPv4 et TCP/ IPv6. Pour des raisons de sécurité, vous disposez de fonctions permettant de contrôler le trafic IP vers et à partir de l'imprimante.

### 9érification du fonctionnement correct

- 1. Imprimez une page de configuration E/S pour vérifier la présence éventuelle de messages d'état.
- 2. Dans la partie supérieure de la page de configuration E/S, recherchez le message d'état Carte E/S prête.
- 3. Si le message Carte E/S prête s'affiche, le serveur d'impression fonctionne correctement. Passez à la section suivante.

Si un message autre que **Carte E/S prête** s'affiche, essayez les procédures suivantes :

- a. Mettez l'imprimante hors tension, puis à nouveau sous tension pour la mise à zéro du serveur d'impression.
- b. Vérifiez que les voyants d'état indiquent l'état approprié.

**<sup>2</sup> REMARQUE :** Reportez-vous à la section *Dépannage à la page 33* pour obtenir des informations sur la configuration et le dépannage de la liaison.

Reportez-vous au *Guide d'administration du serveur d'impression HP Jetdirect* du modèle de votre serveur d'impression pour interpréter et dépanner les autres messages.

### Préconfguration, si nécessaire, des paramètres réseau

Si votre réseau exige que vous configuriez ses paramètres avant d'ajouter l'imprimante à vos systèmes réseau, vous pouvez le faire maintenant.

Toutefois, dans la plupart des cas, vous pouvez ignorer cette section. Au lieu de cela, vous pouvez passer directement à la section suivante pour installer l'imprimante sur les systèmes de l'ordinateur du réseau. Le logiciel d'installation réseau permet de configurer les paramètres réseau de base et d'ajouter l'imprimante à la configuration de votre système.

#### Outils de préconfiguration

Les outils suivants peuvent être utilisés pour préconfigurer vos paramètres réseau.

- Le panneau avant
- Serveur Web incorporé
- Vous pouvez utiliser une méthode de configuration avancée, telle que BootP, DHCP, Telnet ou les commandes arp et ping. Pour obtenir des instructions, reportez-vous au *Guide d'administration du serveur d'impression HP Jetdirect* du modèle de votre serveur d'impression.

Une fois que l'imprimante est configurée avec les paramètres réseau, les valeurs de configuration sont enregistrées et conservées même si elle est mise hors tension puis à nouveau sous tension.

### Dépannage

#### Page de configuration E/S

La page de configuration E/S fournit des informations complètes sur l'état du serveur d'impression. Il s'agit d'un outil de diagnostic important, en particulier si les communications réseau ne sont pas disponibles. Pour obtenir une description des messages qui peuvent s'afficher sur la page de configuration E/S, reportez-vous au *Guide d'administration du serveur d'impression HP Jetdirect* du modèle de votre serveur d'impression.

#### **Voyants**

L'imprimante dispose de voyants d'état qui indiquent l'état de la liaison et l'activité du réseau.

- Lorsque le voyant vert est allumé, l'imprimante est correctement raccordée au réseau.
- Lorsque le voyant jaune clignote, il y a activité de transmission réseau.

#### Dépannage de la liaison

Si l'imprimante ne parvient pas à se connecter au réseau :

- les deux voyants sont éteints.
- Le message Erreur LAN perte de porteuse est indiqué dans la page de configuration E/S.

Si un échec de liaison est indiqué, procédez de la manière suivante :

- Vérifiez la connexion des câbles.
- Imprimez une page de configuration E/S et vérifiez les paramètres de liaison.

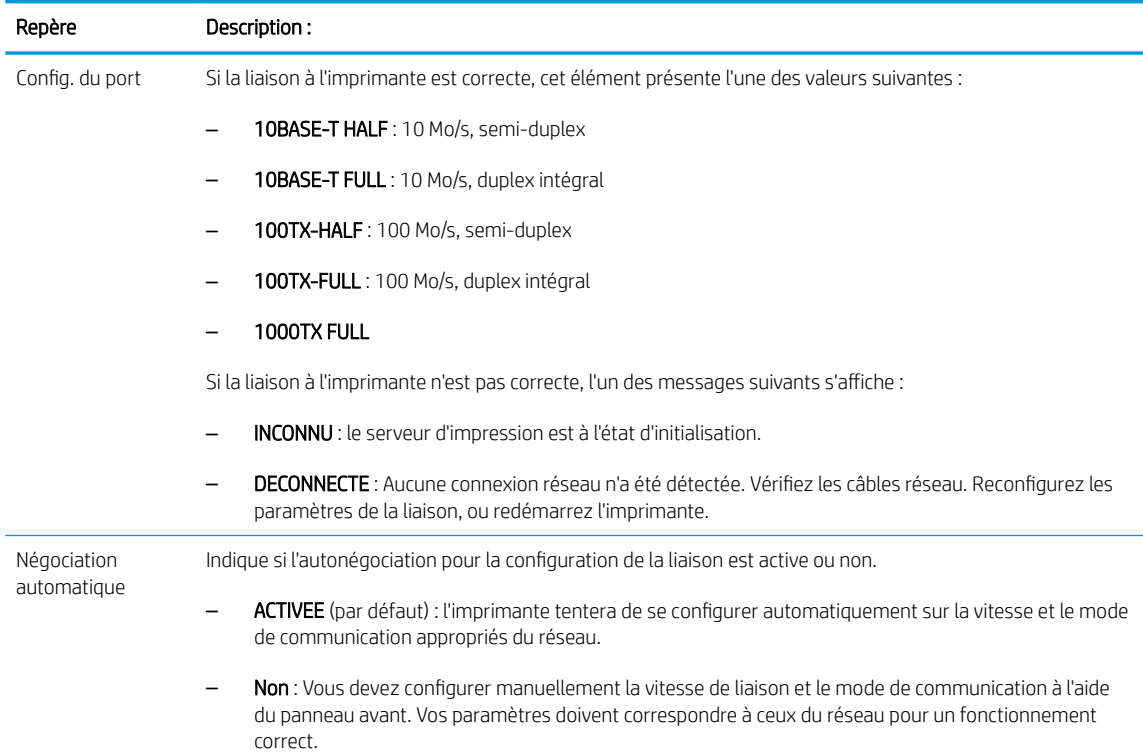

### Définition des paramètres réseau

Les paramètres réseau (par exemple, l'adresse IP) peuvent être réinitialisés sur les valeurs d'usine par défaut par une mise à zéro à froid : éteignez, puis rallumez l'imprimante. Après une mise à zéro à froid, imprimez une page de configuration E/S afin de vérifier que les valeurs d'usine de mise à zéro ont été attribuées.

ATTENTION : Un certificat HP Jetdirect X. 509 installé en usine sera enregistré après une mise à zéro à froid selon les valeurs par défaut définies en usine. Néanmoins, un certificat émanant d'un organisme de certification, qui aurait été installé par l'utilisateur pour valider un serveur d'authentification réseau, ne sera pas enregistré.

### Éléments de menu

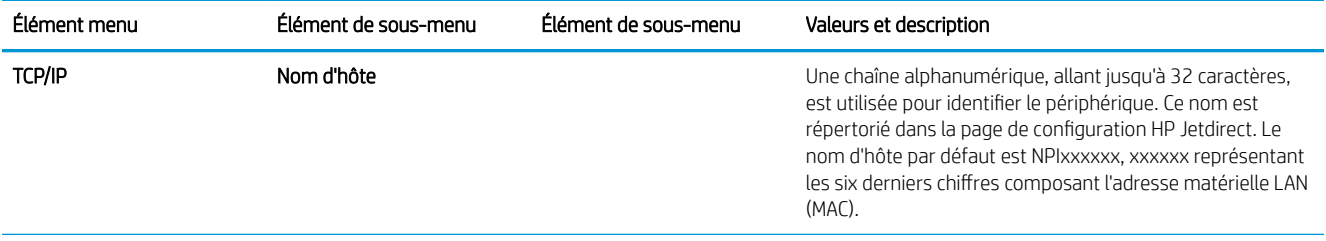

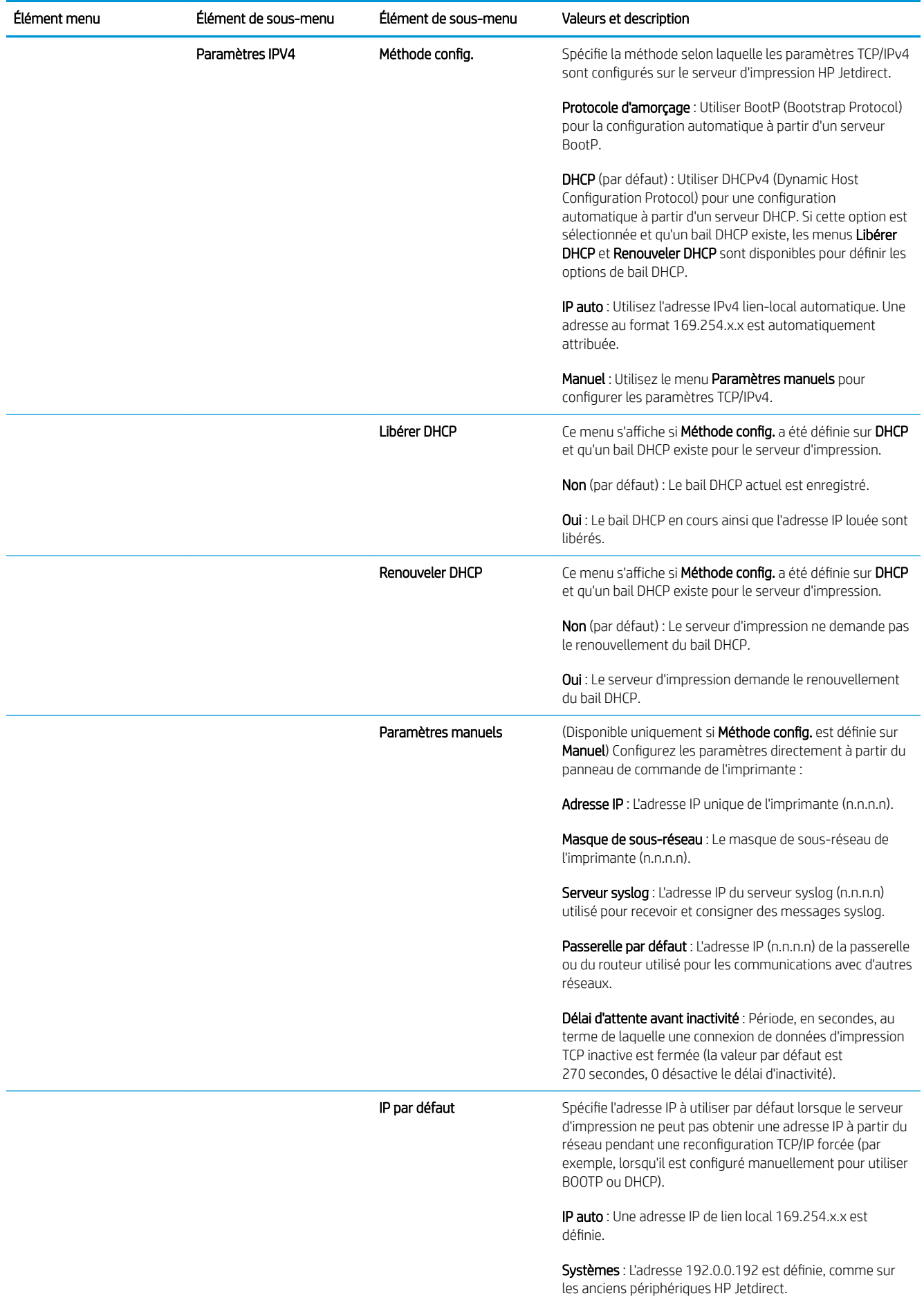

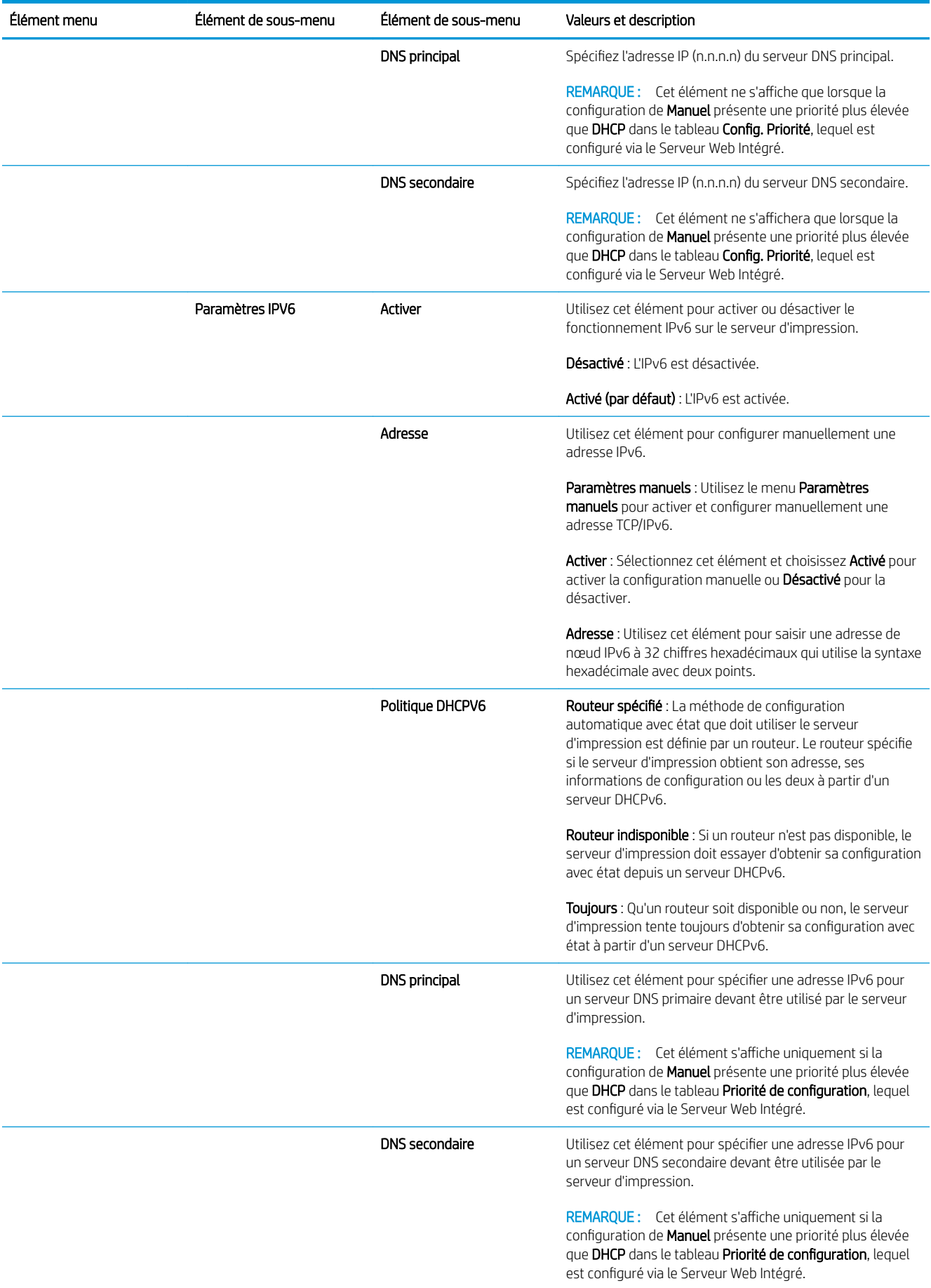

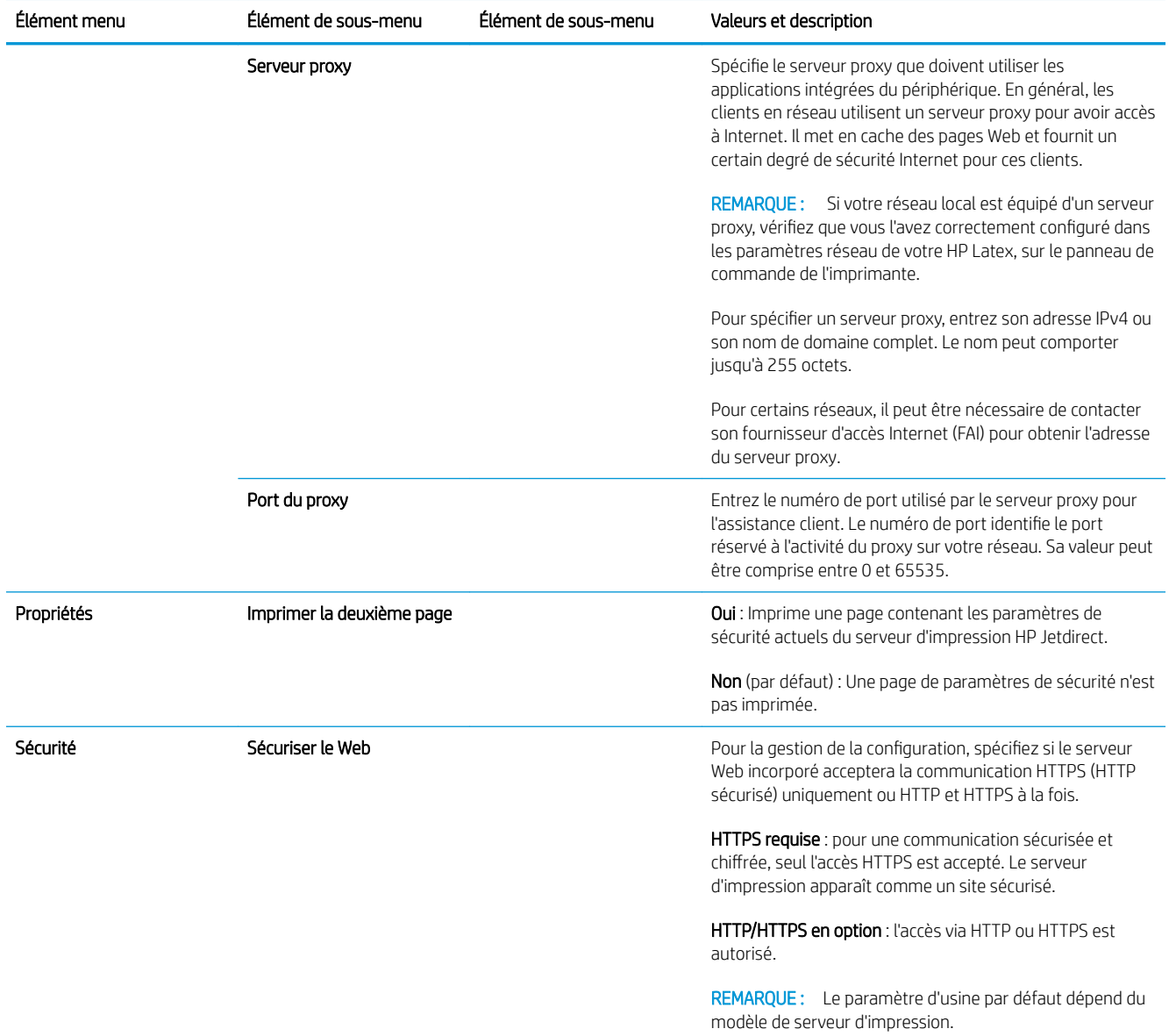

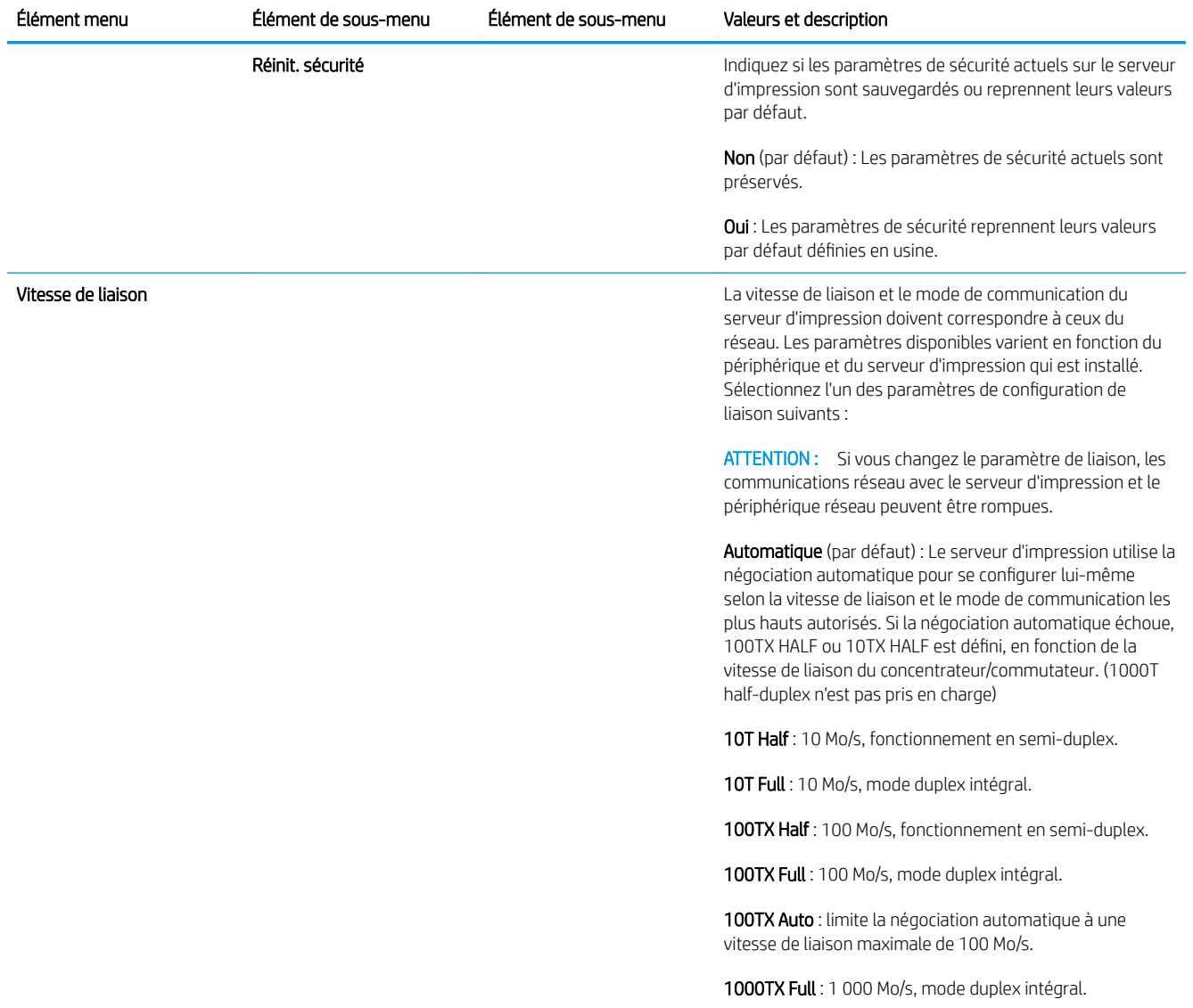

### Services intégrés

Les services clés de réseau intégrés à l'imprimante sont répertoriés ci-dessous. Pour connaître les fonctions et services les plus récents, visitez le site [http://www.hp.com/go/jetdirect.](http://www.hp.com/go/jetdirect)

- **•** Configuration et gestion
	- BootP/DHCP (IPv4 uniquement)
	- DHCPv6
	- TFTP (IPv4 uniquement)
	- Proxy Web (cURL automatique/manuelle)
	- LLMNR
	- Telnet (IPv4 uniquement)
	- Agents SNMP (v1, v2c, v3)
	- Bonjour (pour Mac OS X)
	- FTP (File Transfer Protocol)
- Serveur Web incorporé, HTTP (port TCP 80)
- Serveur Web incorporé, HTTPS (port TCP 443)
- Impression
	- Impression IP brute (ports TCP propriétaires HP 9100, 9101, 9102)
- **Sécurité** 
	- SNMP v3
	- SSL/TLS
	- Pare-feu

# Activation et désactivation de l'imprimante

Pour mettre l'imprimante sous tension, assurez-vous que l'interrupteur d'alimentation situé à l'arrière de l'imprimante est enclenché, puis appuyez sur le bouton d'alimentation situé près du panneau de commande.

Vous pouvez laisser l'imprimante allumée sans gaspiller d'énergie. Le fait de la laisser allumer améliore les temps de réponse. Lorsque l'imprimante n'a pas été utilisée pendant une période donnée, elle passe en mode veille qui économise l'énergie. Appuyer sur le bouton marche/arrêt remet l'imprimante en mode actif, et elle peut reprendre l'impression immédiatement.

Pour mettre l'imprimante hors tension, la méthode normale et recommandée consiste à utiliser le bouton d'alimentation.

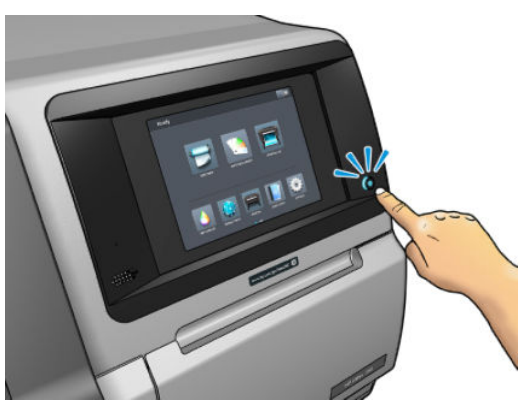

Lorsque vous mettez l'imprimante hors tension de cette manière, les têtes d'impression sont automatiquement rangées avec la cartouche de maintenance, ce qui évite qu'elles sèchent.

Cependant, si vous prévoyez de laisser l'imprimante éteinte durant une période prolongée, nous recommandons de la mettre hors tension en utilisant premièrement le bouton d'alimentation, et ensuite l'interrupteur situé à l'arrière de l'imprimante.

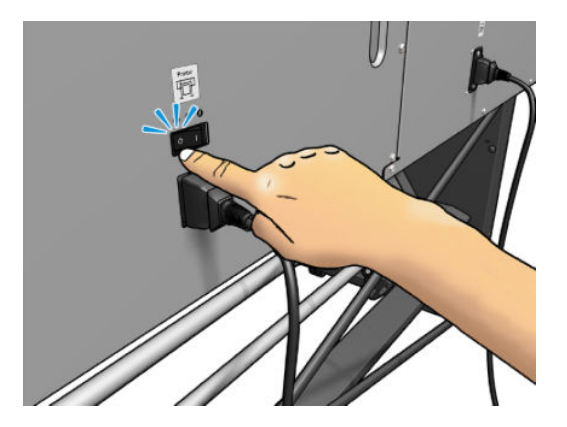

Pour la remettre sous tension ultérieurement, utilisez l'interrupteur situé à l'arrière de l'unité. Si l'imprimante ne démarre pas automatiquement, appuyez sur le bouton d'alimentation.

Une fois l'imprimante mise sous tension, il faut compter 2 à 3 minutes environ pour son initialisation.

## Redémarrer impr.

Dans certains cas, il convient de redémarrer l'imprimante.

- 1. Mettez l'imprimante hors tension en appuyant d'abord sur le bouton d'alimentation, puis en mettant l'interrupteur d'alimentation situé à l'arrière de l'imprimante sur arrêt.
- 2. Patientez pendant au moins 10 secondes.
- 3. Positionnez l'interrupteur d'alimentation situé à l'arrière de l'imprimante sur marche.
- 4. Si le panneau de commande n'est pas activé, appuyez sur le bouton d'alimentation.

# 2 Liens utiles

Rendez-vous sur le HP Latex Knowledge Center à l'adresse<http://www.hp.com/communities/HPLatex>, où vous pouvez obtenir des informations détaillées sur nos applications et produits HP Latex et utilisez le forum pour discuter de tout ce qui a trait à ce sujet.

Documentation du produit : <http://www.hp.com/go/latex560/manuals/> ou [http://www.hp.com/go/latex570/](http://www.hp.com/go/latex570/manuals/) [manuals/.](http://www.hp.com/go/latex570/manuals/)

Des vidéos sur l'utilisation de l'imprimante : <http:/www.hp.com/supportvideos/>ou [http://www.youtube.com/](http://www.youtube.com/HPSupportAdvanced) [HPSupportAdvanced](http://www.youtube.com/HPSupportAdvanced).

Des informations sur les logiciels RIP, les applications, les solutions, les encres et les substrats : <http://www.hp.com/go/latex560/solutions/>ou [http://www.hp.com/go/latex570/solutions/.](http://www.hp.com/go/latex570/solutions/)

Profils de substrat :<http://www.hp.com/go/mediasolutionslocator> (voir [HP Media Locator à la page 96\)](#page-101-0).

Support HP :<http://www.hp.com/go/latex560/support/>ou [http://www.hp.com/go/latex570/support/.](http://www.hp.com/go/latex570/support/)

Serveur Web incorporé : Utiliser l'adresse IP de l'imprimante (voir [Accès au serveur Web incorporé à la page 25\)](#page-30-0).

### Que faire en cas de problème

Dans la plupart des pays, l'assistance technique est prise en charge par les partenaires de HP (généralement l'entreprise qui vous a vendu l'imprimante). Si ce n'est pas le cas dans votre pays, contactez l'assistance HP sur le Web, comme indiqué ci-dessus.

Vous pouvez également obtenir de l'aide par téléphone. Avant d'appeler :

- Examinez les propositions de dépannage de ce manuel.
- Consultez, le cas échéant, la documentation RIP.
- Conservez les informations suivantes à portée de main :
	- L'imprimante que vous utilisez : numéros de produit et de série.

Ë REMARQUE : Ces informations sont disponibles sur le panneau de commande : Appuyez sur Vous pouvez également les trouver sur un autocollant à l'arrière de l'imprimante.

- 
- Si un code d'erreur s'affiche sur le panneau de commande, notez-le ; reportez-vous à la section [Codes](#page-192-0)  [d'erreur du panneau de commande à la page 187.](#page-192-0)
- Le nom et le numéro de version du logiciel RIP que vous utilisez.
- Si vous êtes confronté à un problème de qualité d'impression : La référence du substrat, ainsi que le nom et l'origine du profil de substrat utilisé pour l'impression.
- Le rapport d'informations d'entretien (reportez-vous à la section [Informations d'entretien](#page-47-0)  [à la page 42\)](#page-47-0).

### <span id="page-47-0"></span>Numéro de téléphone

Le numéro de téléphone de l'assistance HP est disponible sur le Web : à l'adresse [http://welcome.hp.com/](http://welcome.hp.com/country/us/en/wwcontact_us.html) [country/us/en/wwcontact\\_us.html.](http://welcome.hp.com/country/us/en/wwcontact_us.html)

#### Autodépannage par le client

Le programme HP de réparation par le client offre aux clients le service le plus rapide dans le cadre de leur garantie ou de leur contrat. Il permet à HP d'expédier les pièces de rechange directement au client final, c'est-àdire à vous-même, afin que vous puissiez effectuer le remplacement. Grâce à ce programme, vous êtes en mesure de remplacer les pièces à votre convenance.

#### Programme simple et pratique

- Un spécialiste du support HP évaluera si une pièce de rechange est nécessaire pour dépanner un composant matériel défectueux.
- Les pièces de rechange sont expédiées en express ; la plupart des pièces en stock sont expédiées le jour même où vous avez contacté HP.
- Programme disponible pour la plupart des produits HP actuellement couverts par une garantie ou un contrat.
- Programme disponible dans la plupart des pays.

Pour plus d'informations sur la réparation par le client, consultez la page [http://www.hp.com/go/selfrepair/.](http://www.hp.com/go/selfrepair/)

#### Informations d'entretien

L'imprimante peut, sur demande, fournir une liste des différents paramètres caractérisant son état en cours. Certains d'entre eux peuvent être utiles à un ingénieur du service maintenance essayant de résoudre un problème. Il existe deux façons différentes de demander cette liste :

- Dans le Serveur Web Intégré (voir [Accès au serveur Web incorporé à la page 25](#page-30-0)), sélectionnez l'onglet Assistance, puis sélectionnez Assistance > Informations sur l'imprimante. Il vous est conseillé de demander la liste entière (sélectionnez Toutes les pages).
- Depuis un ordinateur ayant accès à Internet, saisissez l'URL de votre imprimante dans un navigateur Web, suivi de /hp/device/webAccess/allServicePlot.htm. Par exemple, si l'URL de votre imprimante est http://123.123.123.123, entrez :

http://123.123.123.123/hp/device/webAccess/allServicePlot.htm

Si vous devez envoyer la liste par courrier électronique, vous pouvez enregistrer la page sous la forme d'un fichier à partir de votre navigateur Web, et envoyer le fichier ultérieurement. Vous pouvez aussi envoyer directement la page depuis Internet Explorer : sélectionnez Fichier > Envoyer > Page par courrier électronique.

# 3 Manipuler les substrats et résoudre les problèmes liés aux substrats

- [Présentation](#page-50-0)
- [Substrats poreux](#page-57-0)
- [Chargement d'un rouleau dans l'imprimante](#page-58-0)
- [Accessoire de levage](#page-63-0)
- [Collecteur d'encre](#page-66-0)
- [Accessoire de chargement](#page-71-0)
- [Chargement manuel assisté](#page-74-0)
- [Guides latéraux](#page-76-0)
- [Déchargement d'un rouleau de l'imprimante](#page-78-0)
- **[Bobine réceptrice](#page-80-0)**
- [Rouleau de nettoyage](#page-86-0)
- [Impression recto-verso](#page-87-0)
- Affichage d'informations sur le substrat
- [Modifier la largeur du substrat et la position du bord droit](#page-90-0)
- [Suivi de la longueur du substrat](#page-90-0)
- [Coupe du substrat](#page-90-0)
- [Ignorer sécuri. au démarrage tâches](#page-91-0)
- [Stockage du substrat](#page-91-0)
- [Chargement du substrat impossible](#page-91-0)
- [Substrat mal positionné](#page-92-0)
- [Le substrat est coincé](#page-92-0)
- [Le substrat est déformé ou froissé](#page-95-0)
- [Le substrat a rétréci ou s'est détendu](#page-95-0)
- [Le substrat forme un arc](#page-96-0)
- [Le couteau automatique ne fonctionne pas](#page-97-0)

● [Bourrage de substrat dans l'enrouleur](#page-97-0)

## <span id="page-50-0"></span>Présentation

Vous pouvez imprimer sur une large variété de supports d'impression ; tous ces supports sont référencés dans ce guide comme étant des substrats.

### Conseils sur le substrat

Le choix du type de substrat adapté à vos besoins est une étape essentielle pour garantir une bonne qualité d'impression.

Voici quelques conseils sur l'utilisation du substrat.

- Dans la plupart des cas, pour imprimer sur des substrats textiles, vous devez utiliser le collecteur d'encre et l'accessoire de chargement. Reportez-vous à la section [Collecteur d'encre à la page 61](#page-66-0).
- L'utilisation de l'enrouleur permet un meilleur contrôle du substrat par l'imprimante et une amélioration de la qualité d'impression. Reportez-vous à la section [Bobine réceptrice à la page 75.](#page-80-0)
- Laissez tous les types de substrat s'adapter aux conditions ambiantes, hors emballage, pendant 24 heures avant de les utiliser pour l'impression.
- Manipulez les films transparents et les substrats photo par les bords, ou portez des gants en coton. Des huiles de l'épiderme peuvent se déposer sur le substrat et laisser des marques de doigts.
- Maintenez le substrat enroulé bien serré sur le rouleau pendant les procédures de chargement et de déchargement. Pour vous assurer que le rouleau reste bien serré, vous pouvez fixer avec du ruban adhésif le bord avant du rouleau sur le mandrin juste avant de retirer le rouleau de l'imprimante. Vous pouvez laisser ce ruban adhésif en place pendant le stockage. Si le rouleau commence à se dérouler, il peut devenir difficile à manipuler.
- $\mathbb{R}$  REMARQUE : L'utilisation d'un ruban adhésif pour fixer le bord avant du rouleau au mandrin est particulièrement importante pour des substrats lourds, car la rigidité inhérente du substrat peut provoquer son desserrement avec le risque le voir se dérouler du mandrin.
- La qualité d'impression pourrait en pâtir si vous utilisez un substrat non adapté à l'image imprimée.
- Vérifiez que le réglage de qualité d'impression approprié est sélectionné dans le RIP.
- Lors du chargement d'un rouleau, un message sur le panneau de commande vous demande de spécifier le type de substrat que vous chargez. Pour garantir une bonne qualité d'impression, il est essentiel de fournir correctement cette information. Vérifiez que le nom de substrat est le même sur le panneau de commande et dans le RIP.

Si les noms ne sont pas les mêmes, appuyez sur  $\mathbb{R}^N$  sur le panneau de commande, puis sur

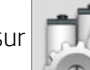

Bibliothèque de substrats > Modifier le type de substrat chargé ; ou modifiez le substrat dans le RIP.

Ne tirez pas sur le substrat imprimé pendant que l'imprimante est en cours d'impression : cela risquerait d'engendrer de graves défauts d'impression.

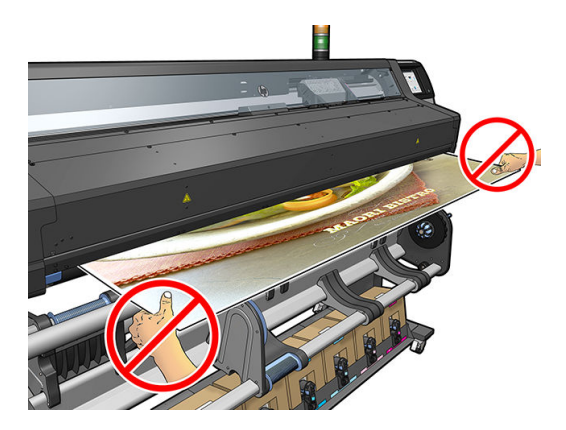

Lors de l'impression d'une série de tâches, veillez à ce que le substrat imprimé n'obstrue pas le chemin de sortie : cela risquerait d'engendrer de graves défauts d'impression.

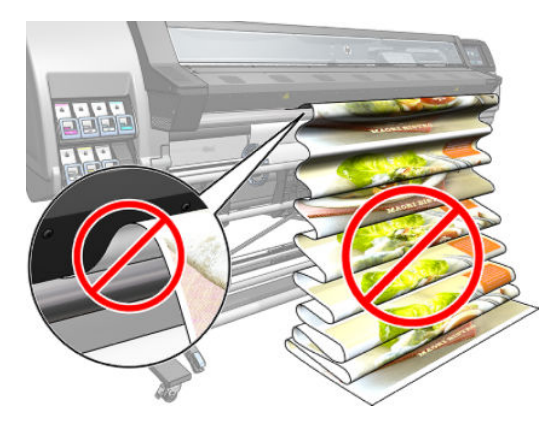

Pour obtenir d'autres conseils sur le substrat, reportez-vous aux sections Chargement d'un rouleau dans [l'imprimante à la page 53](#page-58-0) et [Chargement manuel assisté à la page 69.](#page-74-0)

ATTENTION : La dépose manuelle du substrat depuis l'imprimante sans l'aide du panneau de commande peut endommager l'imprimante. Ne le faites qu'en cas de nécessité pour éliminer un bourrage.

### Catégories de substrats pris en charge

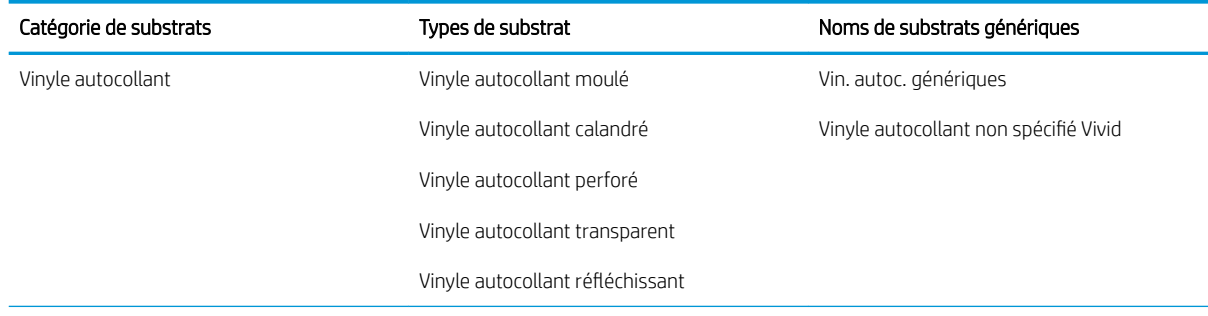

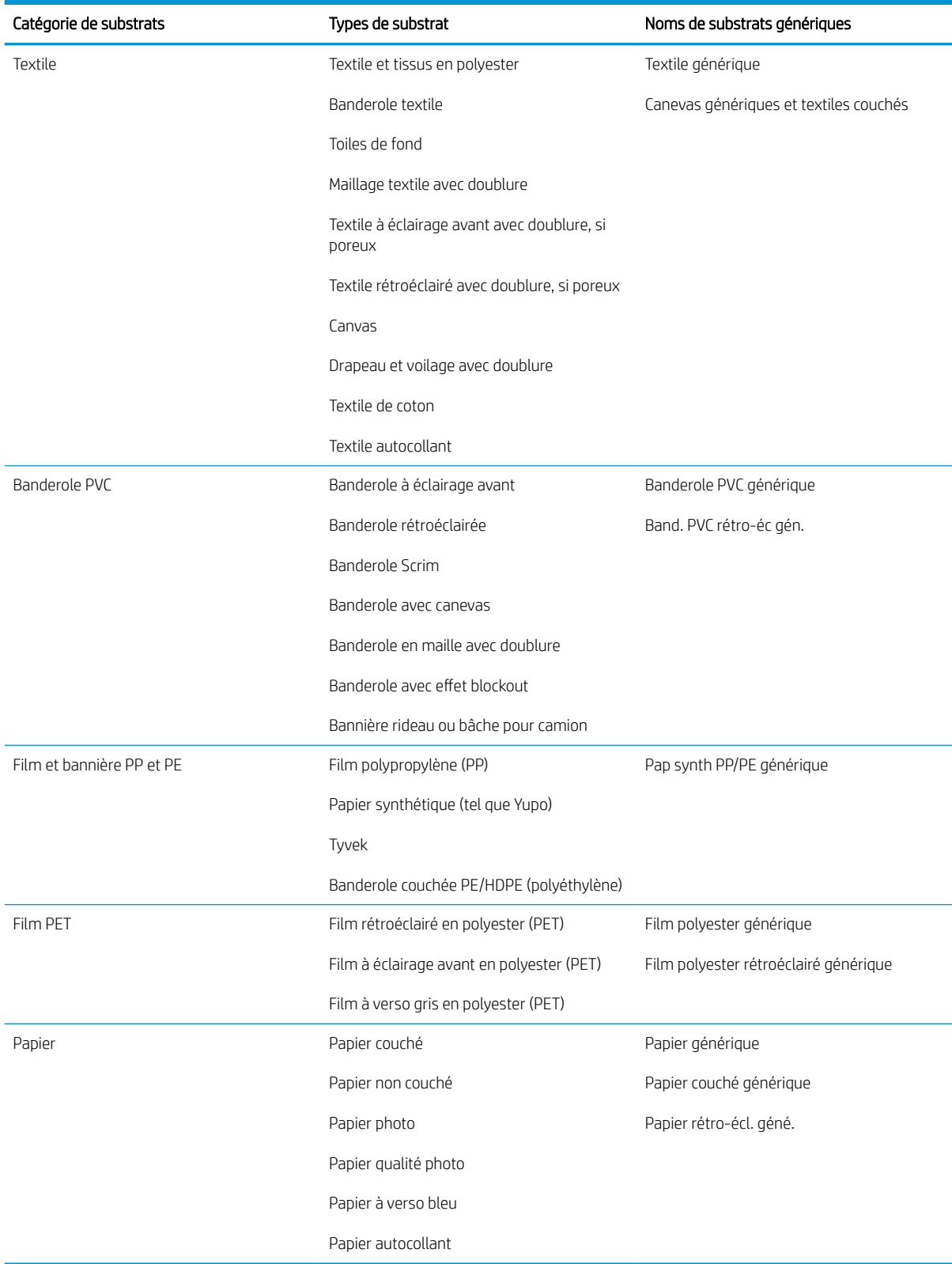

# Substrats HP pris en charge

#### Catégories d'application

- 1. Affichages pour expositions et évènements
- 2. Caissons rétro-éclairés
- 3. Graphismes pour flottes et habillages de véhicules
- 4. Enseignes
- 5. Graphiques de fenêtres
- 6. Affichages pour points de vente et détaillants
- 7. Affiches et agrandissements photo
- 8. Textiles (impression sur tissu)
- 9. Panneaux d'affichage
- 10. Reproductions artistiques
- 11. Banderoles
- 12. Décorations d'intérieur

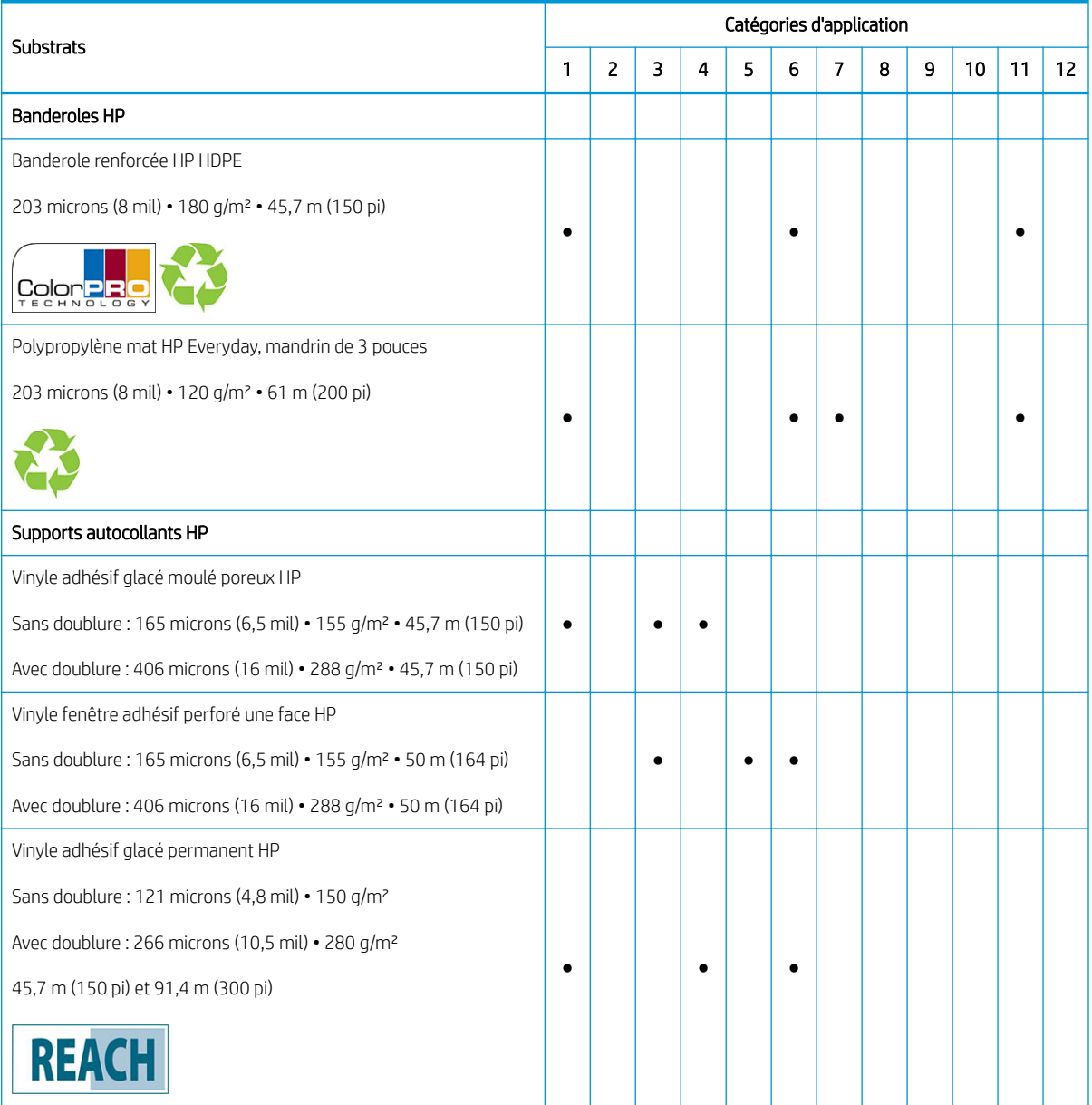

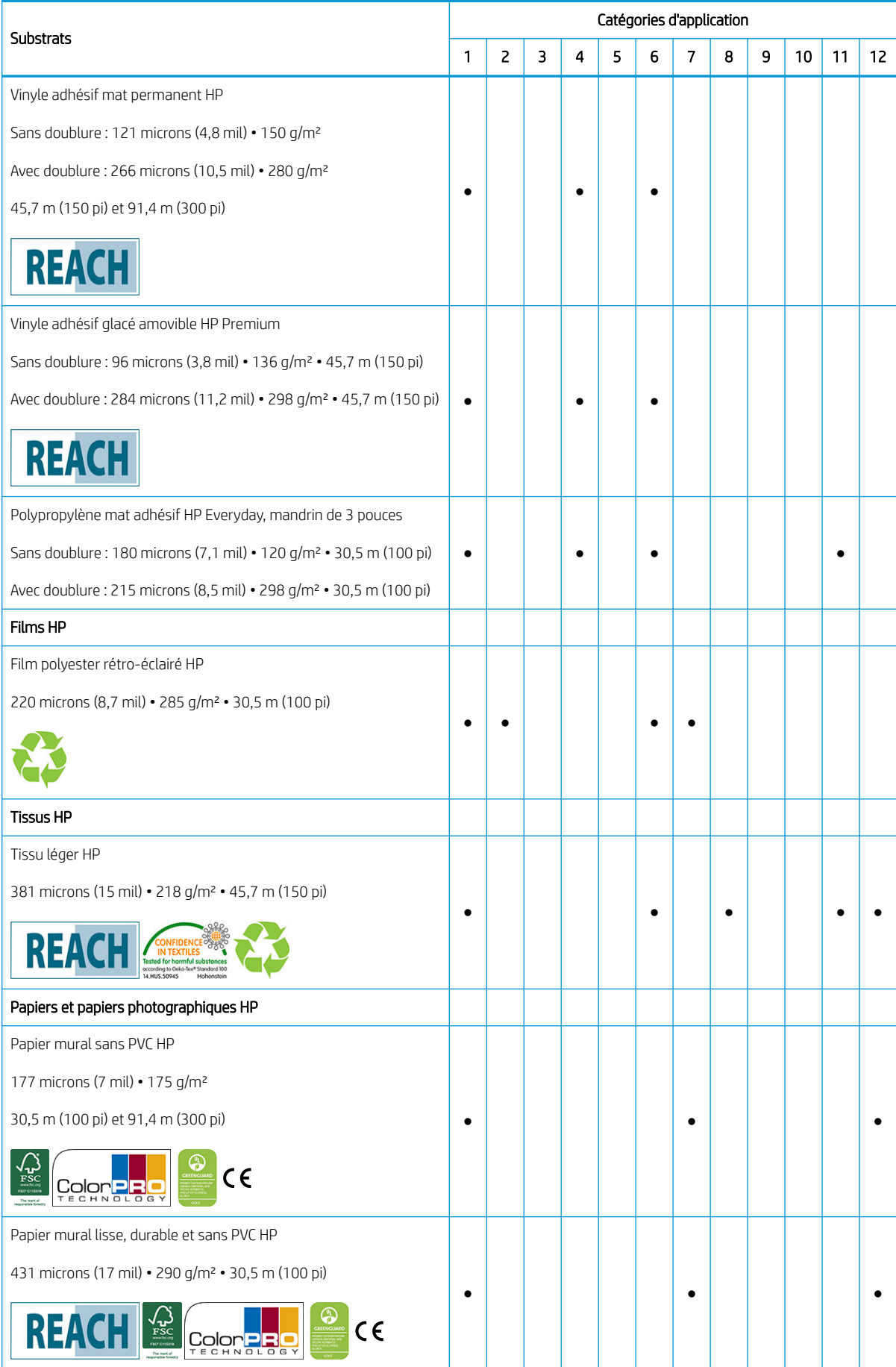

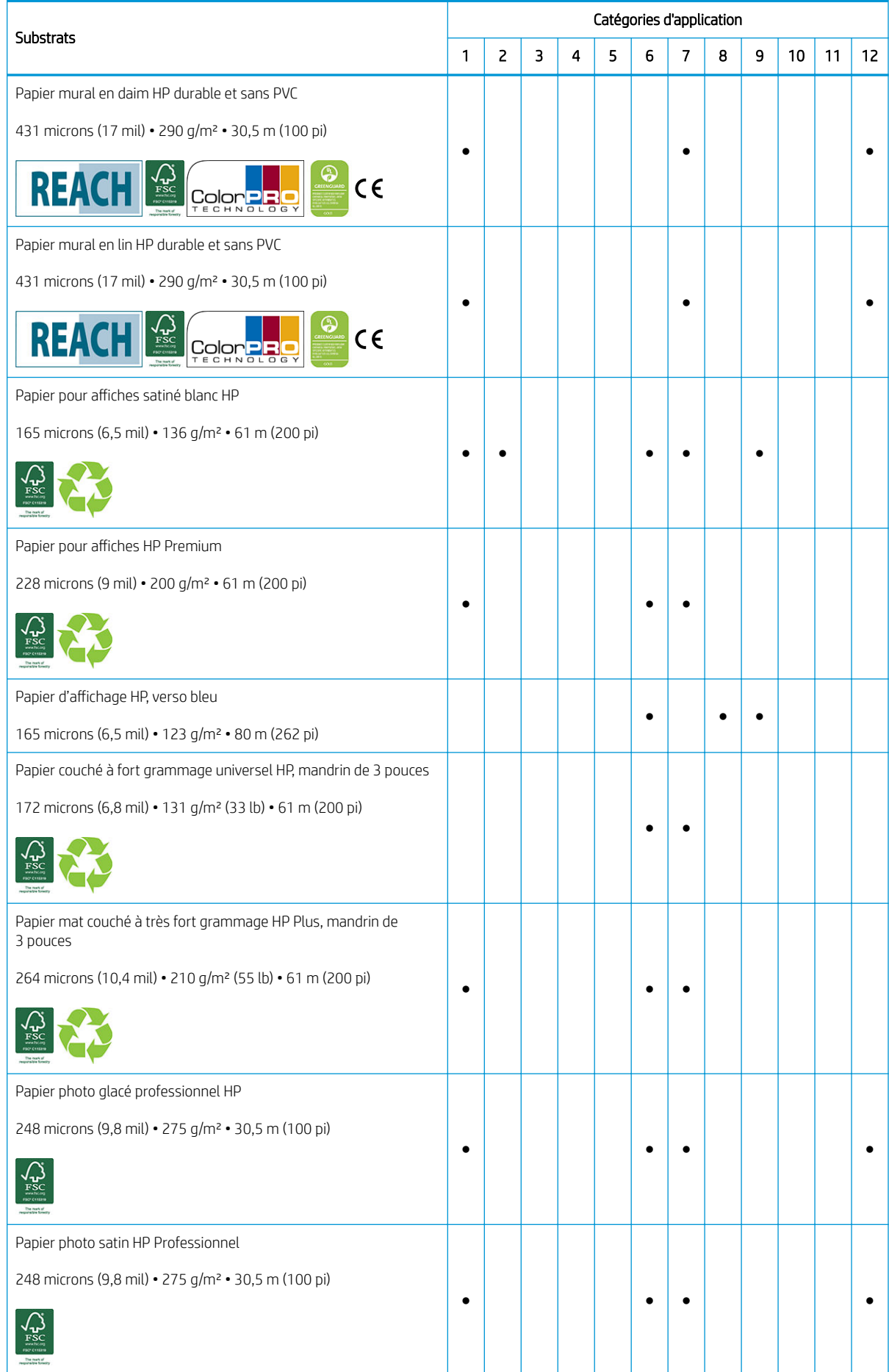

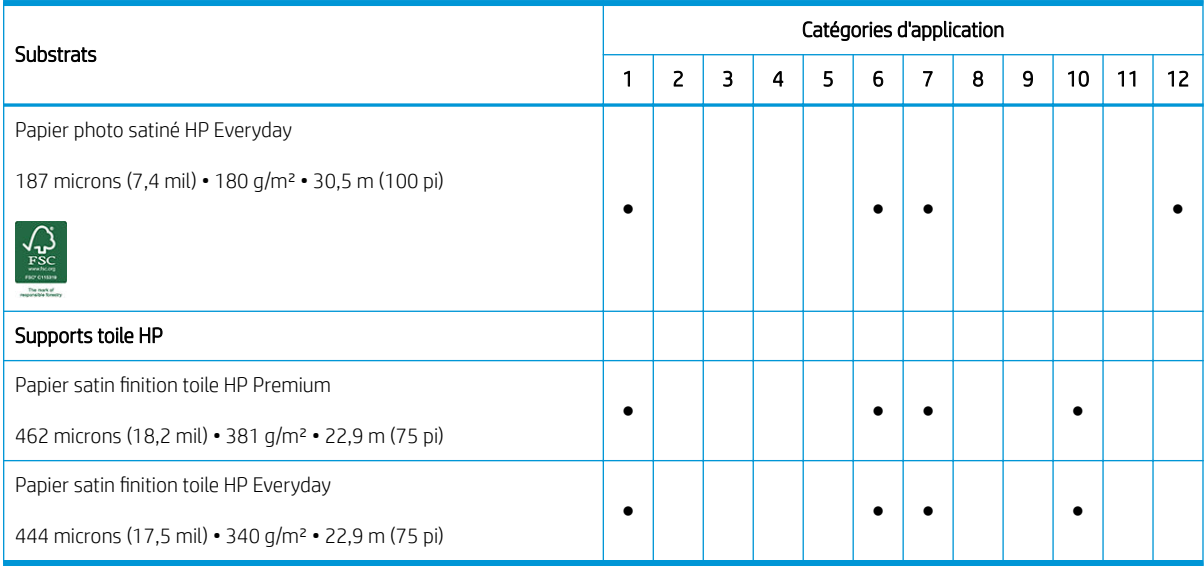

- Pour obtenir des informations détaillées sur les gammes de supports d'impression grand format HP et pour procéder à une commande, rendez-vous sur le site <http://HPLFMedia.com>.
- Pour obtenir des solutions de substrats avec technologie ColorPRO, rendez-vous sur [http://ColorPROtechnology.com/.](http://ColorPROtechnology.com/)
- Le papier mural sans PVC HP imprimé avec les encres HP Latex est classé A+ selon le critère des *Emissions dans l'air intérieur*, qui fournit une déclaration du niveau d'émission de substances volatiles dans l'air ambiant qui présentent des risques pour la santé en cas d'inhalation-sur une échelle de A+ (très faibles émissions) à C (fortes émissions).
- Le papier mural sans PVC HP et le papier mural lisse, durable et sans PVC HP imprimés avec des encres HP Latex sont certifiés UL GREENGUARD GOLD. Reportez-vous à la section<http://www.greenguard.org/>.
- Le papier mural sans PVC HP et le papier mural lisse, durable et sans PVC HP imprimés avec des encres HP Latex répondent aux critères AgBB d'évaluation sanitaire des rejets de composés organiques volatils relatifs aux produits de construction d'intérieur. Reportez-vous à la section <http://www.umweltbundesamt.de/produkte-e/bauprodukte/agbb.htm>.

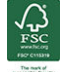

Code de licence de marque commerciale HP FSC CO17543. Reportez-vous à la section<http://fsc.org>.

 La disponibilité du programme de reprise des supports grand format HP varie. Certains substrats recyclables HP peuvent être recyclés dans le cadre des programmes de recyclage actuellement disponibles. Des programmes de recyclage n'existent peut-être pas dans votre région. Consultez la section [http://www.hp.com/](http://www.hp.com/recycle/) [recycle/](http://www.hp.com/recycle/) pour plus de détails.

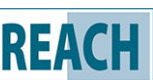

Les produits portant la mention  $\left\| \mathsf{REACH} \right\|$ ne contiennent pas de substances répertoriées comme SHVC

(155) par l'Annexe XIV de la directive européenne REACH (publiée le 16 juin 2014) dans des concentrations supérieures à 0,1 %. Pour déterminer l'état des SVHC dans les produits HP, reportez-vous à la déclaration REACH HP publiée sur les produits d'impression et consommables HP. Source du logo : Copyright European Chemical Agency (Agence européenne des produits chimiques).

Les produits portant le marquage  $C \epsilon$  sont certifiés CE conformément à la norme européenne EN15102.

# <span id="page-57-0"></span>Substrats poreux

Les substrats poreux peuvent être utilisés avec l'imprimante et le collecteur d'encre, et nécessitent l'utilisation de la bobine réceptrice.

L'impression sur des substrats poreux est optimisée en utilisant l'accessoire de chargement et en sélectionnant l'option dans l'écran de Chargement du substrat.

Pour vérifier la porosité du substrat, procédez comme suit.

- 1. Si un substrat est chargé dans l'imprimante, déchargez-le.
- 2. Coupez un morceau de substrat vinyle blanc brillant auto-adhésif de 15 × 50 mm.
- 3. Collez-le sur la platine comme indiqué.

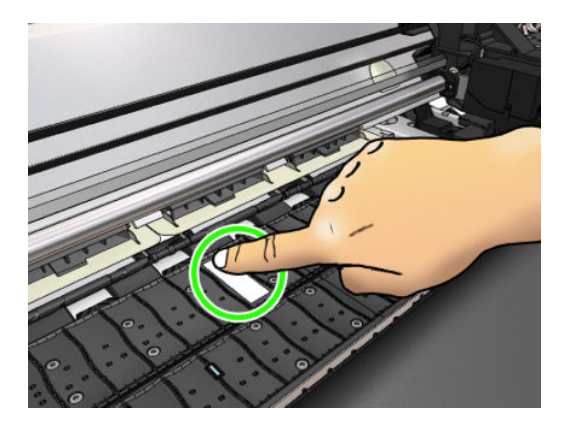

- 4. Chargez le substrat que vous souhaitez vérifier.
- 5. Ouvrez votre logiciel RIP.
- 6. Téléchargez le fichier test présent dans l'imprimante : http://*printerIP*/hp/device/webAccess/images/ Ink\_trespassing\_check.pdf, où *printerIP* est l'adresse IP de votre imprimante.
- 7. Imprimez le fichier test en utilisant le nombre de passages et le profil de substrat que vous avez l'intention d'utiliser à l'avenir avec ce substrat (ou un profil similaire en termes de limites d'encre).
- 8. Déchargez le substrat.
- 9. Ôtez la bande du vinyle auto-adhésif de la platine.

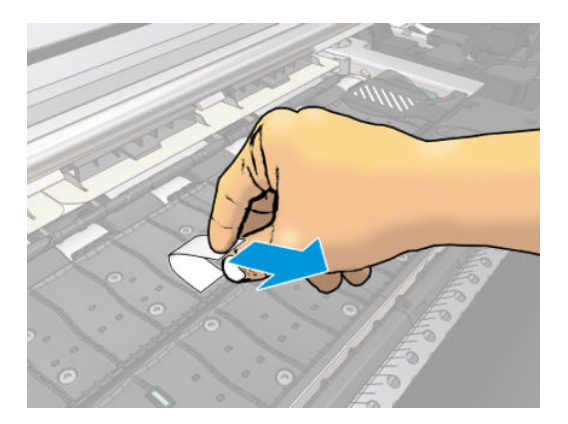

10. Observez le vinyle auto-adhésif que vous avez retiré de la platine.

- <span id="page-58-0"></span>Si la bande est complètement blanche (sans encre), le substrat testé est non poreux et peut être utilisé sans le collecteur d'encre.
- La présence d'encre sur la bande signifie que le substrat testé est poreux et doit être utilisé avec le collecteur d'encre.
- 11. Nettoyage de la platine : reportez-vous à la section [Nettoyage de la platine à la page 172.](#page-177-0)

# Chargement d'un rouleau dans l'imprimante

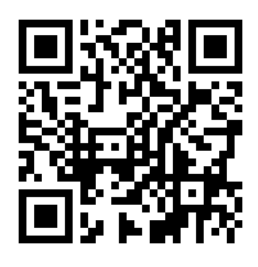

☆ CONSEIL : Pour charger un rouleau de substrat textile, consultez [Accessoire de chargement à la page 66](#page-71-0). et n'oubliez pas d'utiliser le collecteur d'encre si le substrat est poreux (ce qui est généralement le cas pour les textiles).

CONSEIL : Lors du chargement de substrats très fins, très épais ou ayant tendance à s'enrouler, vous devez suivre la procédure de chargement manuelle pour réduire le risque de bourrages de substrat et d'écrasement de têtes d'impression ; reportez-vous à la section [Chargement manuel assisté à la page 69.](#page-74-0)

1. Pour des rouleaux de diamètre supérieur à 200 mm, retirez les cales de la table de chargement.

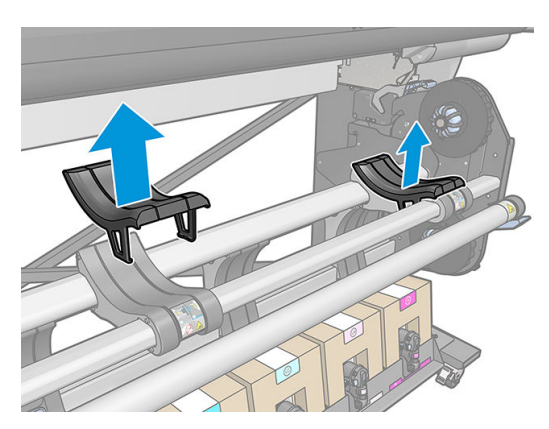

- 2. Pour les rouleaux ayant un noyau de 2 pouces de diamètre, installez le kit de moyeux de 2 pouces.
	- a. Retirez la vis centrale (manuellement ou à l'aide d'un tournevis plat) située sur les deux côtés.

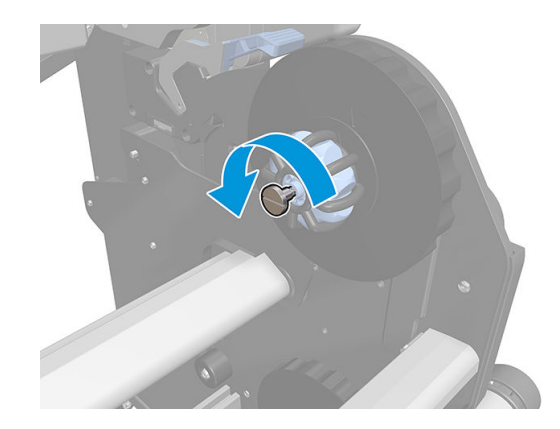

b. Retirez les moyeux droit et gauche de 3 pouces.

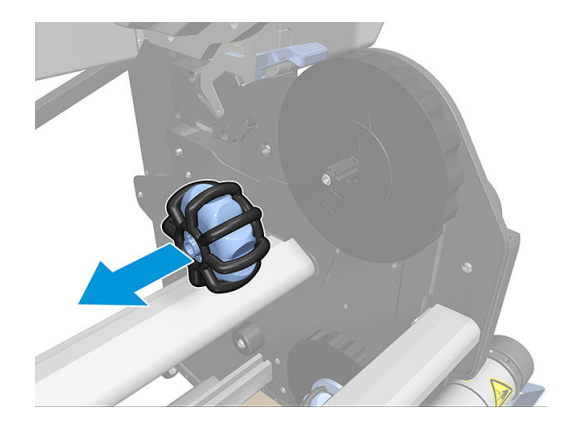

- c. Installez les moyeux droit et gauche de 2 pouces.
- d. Vissez les vis centrales (manuellement ou à l'aide d'un tournevis plat) sur les deux côtés.
- 3. Placez le rouleau sur la table.

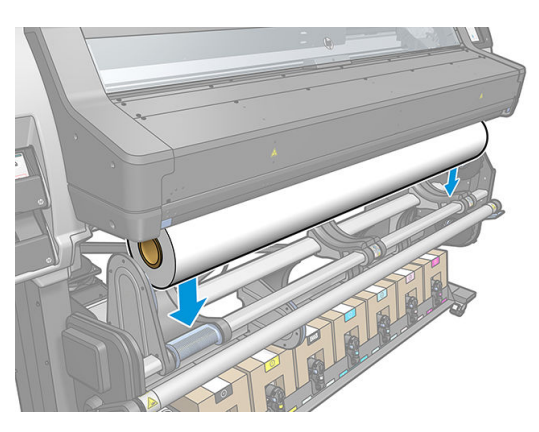

- 4. Insérez le rouleau sur le moyeu latéral droit.
	- 诊 CONSEIL: Si le rouleau est lourd, utilisez l'accessoire de levage. Reportez-vous à la section [Accessoire de](#page-63-0) [levage à la page 58.](#page-63-0)

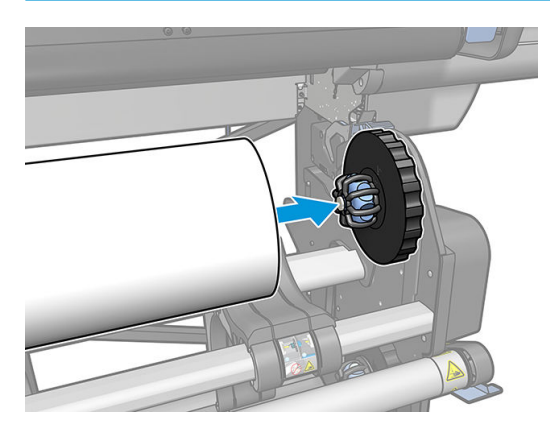

5. Soulevez le côté gauche du rouleau et insérez le moyeu latéral gauche. Exercez une pression pour vous assurer qu'il est bien inséré.

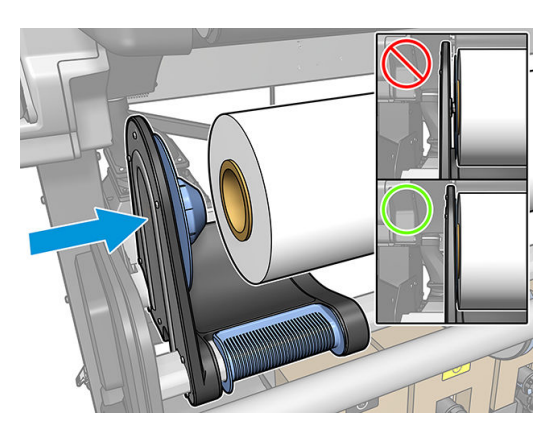

6.

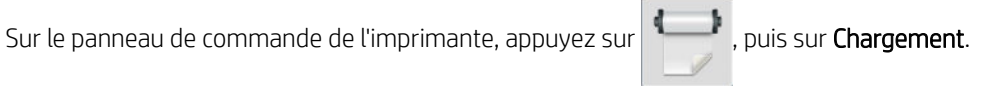

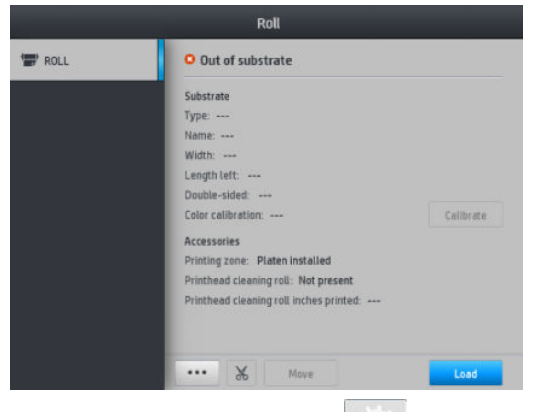

Vous pouvez aussi appuyer sur **Company is sur Substrat > Chargement du substrat > Chargement du** 

#### rouleau.

7. Ouvrez la porte de la zone de traitement thermique lorsque le panneau de commande vous l'indique.

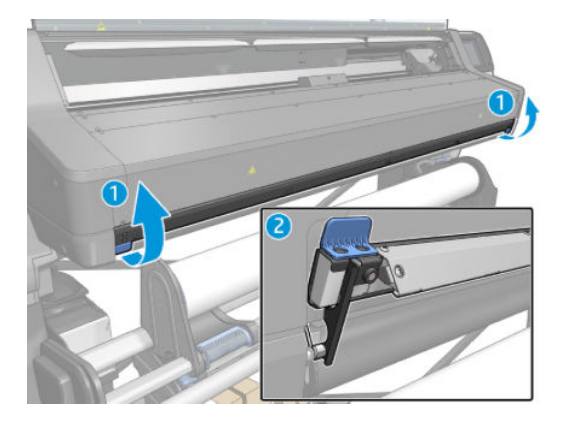

- 8. L'écran de configuration du chargement s'affiche.
	- Tolérance d'écart : Les valeurs disponibles sont comprises entre 1 et 5, la valeur 3 est sélectionnée par défaut. L'imprimante tente automatiquement de corriger l'alignement, puis vous avertit si l'écart

est toujours supérieur à la limite que vous avez définie ; mais vous pouvez choisir de continuer à charger.

- Suivi de la longueur : Si vous cochez cette case et que vous entrez la longueur de votre rouleau, l'imprimante calcule la quantité de réserve de papier lors de l'impression et vous indique la longueur restante. Reportez-vous à la section [Suivi de la longueur du substrat à la page 85](#page-90-0).
- Recto verso : Peut être Éteint, Côté A, ou Côté B. Reportez-vous à [Impression recto-verso](#page-87-0) [à la page 82.](#page-87-0)
- Zone d'impression : Choisissez Platine ou [Collecteur](#page-66-0) d'encre. Reportez-vous à la section Collecteur [d'encre à la page 61](#page-66-0).
- Utilisez l'accessoire de chargement pour les substrats textiles, légers ou à coefficient de friction élevé : Reportez-vous à la section [Accessoire de chargement à la page 66.](#page-71-0)
- Chargement manuel assisté pour les substrats très rigides ou gondolés : Reportez-vous à la section [Chargement manuel assisté à la page 69](#page-74-0).
- Utilisation des supports de bords : Reportez-vous à la section [Guides latéraux à la page 71.](#page-76-0)
- Rouleau de nettoyage pour les substrats présentant des problèmes de qualité d'impression dus à une contamination de la surface : Reportez-vous à la section [Rouleau de nettoyage à la page 81.](#page-86-0)

Lorsque vous avez fait vos choix, des instructions sont affichées.

9. Insérez le bord avant du substrat dans le chemin du substrat de l'imprimante.

AVERTISSEMENT ! Veillez à ne pas introduire vos doigts avec le substrat.

L'imprimante émet un signal sonore lorsqu'elle détecte et accepte le bord avant du substrat.

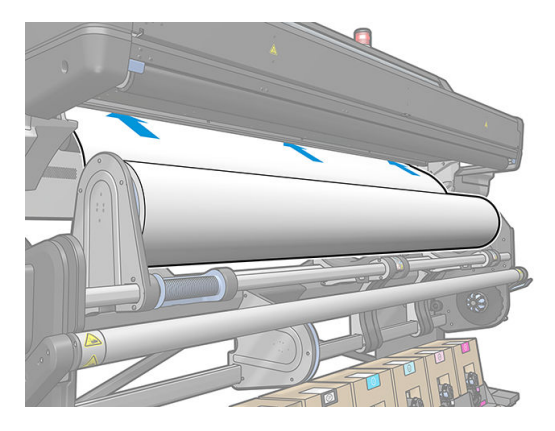

10. Sélectionnez la catégorie et le nom du substrat que vous chargez.

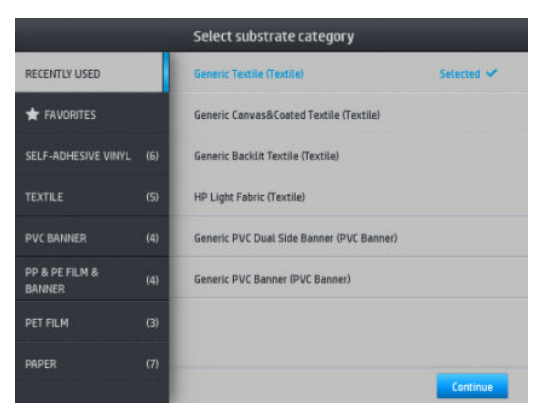

Vous pouvez également effectuer une recherche par favoris, ou vous pouvez accéder à une catégorie de substrat et sélectionner Aucune de ces catégories, je la créerai ou la rechercherai ultérieurement : en accédant à la bibliothèque de substrats après avoir complété la procédure de chargement. Reportez-vous à la section Profils de substrat à la page 94.

- **EX REMARQUE :** Il vous est conseillé de sélectionner le même nom de substrat que celui que vous utilisez dans votre logiciel RIP.
- 11. L'imprimante contrôle le substrat de différentes façons et peut vous demander de corriger des problèmes de déviation ou de tension. Si un problème survient au cours de ce processus, ouvrez le capot de l'imprimante pour mettre en pause la procédure de chargement et libérer le substrat, vous pouvez ainsi corriger manuellement sa position.

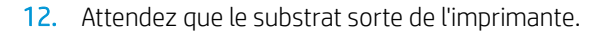

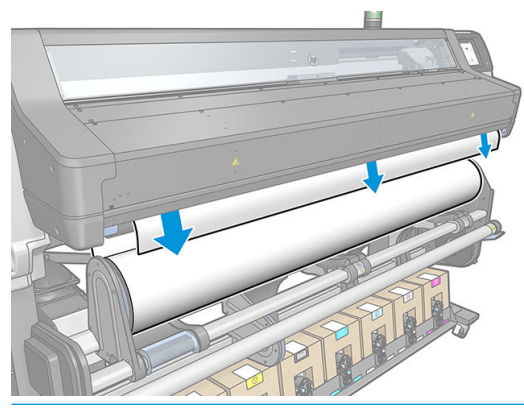

 $\triangle$  AVERTISSEMENT ! Veillez à ne pas toucher la zone de traitement thermique ou le plateau, qui peuvent être chauds.

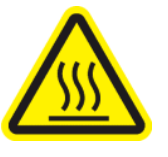

Risque de brûlures

Pour plus d'informations sur la sécurité, consultez la section [Mesures de sécurité à la page 3](#page-8-0).

**REMARQUE :** Si un problème survient à n'importe quel stade de la procédure de chargement du substrat, reportez-vous à la section [Chargement du substrat impossible à la page 86.](#page-91-0)

- <span id="page-63-0"></span>13. À ce stade, si vous avez choisi l'impression recto verso et côté B - reportez-vous à la section [Impression](#page-87-0)  [recto-verso à la page 82](#page-87-0) - l'imprimante recherchera la ligne de référence noire. Si l'imprimante ne parvient pas à trouver la ligne, elle posera quelques questions.
- 14. L'imprimante calibre l'avance du substrat.
- 15. L'imprimante indique qu'elle est prête pour l'impression.

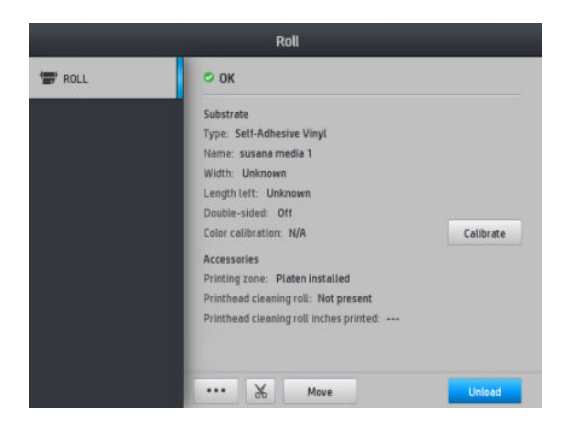

16. Faites pivoter le système pivotant du substrat à l'intérieur de l'imprimante.

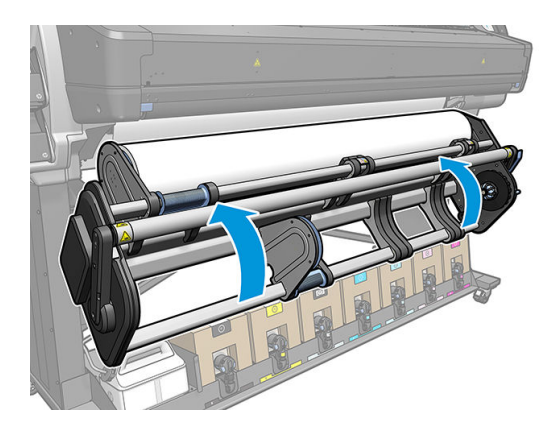

### Accessoire de levage

L'accessoire de levage vous aide à charger des rouleaux lourds dans l'imprimante.

Lors du chargement d'un rouleau :

- 1. Vérifiez que le système de levage est dévissé.
- 2. Installez le système de levage par le bas, en appuyant sur le loquet verticalement.

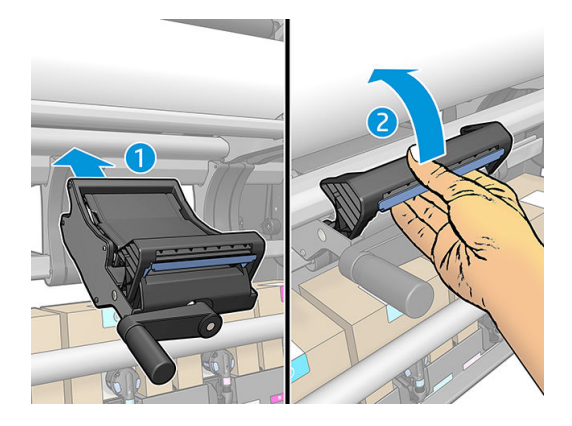

3. Déplacez la poignée pour visser et soulever le côté droit du rouleau jusqu'à ce qu'il soit aligné avec le moyeu droit.

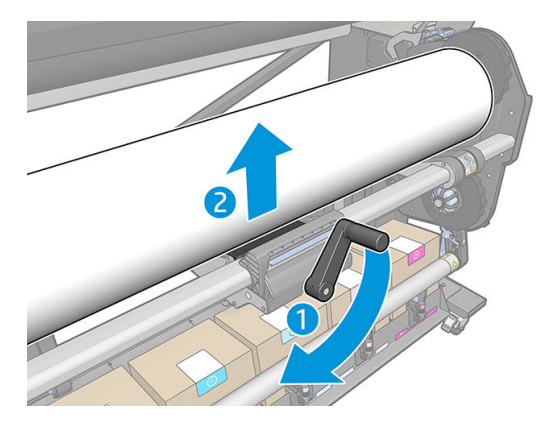

4. Placez le rouleau à droite.

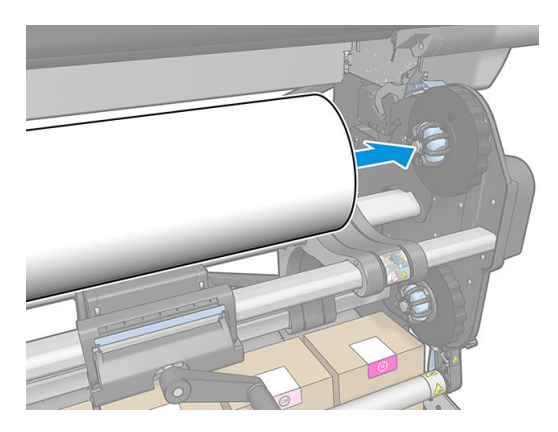

5. Déplacez la poignée pour dévissez (abaisser) le système de levage.

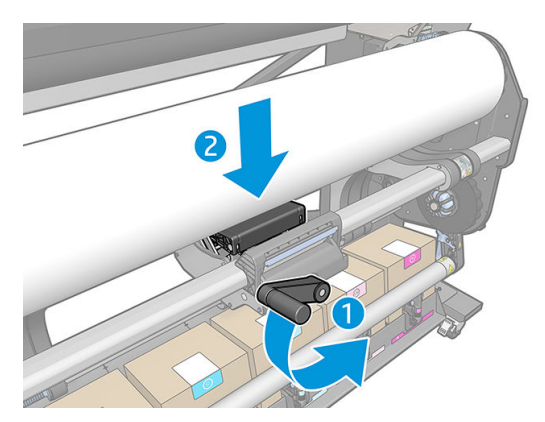

6. Déplacez-la vers la gauche.

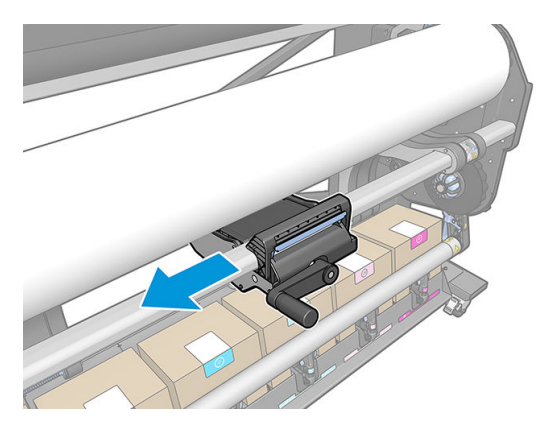

7. Déplacez la poignée pour visser et soulever le côté gauche du rouleau jusqu'à ce qu'il soit aligné avec le moyeu gauche.

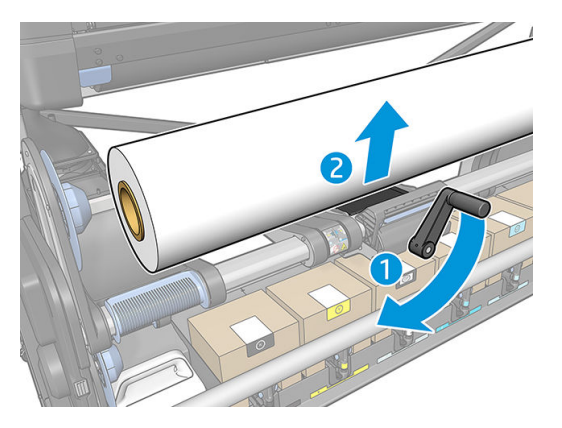

8. Passez le moyeu gauche dans le mandrin du rouleau.

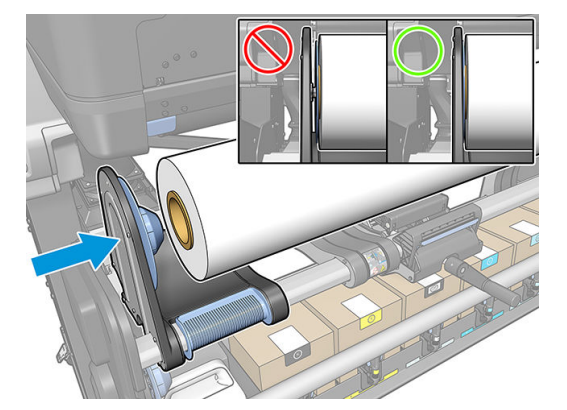

<span id="page-66-0"></span>9. Déplacez la poignée pour dévissez (abaisser le système de levage).

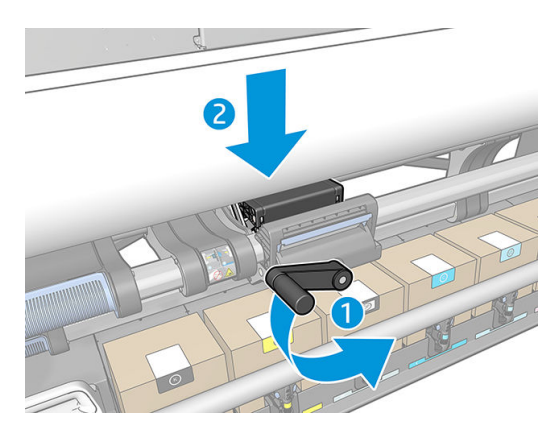

10. Retirez le système de levage en appuyant sur le loquet verticalement.

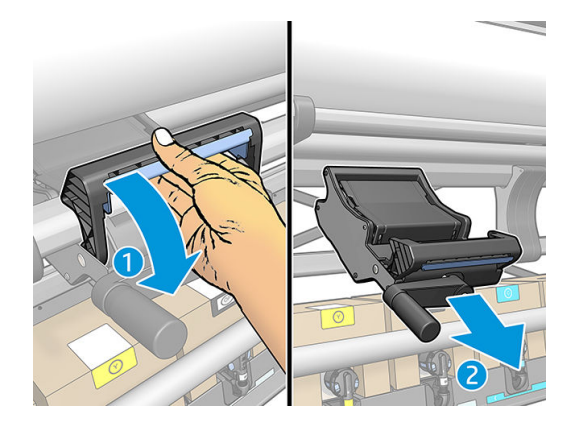

# Collecteur d'encre

Le collecteur d'encre doit être utilisé à la place de la platine dans les cas suivants :

- Chaque fois que vous avez l'intention d'imprimer sur un support poreux. Reportez-vous à la section [Substrats poreux à la page 52](#page-57-0).
- Chaque fois que vous avez l'intention d'imprimer jusqu'aux bords du substrat en ne laissant aucune marge (impression pleine page).

La platine et le collecteur d'encre sont tous deux composés de deux parties (gauche et droite). Pour installer le collecteur d'encre, vous devez d'abord déverrouiller et retirer les deux parties de la platine. Puis installez les deux parties du collecteur d'encre à leur place.

Le collecteur d'encre est fourni avec des pièces consommables de couleur bleue qu'il convient de fixer au collecteur d'encre. Ces pièces peuvent être fixées avant ou après l'installation du collecteur d'encre dans l'imprimante ; mais elles doivent être fixées avant de charger tout substrat. Pour fixer ces pièces, placez-les verticalement dans le collecteur d'encre et appuyez jusqu'à ce que les deux fixations sur chaque pièce soient bien enclenchées.

☆ CONSEIL: Il est recommandé d'utiliser l'enrouleur avec le collecteur d'encre. Reportez-vous à la section Bobine [réceptrice à la page 75](#page-80-0).

A AVERTISSEMENT ! Évitez les parties mobiles. Manipulez les pièces fragiles avec précaution. Nous vous recommandons de porter des gants.

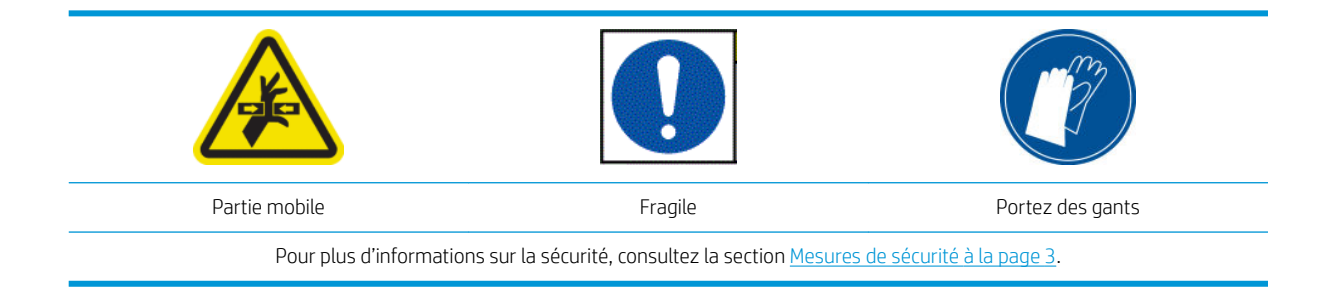

#### Installer le collecteur d'encre

1. La platine et le collecteur d'encre sont tous deux composés de deux parties (gauche et droite). Déverrouillez la platine en actionnant les deux verrous bleus, situés à gauche et à droite de l'imprimante.

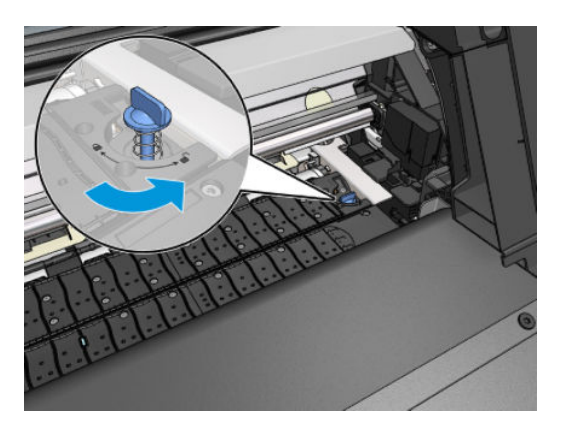

2. Retirez l'étiquette de l'interplatine.

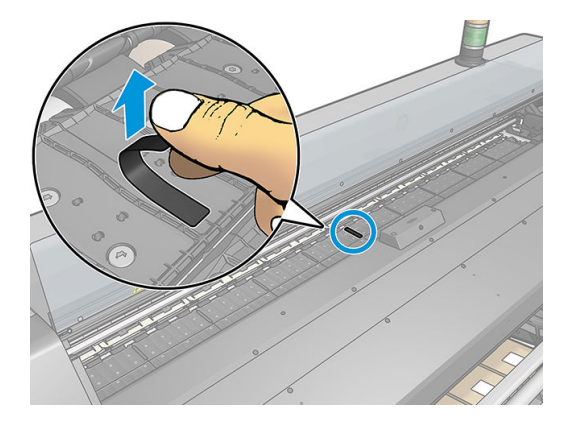

3. Retirez les deux pièces de la platine de la même manière.

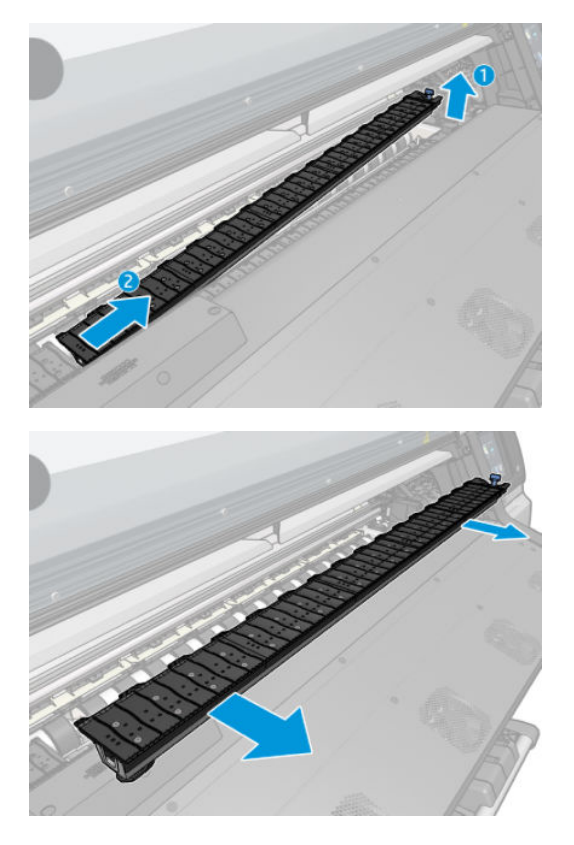

4. Placez les deux parties du collecteur d'encre dans l'imprimante.

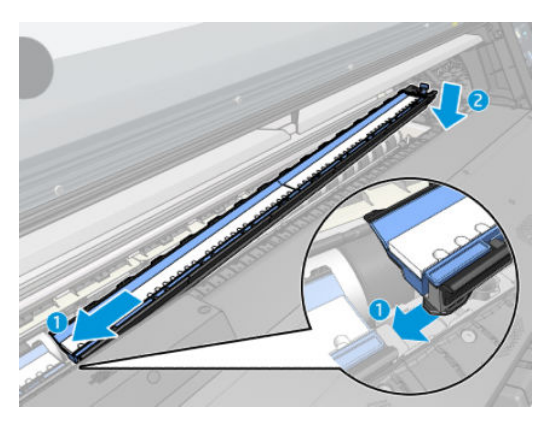

5. Assurez-vous que les verrous sont verrouillés et qu'il n'y a aucune obstruction dans le chemin d'impression.

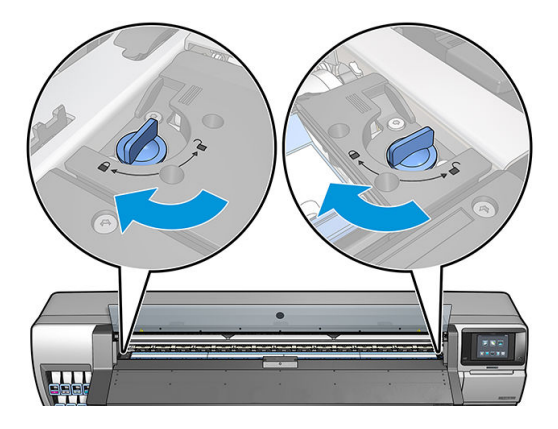

6. Installez le protecteur de platine de sortie.

a. Ouvrez la porte de la zone de traitement thermique.

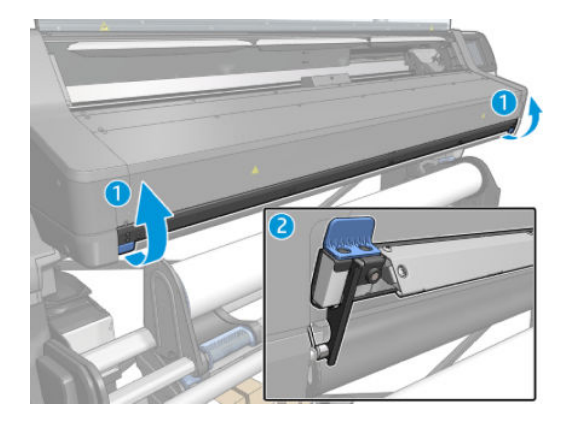

b. Insérez un protecteur de platine de sortie sur l'un des côtés de cette dernière.

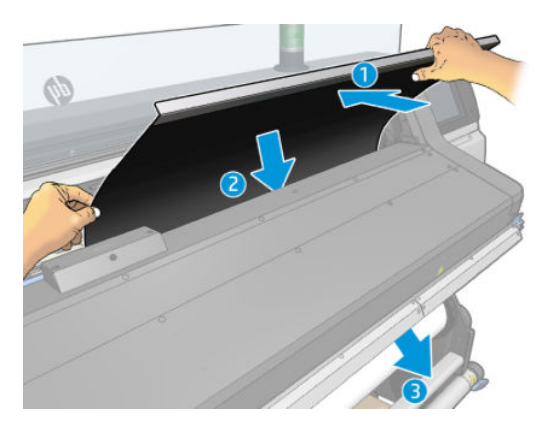

c. Insérez les languettes entre les éléments en plastique et le métal.

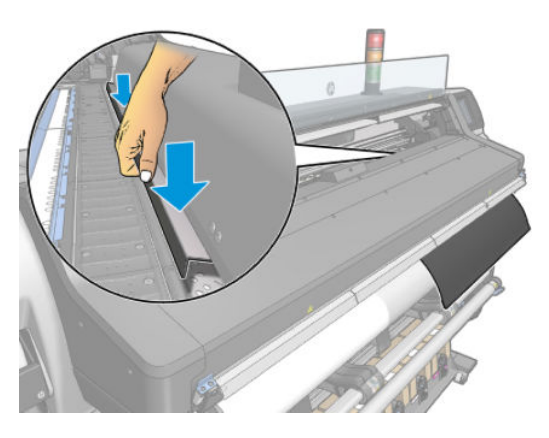

d. Assurez-vous que la protection de la platine est bien positionnée et droite.

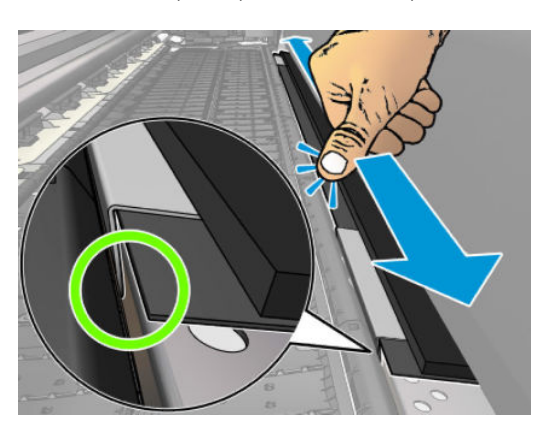

e. Répétez les étapes pour l'autre côté de la platine de sortie.

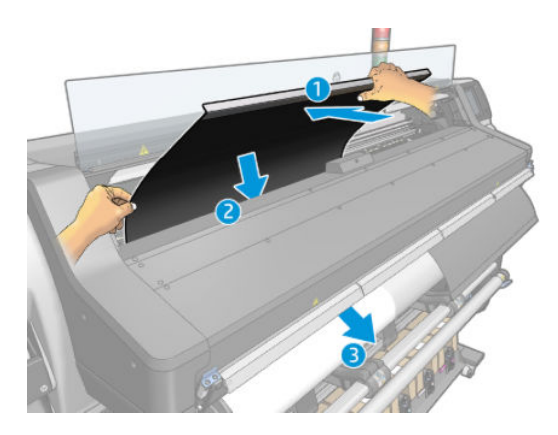

f. Fixez le velcro sous le système de traitement thermique.

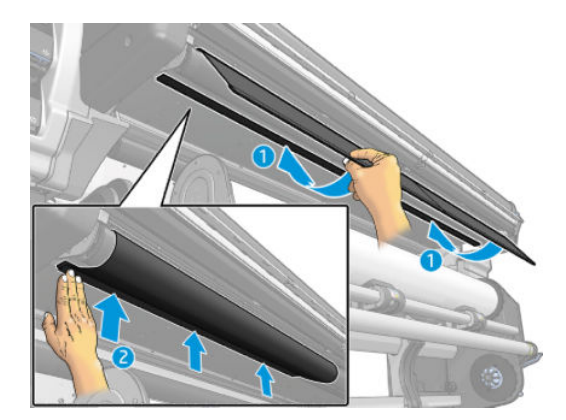

Suivez la même méthode pour réinstaller la platine lorsque c'est nécessaire.

Lors de la réinstallation de la platine, fixez une des étiquettes noires, fournies dans le kit de maintenance, entre les deux parties. Cela évitera un éventuel décalage local des couleurs lors de l'impression.

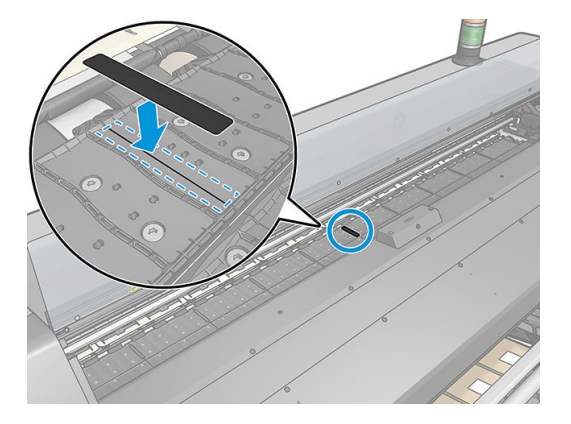

#### Remplacez les consommables bleus du collecteur d'encre

La longueur de substrat que vous pouvez imprimer avec les mêmes consommables du collecteur d'encre dépend de la porosité du substrat et de la quantité d'encre utilisée pour l'impression. Si vous constatez que le substrat est sale lors de l'impression, arrêtez l'impression et remplacez les consommables du collecteur d'encre. Le nonrespect de cette consigne peut entraîner un dysfonctionnement de certaines pièces de l'imprimante.

- 1. Il est recommandé de porter les gants qui sont inclus dans le kit.
- 2. Appuyez sur les deux languettes de fixation avec vos pouces et soulevez verticalement les consommables du collecteur d'encre hors de l'imprimante.
- <span id="page-71-0"></span>3. Jetez les consommables du collecteur d'encre sales.
- 4. Vérifiez que le collecteur d'encre est propre. Dans le cas contraire, nettoyez-le avec un chiffon humide.
- 5. Placer les nouveaux consommables du collecteur d'encre verticalement dans l'imprimante, en commençant sur la droite. Vous entendrez un « clic » lorsque les languettes de fixation seront insérées.

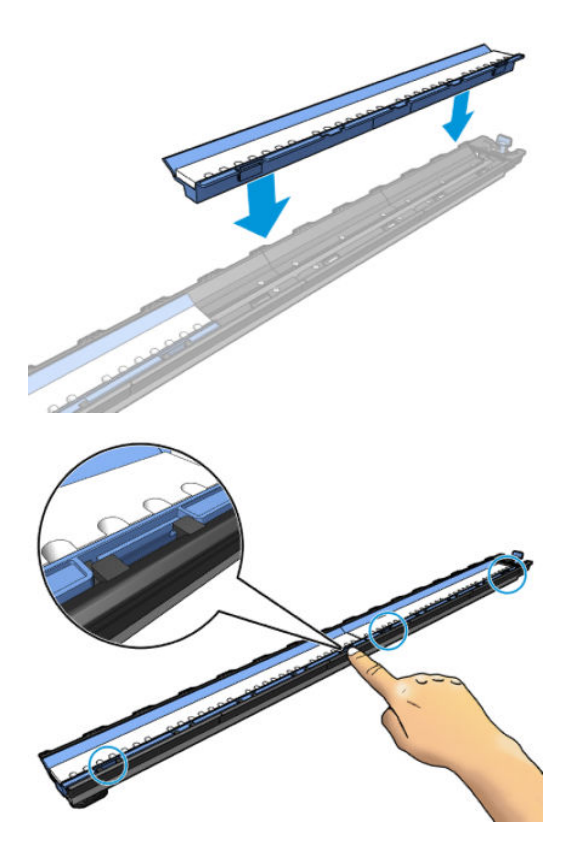

### Accessoire de chargement

L'accessoire de chargement est conçu pour aide au chargement des substrats bannière/textile/banderole. Il est conseillé, mais pas obligatoire, de l'utiliser lors du chargement de tels substrats.

- **REMARQUE :** Les supports de bord peuvent être utilisés que vous décidiez ou non d'utiliser l'accessoire de chargement.
	- 1. Avant de charger le substrat, cochez la case Utiliser l'accessoire de chargement dans l'écran de Configuration du chargement sur le panneau de commande, afin que vous ayez la séquence correcte de chargement et pour définir les paramètres mécaniques corrects des substrats fins.

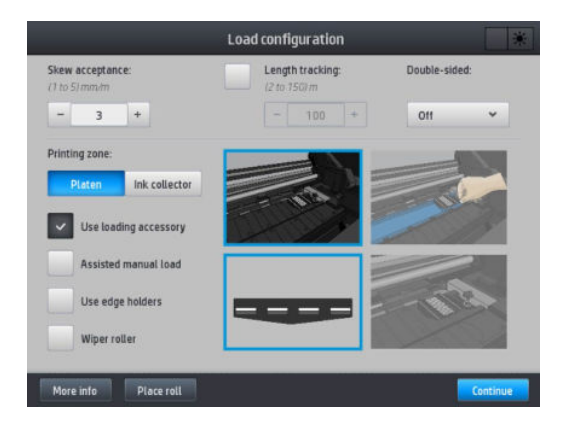
2. Posez l'accessoire de chargement de textile sur le module de traitement thermique.

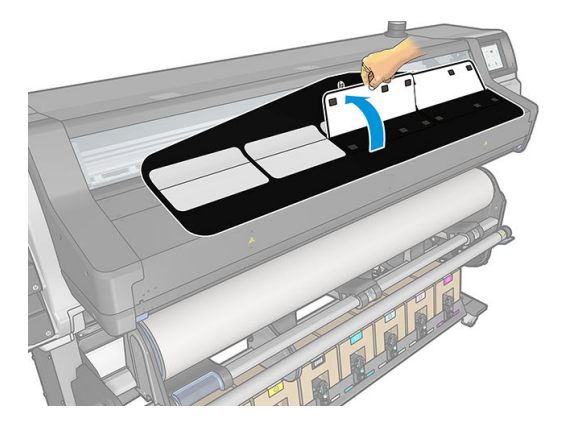

3. Déroulez un peu le substrat et placez le bord avant sous les rabats magnétiques blancs de l'accessoire de chargement.

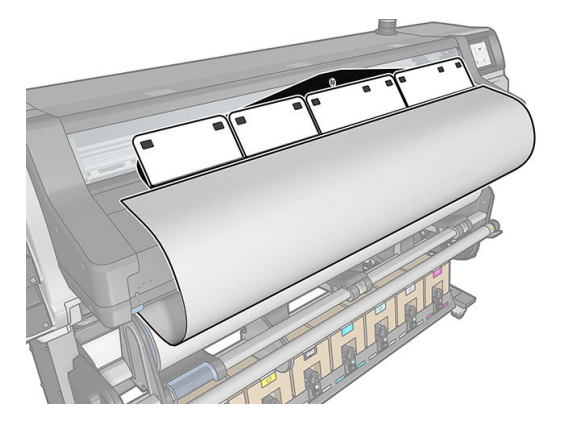

4. Retournez à nouveau les rabats blancs pour couvrir le bord avant du substrat. Les plaques noires sont magnétiques et s'accrochent au substrat.

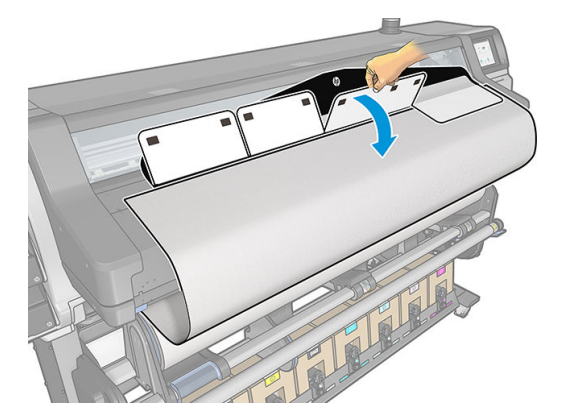

5. Introduisez l'accessoire de chargement dans l'entrée du substrat.

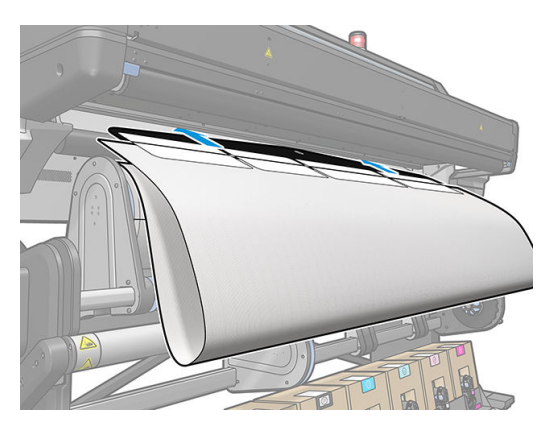

6. L'accessoire de chargement et le substrat passent à travers le chemin du substrat dans l'imprimante.

AVERTISSEMENT ! Veillez à ne pas toucher la zone de traitement thermique ou le plateau, qui peuvent être chauds.

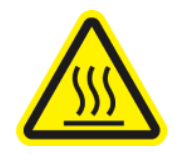

Risque de brûlures

Pour plus d'informations sur la sécurité, consultez la section [Mesures de sécurité à la page 3](#page-8-0).

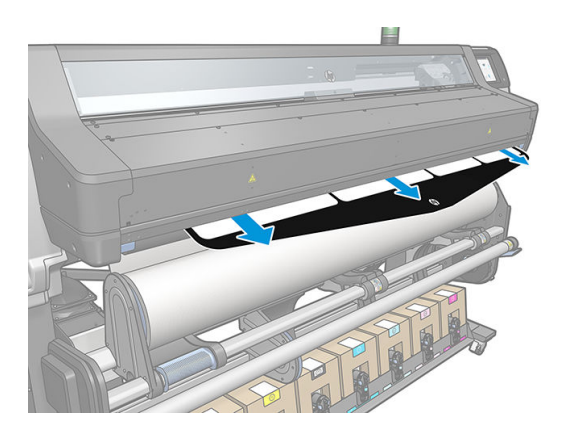

<span id="page-74-0"></span>7. Sélectionnez la catégorie et le nom du substrat que vous chargez.

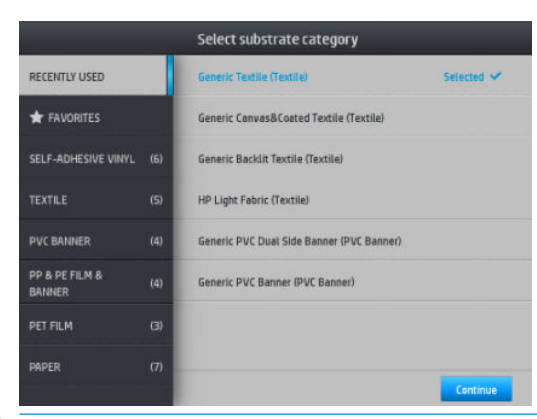

- **EX** REMARQUE : Il vous est conseillé de sélectionner le même nom de substrat que celui que vous utilisez dans votre logiciel RIP.
- **论 CONSEIL :** Lors du chargement de substrats très fins, sélectionnez toujours le type **Bannière** pour minimiser la pression à vide appliquée pendant le chargement ; lors du chargement de substrats très épais, sélectionnez toujours le type Papier couché HP (dans la catégorie de papier) pour maximiser la pression d'aspiration. Une fois le chargement terminé et avant l'impression, accédez au panneau de commande et

remettez la catégorie appropriée au substrat que vous chargez : appuyez sur l'icône de , puis sur

#### Substrat > Modifier le type de substrat chargé.

8. Une fois qu'il ressort de l'autre côté de l'imprimante, l'accessoire peut être retiré à la main.

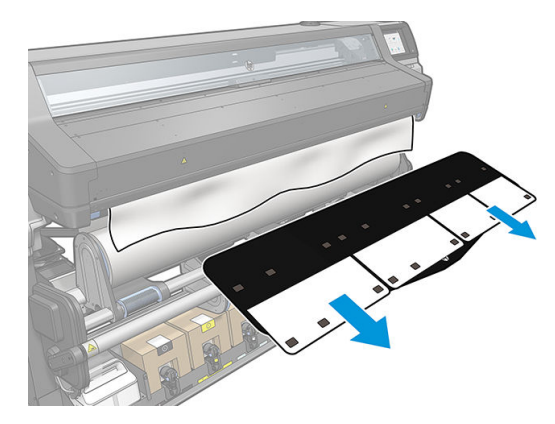

- 9. L'imprimante ne vérifie pas l'alignement lorsqu'un substrat poreux ou fin est chargé avec l'option de l'accessoire de chargement sélectionnée. Suivez les instructions indiquées dans la section [Chargement d'un](#page-80-0)  [rouleau sur l'enrouleur à la page 75](#page-80-0) pour minimiser les déviations.
- 10. Si vous chargez un substrat transparent sans bordures opaques, l'imprimante vous demande d'entrer la largeur du substrat et la distance entre le bord droit et la plaque latérale de l'imprimante (comme indiqué par la règle située à l'avant du module de traitement thermique).
- 11. Si vous avez choisi l'impression recto verso et côté B, le panneau de commande peut poser une question si la ligne de référence n'est pas trouvée. Reportez-vous à la section [Impression recto-verso à la page 82.](#page-87-0)
- 12. L'imprimante calibre l'avance du substrat.

REMARQUE : Il est recommandé d'utiliser l'enrouleur ; mais cela n'est cependant pas obligatoire.

### Chargement manuel assisté

Le procédé de chargement manuel assisté doit être utilisé dans les cas suivants :

- Le substrat présente une finesse ou une épaisseur inhabituelle.
- Le substrat présente des bords inégaux.
- Le substrat a tendance à s'enrouler sur les bords.
- La face imprimable du substrat se trouve vers l'extérieur.

Dans les autres cas, il est conseillé d'utiliser la procédure de chargement normale. Reportez-vous à la section [Chargement d'un rouleau dans l'imprimante à la page 53](#page-58-0).

Pour lancer la procédure de chargement manuel assisté, il est nécessaire qu'un rouleau soit chargé sur l'enrouleur de la table pivotante.

La largeur normale minimale du substrat est 584 mm (23 pouces). Pour charger des substrats jusqu'à une

largeur minimale de 254 mm (10 pouces), accédez au panneau de commande et appuyez sur l'icône

sur Substrat > Options de gestion du substrat > Activer substrat étroit. Avec cette option, la qualité d'impression n'est pas garantie.

1. Lancez la procédure de chargement du substrat comme vous le feriez d'habitude (reportez-vous à la section [Chargement d'un rouleau dans l'imprimante à la page 53](#page-58-0)), et assurez-vous de cocher la case Chargement manuel assisté sur l'écran de configuration du chargement.

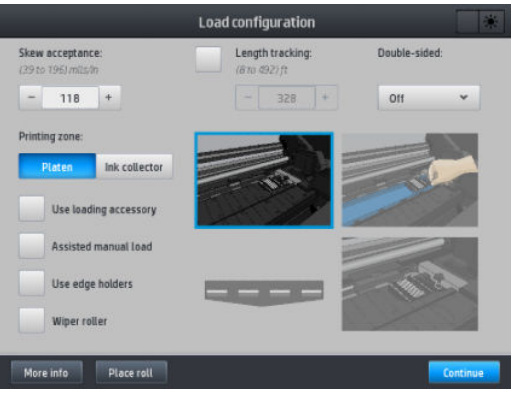

Vous pouvez également lancer le chargement manuel à partir de la case Substrat dans l'écran du panneau de commande que vous pouvez voir en faisant glisser votre doigt vers la gauche.

- 2. Insérez avec précaution le bord avant du substrat au-dessus du galet d'entrée, en veillant à ce que le substrat reste tendu pendant l'opération. Évitez de rembobiner le substrat manuellement, sauf si l'imprimante vous le demande.
- 3. Continuez d'alimenter le substrat jusqu'à ce qu'il atteigne la platine d'impression. Ouvrez le capot pour tirer le substrat à l'intérieur, et continuez de l'alimenter, au moins jusqu'à ce que le bord avant soit à la même hauteur que le rouleau de substrat. Alignez le bord droit du substrat avec le bord droit du rouleau.
	- AVERTISSEMENT ! Ne touchez pas le module de traitement thermique de l'imprimante : les surfaces internes peuvent être très chaudes. Faites également attention à ne pas vous coincer les doigts dans la fente d'insertion du substrat.

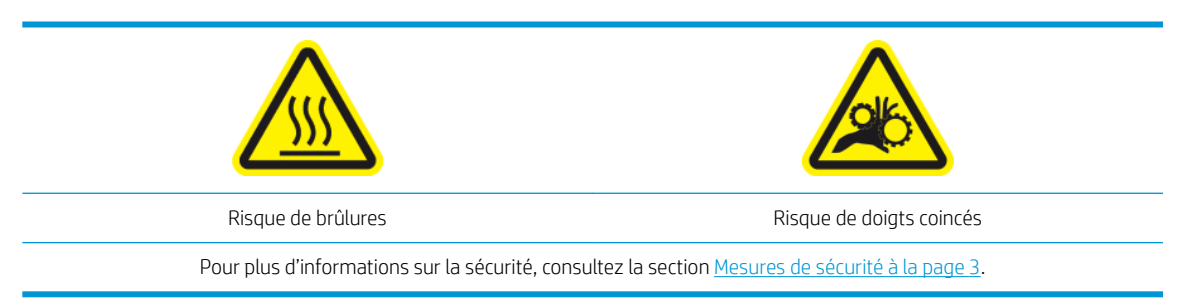

- ☆ CONSEIL : Si le substrat utilisé a tendance à s'enrouler, continuer de l'alimenter jusqu'à ce que je bord soit en dehors de l'imprimante. Il est également conseillé d'utiliser l'enrouleur ou de désactiver le couteau dans le panneau de commande si vous n'utilisez pas l'enrouleur.
- 4. Sélectionnez la catégorie et le nom du substrat que vous chargez.

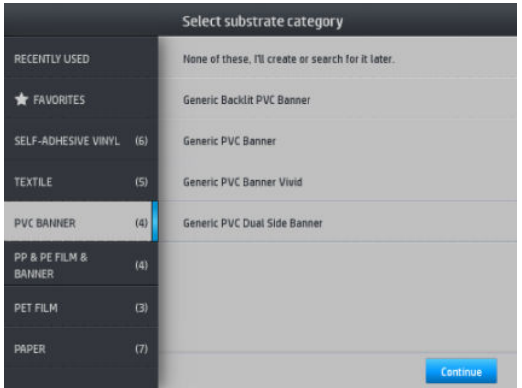

La suite de la procédure de chargement manuel est identique à celle de la procédure de chargement normale. Reportez-vous à la section [Chargement d'un rouleau dans l'imprimante à la page 53.](#page-58-0)

### Guides latéraux

Les guides latéraux sont conçus pour éviter que les bords du substrat ne s'élèvent lorsque l'impression est en cours. Ils sont recommandés uniquement lorsque les bords du substrat ont tendance à se soulever et à toucher ou endommager les têtes d'impression. Ils peuvent être utilisés avec la platine ou avec le collecteur d'encre. Lorsque vous ne les utilisez pas, ils doivent être entreposés hors de l'imprimante.

S'ils sont souvent utilisés, ils peuvent être stockés à l'intérieur de l'imprimante, à gauche et droite de la platine d'impression, pour éviter les bourrages de substrat lors du chargement du substrat suivant.

 $\mathbb{R}$  REMARQUE : Les supports de bord s'étendent de 7 mm au-delà du bord du substrat. Il est conseillé de définir des marges gauche et droite d'une taille minimum de 7 mm dans le RIP lorsque vous utilisez des supports de bord, sinon l'imprimante pourrait essayer d'imprimer sur les supports de bord.

Si vous choisissez de les utiliser, vous devrez les mettre en place lorsque vous y serez invité par le panneau de commande (ce message apparaît lorsque la case Utiliser les supports de bord a été cochée). Ouvrez le capot, mettez les supports de bord en place, puis refermez le capot.

Les supports de bord doivent être mis en place sur la platine de manière à recouvrir les bords gauche et droit du substrat. Alignez la ligne en pointillés sur le support de bord avec le bord latéral du substrat.

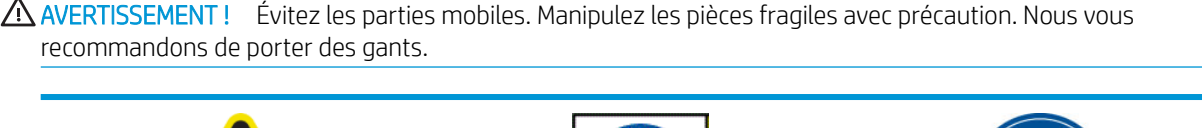

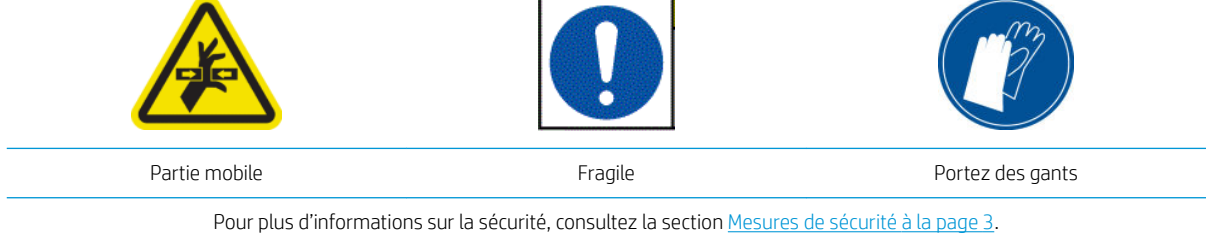

#### Positionnement des supports de bord

1. Retirez le module de la platine ou le collecteur d'encre de l'un des côtés de l'imprimante.

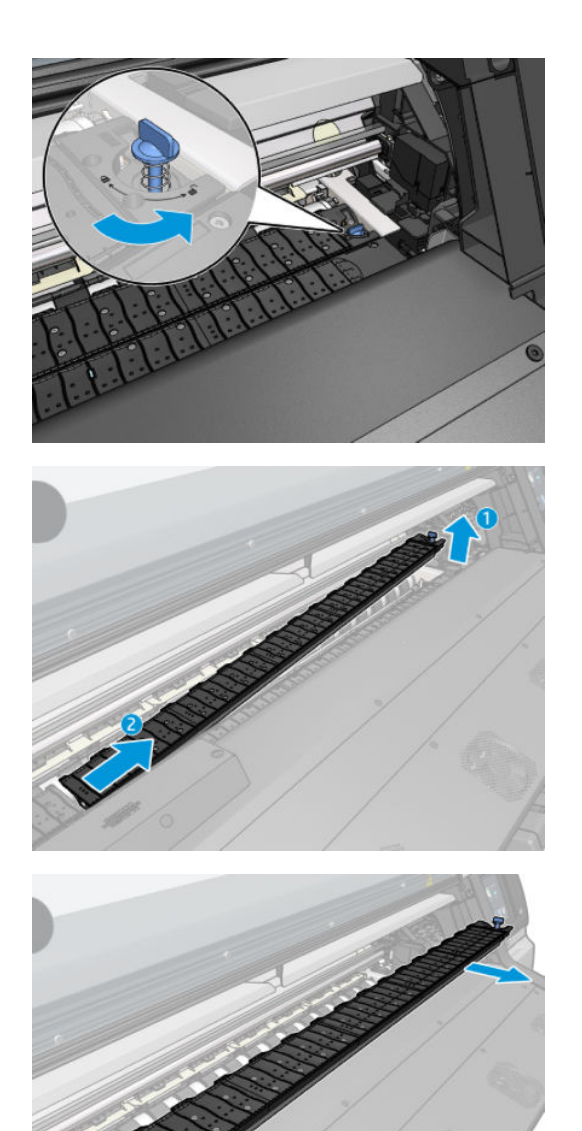

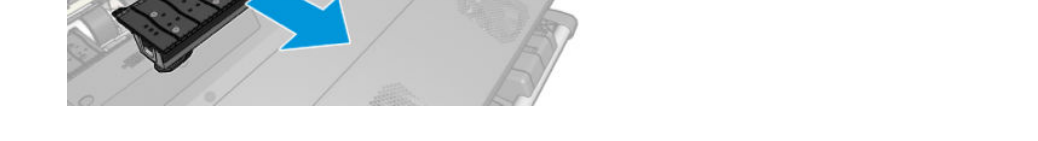

2. Faites glisser le guide latéral sur le module de la platine ou sur le collecteur d'encre, et réglez sa position : sur la gauche, le plus à gauche possible ; sur la droite, le plus à droite possible.

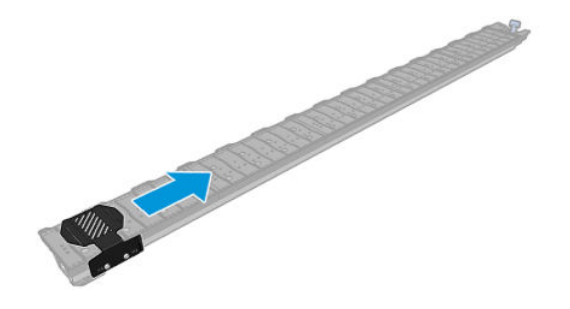

3. Replacez le module de la platine ou le collecteur d'encre avec le quide latéral en place.

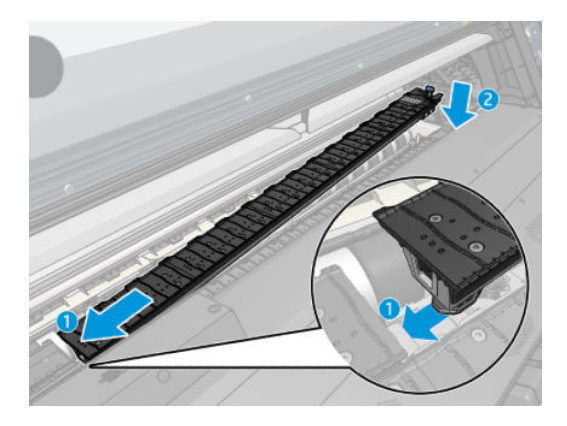

4. Répétez l'opération avec le module de la platine ou le collecteur d'encre situé de l'autre côté.

#### Alignement du substrat

Lorsque le substrat a été chargé, alignez-le avec la ligne en pointillés sur le support de bord. Un mauvais alignement peut provoquer un bourrage du substrat, ou endommager le substrat ou les têtes d'impression.

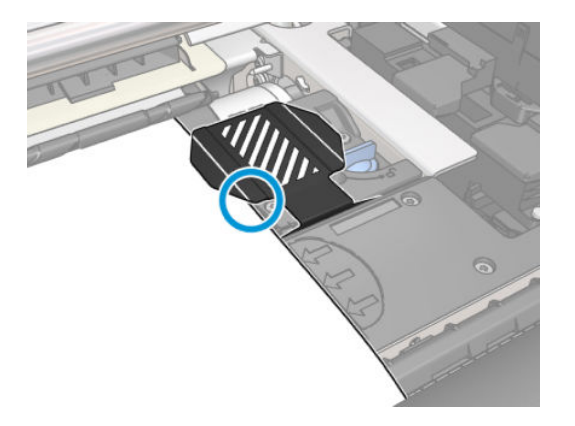

# Déchargement d'un rouleau de l'imprimante

1. Si l'enrouleur était utilisé pendant l'impression, déchargez le rouleau imprimé de l'enrouleur. Reportez-vous à la section [Décharger l'enrouleur à la page 78](#page-83-0).

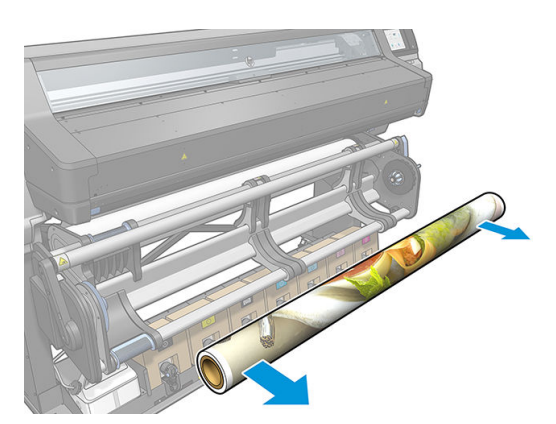

2. Faites pivoter le système pivotant afin que le rouleau d'entrée soit accessible.

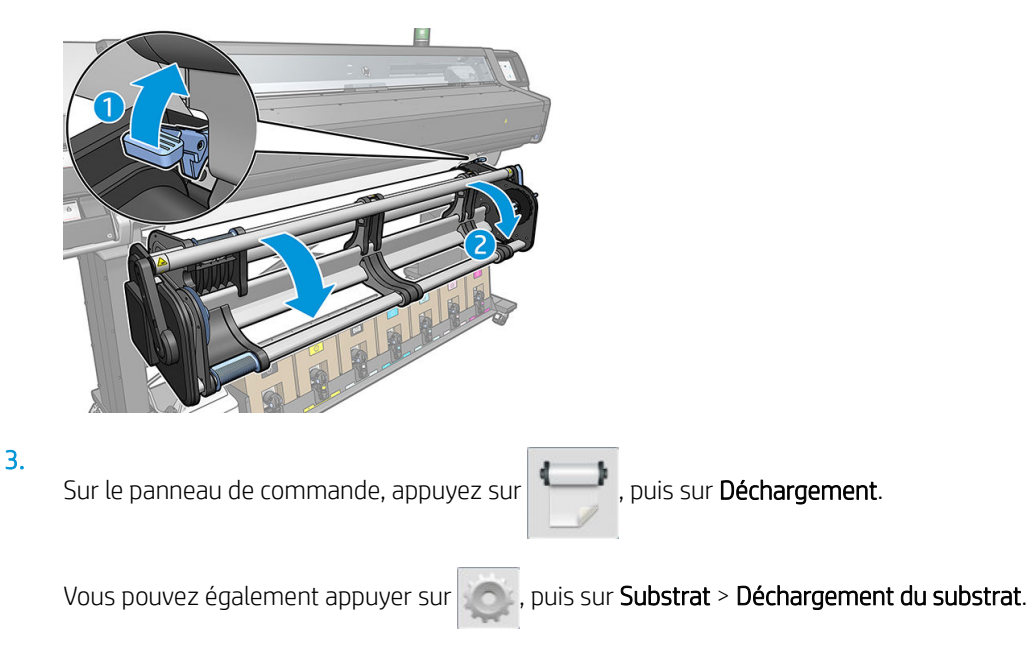

4. Si l'imprimante effectue le suivi de la longueur du substrat, le panneau de commande affiche la longueur restante de sorte que vous puissiez en prendre note pour mémoire. Reportez-vous à la section [Suivi de la](#page-90-0) [longueur du substrat à la page 85.](#page-90-0)

Appuyez sur OK pour poursuivre.

- 5. Lorsque l'imprimante a rembobiné le rouleau, retirez le moyeu gauche du rouleau.
- 诊 CONSEIL : Si le rouleau est lourd, utilisez l'accessoire de levage. Reportez-vous à la section [Accessoire de](#page-63-0) [levage à la page 58.](#page-63-0)

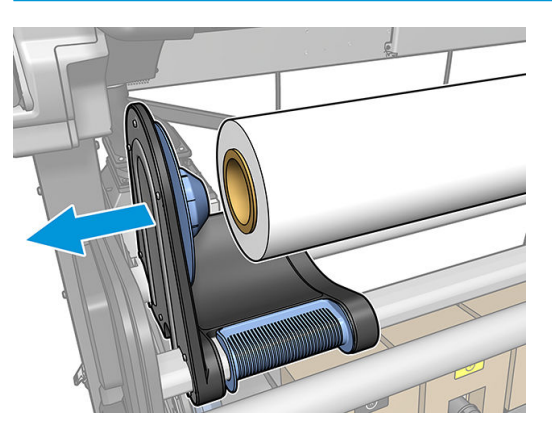

6. Retirez le rouleau du moyeu droit.

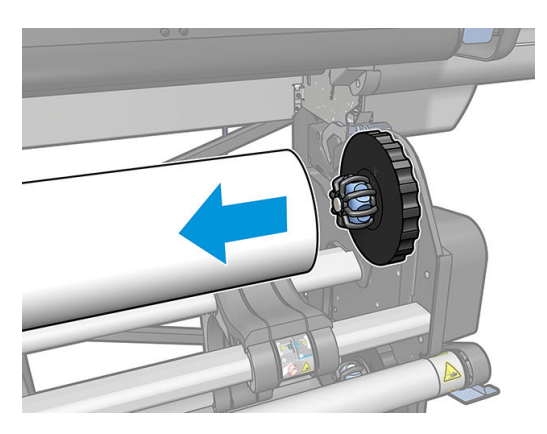

<span id="page-80-0"></span>7. Retirez le substrat de la table de chargement.

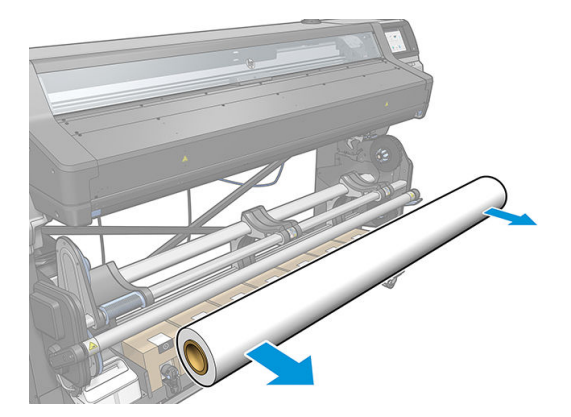

# Bobine réceptrice

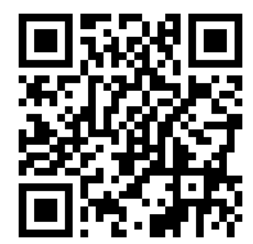

#### Barre de tension

En cours d'utilisation, la bobine réceptrice nécessite une boucle de substrat suspendue par une barre de tension. La barre de tension peut être déplacée en utilisant le levier de la bobine réceptrice ou en utilisant les options Déplacer le papier ou Rembobiner le papier à partir du panneau de commande.

#### Chargement d'un rouleau sur l'enrouleur

REMARQUE : La bobine réceptrice est activée une fois que le système pivotant a été pivoté et que la barre de tension a été placée dans sa position de fonctionnement.

REMARQUE : Lorsque le panneau de commande vous y invite, fermez la porte de la zone de traitement thermique.

1. Chargez un mandrin sur la bobine réceptrice. Insérez-le tout d'abord sur le moyeu droit.

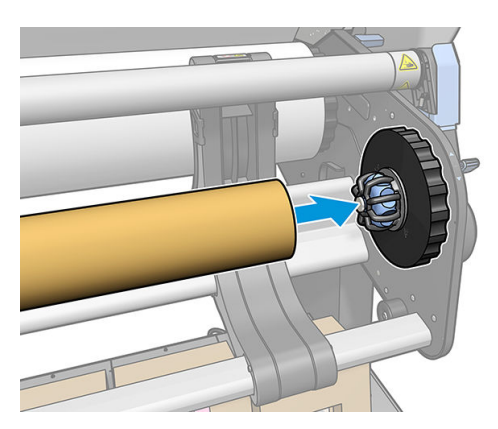

2. Insérez le moyeu gauche dans le mandrin. Exercez une pression latérale pour vous assurer qu'il est bien inséré.

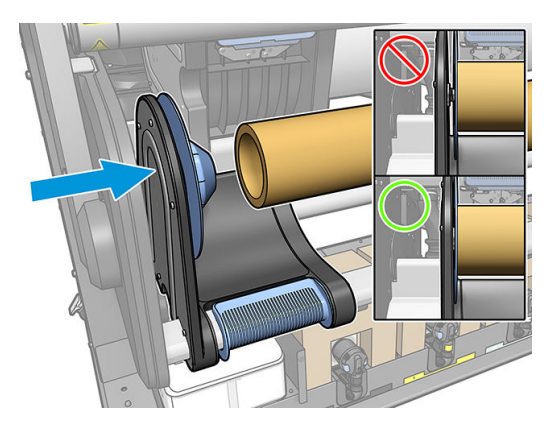

3. Avancez le substrat jusqu'à ce qu'il atteigne le mandrin de la bobine réceptrice. Assurez-vous que la barre de tension est en position arrière.

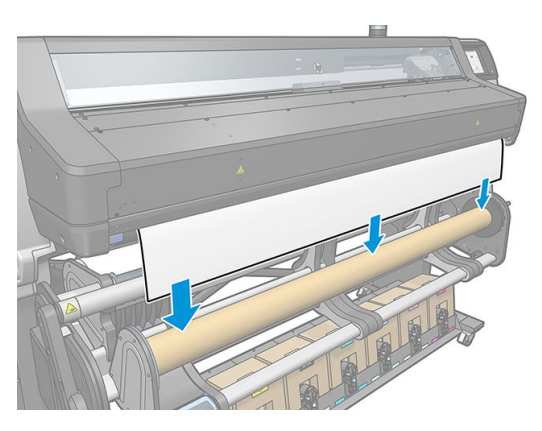

- 4. Pour tendre le substrat, tirez sur le centre de son bord avant. Ne tentez pas de sortir plus de substrat de l'imprimante.
- 5. Ajustez la position du mandrin sur l'enrouleur de manière à l'aligner avec le substrat.
- 6. Utilisez du ruban adhésif pour fixer le bord avant du substrat au milieu et aux deux extrémités du mandrin. Vérifiez qu'aucun substrat n'est carré.

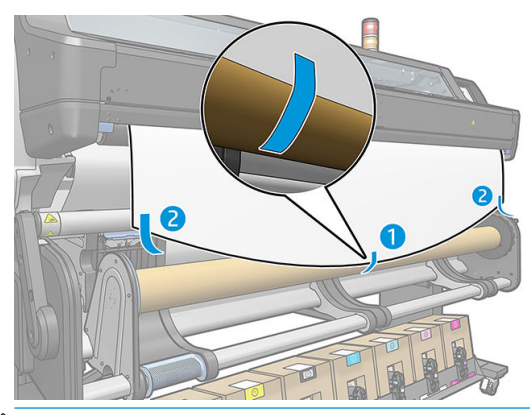

**EMARQUE :** Selon que vous souhaitez imprimer les images vers l'intérieur ou l'extérieur, placez la bande en conséquence.

7. Appuyez sur le bouton situé sur le panneau de commande pour faire avancer le substrat, créant ainsi une boucle.

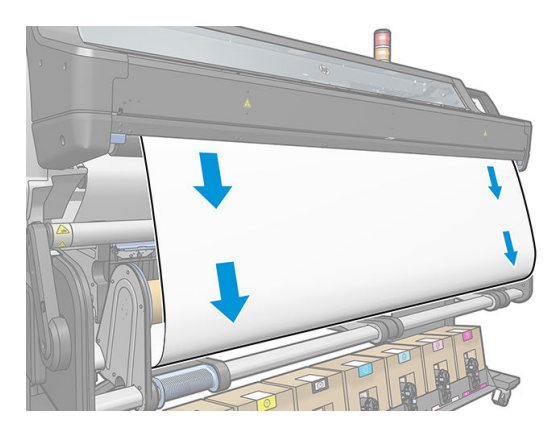

8. Pour que la bobine fasse un tour complet, déplacez le levier bleu sur le moteur de la bobine. Cela aidera à supporter le poids de la barre de tension.

Faites pivoter la bobine dans le sens approprié pour imprimer les images vers l'intérieur ou l'extérieur.

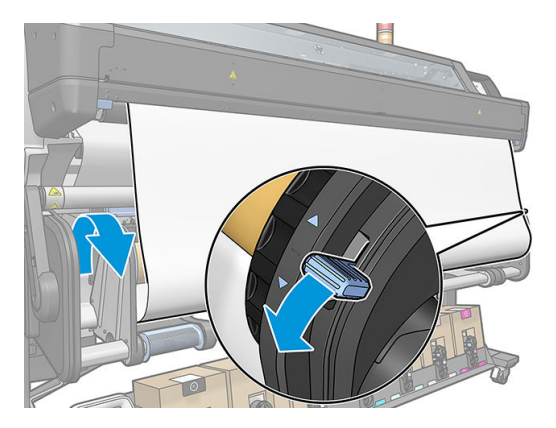

9. Appuyez sur le bouton situé sur le panneau de commande pour faire encore avancer le substrat.

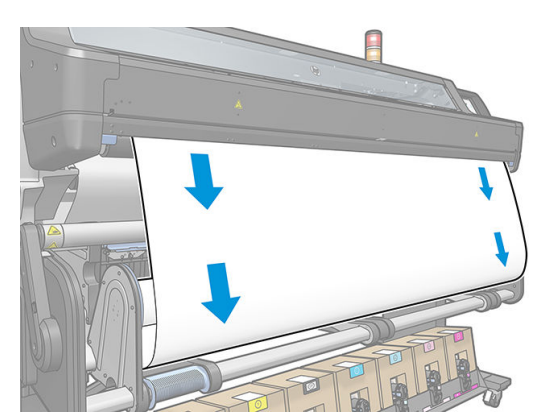

<span id="page-83-0"></span>10. Le sens de bobinage suit le sens de bobinage du levier bleu.

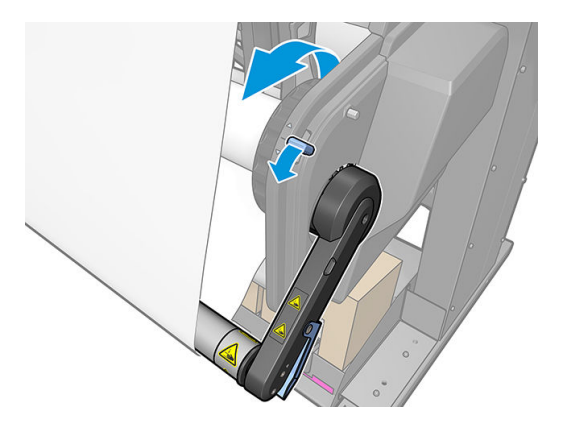

11. Abaissez avec précaution la barre de tension, en la déverrouillant de la position de retenue.

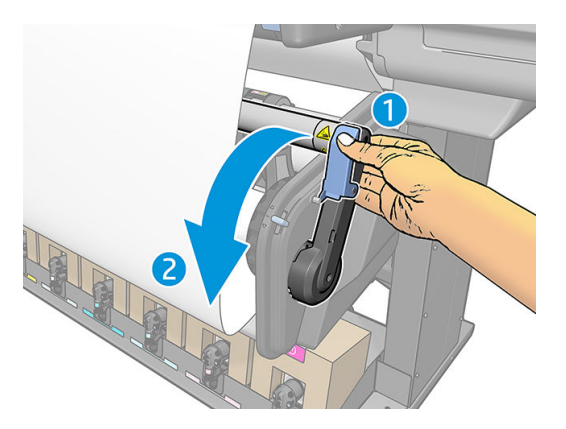

12. L'image suivante montre l'aspect de l'imprimante en cours de fonctionnement. À mesure que le substrat est alimenté depuis l'imprimante, il descend vers la barre de tension, puis redescend encore vers la bobine réceptrice.

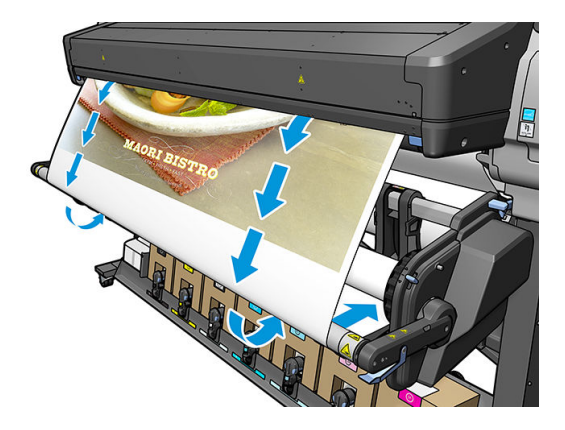

#### Décharger l'enrouleur

AVERTISSEMENT ! Faites attention de ne pas vous coincer les doigts.

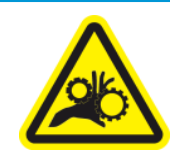

#### Risque de doigts coincés

#### Pour plus d'informations sur la sécurité, consultez la section [Mesures de sécurité à la page 3](#page-8-0).

Sur le panneau de commande, appuyez sur , puis sur ... et enfin sur **Bobine réceptrice**.

1.

L'imprimante vous permet de déplacer le substrat pour faciliter la découpe.

2. Retirez la barre de tension, en la soulevant vers la position de repos.

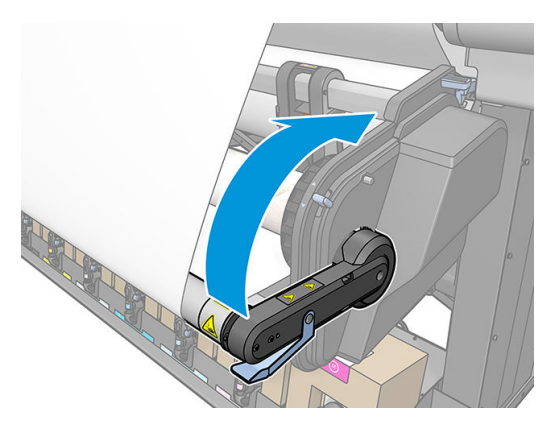

3. Utilisez le levier de bobinage bleu sur le moteur de la bobine réceptrice pour bobiner l'excès de substrat autour de la bobine réceptrice.

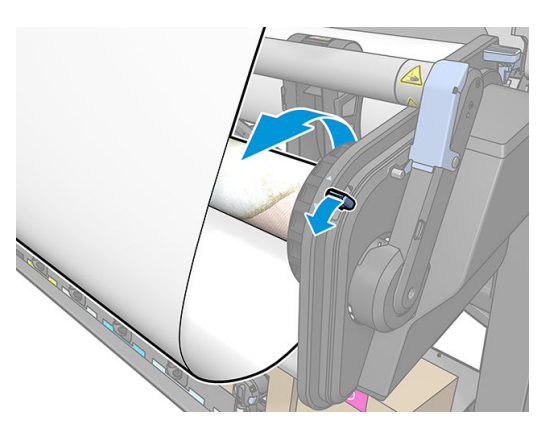

4. Coupez le substrat avec des ciseaux.

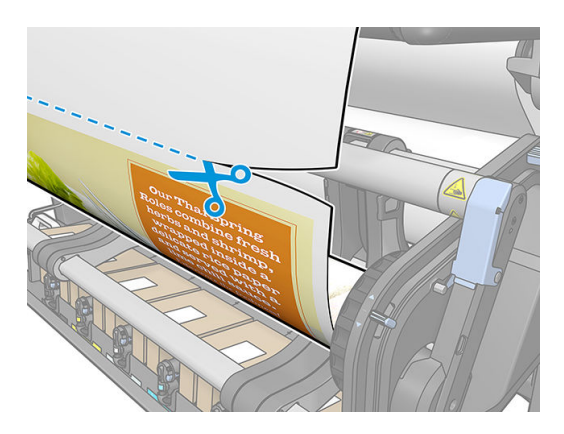

5. Tout en tenant le substrat, utilisez le bouton de bobinage sur le moteur de l'enrouleur pour bobiner le reste du substrat autour de l'enrouleur.

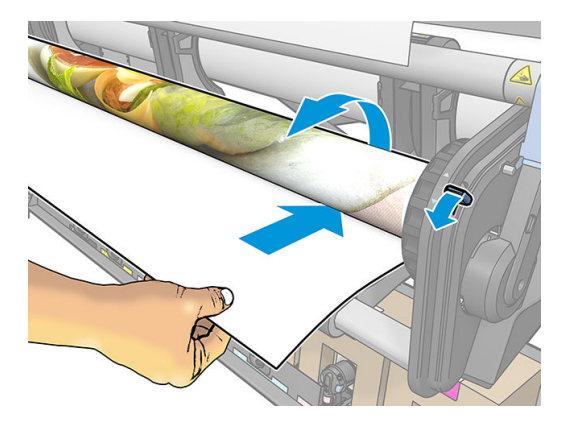

6. Retirez le moyeu gauche du rouleau, en posant le rouleau sur la table.

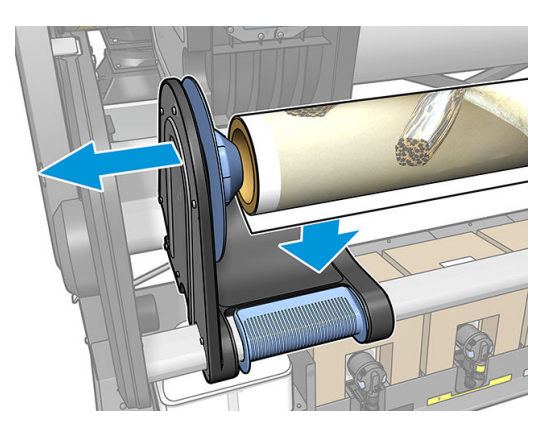

7. Retirez le rouleau du moyeu droit.

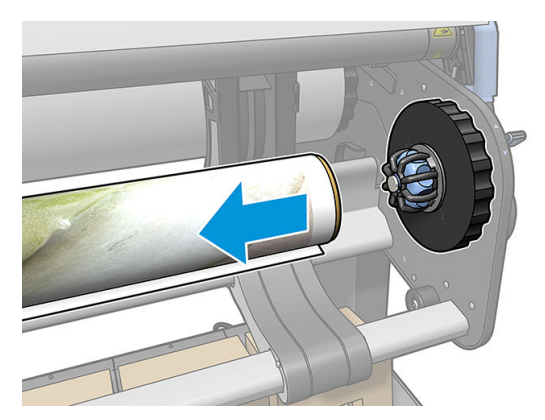

8. Retirez le rouleau de l'imprimante.

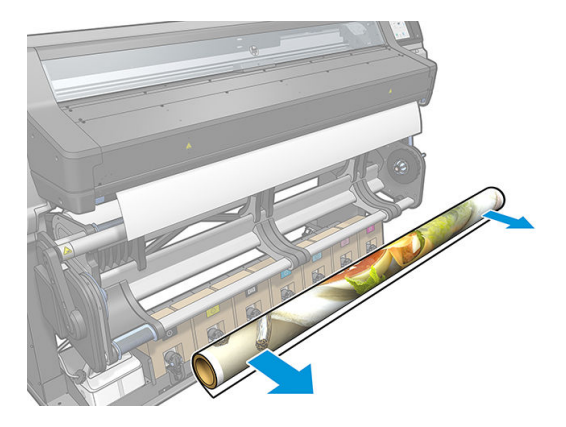

# Rouleau de nettoyage

Le rouleau de nettoyage est conçu pour essuyez la surface imprimable des substrats de types banderole et vinyle, afin d'améliorer la qualité de la surface avant l'impression.

#### Installation

1. Avant de charger le substrat, retirez le rouleau d'entrée noir et lisse.

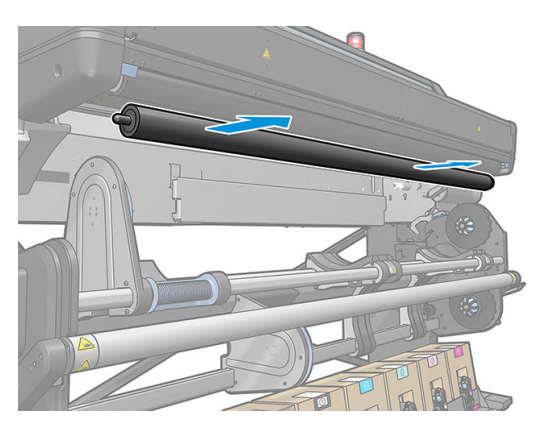

2. Insérez à sa place le rouleau de nettoyage, couvert de mousse, avec la roue dentée sur le côté droit.

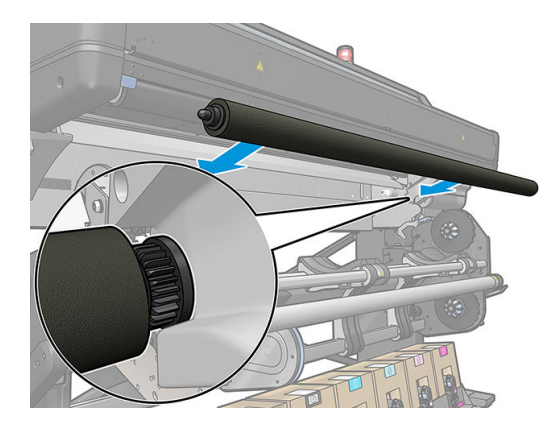

- 3. L'imprimante détecte que le rouleau de nettoyage est en cours d'utilisation et l'affiche comme étant disponible dans les écrans Substrat et Chargement. Elle affiche également la longueur de substrat qui a été imprimée en utilisant le rouleau de nettoyage.
- 4. Poursuivez avec la procédure habituelle de chargement du substrat.

#### <span id="page-87-0"></span>**Conseils**

- Après le chargement, les premiers 300 mm de substrat entre le rouleau de nettoyage et la zone d'impression n'ont pas été nettoyés. Vous pouvez ajouter cette distance en tant que marge supérieure dans votre logiciel RIP, ou vous pouvez déplacer le substrat vers l'avant et l'arrière dans le menu Substrat pour essuyer cette zone avant l'impression.
- Pour que le rouleau de nettoyage offre des résultats optimaux, assurez-vous que la table pivotante est dans la position intérieure, afin que le substrat soit au maximum en contact avec le rouleau de nettoyage.
- Pour certains substrats en vinyle, vous pouvez optimiser la performance en augmentant la tension d'entrée à 30 N·m dans votre profil de substrat. Reportez-vous à la section [Modifier un profil de substrat](#page-103-0) [à la page 98.](#page-103-0)
- Si le nettoyage n'est pas suffisamment efficace, pensez à utiliser un mode d'impression plus lent ou à ajouter un délai entre les passages dans les profils de substrats afin d'obtenir plus de passages du rouleau par avance du substrat.

#### Remplacement

- La mousse du rouleau de nettoyage ne dure pas indéfiniment et doit être remplacée après une utilisation prolongée. L'imprimante effectue le suivi de la longueur de substrat nettoyée par le rouleau et affiche un message d'avertissement lorsque le remplacement est requis.
- Retirez le capuchon à l'extrémité droite avec la roue dentée de l'ancien rouleau et insérez la roue dentée dans l'unité de remplacement.
- Ensuite, réinitialisez le compteur de Remplacement du rouleau de nettoyage dans le panneau de commande de l'imprimante.

#### Impression recto-verso

L'imprimante peut réaliser une impression sur les deux faces du substrat, comme indiqué ci-après.

 $\mathbb{B}^n$  REMARQUE : La largeur d'impression doit être d'au moins 28 cm, sinon l'imprimante ne peut trouver la ligne de référence lors de l'impression sur l'autre face.

#### Grandes lignes

1. Indiquez à l'imprimante ou au RIP que vous avez l'intention d'imprimer les deux faces.

L'impression recto verso peut être sélectionnée dans le logiciel RIP ou sur le panneau de commande de l'imprimante. La configuration du logiciel RIP est prioritaire : si l'impression recto verso est explicitement activée ou désactivée dans le logiciel RIP, le paramètre du panneau de commande est ignoré.

- 2. Elle imprime le contenu souhaité sur la première face. Après chaque tâche, elle imprime une ligne de référence noire, utilisée pour aligner la tâche correspondante sur la deuxième face.
- 3. Une fois que toutes les tâches du côté A ont été imprimées, coupez et décharger le substrat.
- 4. Rechargez le substrat coupé en le retournant et en commençant par la fin. La ligne de référence indiquant la fin de la première face doit être retournée face vers le bas et près du bord avant.
- 5. L'imprimante trouve la ligne de référence et s'en sert pour commencer l'impression de la deuxième face au bon endroit.

**REMARQUE :** Si vous tentez de bouger le substrat pendant l'impression, le panneau de commande demande confirmation car de tels mouvements peuvent avoir des conséquences sur l'alignement entre les deux faces.

#### Chargement du support pour impression recto verso

- 1. Chargez le substrat selon la procédure normal du substrat que vous utilisez.
- 2. Vous pouvez, si vous le souhaitez, sélectionner le côté à imprimer dans le menu Recto verso sur l'écran de configuration du chargement.

Si le RIP prend en charge l'impression recto verso, sélectionner l'impression recto verso dans votre logiciel RIP.

- **EX REMARQUE :** Le couteau automatique et la marge supérieure/inférieure supplémentaire sont désactivés pendant l'impression recto verso.
- 3. Envoyez une ou plusieurs tâches devant être imprimées sur la première face. Avant l'impression de la première tâche, l'imprimante peut faire avancer le substrat d'environ 0,5 m afin que le deuxième côté puisse faire l'objet d'un traitement thermique complet. Après chaque tâche, elle imprime une ligne de référence noire, utilisée pour aligner la tâche correspondante sur la deuxième face.
	- **EX** REMARQUE : Plus la tâche est longue, plus il y a de risque de constater un mauvais alignement entre les deux faces. Pour cette raison, il est recommandé de ne pas imprimer de tâche de plus de 3 m recto verso. Un mauvais alignement peut être constaté en raison de la déviation.
- 4. Après avoir imprimé toutes les tâches du côté A, faites avancer légèrement le substrat en appuyant sur

l'icône du panneau de commande, puis sur Déplacer le substrat.

- Si vous avez l'intention d'attacher le substrat à l'enrouleur avant d'imprimer la deuxième face, faites-le avancer suffisamment.
- Si vous avez l'intention d'attacher le substrat à l'enrouleur avant d'imprimer la deuxième face, faites-le avancer d'environ 10 cm.
- 5. Coupez le substrat soit manuellement, soit à partir du panneau de commande en appuyant sur l'icône

, puis sur Couper. Avant de couper, assurez-vous que la longueur du substrat dépasse les 2 m ; si

ce n'était pas le cas, le chargement peut échouer.

 $\mathbb{F}$  REMARQUE : La commande Couper ne fonctionnera pas si le couteau est désactivé : c'est à dire si l'option dans **Substrat > Options de gestion du substrat > Couteau >** est réglée sur **Désactiver**.

6.

Appuyez sur l'icône , puis sur **Déchargement du substrat.** 

- 7. Rechargez le substrat, avec la face déjà imprimée vers le haut et la ligne de référence près du bord avant. Rechargez si besoin jusqu'à ce que l'imprimante trouve mois de 1 mm/m de déviation.
	- $\mathcal{F}$  CONSEIL : Bien que cela ne soit pas absolument nécessaire, il peut être plus rapide de suivre la procédure de chargement manuel, puis de laisser l'imprimante trouver la ligne de référence de manière plus précise. Reportez-vous à la section [Chargement manuel assisté à la page 69.](#page-74-0) Si vous utilisez uniquement la procédure de chargement automatique, l'imprimante peut mettre du temps à trouver la ligne de référence.
- 8. Sélectionnez le côté B du menu Recto verso depuis l'écran de configuration du chargement, de manière à ce que l'imprimante recherche la ligne de référence noire lorsque le substrat est chargé.
	- **REMARQUE :** Si l'option Activer la détection de ligne auto est désactivée, la recherche automatique est désactivée, et l'imprimante vous demande de trouver la position correcte manuellement.

9. L'imprimante recherche la ligne de référence sur le substrat. Si elle ne la trouve pas, le panneau de commande vous demandera de déplacer le substrat à l'aide des touches Rembobiner le substrat et Avancer le substrat jusqu'à ce que la ligne de référence soit alignée sur la ligne permanente de la platine. Il peut être utile de marquer l'endroit où se situe la ligne de référence de l'autre côté du substrat.

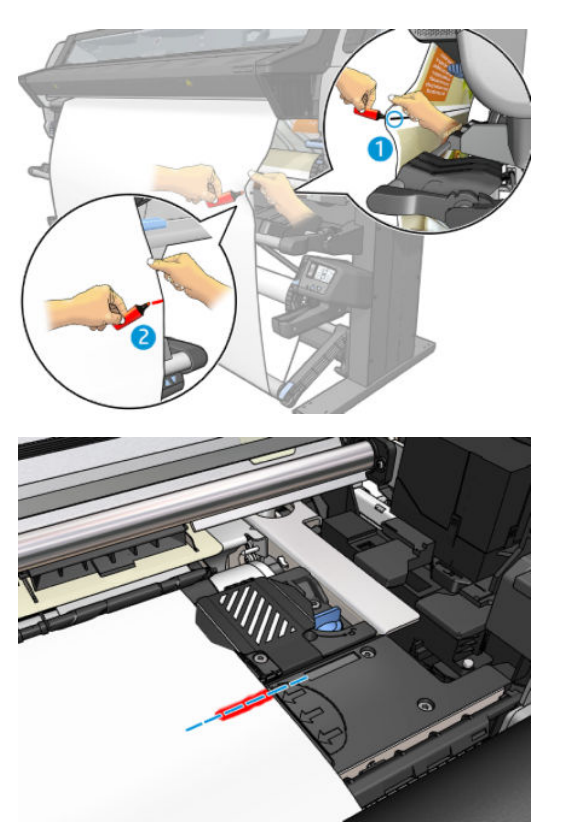

# Affichage d'informations sur le substrat

Sur l'écran d'accueil du panneau de commande, appuyez sur .

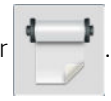

Les informations suivantes s'affichent sur le panneau de commande, lorsqu'un substrat est chargé.

#### Section du substrat

- Le type de substrat
- Le nom de substrat
- La largeur du substrat en millimètres (estimée par l'imprimante)
- La longueur restante du substrat, si elle est connue, et si le suivi de la longueur est réglée sur Manuel dans l'écran de configuration du chargement
- Lorsque l'impression recto verso est sélectionnée
- L'état de calibrage de la couleur et un bouton pour lancer l'calibrage de la couleur

#### Section des accessoires

- La zone d'impression (platine ou collecteur d'encre)
- L'état du rouleau de nettoyage
- <span id="page-90-0"></span>Prête : Le rouleau de nettoyage est chargé et prêt à l'emploi.
- Changement recommandé : Le rouleau de nettoyage est chargé mais a dépassé sa durée de vie prévue : plus de 1800 m imprimés. Il est possible qu'il ne fonctionne pas correctement.
- Manquant : le rouleau de nettoyage n'est pas installé.
- Mètres/pouces de rouleau de nettoyage imprimés

Le bouton **Plus d'actions** vous permet de lancer les actions suivantes :

- Remplacement du rouleau de nettoyage
- Instructions enrouleur

Si aucun substrat n'est chargé, le message Substrat épuisé apparaît.

Les mêmes informations apparaissent sur la page Fournitures du serveur Web incorporé.

# Modifier la largeur du substrat et la position du bord droit

Si les bords du substrat ne sont pas correctement trouvés par l'imprimante, ils peuvent être modifiés à partir du

panneau de commande en appuyant sur  $\|\bullet\|$ , puis sur Substrat > Options de gestion du substrat > Largeur du

#### substrat.

CONSEIL : Gardez à l'esprit que la détection automatique du bord ne sera pas relancée avant que le prochain substrat soit chargé.

# Suivi de la longueur du substrat

La fonction de suivi de la longueur du substrat vous permet de contrôler la quantité de substrat restant sur le rouleau.

- 1. Lorsque le substrat est chargé pour la première fois sur l'imprimante, vous avez la possibilité de définir (dans l'écran de configuration du chargement) la longueur de substrat présente sur le rouleau. La quantité de substrat utilisée par la suite est alors suivie.
- 2. Lorsque le substrat est déchargé, le panneau de commande affiche la quantité restante, ce qui permet d'en prendre note pour mémoire.

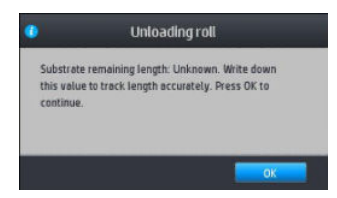

# Coupe du substrat

Cette option est disponible sur le panneau de commande de l'imprimante. Si vous appuyez sur puis sur

l'icône représentant les ciseaux, l'imprimante fait généralement avancer le substrat de 150 mm , puis elle le coupe.

₩

l'imprimante fait avancer le substrat mais ne le coupe pas.

**EX REMARQUE :** Certaines banderoles et certains textiles ne peuvent pas être coupés.

# Ignorer sécuri. au démarrage tâches

Le démarrage d'une tâche en mode sécurisé est activé par défaut afin que le bord avant du substrat ne soit pas

écrasé sous le système de traitement thermique. Pour le désactiver (non recommandé), appuyez sur son , puis

#### sur Substrat > Options de gestion du substrat > Ignorer le mode sécurisé de démarrage des tâches.

Si vous utilisez la bobine réceptrice, le mode sécurisé de démarrage des tâches est automatiquement désactivé pour augmenter la productivité.

Le mode sécurisé de démarrage des tâches fait avancer le bord avant de certaines catégories de substrat jusqu'à ce qu'il atteigne la fin du module de traitement thermique après le chargement et la coupe. La désactivation du mode sécurisé de démarrage des tâches pour ces substrats signifie que leur impression sera effectuée avec les mêmes marges que les autres substrats.

### Stockage du substrat

Voici quelques conseils pour le stockage du substrat :

- Conservez toujours les rouleaux inutilisés enveloppés dans le plastique pour éviter la décoloration et l'accumulation de poussière. Enveloppez de nouveau les rouleaux partiellement utilisés s'ils ne sont pas utilisés.
- Évitez d'empiler les rouleaux.
- Laissez tous les substrats s'adapter aux conditions ambiantes, hors emballage, pendant 24 heures avant de les utiliser pour l'impression.
- Manipulez les films transparents et les substrats glacés par les bords, ou portez des gants en coton. Des huiles de l'épiderme peuvent se déposer sur le substrat et laisser des marques de doigts.
- Maintenez le substrat enroulé bien serré sur le rouleau pendant les procédures de chargement et de déchargement. Si le rouleau commence à se dérouler, il peut devenir difficile à manipuler.

### Chargement du substrat impossible

Voici quelques suggestions à essayer si vous ne réussissez pas à charger le substrat.

- Relisez les instructions de chargement et assurez-vous de les suivre. Reportez-vous à la section Manipuler [les substrats et résoudre les problèmes liés aux substrats à la page 43](#page-48-0).
- Lors du chargement d'un substrat textile, pensez à utiliser l'accessoire de chargement, et sélectionnez Utiliser l'accessoire de chargement sur l'écran de configuration.
- Si le chargement automatique échoue, essayez le chargement manuel assisté.
- Le substrat est peut-être chargé de biais (mal aligné). Assurez-vous que le bord droit du substrat est aligné avec le rouleau sur le module d'entrée.
- Le substrat est peut-être chiffonné, déformé ou il présente des bords irréguliers. Reportez-vous à la section [Le substrat est déformé ou froissé à la page 90.](#page-95-0)
- Si le substrat se bloque dans le chemin du substrat vers la platine, il se peut que son bord avant ne soit pas droit ou propre. Retirez les 2 cm (1 po.) d'amorce du rouleau de substrat et recommencez. Cela peut s'avérer nécessaire même avec un nouveau rouleau de substrat.

# Substrat mal positionné

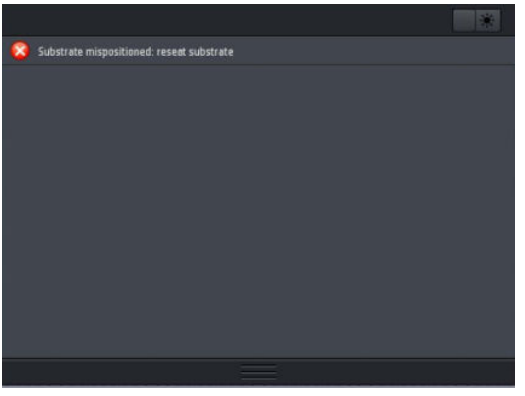

Si vous voyez l'affichage ci-dessus sur le panneau de commande, procédez comme suit :

- 1. Appuyez sur **August**, puis sur Substrat > Libérer le substrat.
- 2. Introduisez le substrat jusqu'à ce qu'il descende à l'avant de l'imprimante et alignez le bord droit avec le rouleau d'entrée.
- 3. Appuyez sur OK.

### Le substrat est coincé

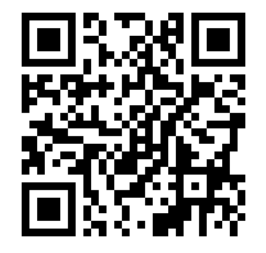

Lorsqu'un bourrage se produit, le message **Bourrage substrat probable** apparaît généralement sur le panneau de commande, avec un des divers codes d'erreur possibles (consultez [Codes d'erreur du panneau de commande](#page-192-0)  [à la page 187](#page-192-0)).

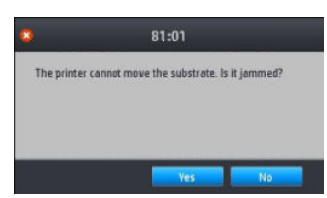

Si vous essayez de charger un substrat très fin ou très épais, veillez à suivre la procédure spéciale décrite dans le Guide de l'utilisateur pour le chargement de ces substrats. Reportez-vous à la section [Accessoire de chargement](#page-71-0) [à la page 66.](#page-71-0)

#### 9érification du chemin du substrat

Ce problème peut se produire lorsqu'un rouleau est terminé et que la fin du rouleau est coincée sur le mandrin. Dans ce cas, coupez la fin du rouleau du mandrin. Ensuite, introduisez le substrat dans l'imprimante et chargez un nouveau rouleau.

Sinon :

- 1. Mettez l'imprimante hors tension au niveau du panneau avant, ainsi qu'à l'aide de l'interrupteur situé à l'arrière.
- 2. Ouvrez le capot de l'imprimante.

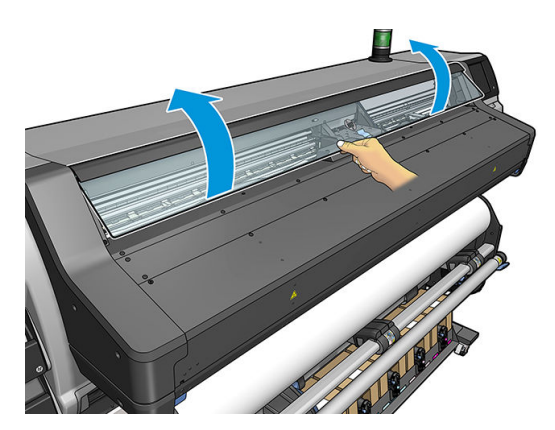

- 3. Coupez le substrat au niveau de son entrée dans l'imprimante, puis rembobinez le rouleau d'entrée.
- 4. Essayez de déplacer le chariot des têtes d'impression.

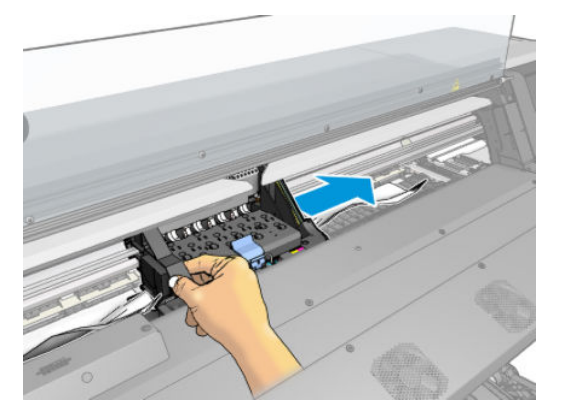

5. Du haut de l'imprimante, retirez délicatement le plus possible de substrat bourré. Si nécessaire, coupez le substrat. Les presseurs doivent s'être soulevés pour faciliter l'élimination du bourrage. Si cela ne s'est pas produit, redémarrez l'imprimante avec le capot de l'imprimante ouvert pour forcer le mouvement des presseurs et la libération du substrat.

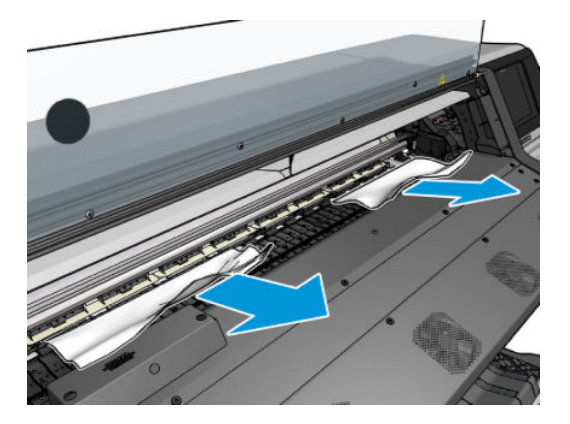

 $\Delta$ ATTENTION : Évitez de tirer sur le substrat par le chemin d'insertion du substrat car ceci inverse le sens normal et pourrait endommager des pièces de l'imprimante.

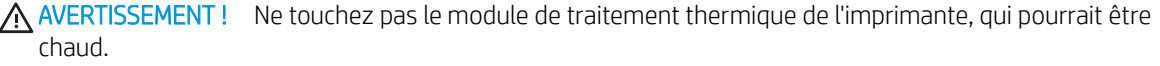

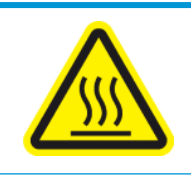

Risque de brûlures

Pour plus d'informations sur la sécurité, consultez la section [Mesures de sécurité à la page 3](#page-8-0).

- 6. Assurez-vous de ne laisser aucun morceau de substrat dans l'imprimante. En particulier, vérifiez dans et sous le module de traitement thermique, ainsi que dans le chemin du substrat.
- 7. Refermez le capot.
- 8. Mettez l'imprimante sous tension.
- 9. Rechargez le rouleau.
- 10. Si du substrat continue à provoquer une obstruction dans l'imprimante, il peut souvent être dégagé en chargeant un type de substrat rigide dans l'imprimante.
- 11. Si vous constatez des problèmes de qualité d'impression après un bourrage, essayez de réaligner les têtes d'impression. Reportez-vous à la section [Alignement des têtes d'impression à la page 152](#page-157-0).

#### Éviter les bourrages de substrat pendant l'impression

Un bourrage substrat peut être occasionné par un chargement du substrat avec trop d'écart : dans ce cas, vous devez tenir compte du message d'avertissement qui apparaît pendant la procédure de chargement.

Le bourrage peut également être dû à une aspiration insuffisante dans la zone d'impression. Si vous choisissez d'augmenter l'aspiration, ne dépassez pas les limites suivantes : 20 mmH<sub>2</sub>O pour les banderoles et 50 mmH<sub>2</sub>O pour les autres familles de substrat.

Si les bourrages se produisent uniquement le début de l'impression, essayez les suggestions suivantes.

- Désactivez le coupeur automatique.
- ●

Accédez au panneau de commande et appuyez sur l'icône , puis sur **Options de gestion du substrat** 

> Marge inférieure supplémentaire et Marge supérieure supplémentaire. Définissez la valeur de chacune de ces marges à 100 mm. Si c'est insuffisant, essayez des valeurs supérieures.

- Augmentez le niveau de vide par paliers de 10 mmH<sub>2</sub>O. Ne dépassez pas les limites suivantes : 20 mmH<sub>2</sub>O pour les banderoles et 50 mmH2O pour les autres familles de substrat.
- Augmentez le nombre de passages.
- Assurez-vous que le substrat est stocké dans la même pièce que celle où se trouve l'imprimante.
- Essayez d'utiliser les supports de bord du substrat.
- Assurez-vous que la porte de la zone de traitement thermique est ouverte pendant le chargement. Reportez-vous à la section [Chargement d'un rouleau dans l'imprimante à la page 53.](#page-58-0)

<span id="page-95-0"></span>Lors du démarrage de l'impression, assurez-vous que la porte de la zone de traitement thermique est ouverte jusqu'à ce que le substrat soit hors du module de traitement thermique ou que la bobine réceptrice soit connectée, sauf :

- Pour les substrats pouvant quitter la zone de traitement thermique avec succès.
- Lorsque la bobine réceptrice est connectée avant l'impression.

### Le substrat est déformé ou froissé

Si votre substrat a été déformé ou froissé par le traitement thermique, modifiez les paramètres de température avant d'effectuer le travail d'impression suivant et avancez le substrat à l'aide de l'option Déplacez le substrat dans le menu Substrat du panneau de commande afin que l'impression suivante soit effectuée sur un substrat en bon état.

Si le problème affecte uniquement le début de l'impression, essayez les suggestions suivantes.

Désactivez le coupeur automatique.

●

Accédez au panneau de commande et appuyez sur l'icône **de la puis sur Options de gestion du substrat** 

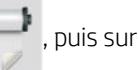

> Marge inférieure supplémentaire et Marge supérieure supplémentaire. Définissez la valeur de chacune de ces marges à 100 mm. Si c'est insuffisant, essayez des valeurs supérieures.

- Augmentez le niveau de vide par paliers de 10 mmH<sub>2</sub>O. Ne dépassez pas les limites suivantes : 20 mmH<sub>2</sub>O pour les banderoles et 50 mmH<sub>2</sub>O pour les autres familles de substrat.
- Augmentez le nombre de passages.
- Assurez-vous que le substrat est stocké dans la même pièce que celle où se trouve l'imprimante.

### Le substrat a rétréci ou s'est détendu

Pendant le processus d'impression, certains substrats peuvent rétrécir, d'autres se détendre. Si cela se produit, les dimensions de l'impression ne sont pas correctes.

En règle générale, les pourcentages de rétrécissement sont les suivants :

- Banderole : moins de 2 %
- Vinyle autocollant : moins de 0,5 %
- Rétroéclairé : moins de 0,5 %
- Papier : moins de 0,5 %
- Papier synthétique PP & PE : moins de 1 %

Pour résoudre un problème d'encadrement, vous pouvez imprimer un échantillon et ajuster la taille de l'image dans le RIP. Vous pouvez réutiliser la valeur obtenue pour toutes les impressions ultérieures sur le même substrat, en restant toutefois vigilant si vous utilisez des banderoles car le rétrécissement peut varier (jusqu'à 1 %) selon la quantité d'encre utilisée pour imprimer.

Les variations généralement constatées d'une impression à l'autre sont les suivantes :

- Banderole : moins de 0,3 %
- Vinyle autocollant : moins de 0,1 %
- Rétroéclairé : moins de 0,05 %
- <span id="page-96-0"></span>Papier : moins de 0,1 %
- Papier synthétique PP & PE : moins de 0,4 %

Pour résoudre un problème de mosaïque et améliorer la répétabilité de la taille imprimée, il est conseillé de vérifier que le capteur d'avance du substrat est activé dans de profil de substrat du RIP , car cela améliore la stabilité des impressions dans le temps. Il est également conseillé de disposer en mosaïque des zones comportant des quantités d'encre similaires. Si cela n'est pas possible, imprimez les zones comportant des quantités d'encre différentes comme des travaux différents et modifiez dans le RIP la longueur de l'impression comportant le moins d'encre de façon à la faire correspondre à celle de l'impression comportant le plus d'encre.

Certains RIP peuvent fournir une option de mise à l'échelle permettant de compenser aisément tout rétrécissement ou allongement ; Reportez-vous à la documentation de votre RIP.

Si vous rencontrez des problèmes de mosaïque lors de l'utilisation de la bobine réceptrice, essayez de charger cette dernière avec la face imprimée vers l'intérieur afin de réduire les déformations, ou d'imprimer sans bobine réceptrice si possible.

Une autre option consiste à changer la force d'entraînement de la barre de tension. Certains papiers sont sensibles à la tension avant. L'utilisation de l'enrouleur avec la face imprimée vers l'extérieur fournira plus de tension avant. L'utilisation de l'enrouleur avec la face imprimée vers l'intérieur fournira moins de tension avant.

La force de fonctionnement de la barre de tension peut être modifiée après avoir appuyé sur , puis Substrat

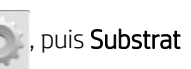

#### > Options de gestion du substrat.

### Le substrat forme un arc

Les substrats suivant peuvent souffrir de déformation en arc pendant l'impression, ce qui aura pour résultat une impression courbée.

- Substrats vinyles autocollants (certains vinyles calandrés uniquement)
- Papiers pour poster à base de cellulose sans soutien ni revêtement, y compris HP Photorealistic

Cette déformation se produit particulièrement dans les applications suivantes.

- Impression d'images destinées à être coupée automatiquement ou manuellement. En cas de déformation en arc, les couteaux, alignés sur les côtés, peuvent ne plus être alignés au centre.
- Impression d'un poster est encadré ou monté sur une surface droite.

L'exemple ci-dessous présente une image d'origine, le substrat souffrant de déformation en arc et le résultat d'impression, souffrant lui aussi de déformation en arc.

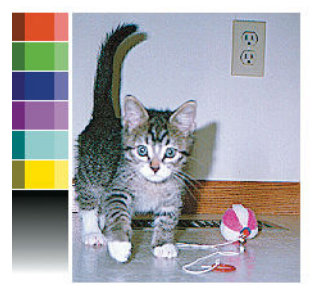

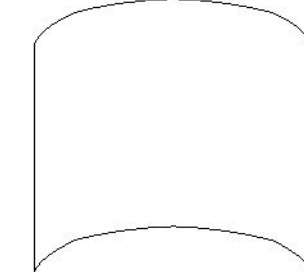

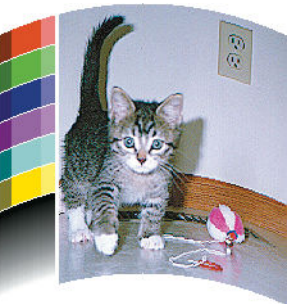

Vous pouvez corriger cet effet et restaurer la forme originale de votre image : Sélectionnez une valeur de correction de -6 à +6 dans votre RIP ou dans la bibliothèque de substrats. Pour appliquer la correction dans votre RIP, veuillez vous reporter à la documentation de votre RIP.

La valeur choisie doit représenter la distance verticale correspondant au déplacement du milieu du substrat par rapport aux bords gauche et droit. Si la déformation déplace le milieu du substrat dans le sens de l'avance du

substrat, la valeur de correction doit être négative ; si c'est dans le sens inverse, la valeur de correction doit être positive. En pratique, la valeur de correction requise est généralement négative.

诊 CONSEIL : Pour vous aider à déterminer la bonne valeur à appliquer, utilisez l'image de diagnostic fournie dans http://*IPaddress*/hp/device/webAccess/diagnostic/StraightnessOptimizationPlot.pdf (dans laquelle *IPaddress* est l'adresse IP de votre imprimante).

### Le couteau automatique ne fonctionne pas

Le couteau automatique est éteint dans l'un des cas suivants.

Lorsqu'il a été désactivé manuellement à partir du RIP ou du panneau de commande : Pour désactiver le

couteau à partir du panneau de commande, appuyez sur **quast de partions de gestion du substrat** 

#### > Couteau > Désactiver.

- Lorsque vous imprimez sur des textiles, bannières PVC ou sur tout autre type de substrat qu'il ne peut pas couper, le RIP désactive le couteau.
- Lorsque l'enrouleur est activé.
- Pendant l'impression recto verso (côté A ou B).
- Lorsque vous effectuez des impressions internes (reportez-vous à la section [Demande d'impressions](#page-25-0) [internes à l'imprimante à la page 20\)](#page-25-0).

### Bourrage de substrat dans l'enrouleur

Si le substrat est gravement endommagé sur l'enrouleur, n'utilisez pas le couteau de l'imprimante pour couper et retirer le substrat. Coupez plutôt le substrat manuellement aussi près que possible du capot de l'imprimante, puis retirez le rouleau.

Si le problème persiste après la suppression du bourrage substrat, déchargez l'enrouleur à partir du panneau de commande et chargez-le à nouveau.

# 4 Réglages substrat

- [3rofils de substrat](#page-99-0)
- [Rechercher en ligne](#page-99-0)
- [HP Media Locator](#page-101-0)
- · Profils génériques
- [Cloner un profil de substrat](#page-102-0)
- [Modifier un profil de substrat](#page-103-0)
- [Ajout d'un nouveau substrat](#page-104-0)
- [Supprimer un profil de substrat](#page-109-0)
- **•** [Impression plus rapide](#page-109-0)
- [Étalonnage de la couleur](#page-110-0)
- [Cohérence des couleurs entre différentes imprimantes HP série Latex 500](#page-112-0)
- [Émulation des couleurs d'autres modèles d'imprimantes](#page-113-0)
- Profils ICC
- [Améliorer la cohérence des couleurs lors de la création de mosaïques](#page-117-0)

# <span id="page-99-0"></span>Profils de substrat

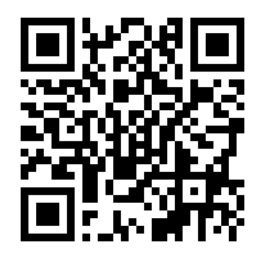

Chaque type de substrat présente ses propres caractéristiques. Pour obtenir la meilleure qualité d'impression, l'imprimante doit adapter ses paramètres d'impression en fonction des différents types de substrat. Il se peut, par exemple, que certains types nécessitent davantage d'encre et d'autres, des températures de traitement thermique plus élevées. Le fait de spécifier les paramètres d'impression appropriés pour un type de substrat donné est ce qu'on appelle un *profil de substrat*.

Le profil de substrat contient un profil de couleur au format International Color Consortium (ICC), qui décrit les caractéristiques de couleur en fonction de la combinaison de l'imprimante, des encres et substrats utilisés. Il contient également des informations concernant les autres paramètres (tels que la température de traitement thermique, la pression à vide, et la compensation d'avance du substrat) qui ne sont pas directement liés à la couleur. Les profils de substrat (également appelés Open Media System ou packages OMES) sont installés dans l'imprimante et automatiquement copiés sur le logiciel RIP pris en charge à chaque fois qu'il est connecté à l'imprimante.

L'imprimante est livrée avec des profils de substrat pour les substrats génériques les plus couramment utilisés. Certains profils peuvent être préinstallés dans votre imprimante (par exemple, les profils de substrats en vinyle HP) ; utilisez-les uniquement avec les substrats pour lesquels ils ont été créés. Pour les autres substrats, des profils nommées Génériques sont plus recommandés que d'autres profils préinstallés. Cependant, les meilleures performances peuvent être obtenues en utilisant uniquement les profils créés spécialement pour votre substrat. Il existe plusieurs moyens d'obtenir plus de profils :

- Utilisez la fonction Rechercher en ligne sur le panneau de commande ou l'outil HP Media Locator sur le Web pour rechercher et télécharger un profil spécifique pour votre substrat.
- Téléchargez un profil à partir du site web du fournisseur du RIP, ou sur le site web du fournisseur du substrat.
- Utilisez un profil générique prévu pour votre catégorie de substrat, même s'il n'est pas expressément conçu pour ce type de substrat spécifique. Gardez à l'esprit que les paramètres de substrats génériques ne peuvent pas être modifiés ; Mais il est possible de cloner un profil et ensuite de le modifier.
- Clonez (copiez) un profil de substrat similaire, et modifiez-le suivant vos besoins.
- Créez un profil entièrement nouveau en utilisant le bouton Ajouter un nouveau profil.

Si un profil existe déjà pour votre substrat spécifique, il est recommandé de l'utiliser.

### Rechercher en ligne

Vous pouvez rechercher sur Internet un profil de substrat à l'aide de la fonction Rechercher en ligne à partir du menu Bibliothèque de substrats du panneau de commande. L'imprimante se connecte à la base de données Internet HP Media Locator et vous permet de rechercher tous les profils de substrat disponibles pour votre modèle d'imprimante, ce qui comprend ceux de HP et des marques de tierces parties. Des centaines de profils de substrat différents y sont disponibles et la base de données des profils de substrat est régulièrement mise à jour et enrichie. De cette manière vous obtiendrez toujours le contenu le plus récent.

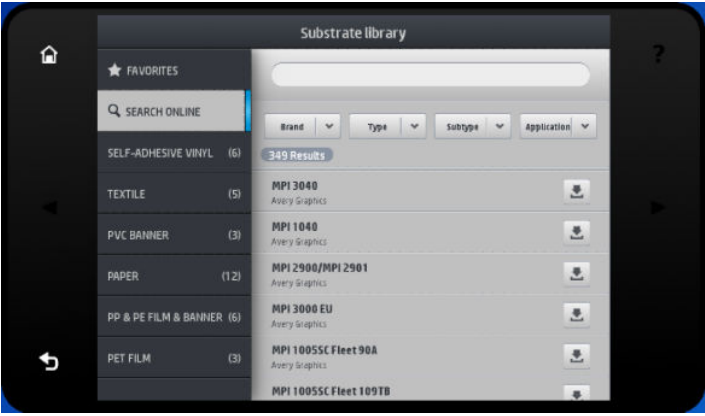

Lorsque l'imprimante est connectée à la base de données (cela peut prendre quelques secondes), une liste de tous les profils de substrats disponibles pour votre modèle d'imprimante s'affiche. Vous pouvez parcourir la liste en la faisant défiler, et cliquer sur n'importe quel nom de profil pour obtenir de plus amples informations. Outre cette méthode de recherche, il existe deux autres façons de rechercher des profils : recherche textuelle et filtres.

- La recherche textuelle vous permet de saisir le texte de votre choix en utilisant un clavier virtuel à l'écran ; Tous les profils de substrat contenant ce texte dans une partie de leur nom ou de leur description seront affichés. Par exemple, si vous recherchez le mot « vinyle », les descriptions de substrat telles que « vinyle auto-adhésif » ou « banderole vinyle » seront trouvées et affichées. La recherche n'est pas sensible à la casse ; C'est-à-dire, qu'une recherche sur le mot « vinyle » trouvera aussi bien « vinyle » que « Vinyle ».
- Il est possible de filtrer par marque, type, sous-type, et application. Lorsqu'une valeur est sélectionnée pour un filtre donné, seuls les profils de substrat correspondants seront affichés. Par exemple, si vous sélectionnez « HP » dans le filtre de marque, seuls les profils de substrat HP seront affichés. En utilisant plusieurs filtres, vous pouvez limiter la recherche aux résultats correspondant à la combinaison des filtres utilisés. Par exemple, si vous choisissez « HP » dans le filtre de marque et « Vinyle auto-adhésif » dans le filtre de type, seuls les résultats correspondant à des profils de substrat HP en vinyle auto-adhésif seront affichés.

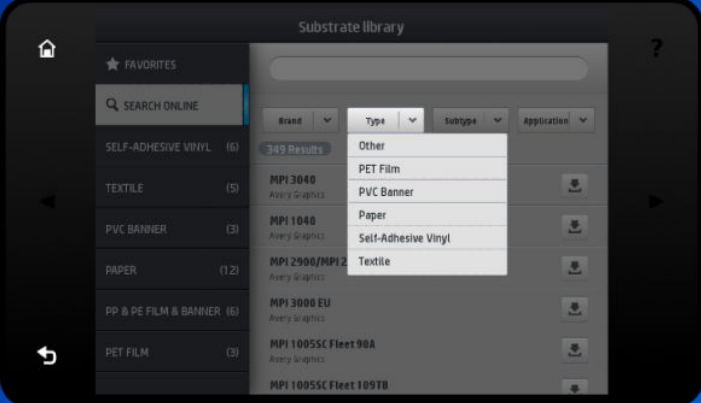

Une fois que vous avez trouvé le profil de substrat de votre choix, appuyez sur l'icône de téléchargement pour le placer dans la file d'attente de téléchargement et d'installation automatique en arrière-plan. Vous pouvez sélectionner autant de profils de substrat à télécharger et installer que vous le souhaitez (ils seront traités dans l'ordre dans lequel ils ont été choisis). Une fois que vous avez placé un profil de substrat dans la file d'attente de téléchargement, vous pouvez, à tout moment, revenir à une autre partie du Gestionnaire de Média ou à un autre écran du panneau de commande, sans que cela interrompe le processus de téléchargement et d'installation.

<span id="page-101-0"></span>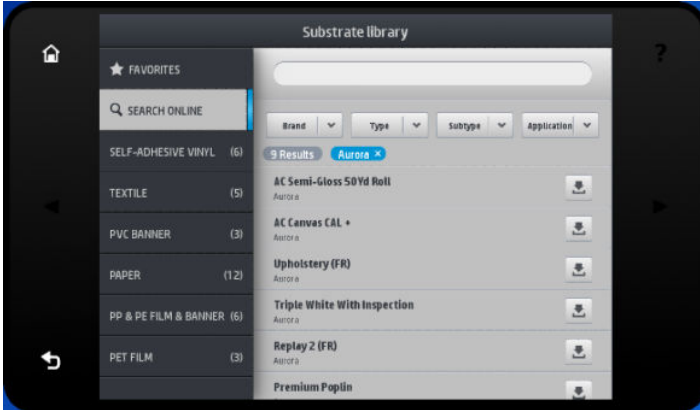

Une fois qu'un profil de substrat a été téléchargé en arrière-plan, il est vérifié et installé sur le disque dur de l'imprimante. Un message plein écran est affiché sur le panneau de commande pendant la vérification et l'installation. Ce message disparaît lorsque la vérification et l'installation sont terminées.

Le nouveau profil de substrat apparaît maintenant dans la bibliothèque de substrats avec tous les autres profils installés précédemment et ceux fournis avec l'imprimante, et il est prêt à l'emploi.

Certains logiciels RIP pris en charge peuvent disposer d'une fonction similaire de recherche en ligne de profils de substrat en accédant également à la base de données HP Media Locator. Que la recherche soit effectuée via l'outil de recherche du panneau de commande de l'imprimante ou via un logiciel RIP n'a pas d'importance : le résultat final est le même. Le logiciel RIP pris en charge synchronise sa liste de profils de substrat avec l'imprimante, afin que l'imprimante et le logiciel RIP disposent toujours de la même liste.

### HP Media Locator

Il est également possible d'accéder à la base de données de profils de substrat HP Media Locator à partir d'un navigateur Web en visitant [http://www.hp.com/go/mediasolutionslocator.](http://www.hp.com/go/mediasolutionslocator) Ceci permet d'accéder à la base pour d'autres régions, modèles d'imprimante, applications, fournisseurs, types de substrat, et ainsi de suite.

Lorsque vous avez localisé le profil de substrat de votre choix, vous pouvez le télécharger sur votre ordinateur. Utilisez le serveur Web incorporé de l'imprimante pour installer le profil sur l'imprimante que vous souhaitez utiliser. Allez à l'écran Configuration > Gestion des profils de substrats > Importer.

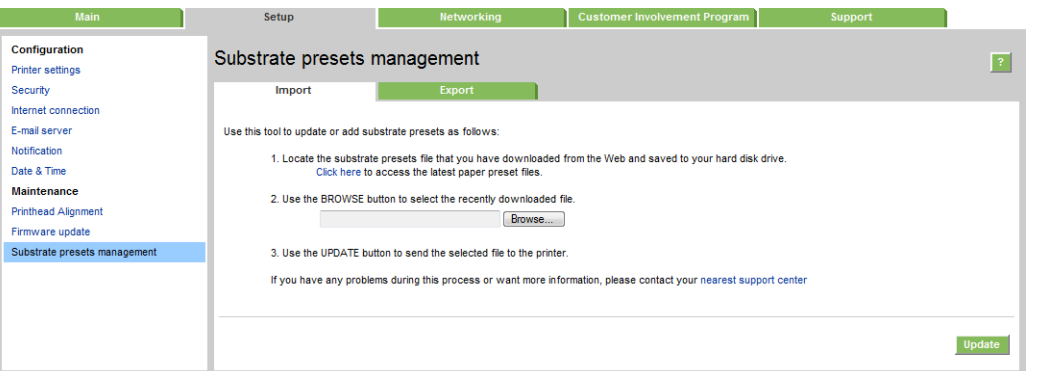

Cliquez sur Parcourir pour rechercher le fichier de profil de substrat que vous avez déjà téléchargé sur votre ordinateur, puis cliquez sur Mettre à jour pour installer le profil sur votre imprimante.

Le Serveur Web Intégré vous permet également d'exporter un ou plusieurs profils de substrat de votre imprimante pour pouvoir les utiliser avec une autre imprimante du même modèle. Pour exporter plus d'un profil du substrat à la fois, cliquez sur les profils de substrat que vous souhaitez exporter tout en appuyant sur la touche Ctrl. Tous les profils exportés sont sauvegardés dans le même fichier paperpresets.oms.

Lors de l'importation d'un profil de substrat exporté, il est possible qu'un message s'affiche indiquant que le package n'est pas signé (seuls les packages téléchargés à partir de la base de données internet de HP Media <span id="page-102-0"></span>Locator sont signés numériquement, pour permettre leur authentification) ; vous pouvez ignorer l'avertissement et poursuivre l'installation, ou abandonner l'installation.

Si un message d'erreur apparaît au cours de l'exportation :

- Vérifiez que vous disposez d'un espace disque suffisant.
- Vérifiez si la limite de profils de substrat autorisée de l'imprimante est dépassée (10 profils).

# Profils génériques

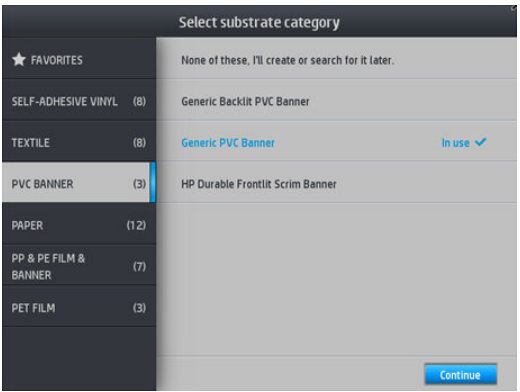

Chaque profil générique est conçu pour répondre à une catégorie de substrats en général plutôt qu'à un type de substrat particulier. Ils ne peuvent pas être modifiés, effacés, enregistrés, leur couleurs ne peuvent pas être étalonnées, ni leurs profils définis comme ICC ; mais ils peuvent être clonés. Par conséquent, si vous voulez modifier un profil générique de quelque manière que ce soit, vous devez d'abord le cloner puis travailler sur ce clone, qui lui est entièrement modifiable.

L'imprimante fournit des profils génériques pour les catégories de substrats pris en charge : reportez-vous à la section [Catégories de substrats pris en charge à la page 46](#page-51-0).

### Cloner un profil de substrat

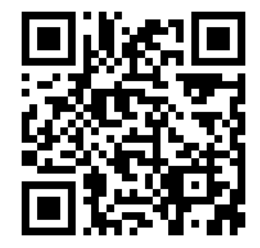

Vous souhaiterez peut-être cloner et modifier un profil pour diverses raisons :

- Pour attribuer un nom de votre choix à un profil.
- Pour adapter le profil aux caractéristiques précises de votre substrat.
- Pour adapter le profil à l'utilisation que vous souhaitez faire du substrat, ce qui peut varier suivant que vous désirez effectuer une impression de la qualité la plus élevée ou privilégier une production rapide.

Pour cloner un profil de substrat, procédez de la façon suivante :

1. Sélectionnez un profil dans la bibliothèque de substrat.

<span id="page-103-0"></span>2. Cliquez sur *Cloner* pour cloner le profil, et entrez un nom pour le nouveau profil.

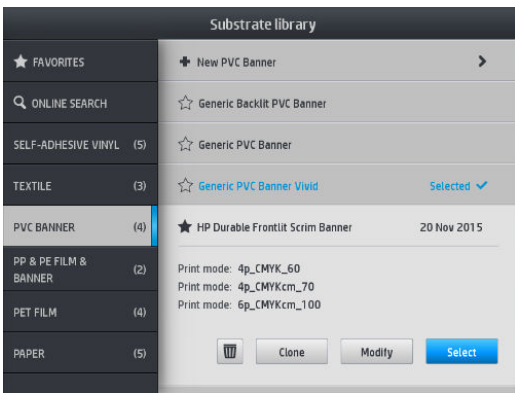

### Modifier un profil de substrat

Vous pouvez modifier un profil en appuyant sur Modifier.

Cliquez ensuite sur l'icône du mode d'impression que vous voulez modifier. Ou cliquez sur Ajouter nouveau mode d'impression. Vous pouvez supprimer ou modifier le nom de n'importe quel mode d'impression ; mais vous devriez garder au moins un mode d'impression.

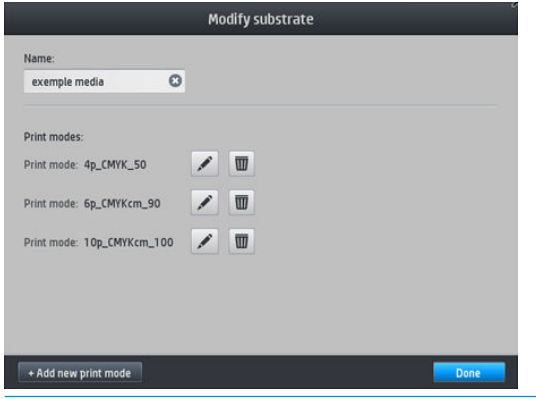

**EX REMARQUE :** Vous pouvez définir jusqu'à six modes d'impression.

REMARQUE : le nombre de passages pour un mode d'impression ne peut pas être modifié. Si vous souhaitez modifier le nombre de passages, créez un nouveau mode d'impression.

REMARQUE : Vous n'êtes pas autorisé à créer deux modes d'impression ayant le même nombre de passages, le même mode d'efficacité et la même saturation des couleurs.

Pour modifier les valeurs, vous devez imprimer un tracé de test. Vérifiez-le et choisissez le nombre figurant dans le menu déroulant de saturation des couleurs qui correspond à vos préférences en termes de traitement thermique et de séchage. Si aucune des options n'est assez bonne, essayez de modifier la température et réimprimez. Vous pouvez également modifier les paramètres d'avance de substrat.

<span id="page-104-0"></span>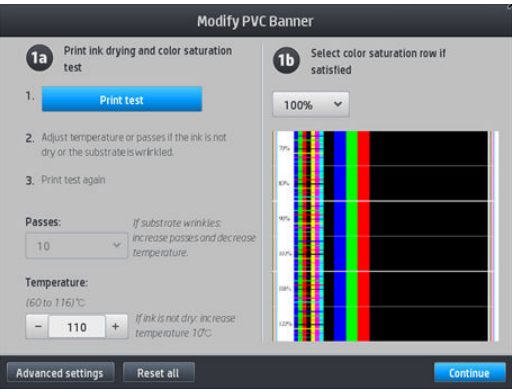

# Ajout d'un nouveau substrat

Si vous ne parvenez pas à trouver un profil prêt à l'emploi pour votre substrat, et préférez ne pas utiliser un profil générique, ni modifier un profil existant, vous pouvez créer un profil entièrement nouveau.

L'assistant Ajout de nouveau substrat vous guide afin de définir les paramètres optimaux pour votre substrat. Il commence par demander certaines informations sur le substrat et sur la façon dont vous avez l'intention de l'utiliser, puis il imprime certains tests d'impression et vous demande de les évaluer. Il crée le nouveau profil à partir de ces informations.

- 1. Assurez-vous que l'imprimante est prête à imprimer.
- 2. Arrêtez la file d'attente des tâches.
- 3. Chargez votre nouveau substrat, en sélectionnant le substrat le plus similaire lorsque le système vous demande de le faire. ou sélectionnez Aucun de ces choix.
- 4. Lorsque le substrat a été chargé, accédez à la bibliothèque de substrats à partir du panneau de commande, puis choisissez la catégorie de substrat dans la colonne de gauche de l'écran de la bibliothèque de substrats (banderole PVC dans cet exemple), puis cliquez sur + Nouvelle bannière PVC en haut de la colonne de droite.

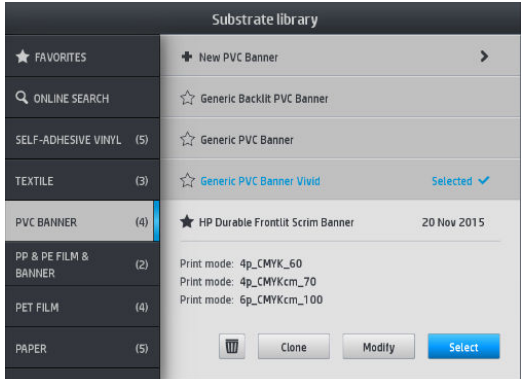

5. Votre nouveau profil sera basé sur un profil générique ; S'il existe plusieurs profils génériques dans cette catégorie, le panneau de commande vous demande de choisir l'un d'entre eux.

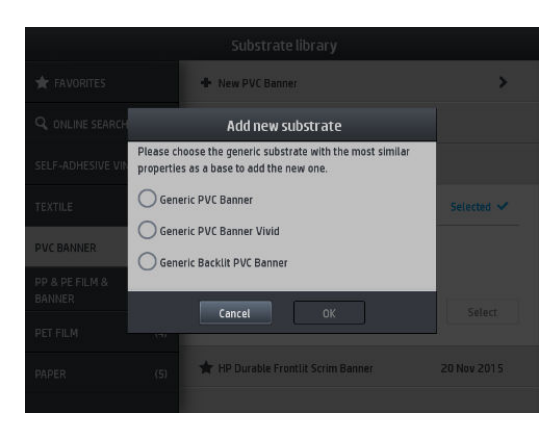

6. Le panneau de commande vous guide tout au long des étapes suivantes de création de votre nouveau profil.

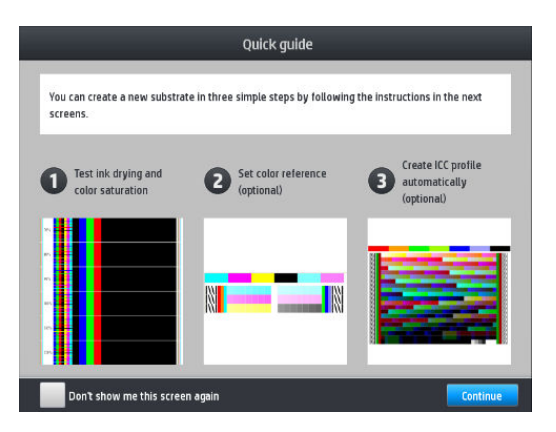

7. L'écran suivant apparaît :

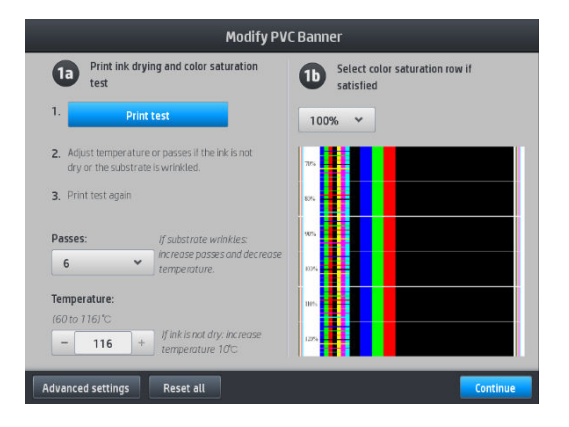

8. Appuyez sur le bouton bleu pour générer le test d'impression de séchage de l'encre et de saturation de la couleur ; Puis continuez à ajuster les paramètres et à effectuer des tests d'impression jusqu'à ce que vous soyez satisfait du résultat.

**EX** REMARQUE : Vous pouvez passer cette étape si vous connaissez déjà les paramètres que vous souhaitez utiliser.

9. Si vous ne parvenez pas à atteindre un résultat satisfaisant, vous souhaiterez peut-être appuyer sur Paramètres avancés et essayer d'ajuster les paramètres correspondants, ce qui nécessite de comprendre leur fonctionnement.

Pour revenir au menu précédent, appuyez sur

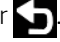

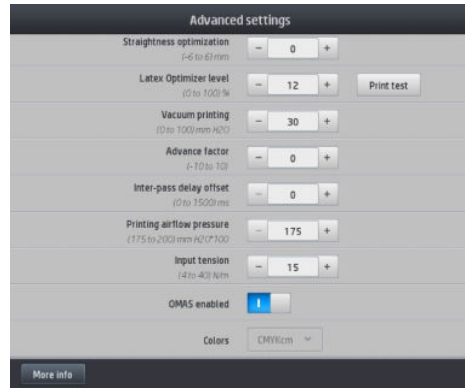

- Compensation de raideur : Vous permet de corriger la déformation du substrat en forme de tonneau. La valeur choisie représente la distance de déplacement du milieu du substrat par rapport aux bords gauche et droit. Reportez-vous à la section [Le substrat forme un arc à la page 91](#page-96-0).
- Niveau de l'optimisateur Latex Dans le cas de bavures ou de coalescence, vous pouvez augmenter le niveau de l'optimisateur jusqu'à ce que vous observiez un impact important sur l'aspect brillant ou la saturation des couleurs.

Vous pouvez appuyer sur le bouton Imprimer le test pour imprimer le test de l'optimisateur avancé et sélectionnez le niveau de l'optimisateur le mieux approprié à votre substrat.

- Vide pend. l'impression : Définit la valeur d'aspiration dans la zone d'impression pour maintenir le substrat à plat. Augmentez-la si vous constatez que le substrat présente des traces d'écrasement ou des traînées, et diminuez-la si vous voyez des effets de bandes ou de granulation.
- Facteur d'avancée : à utiliser uniquement lors d'une impression sans capteur d'avance du substrat, pour augmenter ou diminuer l'avance du substrat à chaque passage du chariot.
- Décal. délai entre pas. : Le délai entre les passages pour permettre un séchage plus doux. Augmentez le délai si vous avez constaté des effets de bandes sur vos impressions.
- Tension d'entrée : tension de rembobinage du substrat ; augmenter la tension en cas de substrat froissé dans la zone d'impression.
- OMAS activé : suivi et correction automatique de l'avance du substrat. Ne désactivez que si un message du panneau de commande vous y invite au moment du chargement.
- Couleurs : Imprimer quatre (CMYK) ou six (CMYKcm) couleurs.
- Relâchement du bord avant : Activez ce paramètre pour faire avancer le bord avant du papier, si un substrat spécifique est susceptible d'être écrasé sous le module de traitement thermique.
- 10. Lorsque vous avez terminé, appuyez sur **Continuer** pour effectuer l'étalonnage de la couleur.

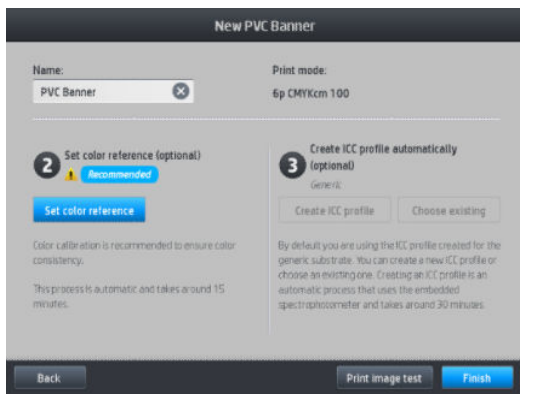

- 11. Saisissez le nom de votre substrat et cliquez sur Définir la référence de couleur. Reportez-vous à la section [Étalonnage de la couleur à la page 105.](#page-110-0)
- 12. Une fois terminé le processus automatique d'étalonnage de la couleur, nous vous recommandons d'utiliser le profil ICC générique ; Alternativement, vous pouvez choisir de créer un nouveau profil ou de copier un profil déjà affecté à un mode d'impression différent pour ce substrat (si vous disposez d'un tel profil). Le bouton Créer profil ICC est désactivé jusqu'à ce que l'étalonnage de la couleur soit terminé. Reportez-vous à la section Profils ICC à la page 110.

#### Modification des paramètres pendant l'impression

Le panneau de commande peut être utilisé pendant l'impression pour ajuster les paramètres suivants.

Pour modifier la température, l'aspiration, le décalage délai entre passages et les paramètres d'avance du substrat lors de l'impression, appuyez sur Réglages sur l'écran de la tâche d'impression du panneau de commande, et choisissez le paramètre que vous souhaitez ajuster. Les changements effectués prennent effet immédiatement mais ne sont pas enregistrés : la tâche suivante utilisera les paramètres habituels définis dans le profil de substrat.

Vous pouvez utiliser le bouton Enregistrer pour enregistrer les paramètres et le bouton Réinitialiser pour restaurer les derniers paramètres enregistrés.

#### **EX REMARQUE :** Le bouton Enregistrer n'est pas disponible pour un profil générique ou non modifiable.

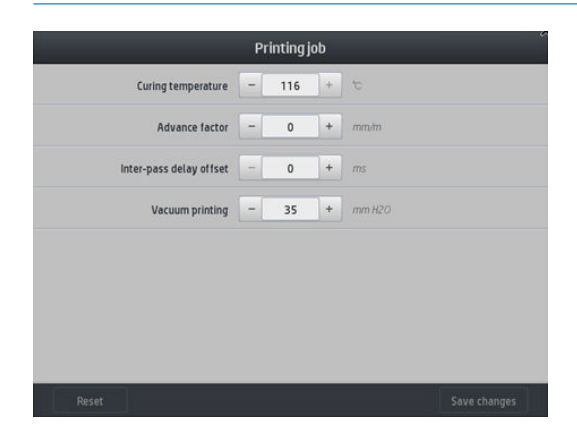

Pour modifier l'étalonnage de l'avance du substrat pendant l'impression (en cas d'apparition de bandes) : appuyez sur l'icône Réglages > Facteur d'avance. Les changements effectués prennent effet immédiatement mais ne sont pas enregistrés pour la tâche suivante. Reportez-vous également à la section [Ajustement de l'avance du substrat en cours d'impression à la page 120.](#page-125-0)

Pour modifier l'avance du substrat de manière permanente, utilisez le logiciel RIP ou le panneau de commande pour modifier le profil de substrat.

#### Profil de température

Parmi les paramètres principaux et avancés, nombreux sont ceux en lien avec le contrôle température puisqu'il s'agit là d'une zone vitale pour atteindre de bons résultats d'impression avec les encres latex sur une grande variété de substrats.

**PEMARQUE :** Il existe un délai entre le moment où un changement est réalisé et le moment où on peut en voir les résultats. Consultez le panneau de commande pour contrôler la température réelle.

**EMARQUE :** Certains écarts peuvent être observés si vous avez sélectionné les unités de mesure anglaises car l'imprimante fonctionne en degrés Celsius et effectue ensuite la conversion.
### Sélection du nombre de passages

Une augmentation du nombre de passages aura pour effet d'améliorer la qualité d'impression tout en réduisant la vitesse d'impression.

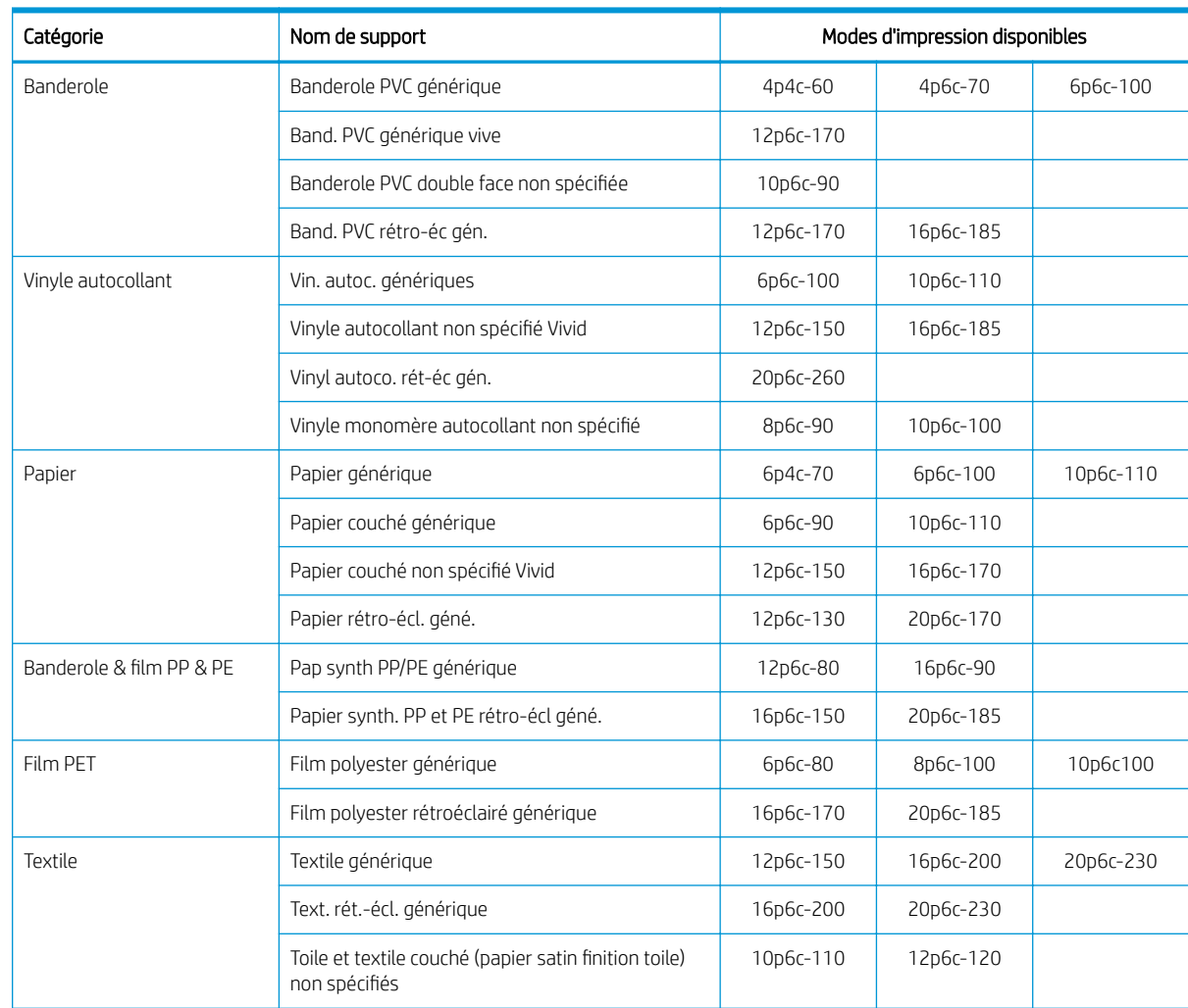

**REMARQUE :** Le tableau suivant correspond à une limite d'encre normale, sauf indication contraire.

#### **Touche**

- XXp: Nbre de passages
- XXc: Nombre de couleurs
- XXX: Densité d'encre

**REMARQUE :** Davantage de paramètres spécifiques aux nombreux substrats des différents fournisseurs sont disponibles dans l'outil de recherche de substrats HP Substrate Finder, à l'adresse suivante : http://www.hp.com/go/latexmediafinder/.

REMARQUE : Une fois sélectionné le nombre de passages à l'écran Ajouter nouveau mode d'impression, assurez-vous de réinitialiser votre mode d'impression aux valeurs de catégorie par défaut pour ce mode d'impression.

#### **Conseils**

- 1 à 2 passages offrent une qualité d'impression inférieure. De plus, la gamme de couleurs sera légèrement réduite du fait que le niveau d'encre total est limité afin de permettre le traitement thermique.
- La résolution d'impression de 1 200 dpi est disponible uniquement pour le mode d'impression 18 passages. Si vous avez l'intention d'utiliser ce mode, vérifiez que vous disposez d'un profil de substrat spécifique à ce mode d'impression, car il se peut que la réutilisation d'autres profils n'offre pas la qualité d'impression attendue.
- Pour des épreuves de mise en page rapides sur des substrats bon marché, un mode d'impression 2 passages avec un faible niveau d'encre a été activé. Il est recommandé d'utiliser ce mode uniquement pour les supports papier, car le traitement thermique peut ne pas fonctionner correctement pour les autres types de substrat dans ce mode.

### Supprimer un profil de substrat

Vous pouvez supprimer des profils de substrat que vous avez ajoutés vous-même, mais pas ceux qui ont été fournis avec l'imprimante.

Pour ce faire, il vous suffit d'appuyer sur l'icône depuis l'écran de bibliothèque de substrats.

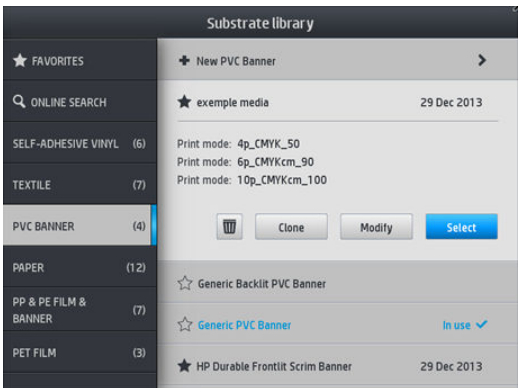

Si vous supprimez un profil, vous perdrez les références liées à ce substrat dans les informations d'utilisation et de comptabilisation. Le nom du substrat sera alors remplacé par « Substrat supprimé », dans les informations d'utilisation et de comptabilisation.

### Impression plus rapide

Le moyen évident d'augmenter la vitesse consiste à réduire le nombre de passages, bien que cela tende à réduire la qualité d'impression. Veuillez tenir compte des considérations suivantes.

- Avec moins de 8 passages, vous pouvez voir un accroissement du grain.
- Avec moins de 6 passages, l'imprimante est davantage sujette aux problèmes d'avance du substrat, et vous pourrez avoir besoin de réduire la quantité d'encre pour améliorer la qualité d'impression.
- À mesure que vous réduisez le nombre de passages, il peut s'avérer plus difficile de trouver la meilleure température de traitement thermique et celle-ci peut-être plus sensible aux conditions ambiantes de température et d'humidité.

Voici énoncées quelques autres suggestions visant à accroître la vitesse d'impression.

- <span id="page-110-0"></span>La concaténation des impressions permet de gagner du temps, car pendant qu'une tâche est imprimée l'autre peut-être en cours de traitement thermique.
- Désactivez le couteau : Appuyez sur l'icône , puis sur **Options de gestion du substrat > Couteau >**

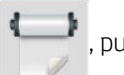

Désactiver. Avec la plupart des substrats, ceci permet de gagner du temps en fin de procédure d'impression.

**EY REMARQUE :** L'impression d'une même tâche pendant plus de 2 heures peut réduire la durée de vie des têtes d'impression.

Reportez-vous également à la section [L'imprimante semble fonctionner au ralenti à la page 186](#page-191-0).

# Étalonnage de la couleur

L'étalonnage de la couleur permet à votre imprimante de reproduire des couleurs constantes avec les têtes d'impression, les encres et le type de substrat que vous utilisez, ainsi que dans des conditions ambiantes particulières. Une fois l'étalonnage de la couleur terminé, vous pouvez compter obtenir des impressions très similaires avec votre imprimante à des moments différents.

Chaque substrat doit être étalonné séparément.

REMARQUE : L'étalonnage de la couleur peut ne pas fonctionner correctement avec de l'encre non-HP.

Il est possible que dans certains cas un substrat ne puisse pas être étalonné, auquel cas les options Étalonner et Réinitialiser ne sont pas disponibles :

- Le substrat chargé a un profil générique.
- Le substrat chargé a un profil qui n'est pas modifiable.
- Le substrat chargé n'est pas adapté à l'étalonnage de la couleur.

L'étalonnage de la couleur peut être lancé à partir du panneau de commande, après avoir appuyé sur Modifier profil, ou lorsque vous ajoutez un nouveau substrat.

Dans les grandes lignes, le processus se présente comme suit.

- 1. Une cible d'étalonnage est imprimée.
- 2. Les couleurs de la cible d'étalonnage sont mesurées automatiquement.
- 3. Les mesures de la cible d'étalonnage sont comparées à une référence interne afin de calculer les tableaux d'étalonnage nécessaires à l'impression de couleurs constantes sur le substrat en cours d'utilisation.

Les tableaux d'étalonnage établis par défaut en usine sont utilisés quand l'étalonnage de la couleur n'a jamais été exécuté. Lorsque l'étalonnage de la couleur est exécuté pour la première fois, la couleur de l'impression en cours est prise comme référence, et les tableaux d'étalonnage établis par défaut en usine continuent à être utilisés. Cela signifie qu'après l'étalonnage de la première couleur, les couleurs imprimées ne changent pas, mais sont enregistrées comme référence pour les étalonnages futurs. Les étalonnages de couleur ultérieurs comparent les couleurs de la cible d'étalonnage avec la référence enregistrée, afin de calculer les nouveaux tableaux d'étalonnage pour l'impression de couleurs constantes sur ce type de substrat particulier.

À partir du panneau de commande, vous pouvez supprimer la référence et la table d'étalonnage en cours, en laissant active la table d'étalonnage établie par défaut en usine, comme si ce substrat donné n'avait jamais été

étalonné. Appuyez sur , puis sur Maintenance qualité d'image > Étalonnage des couleurs > Restaurer les

#### paramètres d'usine.

L'étalonnage des couleurs, tel que décrit ci-dessus, n'est pas recommandé pour les types de substrats suivants. Il peut être possible de calibrer certains de ces substrats en utilisant un appareil externe de mesure des couleurs, piloté par un logiciel RIP externe.

- Les substrats non-opaques tels que les films transparents et les supports rétroéclairés.
- Les substrats dont la surface est irrégulière, tels que les vinyles perforés et les pochoirs.
- Les substrats poreux qui exigent l'utilisation du collecteur d'encre.

Les substrats adaptés à l'étalonnage des couleurs incluent les vinyles adhésifs à surface régulière (en aucun cas les pochoirs), les bannières PVC et les papiers.

Le graphique de test d'étalonnage de couleur est imprimé en utilisant un mode d'impression fixe à l'aide d'un nombre élevé de passages, de paramètres de traitement thermique et de séchage fixes de manière à garantir la cohérence des impressions. Cependant, les paramètres agissant sur l'avance du substrat doivent être ajustés et les têtes d'impression doivent être alignées avant de démarrer l'étalonnage de la couleur pour la première fois.

Pour lancer l'étalonnage de la couleur du substrat chargé à partir du panneau de commande, sélectionnez

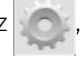

puis Maintenance qualité d'image > Étalonnage de la couleur Étalonner. L'étalonnage de la couleur peut également être exécuté lors de l'ajout d'un nouveau substrat (voir [Ajout d'un nouveau substrat à la page 99](#page-104-0)).

#### $\mathbb{R}^n$  REMARQUE : Seuls les substrats d'une largeur au moins égale à 61 cm peuvent être étalonnés.

La procédure d'étalonnage est entièrement automatisée et peut être exécutée sans surveillance après le chargement du substrat que vous souhaitez étalonner. La procédure demande environ 15 minutes et comprend les étapes suivantes :

1. Une mire d'étalonnage est imprimée ; elle contient des tâches de différentes densités de chaque encre utilisée dans l'imprimante.

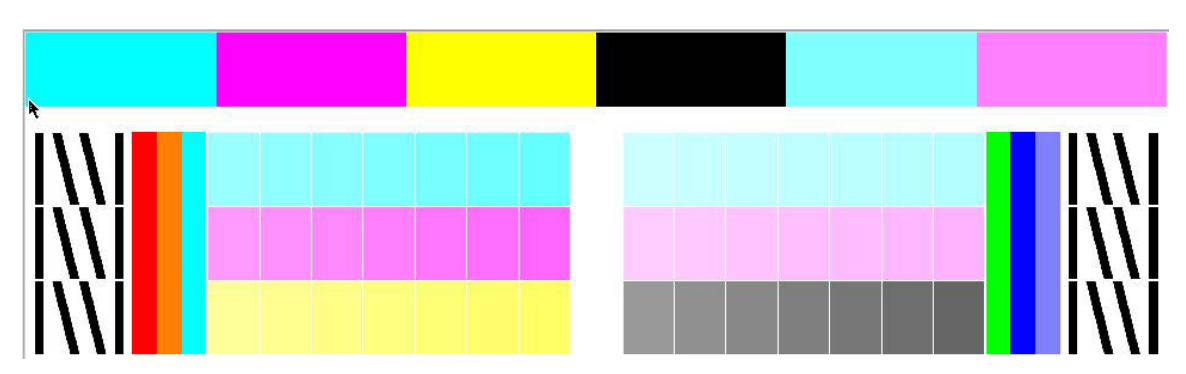

- 2. Le test graphique est numérisé par le spectrophotomètre intégré HP. Si la numérisation ne s'effectue pas correctement, un message apparaît sur le panneau de commande ; reportez-vous à la section [Codes](#page-192-0)  [d'erreur du panneau de commande à la page 187.](#page-192-0)
- 3. À partir des mesures effectuées par le spectrophotomètre, l'imprimante calcule les tables de correction qu'il convient d'appliquer à vos travaux d'impression pour garantir la reproduction fidèle des couleurs sur ce type de substrat.

Voici les circonstances dans lesquelles il est conseillé de procéder à un étalonnage :

- Chaque fois qu'un nouveau type de substrat qui n'a pas encore été étalonné est introduit dans l'imprimante.
- Toutes les fois que vous observez des différences de couleurs excessives entre des impressions. De telles différences de couleurs sont principalement provoquées par le vieillissement et l'usure des têtes d'impression, l'installation de nouvelles têtes d'impression, et des caractéristiques différentes du substrat d'un rouleau à un autre.

<span id="page-112-0"></span>Vous pouvez vérifier l'état de l'étalonnage de la couleur de votre substrat en appuyant sur  $\vert$  sur le

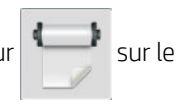

panneau de commande.

- L'état Recommandé indique que le substrat n'a jamais été étalonné. Dans ce cas, les tables de couleurs par défaut établies en usine seront appliquées aux tâches d'impression puisqu'il n'y a pas de référence définie. Après avoir effectué un ou plusieurs étalonnages des couleurs, appuyez sur le bouton Réinitialiser pour revenir à l'état Recommandé.
- Le statut OK indique que le calibrage de la couleur a été exécuté avec succès au moins une fois sur ce substrat et par conséquent, une référence couleur est définie.
- Le statut Obsolète indique que le dernier étalonnage de la couleur risque d'être obsolète. Par exemple, le statut d'étalonnage de la couleur est défini comme obsolète lorsqu'une tête d'impression est remplacée. La référence de couleur reste définie.
- N/A indique que l'étalonnage de la couleur n'est pas possible pour ce substrat.
- **EY** REMARQUE : L'étalonnage de la couleur n'est pas possible pour les substrats génériques, bien que de tels substrats soient adaptés pour l'étalonnage de la couleur. Il est possible d'étalonner la couleur pour les clones de la plupart des substrats génériques.
- ☆ **CONSEIL :** Si l'étalonnage de la couleur échoue, cela vaut la peine de réessayer.

CONSEIL : Si le premier étalonnage de la couleur d'un nouveau substrat échoue, appuyez sur le bouton Réinitialiser avant d'essayer à nouveau.

## Cohérence des couleurs entre différentes imprimantes HP série Latex 500

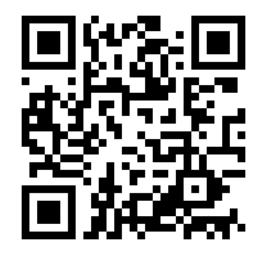

il est possible de faire un étalonnage croisé des couleurs entre deux ou plusieurs imprimantes pour des substrats particuliers. Après avoir effectué un étalonnage croisé pour un substrat donné, vous pouvez vous attendre à obtenir des impressions très similaires d'une imprimante à l'autre lors de l'utilisation du même substrat.

- 1. Choisissez l'imprimante A comme imprimante de référence, et utilisez-la pour effectuer l'étalonnage de la couleur sur le substrat en question. Reportez-vous à la section [Étalonnage de la couleur à la page 105](#page-110-0).
- 2. Exporter le profil de substrat étalonné. Reportez-vous à la section [HP Media Locator à la page 96.](#page-101-0)
- 3. Importer le profil de substrat de l'étape 2 dans l'imprimante B. Voir [HP Media Locator à la page 96](#page-101-0).
- 4. Étalonner la couleur pour le profil avec l'imprimante B.
- 5. Les couleurs imprimées avec l'imprimante A et l'imprimante B, sur ce substrat, devraient maintenant être très similaires.
- 6. Pour ajouter plus d'imprimantes (C, D, et ainsi de suite), procédez comme vous l'avez fait pour l'imprimante B.

# Émulation des couleurs d'autres modèles d'imprimantes

Vous pouvez configurer une imprimante HP Latex série 500 pour émuler les couleurs imprimées par une autre imprimante d'une famille différente, telle que les imprimantes HP Latex séries 36x/37x, 1500, ou 3000.

Le processus d'émulation est effectué en important un profil de substrat source (série XXXX) dans l'imprimante de destination (série 500), profil qui a été créé, dont les couleurs ont été calibrées et dont le profil ICC a été créé dans l'imprimante source. Le profil de substrat source ou d'origine contient un nombre de modes de papier et une référence de calibrage de la couleur.

Un nouveau profil de substrat est ensuite ajouté à la bibliothèque de substrats de destination qui conserve le même nom que le profil de substrat source, mais avec le suffixe Émulé. Ce profil de destination contient les modes de papier qui correspondent le plus aux modes sources en termes de densité d'encre et de nombre de passages. L'émulation des couleurs entre la source et la destination, pour une matière de substrat spécifique, peut être ensuite effectuée en exécutant le calibrage de la couleur et en créant le profil de substrat de destination.

Si les couleurs du profil de substrat source n'ont pas été calibrées, ce profil peut toujours être importé dans l'imprimante de destination. Un ensemble de modes de papier traduit sera tout de même créé, mais l'émulation des couleurs de l'imprimante source ne peut pas être optimisée.

L'émulation des couleurs entre les imprimantes de modèles différents s'appuie sur le même principe que la cohérence des couleurs entre les imprimantes de même modèle ; c'est-à-dire, l'exportation d'un profil de substrat source dont les couleurs ont été calibrées, puis son importation et le calibrage de ses couleurs dans une imprimante de destination. Lorsque le modèle d'imprimante est le même, la plupart des paramètres d'impression et des ressources de couleurs se correspondent totalement, tels que le moteur d'impression, les paramètres mécaniques, le mode de papier et les profils ICC associés. Toutefois, lors de l'émulation des couleurs d'un modèle d'imprimante différent, il vous est conseillé de suivre ces recommandations :

- Utilisez le même type de substrat dans l'imprimante source et l'imprimante de destination (cela est également conseillé entre des imprimantes du même modèle).
- Choisissez un mode de papier dans le profil de substrat de destination correspondant le plus au mode de papier actif dans le profil de substrat source.
- Utilisez le même flux de travail dans votre logiciel RIP pour imprimer sur les imprimantes source et de destination.
- ☆ **CONSEIL :** Une émulation des couleurs optimale peut être obtenue en définissant le mode de rendu de la colorimétrie relative dans le RIP pour les impressions sur les imprimantes source et de destination.
- Choisissez les profils ICC dans les modes de papier source et de destination qui sont tous deux faits avec le même type de spectrophotomètre et de logiciel de profil. Par exemple, utilisez des profils ICC créés par des logiciels externes à l'aide d'un spectrophotomètre de marque A dans les deux cas, ou des profils ICC créés à l'aide du spectrophotomètre intégré HP et un créateur de profils ICC dans les deux cas.

#### Émulation d'une imprimante HP Latex 36x/37x

Pour configurer un nouveau profil de substrat sur une imprimante HP Latex 560/570 qui fournit une émulation des couleurs d'un profil de substrat source sur une imprimante HP Latex 36x/37x :

- 1. À l'aide de l'imprimante source HP Latex 36x/37x, sélectionnez le profil de substrat souhaité. Reportezvous à la documentation de l'imprimante, si nécessaire.
- 2. Procédez au calibrage de la couleur.
- 3. Créez un profil ICC pour chaque mode de papier devant être émulé, en utilisant le spectrophotomètre intégré HP.
- 4. Utilisez le serveur Web intégré pour exporter le profil de substrat créé et calibré.
- 5. À l'aide de l'imprimante de destination HP Latex 560/570, importez le nouveau profil de substrat.
- 6. Une fois l'importation réussie, une fenêtre contextuelle de confirmation s'affiche sur le panneau de commande. Appuyez sur OK pour poursuivre.
- 7. Accédez à la bibliothèque de substrats et sélectionnez le profil de substrat de l'émulation récemment créé en appuyant sur le bouton Sélectionner.
- 8. Appuyez sur le bouton Modifier pour consulter l'état de l'émulation des couleurs du profil. L'état initial de l'émulation des couleurs est Non prête.
- 9. Appuyez sur Lancer le calibrage de la couleur. Une fois le calibrage de la couleur effectué, l'état du calibrage de la couleur devient OK, puis le statut de l'émulation des couleurs devient Prête.

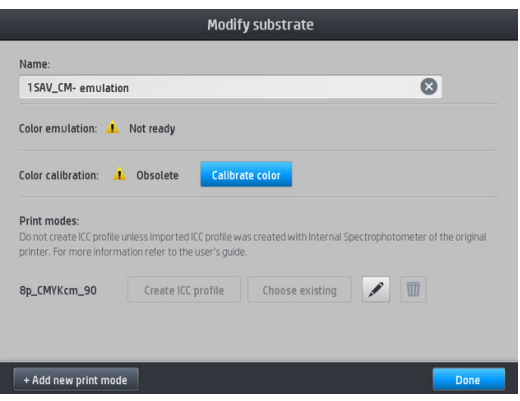

- 10. Appuyez sur Créer un profil ICC pour chaque mode de papier que vous souhaitez utiliser pour l'émulation des couleurs.
- 11. Appuyez sur Terminé pour terminer le processus.
- ☆ CONSEIL: Pour émuler la même imprimante source sur plusieurs imprimantes de destination HP Latex 560/570, vous pouvez exporter le profil récemment créé à partir de l'imprimante HP Latex 560/570, puis l'importer dans d'autres imprimantes HP Latex 560/570. Reportez-vous à la section [Cohérence des couleurs](#page-112-0)  [entre différentes imprimantes HP série Latex 500 à la page 107](#page-112-0).
- **EX REMARQUE :** Seules les versions de microprogramme supérieures à NEXUS\_00\_06\_02.xx.fmw sont prises en charge.
- **EMARQUE :** Si le substrat source n'a pas été calibré, il peut tout de même être importé dans l'imprimante HP Latex 560/570. Une fenêtre de confirmation s'affiche. L'état de l'émulation des couleurs est fixé sur Non prête.

#### Émulation d'une imprimante HP Latex 15xx ou 3xxx

Pour configurer un nouveau profil de substrat sur une imprimante HP Latex 560/570 qui fournit une émulation des couleurs d'un profil de substrat source sur une imprimante HP Latex 15xx ou 3xxx :

- 1. À l'aide de l'imprimante source, sélectionnez le profil de substrat souhaité. Reportez-vous à la documentation de l'imprimante, si nécessaire.
- 2. Procédez au calibrage de la couleur.
- 3. Utilisez le serveur d'impression interne pour exporter le profil de substrat étalonné.
- 4. À l'aide de l'imprimante de destination HP Latex 560/570, importez le nouveau profil de substrat.
- 5. Une fois l'importation réussie, une fenêtre contextuelle de confirmation s'affiche sur le panneau de commande. Appuyez sur OK pour poursuivre.
- 6. Accédez à la bibliothèque de substrats et sélectionnez le profil de substrat de l'émulation récemment créé en appuyant sur le bouton Sélectionner.
- 7. Appuyez sur le bouton Modifier pour consulter l'état de l'émulation des couleurs du profil. L'état initial de l'émulation des couleurs est Non prête.
- 8. Appuyez sur Lancer le calibrage de la couleur. Une fois le calibrage de la couleur effectué, l'état du calibrage de la couleur devient OK, puis le statut de l'émulation des couleurs devient Prête.

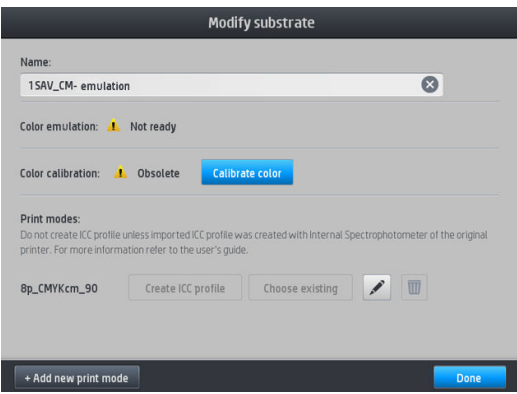

- 9. *N'appuyez pas* sur Créer un profil ICC. Les profils de couleurs ICC doivent être créés extérieurement ; reportez-vous à l'étape 11.
- 10. Appuyez sur Terminé pour terminer le processus.
- 11. Créez les profils ICC nécessaires à l'impression, dans les imprimantes source et de destination. Ils doivent être créés à l'aide du même spectrophotomètre externe et du même logiciel externe de définition des profils dans les deux cas. La plupart des applications RIP prennent en charge des spectrophotomètres indépendants pour créer les profils ICC.
- ☆ CONSEIL : Ce processus, basé sur un spectrophotomètre externe, peut aussi être utilisé pour la concordance des couleurs de l'imprimante HP Latex 36x/37x et HP Latex 560/570.

CONSEIL : Pour émuler la même imprimante source sur plusieurs imprimantes de destination HP Latex 560/570, vous pouvez exporter le profil récemment créé à partir de l'imprimante HP Latex 560/570, puis l'importer dans d'autres imprimantes HP Latex 560/570. Reportez-vous à la section [Cohérence des couleurs](#page-112-0)  [entre différentes imprimantes HP série Latex 500 à la page 107](#page-112-0).

**EMARQUE :** Si le substrat source n'a pas été calibré, il peut tout de même être importé dans l'imprimante HP Latex 560/570. Une fenêtre de confirmation s'affiche. L'état de l'émulation des couleurs est fixé sur Non prête.

# **Profils ICC**

L'Etalonnage des couleurs permet d'obtenir des couleurs fidèles, ce qui ne signifie pas nécessairement qu'elles soient précises. Ainsi, si votre imprimante imprime toutes les couleurs en noir, ses couleurs peuvent très bien être constantes, mais en aucun cas précises.

Pour imprimer des couleurs précises, il convient de convertir toutes les valeurs chromatiques de vos fichiers en valeurs chromatiques qui produiront des couleurs correctes à partir de votre imprimante, de vos encres, de votre mode d'impression et de votre substrat. Un profil ICC est une description de l'association d'une imprimante, d'encres, d'un mode d'impression et de substrats qui contient toutes les informations nécessaires pour ces conversions chromatiques.

Ces conversions peuvent être exécutées par votre RIP (Raster Image Processor), s'il fournit cette possibilité. Elles ne sont pas effectuées par l'imprimante. Pour plus d'informations sur l'utilisation des profils ICC, consultez la documentation du logiciel de votre application et de votre RIP.

Outre les profils ICC utilisés pour l'impression, vous pourriez souhaiter étalonner et régler le profil de votre moniteur (périphérique d'affichage), de sorte que les couleurs affichées à l'écran soient fidèles à ce qui est reproduit sur les impressions.

### Génération de profils de couleurs avec le spectrophotomètre intégré HP

Il est possible de créer automatiquement un profil ICC pour un substrat et un mode d'impression donné, lorsqu'on ajoute ou modifie un substrat. Reportez-vous aux sections [Ajout d'un nouveau substrat à la page 99](#page-104-0) et [Modifier un profil de substrat à la page 98.](#page-103-0)

Après avoir appuyé sur le bouton Créer profil ICC le processus qui suit a lieu :

- 1. Un test graphique de profil est imprimé sur le substrat chargé qui utilise le mode d'impression sélectionné.
- 2. Le test graphique imprimé est mesuré avec le spectrophotomètre HP intégré.
- 3. Les mesures de couleur sont comparées aux valeurs de colorant cibles par le microprogramme de l'imprimante pour générer le profil ICC.
- 4. Le profil ICC est stocké dans le profil de substrat pour ce mode d'impression.

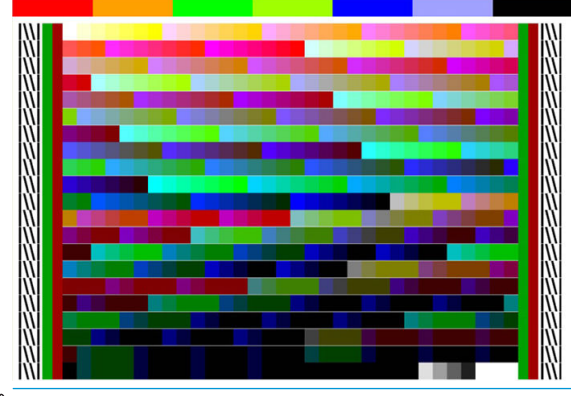

- **EX REMARQUE :** Bien que les profils de couleurs obtenus avec un mode d'impression particulier puissent être réutilisés lors d'impressions avec d'autres modes, la reproduction de couleurs la plus précise ne peut être obtenue que si le profil est défini avec précisément le même mode que celui employé pour l'impression. Par exemple, si vous utilisez un profil de couleurs obtenu avec un mode d'impression standard 12 passages, il se peut que vous constatiez une légère différence de couleur si vous l'utilisez avec un mode d'impression haut débit 8 passages
- $\frac{1}{2}$ : CONSEIL : Pour tester le profil ICC nouvellement créé sur l'image de test interne, appuyez sur le bouton Impression Image test.

L'image suivante est imprimée en utilisant le profil ICC nouvellement créé.

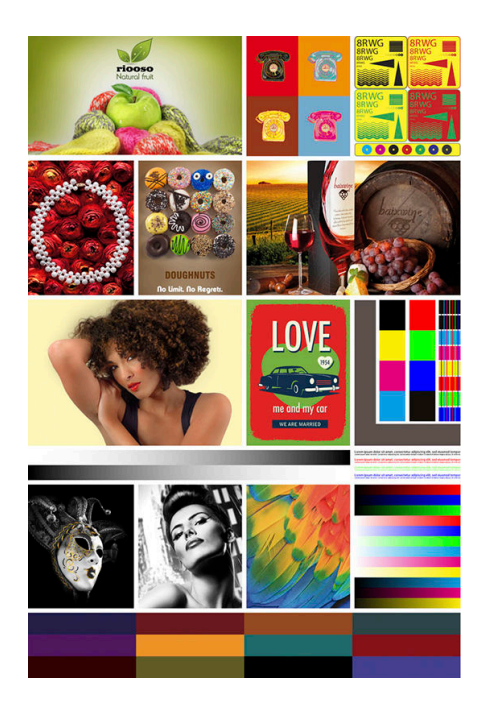

# Améliorer la cohérence des couleurs lors de la création de mosaïques

La méthode la plus simple pour l'amélioration de la cohérence des couleurs lors de la création de mosaïques consiste à optimiser le substrat de création de mosaïques.

- 1. Dans la bibliothèque de substrats, sélectionnez la famille de substrats à optimiser pour la création de mosaïques.
- **EX REMARQUE :** Cette option est disponible uniquement pour les familles de substrats qui peuvent la prendre en charge (vinyle auto-adhésif, banderole et papier mural).

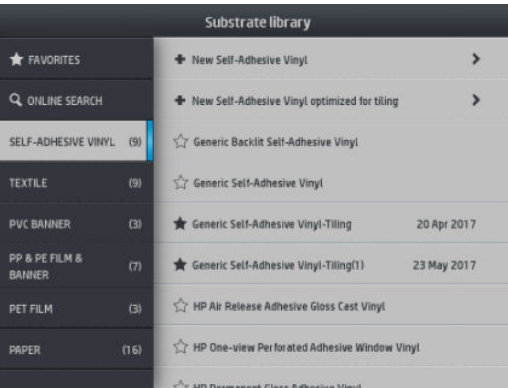

2. Sélectionnez nouvelle famille de substrats optimisée pour la création de mosaïques.

3. Sélectionnez le substrat avec les propriétés les plus proches comme base.

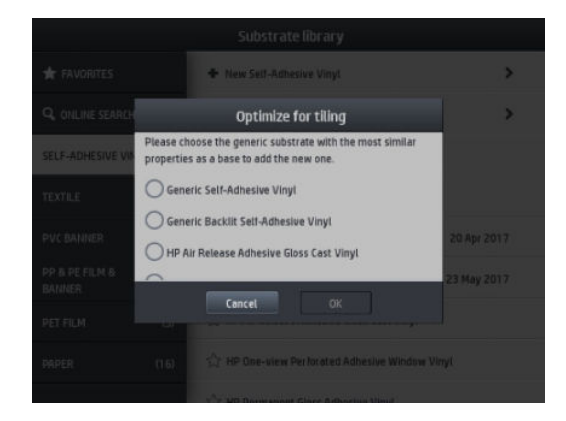

- 4. Sélectionnez le mode d'impression pour créer le profil ICC.
	- **PP** REMARQUE : Le nombre de passages ne peut pas être inférieur à 8. Seuls les profils indiquant un nombre supérieur à 8 seront affichés. Si aucun de vos profils n'affiche un nombre égal ou supérieur à 8, un profil par défaut s'affichera.

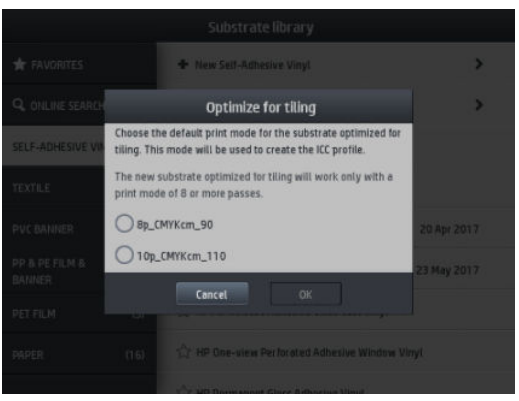

5. Définissez la référence de la couleur et créez le profil ICC.

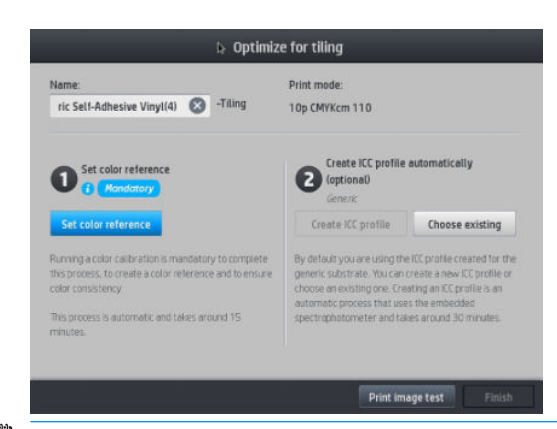

- **IMPORTANT** : Le calibrage des couleurs est obligatoire pour ce type de mode d'impression.
- REMARQUE : Un suffixe de création de mosaïques est ajouté au nom du substrat. Vous modifiez le nom, mais vous ne pouvez pas effacer le suffixe.
- 6. Le substrat peut être exporté d'une imprimante vers une autre. Pour utiliser le profil importé, nous vous recommandons d'exécuter un calibrage de la couleur dans la nouvelle imprimante.
	- **IMPORTANT** : Les substrats de création de mosaïques pourraient ne pas s'importer avec le micrologiciel de l'ancienne.

# 5 Dépannage pb qualité d'impression

- [Conseils généraux sur l'impression](#page-120-0)
- [Application des solutions rapides](#page-120-0)
- [Amélioration de la qualité d'impression](#page-121-0)
- [Problèmes de qualité d'impression les plus courants](#page-126-0)

# <span id="page-120-0"></span>Conseils généraux sur l'impression

Utilisez l'approche suivante lorsque vous faites face à un problème de qualité d'impression :

- Assurez-vous que le type de substrat sélectionné sur le panneau de commande et dans votre logiciel RIP est le même que celui chargé dans l'imprimante. Assurez-vous que le type de substrat a été étalonné (y compris l'avance du substrat, la tête d'impression et l'étalonnage couleur).
- $\triangle$  ATTENTION : La sélection d'un type de substrat incorrect peut se traduire par une qualité d'impression médiocre et des couleurs incorrectes, voire endommager les têtes d'impression.
- Assurez-vous d'utiliser le profil de substrat correspondant à votre substrat et le bon profil ICC ou d'avoir correctement suivi la procédure pour générer un nouveau profil de substrat (consultez [Ajout d'un nouveau](#page-104-0)  [substrat à la page 99](#page-104-0)).
- Assurez-vous que vous utilisez les paramètres de qualité d'impression appropriés dans votre logiciel RIP.
- Vérifiez que les conditions ambiantes (température, humidité) se situent dans les normes recommandées. Reportez-vous à la section [Spécifications environnementales à la page 196.](#page-201-0)
- Assurez-vous que la date d'expiration des cartouches d'encre n'a pas été dépassée. Reportez-vous à la section [Entretien des cartouches d'encre à la page 133](#page-138-0).
- Evitez de toucher le substrat lorsque l'impression est en cours.
- Le fait d'essayer d'imprimer des travaux avec beaucoup d'encre dans les modes rapides (en général 6 passages ou moins) peut avoir pour conséquence une sortie qui ne soit pas complètement sèche et/ou d'autres problèmes de qualité d'impression. Envisagez d'utiliser des modes avec un plus grand nombre de passages lorsque vous imprimez avec beaucoup d'encre, ou d'augmenter la température de traitement thermique. Notez que l'augmentation de la température de traitement thermique peut déformer votre substrat (reportez-vous à la section [Le substrat est déformé ou froissé à la page 90\)](#page-95-0).

## Application des solutions rapides

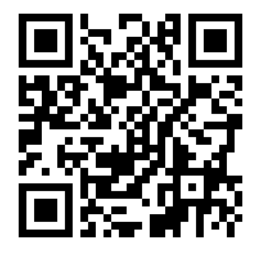

Cette application peut vous aider à régler l'imprimante lorsqu'elle ne fonctionne pas comme prévu.

Vous pouvez démarrer l'application en appuyant sur  $\|\mathbf{Q}\|$  sur le panneau de commande.

L'application a quatre sections avec des objectifs différents :

- Solutions génériques : cette section inclut les solutions génériques pour réajuster l'imprimante. Chaque solution générique est un ensemble d'actions lancées en une fois.
- Traçages de test : tous les traçages de test disponibles peuvent être exécutés à partir de cette section.
- Routines de maintenance : des routines de maintenance pour différents composants de l'imprimante sont disponibles dans cette section.
- Problèmes d'image : Cette section contient des problèmes d'image potentiels qui peuvent apparaître lorsque l'imprimante n'est pas correctement réglée. À chaque type de problème correspond une liste

d'actions possibles qui peuvent vous aider à résoudre le problème. Les actions sont répertoriées selon leur degré d'efficacité.

# <span id="page-121-0"></span>Amélioration de la qualité d'impression

Si vous rencontrez toujours des problèmes de qualité d'impression après avoir utilisé l'[Application des solutions](#page-120-0)  [rapides à la page 115,](#page-120-0) vous pouvez suivre une procédure plus concrète de dépannage de la qualité d'impression, en imprimant, interprétant et exécutant des actions correctives.

### 1. Traçage de l'état de la tête d'impression

Le traçage de l'état des têtes d'impression se compose de motifs conçus pour mettre en évidence les problèmes liés à la fiabilité des têtes d'impression. Il permet de déterminer si une tête d'impression rencontre des problèmes d'obstruction ou d'autres problèmes.

Pour imprimer ce traçage, accédez au panneau de commande et appuyez sur  $\| \mathbf{Q} \|$ . Il est recommandé d'utiliser

un vinyle, préférablement brillant, d'au moins 24 pouces de large, pour une visibilité maximum. Les autres types de substrat peuvent ne pas afficher suffisamment de détails pour voir les traits de l'optimisateur clairement.

Le tracé se compose de petits traits : un pour chacune des buses de chaque tête d'impression.

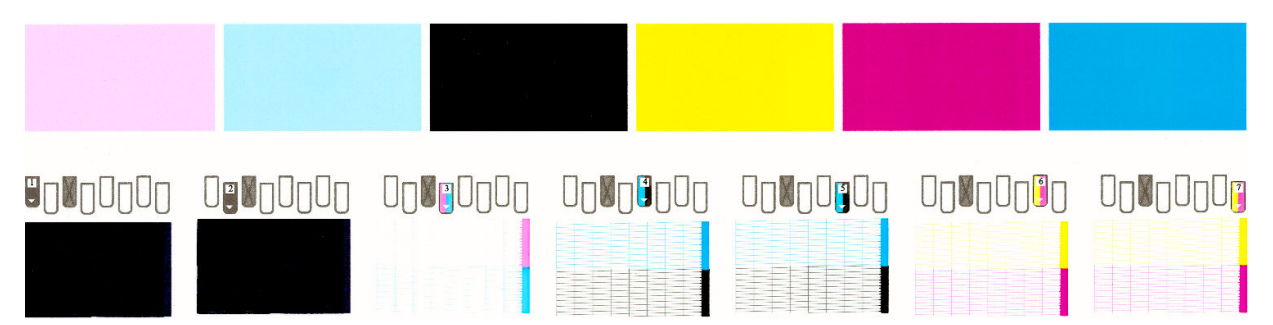

Pour chaque motif de couleur, vérifiez que la plupart des traits sont présents. Si les premières zones de remplissages présentent un effet de bande, comparez avec la couleur respective dans les traits ci-dessous.

#### Action corrective

- 1. Nettoyez les têtes d'impression défectueuses. Reportez-vous à la section [Nettoyage \(restauration\) des](#page-157-0)  [têtes d'impression à la page 152.](#page-157-0) Réimprimez le traçage de l'état des têtes d'impression pour voir si le problème a été résolu.
- 2. Si le problème persiste, nettoyez une nouvelle fois les têtes d'impression, puis réimprimez le traçage de l'état des têtes d'impression pour voir si le problème a été résolu.
- 3. Si le problème persiste toujours, remplacez les éventuelles têtes d'impression toujours défectueuses. Reportez-vous à la section [Remplacement d'une tête d'impression à la page 155.](#page-160-0)

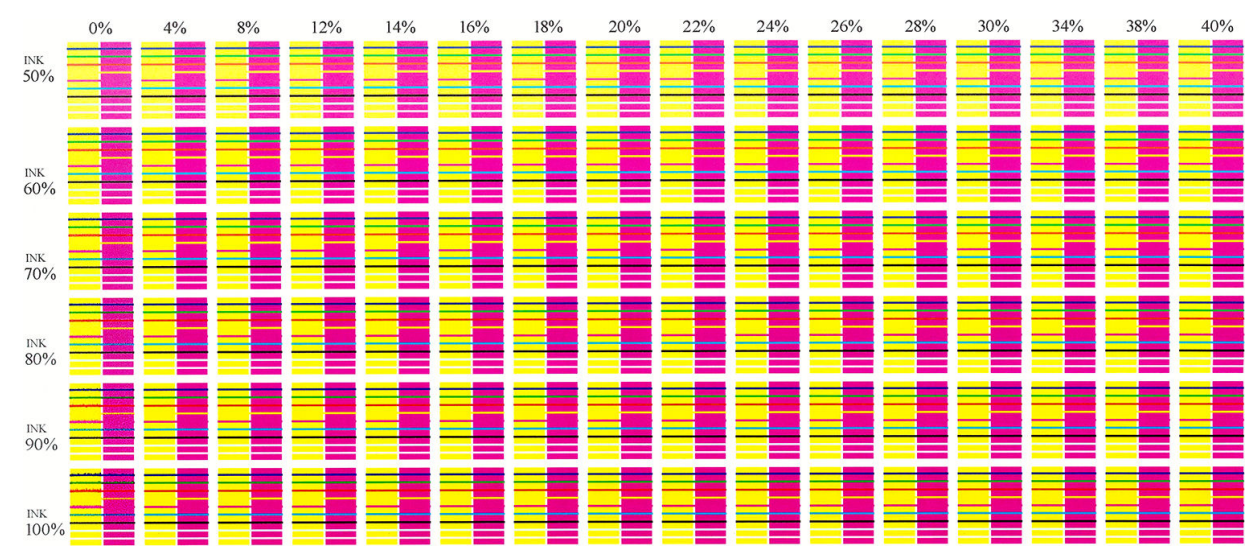

### 2. Tracé de vérification avancé de l'optimisateur

Ce tracé vous aide à ajuster votre utilisation de l'optimisateur. Certains substrats nécessitent plus ou moins l'optimisateur, en fonction du revêtement, de la quantité d'encre et du nombre de passages. Cela peut même varier d'un rouleau à l'autre. Vous pouvez imprimer ce tracé pour chaque mode d'impression et regarder quel est le meilleur motif.

Lorsque l'optimisateur n'est pas assez utilisé, la forme d'une image peut être peu claire et vous pouvez également voir des bavures et du grain. Choisissez l'image la plus belle à chaque densité d'encre et modifiez en conséquence le niveau de l'optimisateur dans le mode d'impression.

Pour imprimer le tracé de vérification de l'optimisateur avancé :

Allez sur le panneau de commande et appuyez sur

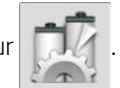

2. Sélectionnez le substrat chargé et appuyez sur le bouton Modifier.

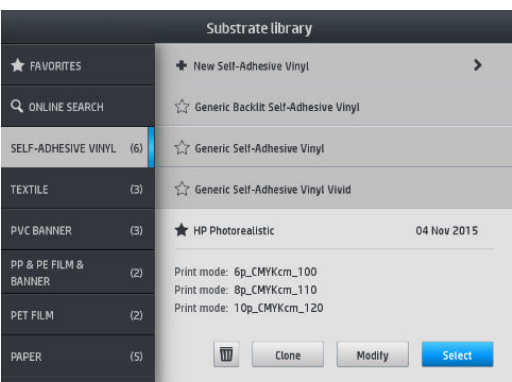

1.

<span id="page-123-0"></span>3. Modifiez tout mode d'impression disponible, ou ajoutez-en un nouveau.

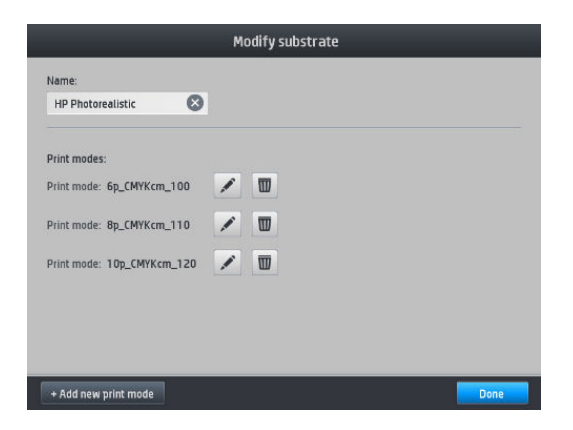

4. Appuyez sur le bouton Paramètres avancés.

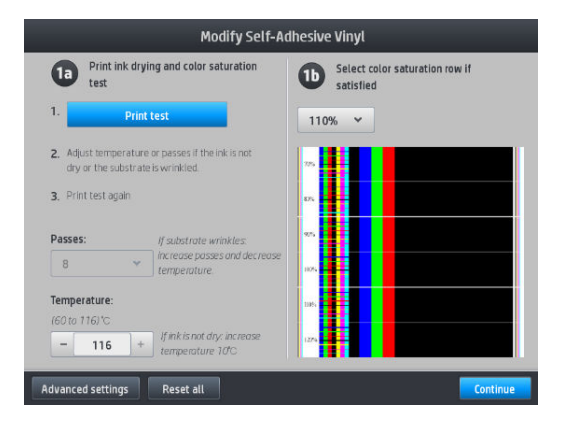

5. Appuyez sur le bouton *Imprimer test* près du paramètre de niveau de l'optimisateur Latex. Ensuite, le tracé de l'optimisateur est imprimé avec les densités d'encre disponibles dans le mode d'impression sélectionné.

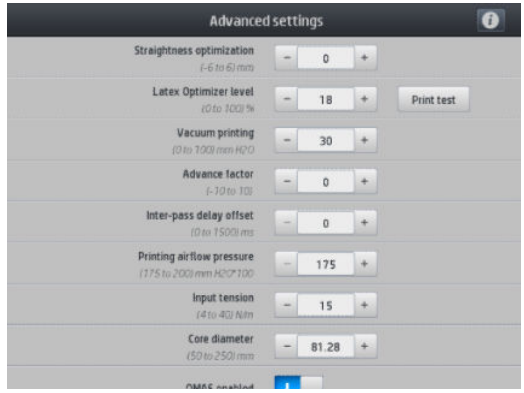

#### 3. Traçage de l'état d'alignement de la tête d'impression

Pour imprimer le traçage de l'état d'alignement des têtes d'impression :

- 1. Utilisez le même type de substrat que celui que vous utilisiez lorsque vous avez détecté le problème. Ou envisagez d'utiliser un substrat en vinyle brillant pour une meilleure visibilité de l'optimisateur en particulier.
- 2. Accédez au panneau commande et appuyez sur

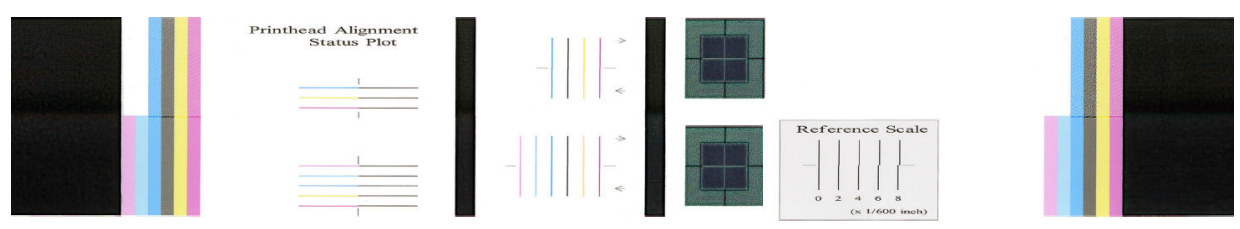

Vérifiez la continuité des lignes fines de diagnostic sur le traçage de l'état d'alignement. Dans une section, les lignes colorées sont imprimées en ligne avec des lignes verticales noires pour tester l'alignement d'une couleur à une autre. Dans une autre section, la moitié des lignes colorées est imprimée avec un passage en marche avant et l'autre moitié avec un passage en arrière pour tester l'alignement entre les deux directions. Dans les deux ensembles de motifs, un mauvais alignement des têtes d'impression apparaîtra comme un échelon dans la ligne, au centre de la ligne (représenté par une ligne noire courte).

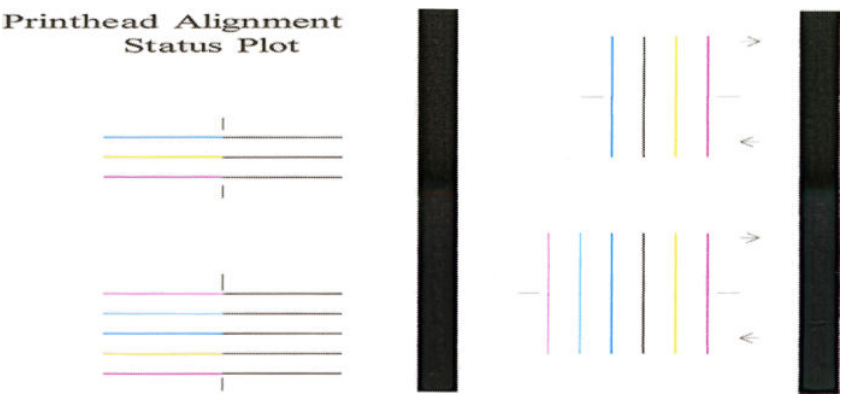

Gardez à l'esprit que les légers écarts d'alignement ne sont pas susceptibles d'engendrer des défauts de qualité d'impression. Le processus d'impression est conçu pour masquer les effets d'une petite quantité d'écarts d'alignement. L'échelle de référence peut être utilisée pour déterminer la quantité d'écarts d'alignement ; les erreurs en dessous de 4/600 pouce ne sont pas susceptibles d'engendrer de défauts de qualité d'impression.

Le liquide de l'optimisateur est transparent et n'est en général pas directement visible. Le liquide peut être vu sur certains substrats (tels que le vinyle auto-adhésif) lorsqu'ils sont imprimés en conjonction avec les encres colorées. Le motif en forme de croix, qui est au-dessus de l'échelle de référence est imprimé de cette manière et peut être utilisé pour évaluer l'alignement de l'optimisateur sur certains substrats. Dans un système bien aligné, la croix de couleur claire au centre du motif sera alignée avec les quatre lignes noires sur les côtés du motif. La figure suivante montre comment ce motif apparaîtra sur les substrats sur lesquels il est visible. Cet exemple est légèrement mal aligné.

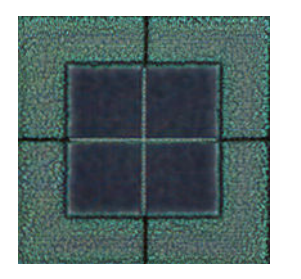

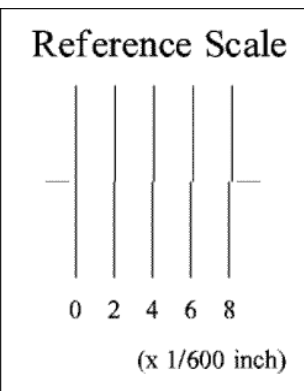

<span id="page-125-0"></span>Si les têtes d'impression sont mal alignées ou que vous avez un doute à leur sujet - par exemple, si un écrasement du substrat s'est produit - alignez les têtes d'impression. Reportez-vous à la section [Alignement des](#page-157-0)  [têtes d'impression à la page 152](#page-157-0).

### 4. Tracé de vérification de l'avance du substrat

Pour affiner la qualité de votre impression, il peut être nécessaire d'ajuster la vitesse d'avance du substrat. L'avance du substrat détermine le positionnement des points sur le substrat. Si le substrat n'avance pas correctement, des bandes claires ou foncées apparaissent sur l'image imprimée et le grain risque d'augmenter.

Vous pouvez modifier l'avance du substrat dans le RIP ou le panneau de commande à l'aide du paramètre Avance substrat, dans le profil de substrat.

Pour imprimer le tracé de vérification de l'avance du substrat :

- 1. Utilisez le même type de substrat que celui que vous utilisiez lorsque vous avez détecté le problème.
- 2. Assurez-vous que le type de substrat sélectionné est le même que celui chargé dans l'imprimante.

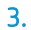

Accédez au panneau commande et appuyez sur

Le tracé de vérification de l'avance du substrat se compose de plusieurs colonnes au bas desquelles figure un numéro. Repérez la colonne la plus claire et entrez son numéro dans le paramètre Avance substrat pour le profil de substrat actuel. Dans cet exemple, la valeur choisie doit être « –6 ».

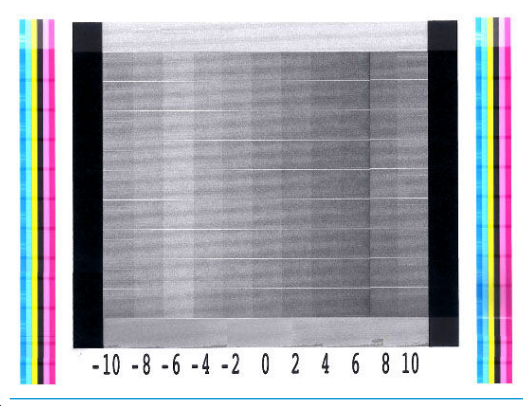

**EX REMARQUE :** Les problèmes mineurs d'avance du substrat (± 2 autour la valeur 0) ne devraient pas engendrer de problème de qualité d'impression, en particulier avec les modes d'impression de plus de 8 passages.

#### Ajustement de l'avance du substrat en cours d'impression

Si vous n'effectuez pas plus de six passages, vous pouvez régler avec précision l'avance du substrat au cours de

l'impression : appuyez sur l'icône **de la puis sur Ajustements > Facteur d'avance**. Sélectionnez une valeur de

modification comprise entre –10 mm/m et +10 mm/m (ou mils/pouces). Pour corriger un problème de bandes claires, diminuez la valeur. Pour corriger un problème de bandes foncées, augmentez la valeur.

Si vous effectuez huit passages ou plus, un réglage incorrect de l'avance ne génère pas de bandes mais de la granulation, laquelle est plus difficile à évaluer visuellement. Dans ce cas, il est donc conseillé d'utiliser uniquement le traçage de réglage.

Une fois que vous avez appuyé sur OK après avoir sélectionné une valeur, le reste de l'impression est effectué avec cette valeur mais les paramètres sont réinitialisés à l'issue de l'impression. Si vous souhaitez que toutes les impressions ultérieures soient effectuées selon le nouveau paramètre, ajoutez la valeur sélectionnée au paramètre Avance substrat dans le profil.

### <span id="page-126-0"></span>Que faire si les problèmes persistent

S'il subsiste encore des problèmes de qualité d'impression après avoir appliqué les mesures préconisées dans ce chapitre, vous pouvez encore essayer les actions ci-dessous :

- Essayez de sélectionner une option de qualité d'impression supérieure dans votre logiciel RIP, en augmentant le nombre de passages.
- Vérifiez que le microprogramme de votre imprimante est à jour. Reportez-vous à la section Mise à jour du [microprogramme à la page 178](#page-183-0).
- Vérifiez que les paramètres appropriés ont été définis dans votre programme logiciel.
- Appelez votre responsable du service maintenance. Reportez-vous à la section [Que faire en cas de](#page-46-0) [problème à la page 41](#page-46-0).

# Problèmes de qualité d'impression les plus courants

#### Granulation

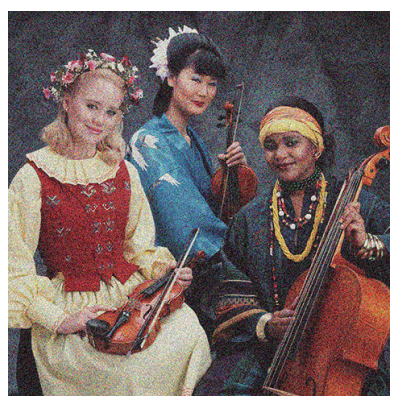

Une image est dite granuleuse lorsqu'elle contient du grain perceptible, lui donnant une apparence tachetée.

Pour corriger ce type de problème :

- Il y a peut-être un défaut d'alignement des têtes d'impression. Cela peut se produire si vous n'avez pas aligné les têtes d'impression depuis longtemps, ou en cas de bourrage substrat. Si nécessaire, alignez les têtes d'impression (reportez-vous à la section [Alignement des têtes d'impression à la page 152\)](#page-157-0). Pour vérifier si cette intervention est nécessaire, vous pouvez utiliser le traçage de l'état d'alignement des têtes d'impression (reportez-vous à la section [3. Traçage de l'état d'alignement de la tête d'impression](#page-123-0) [à la page 118](#page-123-0)).
- La présence de grain peut être imputable à des problèmes d'avance du substrat. Essayez de régler avec précision l'avance du substrat ; reportez-vous à la section [4. Tracé de vérification de l'avance du substrat](#page-125-0)  [à la page 120](#page-125-0).
- Notamment, si vous effectuez huit passages ou plus, il peut être nécessaire de régler précisément l'avance du substrat. Reportez-vous à la section [4. Tracé de vérification de l'avance du substrat à la page 120.](#page-125-0)
- Augmentez le nombre de passages : après dix passages ou plus, le grain devrait être moins visible.
- Certains rouleaux vinyles ou bannières peuvent présenter un revêtement défectueux (peut-être causé par l'ancienneté), ce qui peut entraîner des zones granuleuses et de remplissage inégales, notamment lors d'une impression avec trop peu de passages. Essayez les solutions suivantes :
- Accédez à votre bibliothèque de substrat dans le panneau de commande ou dans votre RIP. Sélectionnez le mode d'impression et augmentez la quantité de l'optimisateur dans les paramètres avancés. Reportez-vous à la section [Ajout d'un nouveau substrat à la page 99.](#page-104-0)
- Nettoyez la tête d'impression de l'optimisateur.
- Utilisez l'accessoire de rouleau de nettoyage (reportez-vous à la section [Rouleau de nettoyage](#page-86-0) [à la page 81\)](#page-86-0).

Si ces suggestions ne résolvent pas votre problème, envisagez de changer de rouleau.

#### Bandes horizontales

Essayez les mesures suivantes si l'image imprimée est parcourue de lignes horizontales comme illustré cidessous (la couleur des bandes est variable).

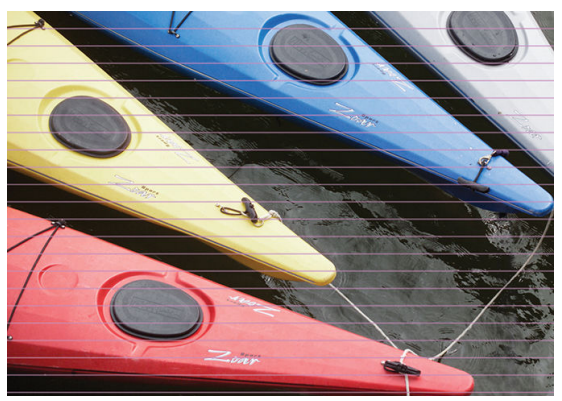

- Si vous utilisez un mode d'impression avec six passages ou moins, essayez d'augmenter le nombre de passages. Un certain degré d'effet de bande doit être attendu avec peu de passages.
- Si des bandes affectent toutes les couleurs sur la largeur de l'image imprimée, la cause est probablement un problème d'avance du substrat. Réglez l'avance du substrat à la volée sur le panneau de commande (consultez [Ajustement de l'avance du substrat en cours d'impression à la page 120\)](#page-125-0). Si vous obtenez des bandes foncées, augmenter l'avance du substrat ; si vous obtenez des bandes claires, diminuez-la. Lorsque vous avez trouvé le bon réglage, stockez la valeur dans le panneau de commande pour effectuer ultérieurement des impressions sur le même substrat.

Le problème peut également provenir d'une fibre accrochée à l'une des têtes d'impression. Éteignez l'imprimante, puis ôtez les têtes d'impression une-à-une et débarrassez-les de toute fibre visible.

- Si les bandes affectent seulement certaines couleurs, une tête d'impression défectueuse peut être à l'origine du problème.
	- Vérifiez l'effet de bande dans les zones de remplissage ; si vous pouvez identifier la tête d'impression défectueuse, nettoyez-la. Reportez-vous à la section [Nettoyage \(restauration\) des têtes d'impression](#page-157-0) [à la page 152](#page-157-0).
	- Imprimez le traçage de l'état des têtes d'impression (reportez-vous à la section [1. Traçage de l'état de](#page-121-0)  [la tête d'impression à la page 116](#page-121-0)). Si nécessaire, nettoyez les têtes d'impression. Reportez-vous à la section [Nettoyage \(restauration\) des têtes d'impression à la page 152](#page-157-0).
	- Il arrive parfois qu'un seul nettoyage ne permette pas de nettoyer complètement toutes les buses. Imprimer le traçage de l'état et envisagez d'effectuer un nouveau nettoyage.
	- Alignez les têtes d'impression (consultez [Alignement des têtes d'impression à la page 152\)](#page-157-0). Si nécessaire, alignez-les manuellement.
	- Réimprimez le traçage de l'état des têtes d'impression. Identifiez la tête d'impression comportant le plus grand nombre de buses obstruées et remplacez-la.

**REMARQUE :** La tête d'impression de l'optimisateur n'est pas susceptible d'engendrer ce genre de problème.

- Si les bandes affectent la plupart des couleurs, il y a peut-être un défaut d'alignement des têtes d'impression. Cela peut se produire si vous n'avez pas aligné les têtes d'impression depuis longtemps, ou en cas de bourrage substrat. Si nécessaire, alignez les têtes d'impression (reportez-vous à la section [Alignement des têtes d'impression à la page 152\)](#page-157-0). Pour vérifier si cette intervention est nécessaire, vous pouvez imprimer le traçage de l'état d'alignement des têtes d'impression (reportez-vous à la section [3.](#page-123-0) [Traçage de l'état d'alignement de la tête d'impression à la page 118](#page-123-0)).
- Si les bandes sont surtout présentes dans les zones noires, créez un nouveau profil de couleurs en utilisant du noir pur et non un mélange de couleurs. Reportez-vous à la documentation de votre RIP.
- En raison des routines d'entretien des têtes d'impression pendant l'impression, certaines fibres ou petites quantités d'encre peuvent se déposer sur une buse, ce qui empêche temporairement son fonctionnement. Ceci est très peu probable et ne peut générer qu'une ou deux bandes isolées. Il est également très peu probable que ce problème se reproduise au cours du même travail d'impression ou des travaux suivants. Cependant, si vous constatez ce problème, essayez de nettoyer les têtes d'impression (reportez-vous à la section [Nettoyage \(restauration\) des têtes d'impression à la page 152](#page-157-0)).

Si le problème persiste, appelez votre responsable du service maintenance (voir [Que faire en cas de problème](#page-46-0) [à la page 41\)](#page-46-0).

#### Bandes verticales

Différents types de bandes verticales peuvent apparaître, et pour des raisons différentes.

- Des bandes verticales régulières correspondant à la forme de la platine peuvent être observées sur des substrats papier et en général sur des substrats fins, dans les zones de remplissage de densité moyenne, telles que les gris ou les violets. Voici quelques suggestions pour atténuer ce type de problème :
	- Alignez les têtes d'impression. Reportez-vous à la section [Alignement des têtes d'impression](#page-157-0) [à la page 152](#page-157-0).
	- Réduisez le niveau d'aspiration par paliers de 5 mmH2O lors d'impressions sur du vinyle. Ne dépassez pas la limite inférieure de 10 mmH  $_2$  O pour les vinyles ou de 25 mmH  $_2$ O pour les papiers afin d'éviter les écrasements et/ou les traînées d'encre. Envisagez d'utiliser les supports de bord du substrat pour éviter les écrasements latéraux. Reportez-vous à la section [Guides latéraux à la page 71](#page-76-0).
	- Envisagez d'utiliser l'enrouleur afin d'obtenir un meilleur contrôle du substrat.
	- Ce type d'effet de bandes est moins visible lorsque l'imprimante est stable à une température élevée (après plus d'une demi-heure d'impression continue). Pour éviter les effets de bandes visibles, vous pouvez modifier la file d'attente d'impression de sorte que les impressions délicates ou importantes soient effectuées ultérieurement ; ou en pré-chauffant l'imprimante à l'aide de l'option disponible dans votre RIP.
- De fines bandes sombres verticales, généralement visibles sur les premiers 150-200 mm de l'impression dans les zones de remplissage de haute densité ou dans les applications rétro-éclairées
	- Réduisez, si possible, la quantité d'encre.
	- Désactivez le couteau.
	- Lorsque vous utilisez des substrats rétro-éclairés et synthétiques, diminuez le niveau d'aspiration à une valeur autour de 5-15, en fonction de l'épaisseur du substrat. On applique généralement plus d'aspiration pour les substrats épais et moins pour les substrats légers.
	- Augmentez le nombre de passages.
	- Le cas échéant, utilisez le RIP pour regrouper les tâches afin que les températures de l'imprimante restent plus stables entre les tâches.
- Une bande épaisse verticale qui ne coïncide pas avec la forme de la platine peut apparaître sur les substrats vinyles ou rétroéclairés ayant des zones de remplissage denses comme celles en vert ou orange
	- Appuyez sur **Senau, puis sur Maintenance de la qualité d'image > Flux d'air de la zone d'impression.**

puis remplacez la valeur par défaut Élevé par la valeur Bas. L'option Bas peut augmenter la grosseur du grain. Par conséquent, il est recommandé de rétablir la valeur Élevé une fois l'impression terminée.

- Des bandes verticales irrégulières ou isolées avec des niveaux anormaux de grains
	- Augmentez le niveau de vide par paliers de 5 mmH<sub>2</sub>O. Ne dépassez pas les limites suivantes : 20 mmH<sub>2</sub>O pour les banderoles et 50 mmH<sub>2</sub>O pour les autres familles de substrat.
	- Dans les applications rétro-éclairées, augmentez le nombre de passages à 20, en conservant le niveau de vide sous 20 mmH<sub>2</sub>O.
	- Si les bandes apparaissent uniquement au début de l'impression, désactivez le couteau et avancez le substrat manuellement d'environ 100-150 mm avant la première impression.
	- Si l'effet de bande apparaît dans le centre de l'impression, vérifiez que l'autocollant de la platine reliant les zones d'impression amovibles est présent. Vous pouvez trouver des autocollants de rechange dans le kit de maintenance de l'imprimante.

#### L'impression prend une forme incurvée

Ceci peut être le résultat d'une déformation du substrat en arc. Reportez-vous à la section [Le substrat forme un](#page-96-0)  [arc à la page 91.](#page-96-0)

#### Couleurs mal alignées

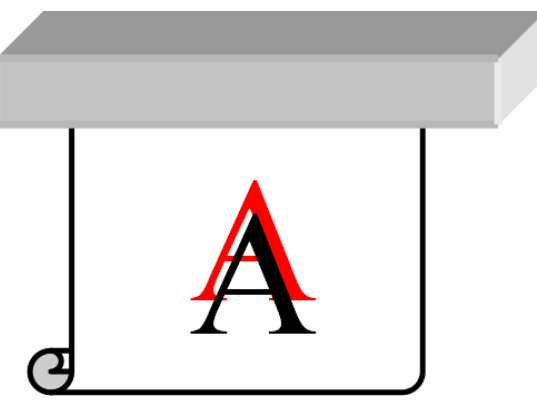

Un défaut d'alignement des couleurs dans une direction quelle qu'elle soit peut être dû à un défaut d'alignement des têtes d'impression. Cela peut se produire si vous n'avez pas aligné les têtes d'impression depuis longtemps, ou en cas de bourrage substrat. Si nécessaire, alignez les têtes d'impression (reportez-vous à la section [Alignement des têtes d'impression à la page 152\)](#page-157-0). Pour vérifier si cette intervention est nécessaire, vous pouvez imprimer le traçage de l'état d'alignement des têtes d'impression (reportez-vous à la section [3. Traçage de l'état](#page-123-0)  [d'alignement de la tête d'impression à la page 118\)](#page-123-0).

### Correction des variations de couleur et des lignes de texte

Si certaines buses des têtes d'impression sont en cours d'utilisation pendant que d'autres ne le sont pas, de l'eau s'évapore lentement de l'encre vers les buses inutilisées, rendant la couleur plus intense. Par conséquent, en pareil cas vous pouvez remarquer des variations dans l'intensité des couleurs dans les zones où la couleur de l'image doit être constante.

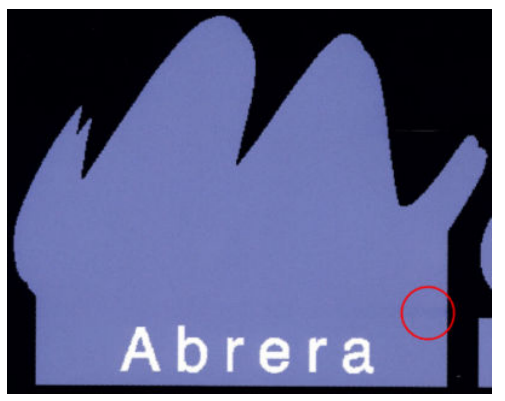

Si vous remarquez un tel problème, il peut y avoir plusieurs solutions possible.

- 1. Si vous remarquez une variation d'intensité sur une face de l'impression, essayez de faire pivoter l'image de 180 degrés avant d'imprimer. Ceci peut résoudre le problème dans certains cas car toutes les buses sont rafraîchies à chaque fois qu'elles entrent dans la station de service entre deux passages.
- 2. Utilisez votre RIP pour ajouter des barres latérales de couleurs sur le côté du traçage qui se trouve près des consommables d'encre. Les barres de couleurs sont conçues pour entraîner les buses des têtes d'impression afin d'éviter que le problème ne se produise.

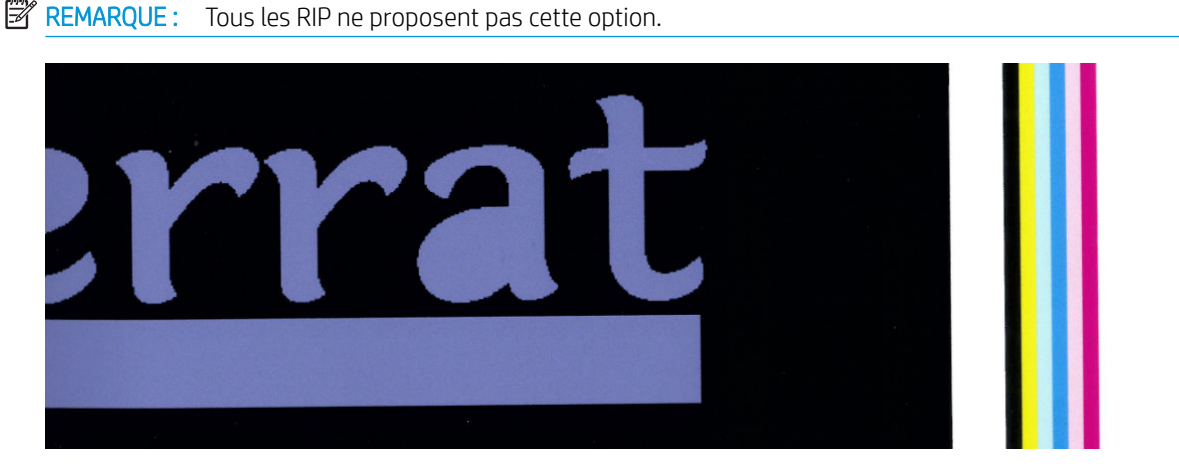

3. Avant d'imprimer, ajoutez manuellement des barres de couleurs à l'image. Dans ce cas, vous pouvez soit utiliser les couleurs standard, soit décider d'inclure une couleur précise avec laquelle vous avez remarqué le problème. La largeur recommandée pour chaque barres est de 3 mm.

Si du texte, des lignes ou des zones remplies claires flous, procédez comme suit :

- Les têtes d'impression peuvent être mal alignées. Cela peut se produire si vous n'avez pas aligné les têtes d'impression depuis longtemps, ou si un bourrage de substrat a eu lieu. Imprimez le traçage de l'état d'alignement des têtes d'impression (reportez-vous à la section [3. Traçage de l'état d'alignement de la tête](#page-123-0) [d'impression à la page 118](#page-123-0)), et alignez les têtes d'impression, si nécessaire (reportez-vous à la section [Alignement des têtes d'impression à la page 152\)](#page-157-0).
- Des buses de la tête d'impression de l'optimisateur peuvent être bloquées. Vous pouvez vérifier ceci en imprimant le traçage de l'état de la tête d'impression (reportez-vous à la section [1. Traçage de l'état de la](#page-121-0) [tête d'impression à la page 116](#page-121-0)).
- L'eau de l'encre contenue dans les buses inutilisées s'évapore lentement, de sorte que les premières gouttes d'encre sont éjectées avec une vitesse inférieure. Ceci peut se produire, par exemple, dans les buses qui n'ont pas été utilisées pendant la totalité d'une bande d'impression, ce qui entraîne l'apparition de

textes et de lignes irréguliers ou flous. Nous vous recommandons d'effectuer les étapes 1 à 4 comme décrit ci-dessus.

Si une zone claire se situe près du bord lors de l'impression sur un substrat léger, assurez-vous que le substrat est chargé en ayant son bord sur une nervure de la platine pour éviter d'avoir localement des zones floues. Sinon, essayez de faire pivoter l'image, afin que la zone touchée ne soit pas située sur le bord du substrat.

#### Zones noires paraissant floues

Si les zones noires paraissent floues ou pas assez noires, essayez les suggestions suivantes.

- Augmentez le nombre de passages.
- Laminez l'impression.
- Les profils de substrat sont conçus pour obtenir une qualité d'impression constante et fiable sur une large gamme de substrats. Cependant, vous pourriez vouloir investir dans le processus de gestion des couleurs, à l'aide d'outils externes et/ou d'experts afin d'obtenir des résultats spécifiques. Les meilleures couleurs sombres sur les vinyles brillants et d'autres substrats sont normalement obtenues en utilisant autant de noir et aussi peu de composite que possible lors de la création du profil ICC.

#### Bavures d'encre

Des bavures d'encre peuvent apparaître sur l'impression pour les raisons suivantes.

- Le substrat est dévié. Tenez compte du message d'avertissement qui apparaît pendant la procédure de chargement, s'il existe une déviation significative.
- Le substrat n'est pas plat au niveau de la zone d'impression. Essayez les solutions possibles suivantes.
	- Augmentez le niveau de vide par paliers de 5 mmH<sub>2</sub>O.
	- Diminuez la température de traitement thermique. vous devrez probablement augmenter le nombre de passages pour atteindre le traitement thermique adéquat.
	- Vérifiez l'absence de vibres sur les têtes d'impression.

Si ce problème apparaît uniquement sur les côtés de l'impression parce que les bords sont inégaux ou que le substrat est enroulé vers le haut sur les côtés, essayez d'utiliser les supports de bord (consultez [Guides latéraux](#page-76-0) [à la page 71\)](#page-76-0).

Si le problème affecte uniquement le début de l'impression, essayez les suggestions suivantes.

- Augmentez la marge supérieure de votre impression pour laisser plus de place sur le bord avant. En outre, vous pouvez également, augmentez la marge inférieure pour fournir un bord d'attaque non-déformé pour la prochaine impression. Reportez-vous à la section [Modification des marges à la page 20](#page-25-0).
- Augmentez le niveau de vide par paliers de 5 mmH2O. Ne dépassez pas les limites suivantes : 20 mmH2O pour les banderoles, 45 mmH2O pour le vinyle et 60 mmH2O pour les autres substrats. Si le niveau de vide est trop élevé, il se peut que vous constatiez une augmentation de la granulation due à une trop grande friction entre la surface arrière du substrat et la platine lorsque le substrat avance durant l'impression. Il est également possible que soient visibles des bandes verticales correspondant aux contours de la platine d'impression.
- Augmentez le nombre de passages.
- Assurez-vous que le substrat est stocké dans la même pièce que celle où se trouve l'imprimante.

**REMARQUE :** Plusieurs substrats sont sensibles aux conditions ambiantes (température et humidité) : Si les conditions ambiantes sortent des valeurs recommandées, ceci peut affecter le chargement et l'impression.

### Aspect inégal dans la zone de remplissage

De légères différences de couleur peuvent apparaître sur certains substrats dans les zones de remplissage de haute densité, s'ils ont été entreposés partiellement couverts après l'impression. Juste après l'impression, de tels substrats doivent être entreposés soit entièrement couverts soit entièrement découverts. Il est recommandé d'éviter tout contact direct prolongé entre deux impressions. Ce problème tend à disparaître si le substrat reste découvert pendant un certain temps.

Alternativement, surtout avec les vinyles et les banderoles, certains rouleaux individuels peuvent présenter un revêtement défectueux ; Par exemple, le revêtement peut avoir vieilli. Ceci peut engendrer un remplissage inégal dans les zones claires. Dans ce cas, essayez d'utiliser le rouleau de nettoyage ; si le problème persiste, essayez un nouveau rouleau.

#### L'encre est huileuse et laisse des traînées en la touchant

Ces symptômes peuvent apparaître dans plusieurs autres circonstances.

Lorsque les symptômes apparaissent uniquement au début de l'impression après une période d'inactivé de l'imprimante (particulièrement lorsque le début de l'impression utilise beaucoup d'encre)

Ceci n'est peut-être qu'un problème temporaire : Essayez de réimprimer, et peut-être de réduire légèrement les limites d'encre. Il peut être utile de changer la file d'attente des impressions de sorte que le traitement thermique de la première tâche ne soit pas difficile (utilise beaucoup d'encre).

Lorsque les symptômes apparaissent uniquement sur certaines parties de l'impression qui utilisent beaucoup d'encre

Pour permettre un meilleur séchage sur les passages consécutifs, augmentez les températures de traitement thermique, ainsi que le nombre de passages, diminuez la quantité totale d'encre et/ou modifiez le décalage de délai entre les passages (dans le RIP ou sur le panneau de commande).

Lorsque les symptômes apparaissent après avoir réduit le nombre de passages

Pour permettre un meilleur séchage sur les passages consécutifs, augmentez les températures de traitement thermique, diminuez la quantité totale d'encre et/ou modifiez le décalage de délai entre les passages (dans le RIP ou sur le panneau de commande).

Lorsqu'une finition huileuse apparaît quelques minutes ou quelques heures après l'impression

Stockez l'impression face vers le haut et sans la couvrir ; l'effet disparaît normalement après un certain temps.

 $\ddot{\Xi}$  REMARQUE : Si vous diminuez la quantité d'encre globale, vous pouvez remarquer une moindre saturation des couleurs.

#### Dimensions de l'impression erronées

Du fait que les substrats sont chauffés au cours du traitement thermique, il arrive que certains rétrécissent (et que d'autres s'élargissent) une fois que l'image a été imprimée. Cela peut être gênant si l'impression doit être encadrée ou si plusieurs impressions doivent être disposées en mosaïque.

Reportez-vous à la section [Le substrat a rétréci ou s'est détendu à la page 90.](#page-95-0)

#### Problèmes de recouvrement

Lorsqu'il s'agit d'imprimer des mosaïques, les problèmes les plus courants sont les suivants.

Variation de couleur d'une mosaïque à l'autre

Dans certains cas, des mosaïques contigües avec la même couleur unie d'arrière-plan peuvent laisser apparaître des différences de couleurs entre le côté droit de la première mosaïque et le côté gauche de la seconde. Il s'agit d'un problème courant avec les imprimantes jet d'encre (qu'elles soient thermiques ou à piezo) qui créent de légères variations de couleurs à mesure que la courroie avance.

Pour améliorer la cohérence des couleurs d'un côté à l'autre et d'une mosaïque à l'autre, essayez d'ajouter des barres de couleur sur le côté de l'impression. Celles-ci peuvent être définies à partir du RIP :

Puisque les différences de couleurs les plus notables sont entre les bords gauche et droit, l'effet peut parfois apparaître lorsque deux mosaïques sont mises ensemble. Il peut être aisé de surmonter le problème en inversant des mosaïques alternées, ce qui a pour effet de placer le côté droit de la première mosaïque à côté du côté droit de la deuxième et le côté gauche de la deuxième à côté du côté gauche de la troisième, ce qui a pour conséquence une impression des zones contigües au même point de l'andain et leur permet, par conséquent, d'obtenir la même couleur. Cette fonctionnalité est disponible dans tous les RIP.

Variations de dimensions de mosaïque à mosaïque

Certains substrats spécifiques de bannières peuvent avoir une stabilité dimensionnelle non uniforme lorsqu'il s'agit d'imprimer de très longues mosaïques. Le résultat est que la longueur de la mosaïque peut être différente du côté gauche et du côté droit (par exemple, une mosaïque de 9 mètres de long peut être environ 1 cm plus longue du côté droit). Alors que cela peut passer inaperçu avec chaque traçage, cela affecte l'alignement entre les panneaux dans des applications de mosaïques. Les types de substrats se comportant ainsi ont tendance à le faire tout au long du rouleau. Ainsi, en cas de problème de cette nature, vous pouvez aisément le surmonter en inversant des mosaïques alternées, comme décrit ci-dessus.

Cohérence de la longueur

Lorsque vous utilisez la bobine réceptrice, vous pouvez obtenir une meilleure cohérence en matière de longueur en la chargeant avec la face imprimée à l'intérieur. Reportez-vous à la section [Le substrat a rétréci](#page-95-0) [ou s'est détendu à la page 90](#page-95-0).

Vous pouvez également modifier la force d'entraînement de la barre de tension. Certains papiers sont sensibles à la tension avant. L'utilisation de l'enrouleur avec la face imprimée vers l'extérieur fournira plus de tension avant. L'utilisation de l'enrouleur avec la face imprimée vers l'intérieur fournira moins de tension avant.

La force de fonctionnement de la barre de tension peut être modifiée après avoir appuyé sur son , puis

#### Substrat > Options de gestion du substrat.

- Le vinyle autocollant nécessite généralement une tension avant inférieure.
- Le papier peut nécessiter une tension avant supérieure

D'autres paramètres peuvent affecter la cohérence de longueur :

- Température : Plus la température est élevée, plus le substrat a tendance à se déformer. Si vous observez une déformation du substrat après l'impression, vous pouvez réduire la déformation en réduisant la température.
- Aspiration : Une aspiration élevée peut vous permettre de contrôler le substrat dans la zone d'impression ; cependant, elle peut également affecter l'avance du substrat si celle-ci est trop élevée. Par conséquent, la réduction de l'aspiration vous permet d'améliorer la cohérence de longueur. Tenez compte du fait qu'une aspiration inférieure est requise lorsque la bobine réceptrice est utilisée.
- Lors d'impressions en mode bidirectionnel, des différences mineures de ton peuvent être remarquées lors d'un examen minutieux.

Cela est dû au fait que les temps de séchage ne sont pas les mêmes le long de l'axe de numérisation. Ajouter un léger décalage de délai entre les passages de l'ordre de 0,5 à 1 seconde peut donner de meilleurs résultats.

# 6 Système d'encrage

- [Système d'encre HP Latex 560](#page-135-0)
	- [Cartouches d'encre](#page-135-0)
	- [Têtes d'impression](#page-135-0)
	- [Cartouche de maintenance](#page-136-0)
	- [Collecteur de condensation](#page-137-0)
	- [Mode sans échec](#page-138-0)
	- [Conseils relatifs au kit encreur](#page-138-0)
	- [Entretien des cartouches d'encre](#page-138-0)
	- [Remplacement de la cartouche d'encre](#page-138-0)
	- [Impossible d'insérer une cartouche d'encre](#page-143-0)
- [Système d'encre HP Latex 570](#page-144-0)
	- [Réservoirs intermédiaires](#page-144-0)
	- [Cartouches d'encre](#page-144-0)
	- [Têtes d'impression](#page-145-0)
	- [Cartouche de maintenance](#page-146-0)
	- [Collecteur de condensation](#page-146-0)
	- [9érification de l'état des grandes cartouches d'encre](#page-147-0)
	- [Conseils relatifs au kit encreur](#page-149-0)
	- [Remplacement de la cartouche d'encre](#page-149-0)
	- [Retrait d'une cartouche d'encre](#page-149-0)
	- [Insertion d'une cartouche d'encre](#page-150-0)
	- [Remplacement d'un réservoir intermédiaire](#page-151-0)
	- [Remplir un réservoir intermédiaire manuellement](#page-154-0)
	- [Arrêter le remplissage d'un réservoir intermédiaire](#page-154-0)
	- [Impossible d'insérer une cartouche d'encre ou un réservoir intermédiaire](#page-155-0)

# <span id="page-135-0"></span>Système d'encre HP Latex 560

### Cartouches d'encre

Les sept cartouches d'encre de l'imprimante fournissent de l'encre magenta, magenta clair, noir, jaune, cyan clair, cyan et optimisateur aux têtes d'impression. Chaque cartouche a une capacité de 775 ml.

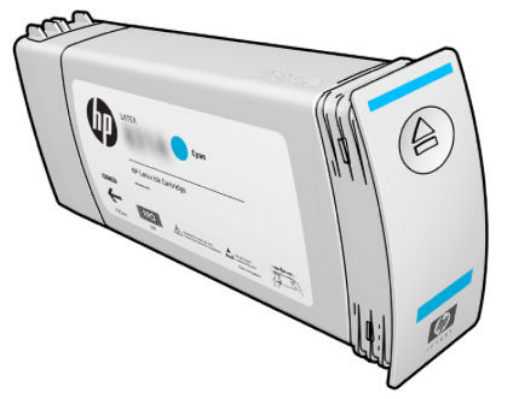

Les cartouches d'encre ne nécessitent ni maintenance ni nettoyage, mais elles doivent être secouées avant l'installation. Une haute qualité d'impression est maintenue même lorsque les niveaux d'encre sont faibles.

L'optimisateur HP Latex permet de proposer une qualité élevée à grande vitesse. L'optimisateur HP Latex se compose de polymères chargés positivement (cationiques), en suspension dans un véhicule incolore, d'encre à base d'eau. Il réagit avec les pigments d'encre, qui sont chargés négativement (anioniques), pour les immobiliser rapidement sur la surface d'impression. Le résultat est une grande netteté de texte et de qualité d'image en supprimant les bavures et les débordements de couleur particulièrement à des niveaux de productivité élevés.

L'optimisateur HP Latex permet également de faire fonctionner le séchage et le traitement thermique des encres HP Latex à basses températures et d'être plus économe en énergie, ce qui présente également un autre avantage, celui d'offrir un large éventail de substrats pris en charge et de réduire votre consommation électrique.

 $\triangle$  ATTENTION : Évitez de toucher les broches, les conducteurs et les circuits lors de la manipulation des cartouches d'encre car ces éléments sont sensibles aux décharges électrostatiques. Ces dispositifs sont qualifiés de dispositifs sensibles aux décharges électrostatiques. Reportez-vous à la section [Glossaire à la page 200.](#page-205-0) Les décharges électrostatiques constituent l'un des principaux risques pour les produits électroniques. Les dommages engendrés par les décharges électrostatiques peuvent en effet réduire l'espérance de vie des appareils.

#### Têtes d'impression

Les têtes d'impression déposent l'encre sur le substrat. Chaque cartouche d'encre, à l'exception de celle de l'optimisateur, est connectée à deux têtes d'impression.

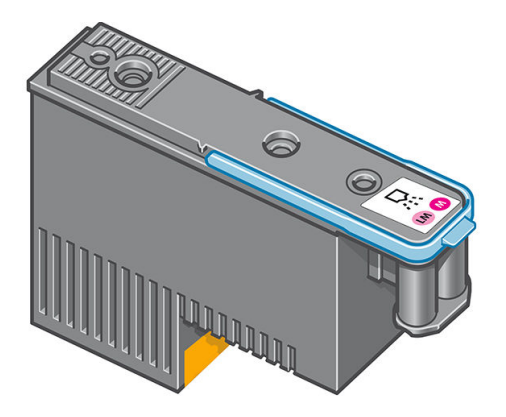

<span id="page-136-0"></span>Les têtes d'impression ont une durée de vie très longue et n'ont pas besoin d'être remplacées chaque fois que vous changez une cartouche d'encre. Elles produisent d'excellents résultats même lorsque les cartouches d'encre présentent un faible niveau.

Pour maintenir une qualité d'impression optimale, les têtes d'impression sont automatiquement testées à intervalles réguliers, et font automatiquement l'objet d'un entretien si nécessaire. Cette intervention prend un peu de temps et peut occasionnellement retarder l'impression.

Lorsqu'une tête d'impression doit être remplacée, le panneau de commande affiche un message.

 $\triangle$  ATTENTION : Évitez de toucher les broches, les conducteurs et les circuits lors de la manipulation des têtes d'impression car ces éléments sont sensibles aux décharges électrostatiques. Ces dispositifs sont qualifiés de dispositifs sensibles aux décharges électrostatiques. Reportez-vous à la section [Glossaire à la page 200.](#page-205-0) Les décharges électrostatiques constituent l'un des principaux risques pour les produits électroniques. Les dommages engendrés par les décharges électrostatiques peuvent en effet réduire l'espérance de vie des appareils.

ATTENTION : Si vous souhaitez retirer une tête d'impression de l'imprimante et la préserver pour une utilisation ultérieure, réinstallez le capuchon et le bouchon, mais n'installez jamais un capuchon d'optimisateur clair ou un bouchon blanc sur une tête d'impression qui ne soit pas celle de l'optimisateur. Les têtes d'impression de l'optimisateur ont des capuchons et bouchons clairs, tandis que les autres têtes d'impression ont des capuchons et bouchons orange. Le fait d'installer le mauvais capuchon et bouchon, peut causer des dommages irréparables à la tête d'impression.

#### Cartouche de maintenance

La cartouche de maintenance nettoie et entretient les têtes d'impression et scelle les têtes d'impression lorsqu'elles ne sont pas utilisées pour éviter qu'elles ne sèchent. Elle est également utilisée pour stocker les résidus d'encre.

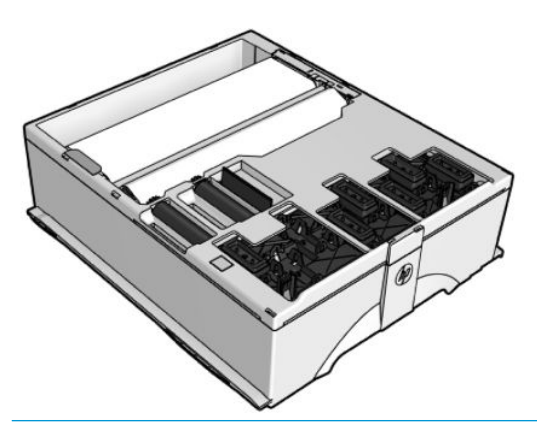

IMPORTANT : Conservez la cartouche de maintenance en position horizontale lors de son retrait, afin d'éviter les projections d'encre.

La cartouche contient un rouleau de tissu utilisé pour nettoyer les cartouches. Vous êtes informé lorsque 92 % du rouleau a été utilisé. La cartouche doit ensuite continuer à fonctionner pour imprimer encore environ 140 m². Un nouveau rouleau assure l'impression d'au moins 1 850 m².

REMARQUE : Ces chiffres peuvent considérablement varier en fonction de la densité de l'image, du mode d'impression et de la température ambiante. Le tissu s'épuisera beaucoup plus rapidement avec une impression haute densité, de nombreux passages, et un environnement chaud.

REMARQUE : La cartouche de maintenance est contrôlée afin de détecter la fin du rouleau lorsque l'imprimante est sous tension et à la fin de chaque tâche d'impression.

L'imprimante refusera de démarrer une tâche d'impression, si elle détecte la fin du rouleau de nettoyage. Vous devez alors remplacer la cartouche de maintenance par une neuve.

### <span id="page-137-0"></span>Collecteur de condensation

Les vapeurs causées par l'impression à haute productivité sont condensées dans le collecteur de condensation pour permettre une élimination pratique, évitant ainsi une condensation non contrôlée sur les fenêtres, les sols, les murs, le substrat, etc.

Le contenu du collecteur de condensation ne peut pas être vidé dans les canalisations ; il doit être mis au rebut conformément à la réglementation locale et le fonctionnement du site. HP peut vous fournir une fiche technique des profils de déchets pour vous aider quant au choix de la mise au rebut.

Le collecteur de condensation doit être remplacé ou vidé dans les situations suivantes :

L'imprimante affiche une alerte concernant le collecteur de condensation sur le panneau de commande.

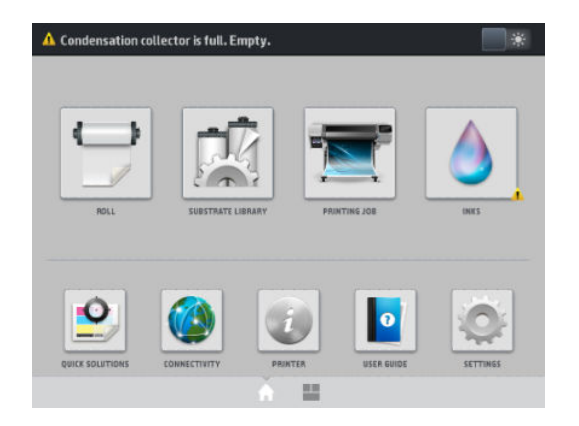

Le collecteur de condensation a atteint sa capacité : reportez-vous à l'indicateur de niveau sur le collecteur.

**REMARQUE :** Le volume de condensation collectée peut varier en fonction du mode d'utilisation, de la température de la pièce et de l'humidité. Cela signifie que le niveau de condensation indiqué sur le panneau de commande peut ne pas correspondre au niveau à l'intérieur du collecteur de condensation.

#### Remplacer ou vider le collecteur de condensation

- 1. Sur le panneau de commande, appuyez sur  $\left| \bigwedge \right|$ , puis sur l'onglet **Collecteur de condensation** situé à gauche de l'écran.
- 2. Des informations s'affichent sur le niveau de condensation dans le collecteur. Appuyez sur le bouton Comment vider, et le panneau de commande vous expliquera comment procéder.
- 3. Lorsque le collecteur a été vidé, pensez à réinitialiser le compteur en appuyant sur le bouton Réinitialiser.

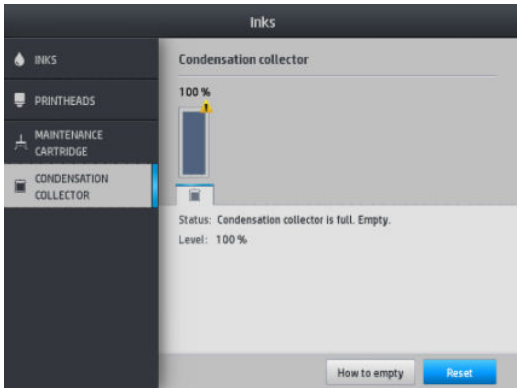

4. Le panneau de commande vous invite à confirmer que le niveau du collecteur de condensation sera réinitialisé. Appuyez sur OK pour confirmer.

#### <span id="page-138-0"></span>Mode sans échec

Dans certaines conditions, y compris le fonctionnement de l'imprimante en dehors des spécifications environnementales et lorsque des cartouches reconditionnées ou contrefaites ont été détectées, l'imprimante fonctionnera en mode « sans échec ». HP n'est pas en mesure de garantir les performances du système d'impression lorsqu'il est utilisé en dehors des spécifications environnementales ou lorsqu'une cartouche d'encre utilisée, reconditionnée ou contrefaite est installée. Le mode sans échec est conçu pour protéger l'imprimante et les têtes d'impression des dégâts pouvant être causés par des conditions inattendues, et est en fonctionnement

lorsque l'icône  $\bigcap$  est affichée sur le panneau de commande de l'imprimante. Pour des performances

optimales, utilisez des cartouches d'encre HP d'origine. Les systèmes d'impression HP Latex, y compris les encres et les têtes d'impression HP d'origine, sont conçus de manière à fournir une qualité d'impression, une cohérence, des performances, une durabilité et une valeur sans compromis lors de chaque impression.

- **REMARQUE :** Cette imprimante n'est pas conçue pour utiliser des systèmes d'encre en continu. Pour reprendre l'impression, retirez le système d'alimentation continue en encre et installez des cartouches d'encre HP authentiques (ou compatibles HP).
- **EX REMARQUE :** Les cartouches d'encre de l'imprimante sont conçues pour être utilisées jusqu'à ce qu'elles soient vides. Le remplissage des cartouches avant qu'elles soient vides pourrait provoquer une erreur de l'imprimante. Si cela se produit, insérez une nouvelle cartouche (HP authentique ou compatible) pour poursuivre l'impression.

#### Conseils relatifs au kit encreur

Pour obtenir de meilleurs résultats, observez toujours ces directives :

- Lors de l'installation, suivez les instructions affichées sur le panneau de commande.
- Laissez l'imprimante et la cartouche de maintenance nettover les têtes d'impression automatiquement.
- Évitez de retirer inutilement les cartouches d'encre et les têtes d'impression.
- Les cartouches d'encre ne doivent jamais être retirées en cours d'impression. Elles doivent être retirées uniquement lorsque l'imprimante est prête pour cette intervention. Le panneau de commande vous guide pendant la procédure de remplacement.
- Veillez à vous conformer aux lois et réglementations applicables lors de la mise au rebut des consommables du kit encreur.

**REMARQUE :** Secouez vigoureusement les cartouches d'encre et les têtes d'impression avant de les installer.

#### Entretien des cartouches d'encre

Aucune maintenance particulière n'est nécessaire pendant la durée de vie d'une cartouche. Lorsqu'une cartouche a atteint sa date d'expiration, vous devez la remplacer. Pour connaître la date d'expiration d'une cartouche, sélectionnez l'option Infos sur les cartouches sur le panneau de commande.

#### Remplacement de la cartouche d'encre

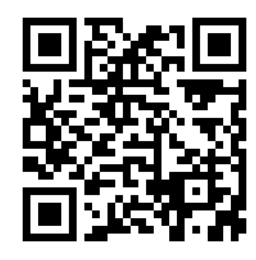

Les cartouches d'encre doivent être remplacées pour les deux raisons suivantes :

- Le niveau de la cartouche d'encre est très bas et vous souhaitez la remplacer par une cartouche pleine en vue de procéder à une impression sans surveillance. Vous pouvez utiliser le reste de l'encre contenu dans la première cartouche à un moment plus approprié.
- La cartouche d'encre est vide ou défectueuse et vous devez la remplacer pour continuer à imprimer.
- **EX REMARQUE :** Si une cartouche d'encre se trouve à court d'encre pendant l'impression, le panneau de commande vous invite à remplacer la cartouche d'encre, la tâche est arrêtée et reprendra par la suite. Cette pause peut affecter la qualité d'impression de la tâche.

A ATTENTION : La procédure de retrait d'une cartouche d'encre doit être lancée à partir du panneau de commande. Ne retirez pas une cartouche d'encre avant d'y avoir été invité par un message du panneau de commande. Si vous ôtez une cartouche d'encre de la mauvaise manière, l'imprimante peut rejeter la cartouche par la suite.

ATTENTION : Ne retirez une cartouche d'encre que si vous êtes prêt à en insérer une autre.

ATTENTION : Il convient d'observer certaines précautions lors de la manipulation des cartouches d'encre, car ces dispositifs sont sensibles aux décharges électrostatiques. Evitez de toucher les broches, les fils de sortie ou les circuits.

A AVERTISSEMENT ! Assurez-vous que les roulettes de l'imprimante sont verrouillées (levier vers le bas) pour empêcher tout déplacement de l'imprimante.

#### Retrait d'une cartouche d'encre

1. Depuis le panneau de commande, appuyez sur  $\Box$ , puis sur Remplacer les cartouches.

Vous pouvez aussi appuyer sur l'icône , puis sur Encre > Remplacer les cartouches.

2. Saisissez l'onglet bleu devant la cartouche que vous souhaitez retirer.

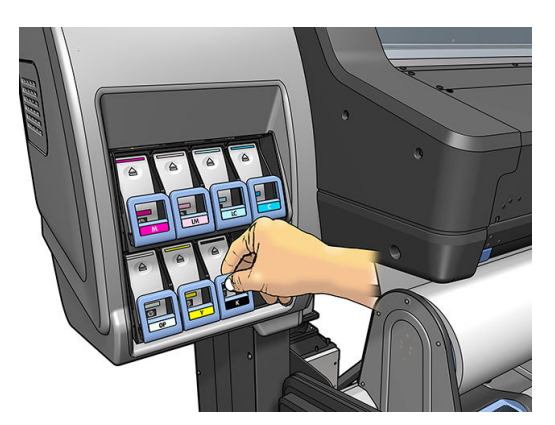

3. Tirez l'onglet bleu vers le bas puis vers l'extérieur, vers vous.

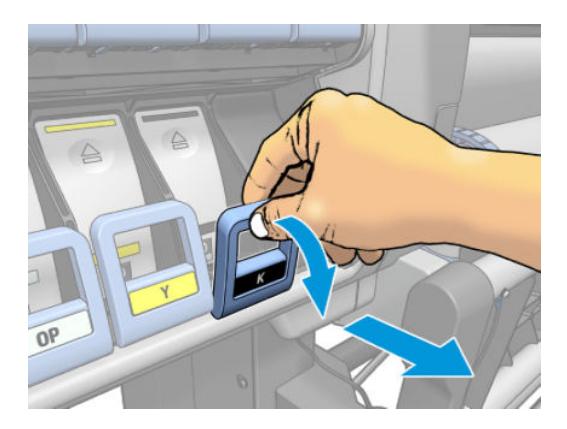

4. La cartouche sort, dans son tiroir.

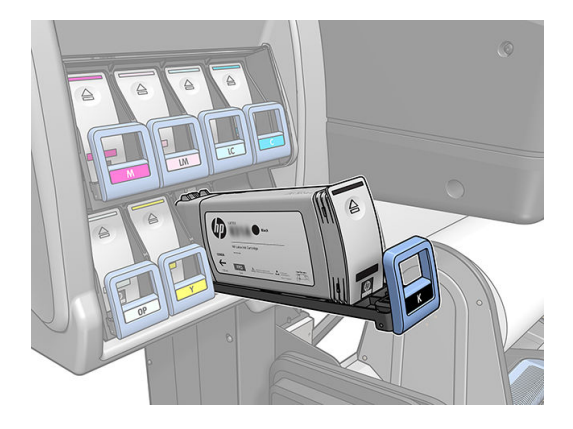

5. Soulevez la cartouche pour l'extraire de son tiroir.

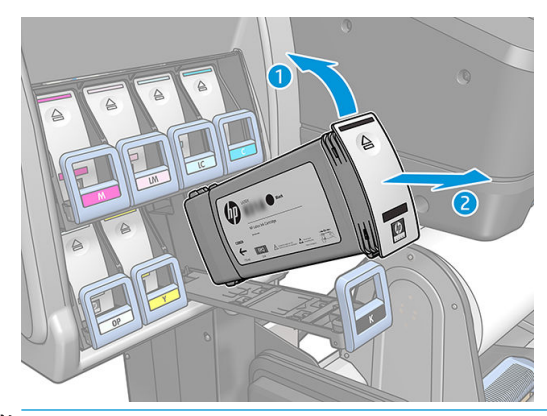

- **EMARQUE :** Évitez tout contact avec l'extrémité de la cartouche introduit dans l'imprimante, de l'encre pourrait souiller la connexion.
- REMARQUE : Si nécessaire, stockez une cartouche d'encre partiellement utilisée à la même position, comme si elle était insérée dans l'imprimante. Évitez d'utiliser une cartouche partiellement utilisée qui a été stockée sur son extrémité.

6. L'écran du panneau de commande identifie la cartouche d'encre manquante.

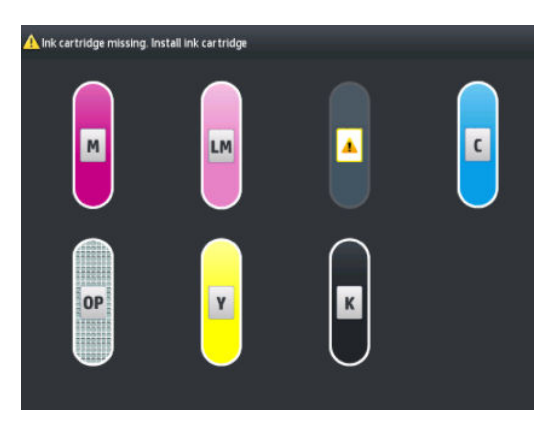

#### Insertion d'une cartouche d'encre

- 1. Saisissez la cartouche d'encre et repérez l'étiquette qui identifie la couleur d'encre. Tenez la cartouche d'encre de façon à orienter l'étiquette supérieure vers vous.
- 2. Vérifiez que l'étiquette colorée située au-dessus du logement vide dans l'imprimante correspond à la couleur indiquée sur l'étiquette de la cartouche.
- 3. Secouez la cartouche vigoureusement pendant environ 15 secondes.

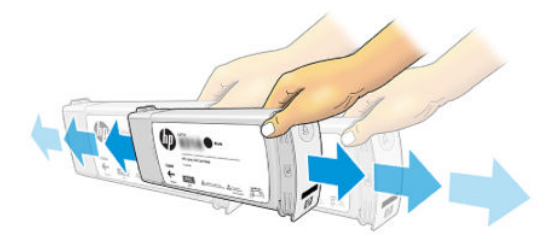

4. Insérez la cartouche d'encre dans son tiroir.

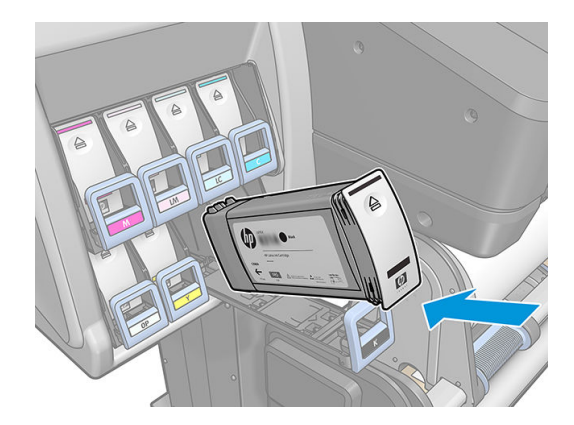

5. Faites glisser le tiroir et la cartouche dans le logement jusqu'à ce qu'ils s'enclenchent en position.

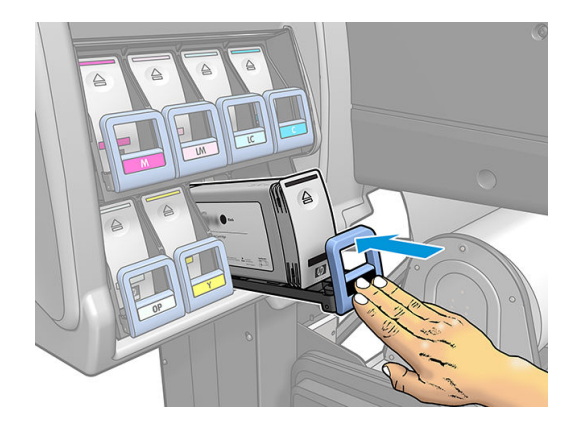

6. L'écran du panneau de commande confirme que toutes les cartouches d'encre ont été correctement insérées.

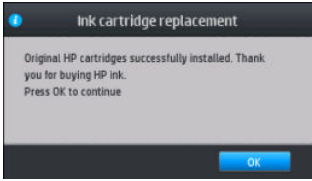

#### Cartouches reconditionnées et non HP

HP recommande de remplacer la cartouche vide par une cartouche HP neuve.

L'utilisation de cartouches reconditionnées ou non-HP présente plusieurs inconvénients.

- Si une panne d'imprimante ou des dégâts causés sur celle-ci peuvent être attribués à l'utilisation d'une cartouche de marque autre que HP ou reconditionnée, HP facturera au client la réparation au tarif normal pièces et main-d'œuvre pour cette panne ou ces dégâts, et ce même si l'imprimante est encore sous garantie.
- Si la panne ou les dégâts infligés aux têtes d'impression, cartouches d'encre ou tout autre consommable d'encre sont imputables à l'utilisation de cartouches non HP, périmée ou reconditionnées, HP n'est pas responsable du coût de remplacement.
- La qualité des impressions peut en pâtir.
- L'imprimante sera dans l'incapacité d'estimer le niveau d'encre de la cartouche et indiquera que cette dernière est vide.

Si vous décidez néanmoins d'utiliser des cartouches d'encre reconditionnées ou non HP, vous devez suivre les instructions suivantes pour permettre à l'imprimante d'utiliser une cartouche qu'elle pense vide.

 $\triangle$  ATTENTION : Utiliser des cartouches totalement vides peut endommager les têtes d'impression. Les dégâts imputables à une impression à l'aide de cartouches d'encre vides ne sont pas couverts par la garantie. Le fait de forcer l'imprimante à accepter des cartouches vides a pour conséquence de vider également le kit de consommable d'encre. Une fois vide, de l'encre doit être utilisée pour remplir le kit et réamorcer la tête d'impression lorsqu'une nouvelle cartouche d'encre est installée.

- 1. Installez la cartouche dans l'imprimante (voir la section [Remplacement de la cartouche d'encre](#page-138-0)  [à la page 133](#page-138-0)).
- 2. Le panneau de commande signale que la cartouche est vide et la procédure de retrait de cartouche démarre. Appuyez sur l'icône  $\times$  pour arrêter cette procédure automatique.

<span id="page-143-0"></span>3. Sur l'écran d'accueil du panneau de commande, appuyez sur **Informations sur l'encre** pour afficher l'écran suivant.

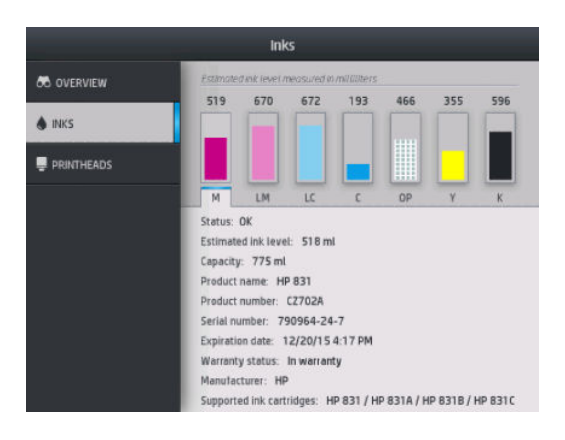

- 4. Appuyez sur l'une des cartouches pour obtenir des renseignements complémentaires.
- 5. Sur le côté droit du panneau de commande, appuyez sur les icônes dans l'ordre suivant :  $\bigtimes$ . Ces icônes ne sont pas allumées ; mais si vous appuyez dessus avec succès, le panneau de commande affiche une série de messages d'avertissement. En réponse à chaque message, appuyez sur Annuler pour annuler la procédure ou sur **OK** pour confirmer que vous voulez continuer.
- 6. Lorsque vous avez appuyé sur OK en réponse à tous les messages d'avertissement, le panneau de commande donne la lecture habituelle de l'état des cartouches d'encre, sauf pour la cartouche qui est indiquée comme vide avec un signe d'avertissement.

#### Impossible d'insérer une cartouche d'encre

- 1. Vérifiez que le type de cartouche (numéro de modèle) est correct.
- 2. Vérifiez que l'étiquette de couleur apposée sur la cartouche est de la même couleur que celle apposée sur le logement.
- 3. Vérifiez que la cartouche est correctement orientée, la flèche à l'avant de la cartouche d'encre doit être orientée vers le haut.

 $\triangle$  ATTENTION : Ne nettovez jamais l'intérieur des logements des cartouches d'encre.
## Système d'encre HP Latex 570

L'imprimante utilise des cartouches d'encre de 3 litres et des réservoirs intermédiaires de 775 ml.

## Réservoirs intermédiaires

Les cartouches d'encre de 775 ml utilisées par l'imprimante HP Latex 560 sont utilisées par l'imprimante HP Latex 570 en tant que réservoirs intermédiaires permanents.

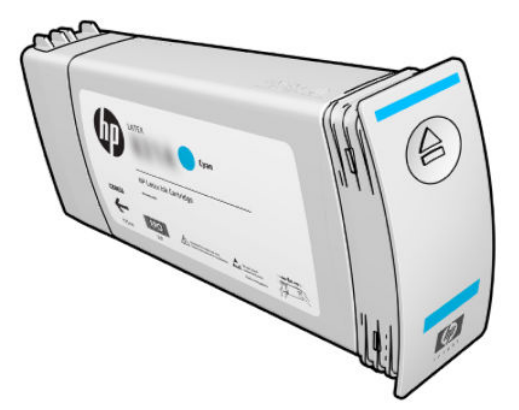

L'imprimante possède désormais sept réservoirs intermédiaires : magenta, magenta clair, noir, jaune, cyan clair, cyan et optimisateur.

- $\Delta$ ATTENTION : Évitez de toucher les broches, les conducteurs et les circuits en manipulant des cartouches d'encre car ces éléments sont sensibles aux décharges électrostatiques, ce qui peut réduire l'espérance de vie de la cartouche. Ces dispositifs sont qualifiés de dispositifs sensibles aux décharges électrostatiques.
- IMPORTANT : Les réservoirs intermédiaires ne peuvent pas être transférés pour être utilisés en tant que cartouches d'encre dans une autre imprimante.
- REMARQUE : Un réservoir intermédiaire doit contenir au moins 500 ml d'encre, sinon, il sera marqué en interne comme « arrêter le remplissage ». Reportez-vous à la section [Arrêter le remplissage d'un réservoir intermédiaire](#page-154-0) [à la page 149](#page-154-0).

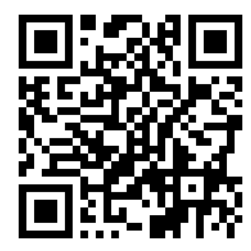

## Cartouches d'encre

Les sept grandes cartouches d'encre de l'imprimante fournissent de l'encre magenta, magenta clair, noir, jaune, cyan clair, cyan et optimisateur aux têtes d'impression. Comme leur nom l'indique, les cartouches d'encre contiennent de l'encre. Elles sont connectées par le biais des réservoirs intermédiaires aux têtes d'impression qui déposent cette encre sur le substrat.

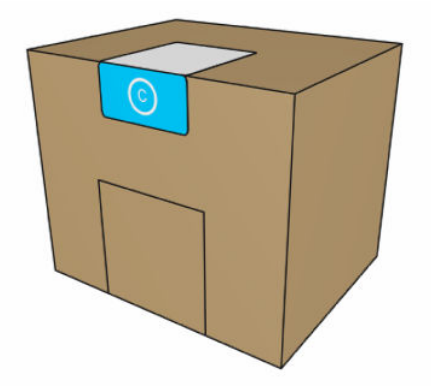

Chaque cartouche contient 3 litres d'encre HP Latex, et comprend un sac dans une boîte en carton recyclable.

Vérifiez l'étiquette de réglementation et les informations de sécurité sur la cartouche pour vous assurer qu'aucun système de ventilation n'est nécessaire et qu'aucun déchet dangereux n'est créé.

 $\triangle$  ATTENTION : Il convient d'observer certaines précautions lors de la manipulation des cartouches d'encre, car ces dispositifs sont sensibles aux décharges électrostatiques. Évitez tout contact avec les broches, fils et circuits.

Toute pression excessive sur une cartouche peut provoquer des fuites d'encre. Évitez d'appuyer sur les cartouches lorsqu'elles sont connectées à l'imprimante. En particulier :

- Débranchez toujours les cartouches de l'imprimante avant de les manipuler.
- Ne posez jamais rien de lourd (plus de 1 kg) sur une cartouche.
- Prenez soin de ne pas faire tomber une cartouche.
- N'essayez pas de forcer le reste de l'encre d'une cartouche presque vide en appuyant sur la réserve d'encre dans la cartouche.

Les cartouches d'encre ne nécessitent ni maintenance ni nettoyage, mais vous devez suivre les instructions sur l'étiquette avant l'installation. Une haute qualité d'impression est maintenue même lorsque les niveaux d'encre sont faibles.

 $\triangle$  ATTENTION : Les cartouches ou les réservoirs intermédiaires altérés ou n'étant pas d'origine, ne sont pas pris en charge par l'imprimante ; si ils sont détectées, l'impression est arrêtée.

### Têtes d'impression

Les têtes d'impression déposent l'encre sur le substrat. Chaque tête d'impression, à l'exception de celle de l'optimisateur, est connectée à deux cartouches d'encre.

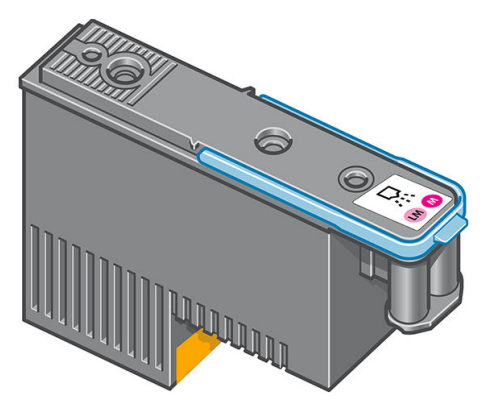

Les têtes d'impression ont une durée de vie très longue et n'ont pas besoin d'être remplacées chaque fois que vous changez une cartouche d'encre. Elles produisent d'excellents résultats même lorsque les cartouches d'encre présentent un faible niveau.

Pour maintenir une qualité d'impression optimale, les têtes d'impression sont automatiquement testées à intervalles réguliers, et font automatiquement l'objet d'un entretien si nécessaire. Cette intervention prend un peu de temps et peut occasionnellement retarder l'impression.

Lorsqu'une tête d'impression doit être remplacée, le panneau de commande affiche un message.

ATTENTION : Évitez de toucher les broches, les conducteurs et les circuits lors de la manipulation des têtes d'impression car ces éléments sont sensibles aux décharges électrostatiques. Ces dispositifs sont qualifiés de dispositifs sensibles aux décharges électrostatiques. Les décharges électrostatiques constituent l'un des principaux risques pour les produits électroniques. Les dommages engendrés par les décharges électrostatiques peuvent en effet réduire l'espérance de vie des appareils.

ATTENTION : Si vous souhaitez retirer une tête d'impression de l'imprimante et la préserver pour une utilisation ultérieure, réinstallez le capuchon et le bouchon, mais n'installez jamais un capuchon d'optimisateur clair ou un bouchon blanc sur une tête d'impression qui ne soit pas celle de l'optimisateur. Les têtes d'impression de l'optimisateur ont des capuchons et bouchons clairs, tandis que les autres têtes d'impression ont des capuchons et bouchons orange. Le fait d'installer le mauvais capuchon et bouchon, peut causer des dommages irréparables à la tête d'impression.

### Cartouche de maintenance

La cartouche de maintenance nettoie et entretient les têtes d'impression et scelle les têtes d'impression lorsqu'elles ne sont pas utilisées pour éviter qu'elles ne sèchent. Elle est également utilisée pour stocker les résidus d'encre.

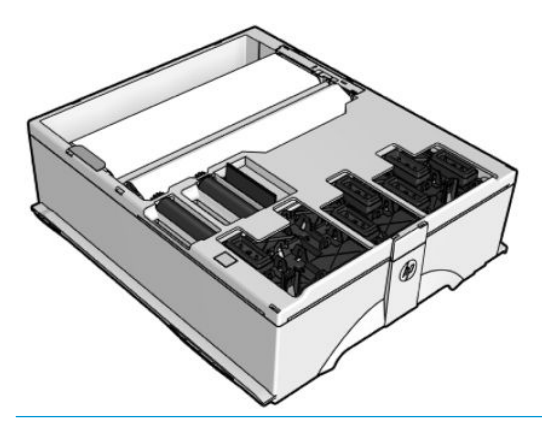

IMPORTANT : Conservez la cartouche de maintenance en position horizontale lors de son retrait, afin d'éviter les projections d'encre.

La cartouche contient un rouleau de tissu utilisé pour nettoyer les cartouches. Vous êtes informé lorsque 92 % du rouleau a été utilisé. La cartouche doit ensuite continuer à fonctionner pour imprimer encore environ 140 m². Un nouveau rouleau assure l'impression d'au moins 1 850 m².

 $\mathbb{B}^n$  REMARQUE : Ces chiffres peuvent considérablement varier en fonction de la densité de l'image, du mode d'impression et de la température ambiante. Le tissu s'épuisera beaucoup plus rapidement avec une impression haute densité, de nombreux passages, et un environnement chaud.

**EMARQUE :** La cartouche de maintenance est contrôlée afin de détecter la fin du rouleau lorsque l'imprimante est sous tension et à la fin de chaque tâche d'impression.

L'imprimante refusera de démarrer une tâche d'impression, si elle détecte la fin du rouleau de nettoyage. Vous devez alors remplacer la cartouche de maintenance par une neuve.

### Collecteur de condensation

Les vapeurs causées par l'impression à haute productivité sont condensées dans le collecteur de condensation pour permettre une élimination pratique, évitant ainsi une condensation non contrôlée sur les fenêtres, les sols, les murs, le substrat, etc.

<span id="page-147-0"></span>Le contenu du collecteur de condensation ne peut pas être vidé dans les canalisations ; il doit être mis au rebut conformément à la réglementation locale et le fonctionnement du site. HP peut vous fournir une fiche technique des profils de déchets pour vous aider quant au choix de la mise au rebut.

Le collecteur de condensation doit être remplacé ou vidé dans les situations suivantes :

L'imprimante affiche une alerte concernant le collecteur de condensation sur le panneau de commande.

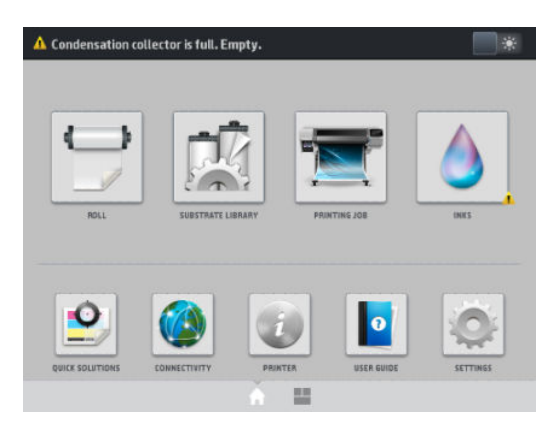

Le collecteur de condensation a atteint sa capacité : reportez-vous à l'indicateur de niveau sur le collecteur.

**REMARQUE :** Le volume de condensation collectée peut varier en fonction du mode d'utilisation, de la température de la pièce et de l'humidité. Cela signifie que le niveau de condensation indiqué sur le panneau de commande peut ne pas correspondre au niveau à l'intérieur du collecteur de condensation.

#### Remplacer ou vider le collecteur de condensation

- 1. Sur le panneau de commande, appuyez sur  $\left| \bigwedge \right|$ , puis sur l'onglet Collecteur de condensation situé à gauche de l'écran.
- 2. Des informations s'affichent sur le niveau de condensation dans le collecteur. Appuyez sur le bouton Comment vider, et le panneau de commande vous expliquera comment procéder.
- 3. Lorsque le collecteur a été vidé, pensez à réinitialiser le compteur en appuyant sur le bouton Réinitialiser.

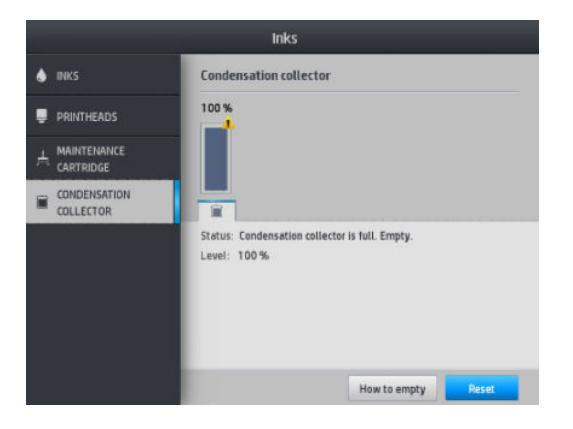

4. Le panneau de commande vous invite à confirmer que le niveau du collecteur de condensation sera réinitialisé. Appuyez sur OK pour confirmer.

### 9érification de l'état des grandes cartouches d'encre

Pour consulter les niveaux d'encre de vos cartouches, appuyez sur l'icône sur l'écran d'accueil du panneau de commande.

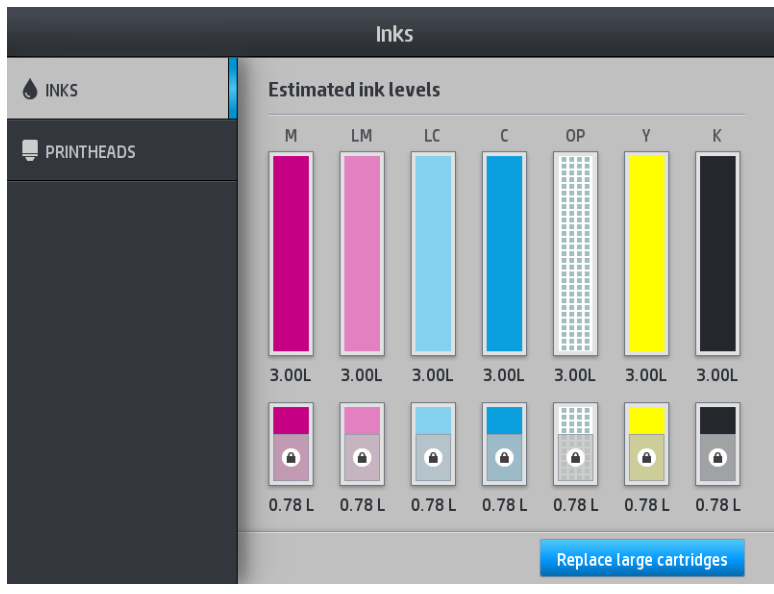

Lorsqu'elle est grisée, la cartouche de 3 litres est en cours de remplissage et ne peut pas être utilisée.

La zone marquée d'un cadenas ne peut pas être normalement utilisée, afin de conserver l'encre dans le réservoir intermédiaire. Néanmoins, vous pouvez utiliser l'option Arrêtez le remplissage pour déverrouiller cet encre. Reportez-vous à la section [Arrêter le remplissage d'un réservoir intermédiaire à la page 149](#page-154-0).

Pour plus d'informations sur une cartouche d'encre ou réservoir intermédiaire en particulier, appuyez sur le rectangle correspondant. Les informations suivantes sont présentées :

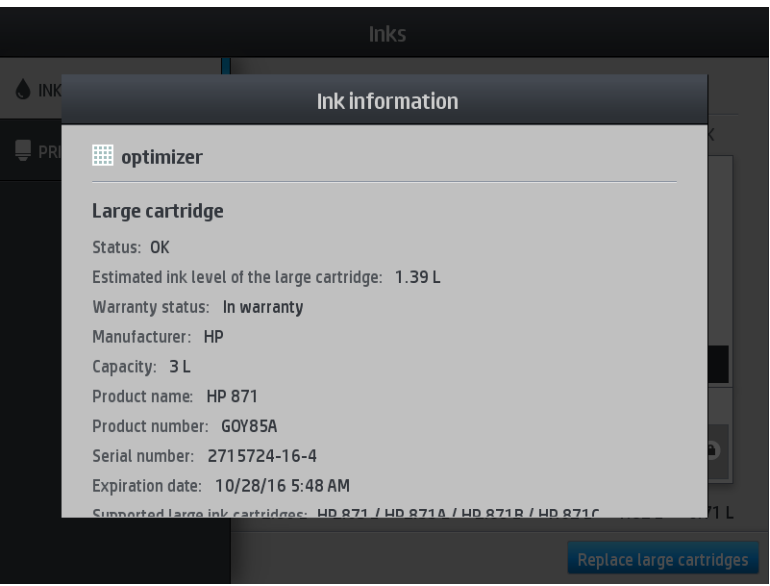

Voici les différents messages concernant l'état des grandes cartouches et du réservoir intermédiaire que vous pouvez être amené à voir sur le panneau de commande :

- OK : la cartouche fonctionne normalement ; aucun problème connu n'a été détecté.
- Manquant : aucune cartouche n'est présente ou elle n'est pas connectée correctement à l'imprimante.
- Faible : le niveau d'encre est bas.
- Très faible : le niveau d'encre est très bas.
- Vide : la cartouche est vide.
- Réinsérer : il est conseillé de retirer la cartouche, puis de la réinstaller.
- Remplacer : il est conseillé de remplacer la cartouche par une nouvelle.
- Expirée : la date d'expiration de la cartouche est dépassée.
- Incorrect : la cartouche est incompatible avec cette imprimante. Le message comprend la liste des cartouches compatibles.
- Encre presque épuisée : la cartouche est presque en fin de vie.
- Fin de vie : la cartouche est en fin de vie et doit être changée dès que vous l'avez vidée à l'aide de l'option Arrêter le remplissage.

### Conseils relatifs au kit encreur

Pour obtenir de meilleurs résultats, observez toujours ces directives :

- Lors de l'installation, suivez les instructions affichées sur le panneau de commande.
- Évitez de retirer inutilement les cartouches d'encre et les réservoirs intermédiaires.
- Les réservoirs intermédiaires ne doivent jamais être retirés en cours d'impression. Elles doivent être retirées uniquement lorsque l'imprimante est prête pour cette intervention. Le panneau de commande vous guide pendant la procédure de remplacement.
- Évitez de retirer une cartouche lorsqu'elle remplit un réservoir intermédiaire.

Veillez à vous conformer aux lois et réglementations applicables lors de la mise au rebut des consommables du kit encreur.

### Remplacement de la cartouche d'encre

Aucune maintenance particulière n'est nécessaire pendant la durée de vie d'une cartouche. Vous devez remplacer la cartouche lorsqu'elle atteint sa date d'expiration (18 mois du cycle de vie) ou lorsque l'imprimante le demande. Pour connaître la date d'expiration d'une cartouche, sélectionnez l'option Infos sur les cartouches sur le panneau de commande.

### Retrait d'une cartouche d'encre

1. Depuis le panneau de commande, appuyez sur  $\log$ , puis sur Remplacer les grandes cartouches.

Vous pouvez aussi appuyer sur l'icône , puis sur Fournitures d'encre > Remplacer les grandes

cartouches.

2. Déconnectez le connecteur de cartouche en appuyant sur les languettes situées de chaque côté et en l'extrayant doucement de la cartouche.

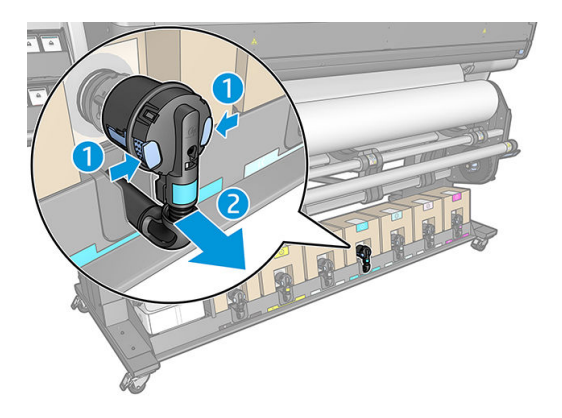

3. Retirez la cartouche vide de l'imprimante.

## Insertion d'une cartouche d'encre

- **EMARQUE :** La cartouche d'encre est fournie dans un sac isolant ; ne déballez pas la cartouche avant d'être prêt à l'installer.
	- 1. Vérifiez que la couleur de la nouvelle cartouche est correcte.
	- 2. Placez la cartouche sur une surface plane et tournez-la quatre fois (faites-la tourner sur 360 degrés) comme indiqué sur l'étiquette pour vous assurer que l'encre soit bien mélangée avant utilisation.

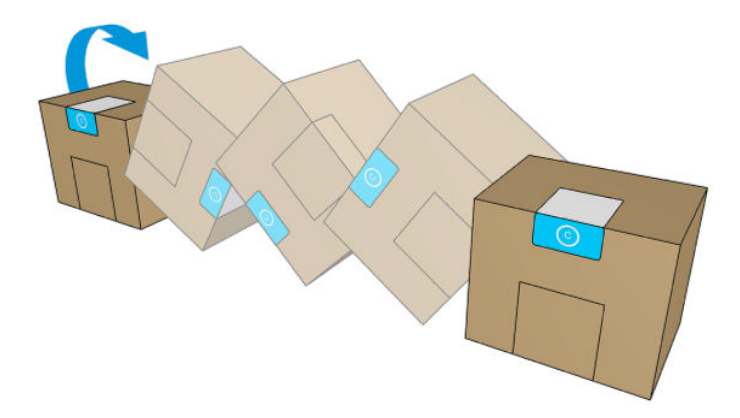

- 3. Déchirez le carré et pliez-le à l'intérieur de la poignée.
- 4. Insérez la nouvelle cartouche dans son logement correct sur l'imprimante.

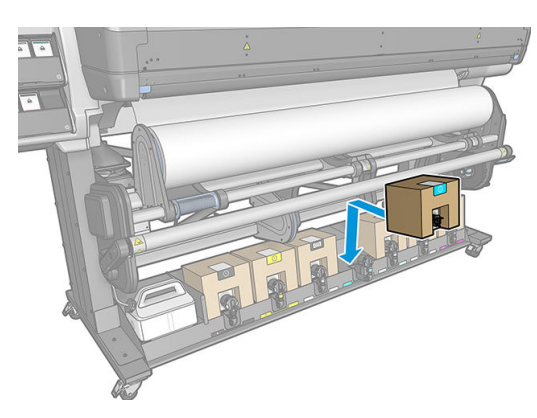

5. Vérifiez que la partie en caoutchouc entourant l'aiguille du connecteur de cartouche est propre. Nettoyez avec précaution à l'aide un chiffon si nécessaire.

6. Connectez le connecteur à la cartouche.

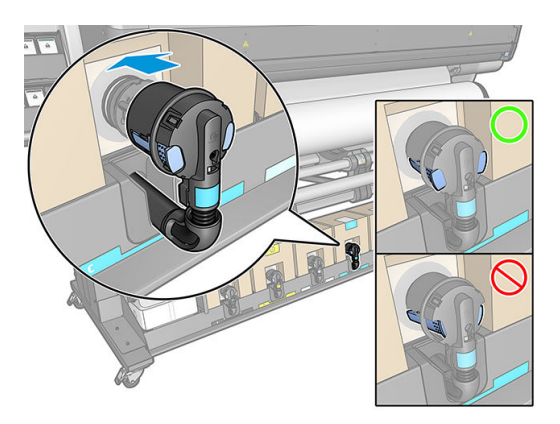

## Remplacement d'un réservoir intermédiaire

Les réservoirs intermédiaires doivent être remplacés pour les raisons suivantes :

L'imprimante vous informe que le réservoir intermédiaire a atteint la fin de sa vie et ne sera pas rechargé, Lorsqu'il se trouve à court d'encre, il doit être remplacé.

**EX REMARQUE :** Cette pause pour remplacer le réservoir peut affecter la qualité d'impression de la tâche.

Vous voulez continuer à imprimer sans remplacer une grande cartouche vide. Dans ce cas, vous devez l'indiquez sur le panneau de commande, et vous aurez besoin remplacer le réservoir intermédiaire par un nouveau quand celui-ci sera vide. Reportez-vous à la section [Arrêter le remplissage d'un réservoir](#page-154-0) [intermédiaire à la page 149](#page-154-0).

AVERTISSEMENT ! Assurez-vous que les roulettes de l'imprimante sont verrouillées (levier de frein vers le bas) pour empêcher tout déplacement de l'unité.

A ATTENTION : La procédure de retrait d'un réservoir intermédiaire doit être lancée à partir du panneau de commande. Ne retirez pas de réservoir intermédiaire avant d'y avoir été invité par un message du panneau de commande. Si vous ôtez un réservoir intermédiaire de la mauvaise manière, l'imprimante peut rejeter le réservoir par la suite.

ATTENTION : Ne retirez un réservoir d'encre que si vous êtes prêt à en insérer un autre.

ATTENTION : Il convient d'observer certaines précautions lors de la manipulation des réservoirs intermédiaires, car ces dispositifs sont sensibles aux décharges électrostatiques. Evitez de toucher les broches, les fils de sortie ou les circuits.

REMARQUE : Vous ne pouvez pas remplacer un réservoir intermédiaire alors que le panneau de commande affiche une icône de cadenas. Pour retirer le cadenas, vous devez appuyer sur Remplacer les réservoirs intermédiaires comme décrit ci-dessous.

#### Retrait d'un réservoir intermédiaire

1. Sur le panneau de commande de l'imprimante, appuyez sur , puis Fournitures d'encre > Remplacer les

réservoirs intermédiaires.

2. Retirez la pièce de verrouillage.

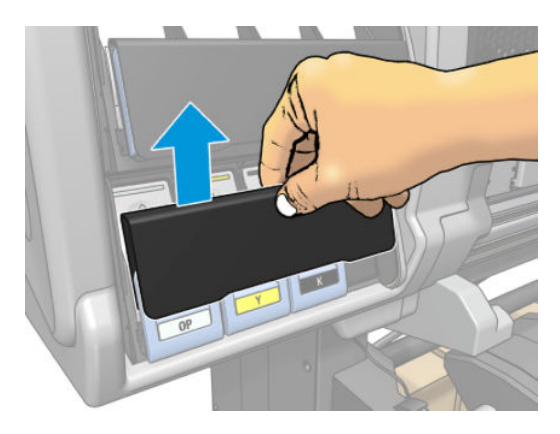

3. Saisissez l'onglet bleu devant le réservoir intermédiaire que vous souhaitez retirer.

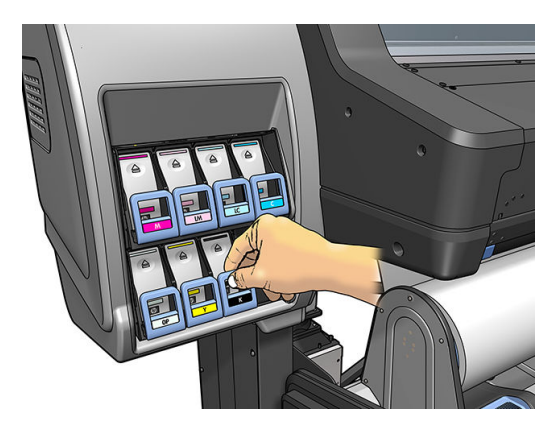

4. Tirez l'onglet bleu vers le bas puis vers l'extérieur, vers vous.

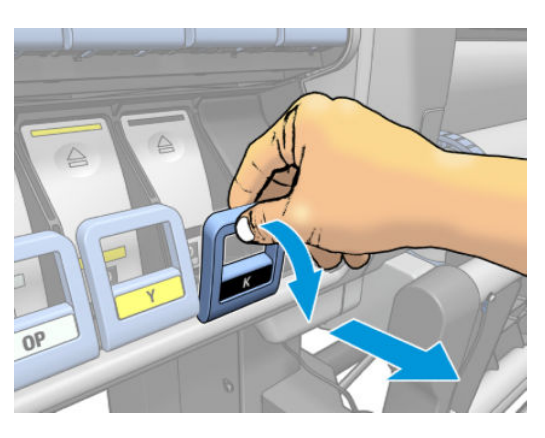

5. Le réservoir intermédiaire sort, dans son tiroir.

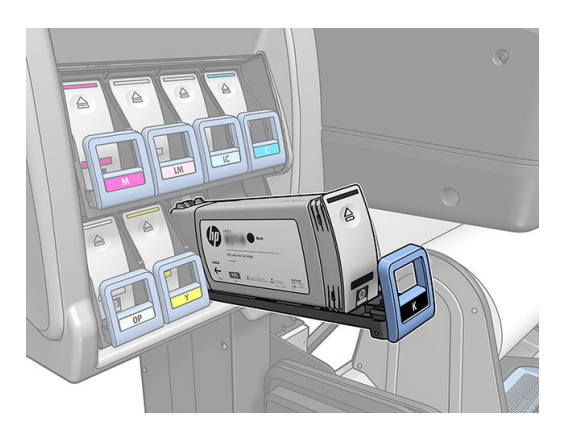

6. Soulevez le réservoir intermédiaire pour l'extraire de son tiroir.

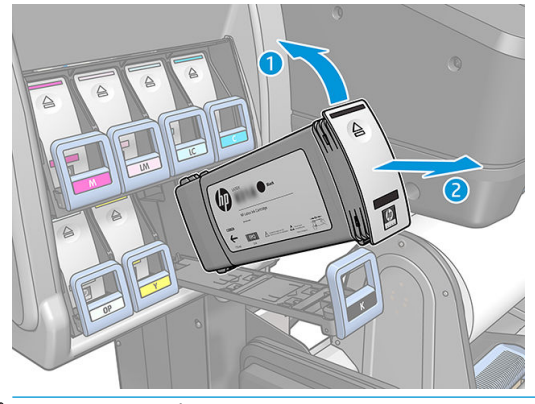

**EMARQUE :** Évitez tout contact avec l'extrémité du réservoir intermédiaire introduit dans l'imprimante ; de l'encre pourrait souiller la connexion.

#### Insérez un réservoir intermédiaire.

N'oubliez pas que vous devez d'insérer une cartouche HP Latex 831 en tant que réservoir intermédiaire, qui soit non altérée et contienne plus de 500 ml d'encre.

- 1. Saisissez le réservoir intermédiaire et repérez l'étiquette qui identifie la couleur de l'encre. Tenez le réservoir de façon à orienter l'étiquette supérieure vers vous.
- 2. Vérifiez que l'étiquette colorée située au-dessus du logement vide dans l'imprimante correspond à la couleur indiquée sur l'étiquette du réservoir intermédiaire.
- 3. Secouez le réservoir intermédiaire vigoureusement pendant environ 15 secondes.

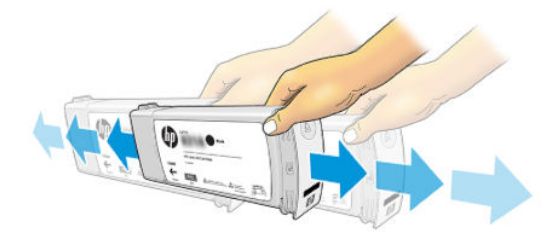

4. Insérez le réservoir intermédiaire dans le tiroir.

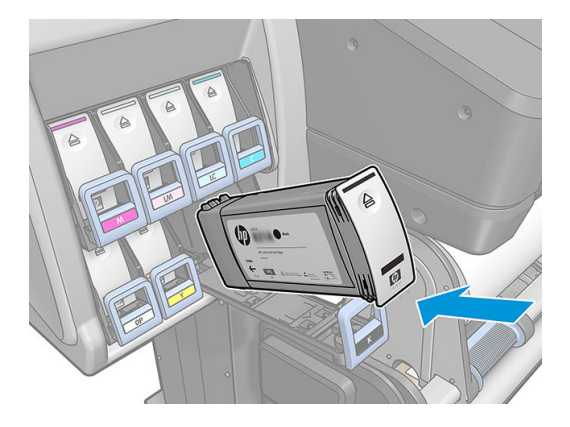

<span id="page-154-0"></span>5. Faites glisser le tiroir et le réservoir intermédiaire dans le logement jusqu'à ce qu'ils s'enclenchent en position.

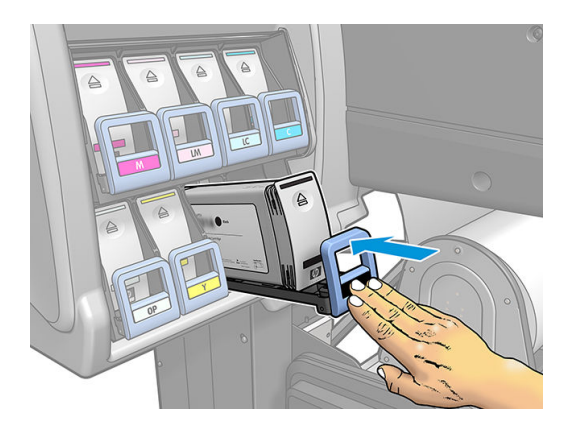

6. Placez la pièce de verrouillage.

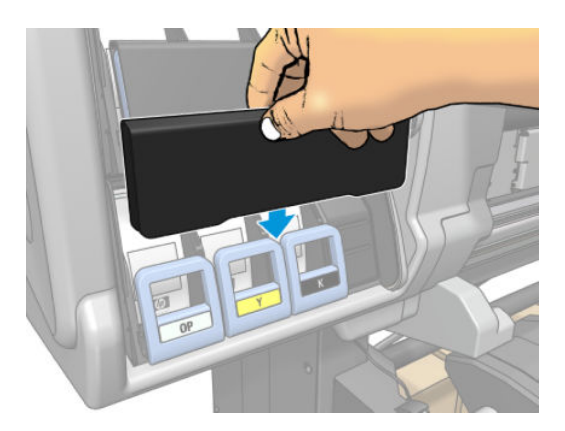

7. Le panneau frontal avertit que les réservoirs intermédiaires ne peut pas être utilisés dans une autre imprimante. Validez l'avertissement.

### Remplir un réservoir intermédiaire manuellement

Si l'encre dans le réservoir intermédiaire n'est pas suffisante pour terminer la tâche, la tâche n'est pas mise en pause ; le réservoir intermédiaire est rempli à partir de la cartouche d'encre au cours de l'impression. Si vous pressentez que l'encre de la cartouche plus l'encre dans le réservoir intermédiaire ne seront pas suffisantes pour terminer une tâche, vous pouvez décider d'insérer une nouvelle cartouche. Pour forcer un transfert de l'encre

restante dans la cartouche dans le réservoir intermédiaire, appuyez sur puis Forcer le remplissage

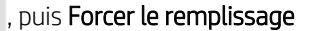

#### manuel.

N'importe quel réservoir intermédiaire avec un niveau d'encre inférieur à 82 % sera rempli si ses cartouches sont connectées et fonctionnelles.

**REMARQUE :** Le remplissage manuel des réservoirs intermédiaires doit être effectué lorsque l'état de l'imprimante est Prête et que l'imprimante n'est pas occupée à exécuter une impression ou une opération de maintenance.

### Arrêter le remplissage d'un réservoir intermédiaire

Si une grande cartouche d'encre est épuisée, et que vous souhaitez poursuivre l'impression à l'aide de l'encre restante dans le réservoir intermédiaire sans remplacement de la grande cartouche, appuyez sur **an** , puis

Arrêter le remplissage du réservoir intermédiaire et sélectionnez la couleur. La grande cartouche arrêtera le remplissage du réservoir intermédiaire sélectionné. Une fois que le réservoir intermédiaire est complètement vide, il doit être remplacé et ne peut pas être utilisé à nouveau.

#### **REMARQUE :** Dans ce mode, l'imprimante n'utilise pas du tout la cartouche de 3 litres.

Le réservoir intermédiaire doit être remplacé par une cartouche HP 831 originale de couleur correspondante, non altérée et contenant plus de 500 ml d'encre. Si cette option est sélectionnée, le réservoir intermédiaire sera marqué internement « Arrêter le remplissage » et le statut (reportez-vous à la section Vérification de l'état des [grandes cartouches d'encre à la page 142\)](#page-147-0) sera l'un des suivants :

- Les réservoirs intermédiaires ne seront plus remplissables : Vous pouvez poursuivre l'impression pendant qu'il y a de l'encre dans le réservoir intermédiaire.
- Le réservoir intermédiaire est vide : Vous devez remplacer le réservoir intermédiaire pour continuer l'impression car il n'y a pas d'encre.
- Erreur de réservoir intermédiaire : Une erreur s'est produite, et vous devez remplacer le réservoir intermédiaire.

### Impossible d'insérer une cartouche d'encre ou un réservoir intermédiaire

- 1. Vérifiez que le type de cartouche ou de réservoir (numéro de modèle) est correct.
- 2. Vérifiez que l'étiquette de couleur apposée sur la cartouche ou le réservoir est de la même couleur que celle apposée sur le logement.
- 3. Vérifiez que la cartouche ou le réservoir est correctement orienté, la flèche à l'avant doit être orientée vers le haut.

 $\triangle$  ATTENTION : Ne nettoyez jamais l'intérieur des logements des réservoirs intermédiaires.

# 7 Maintenance du matériel

Pour effectuer les tâches décrites dans ce chapitre, vous aurez peut-être besoin du kit de maintenance par l'utilisateur fourni avec votre imprimante.

- [Nettoyage \(restauration\) des têtes d'impression](#page-157-0)
- [Alignement des têtes d'impression](#page-157-0)
- [Le panneau de commande conseille de remplacer ou de réinsérer une tête d'impression](#page-160-0)
- [Remplacement d'une tête d'impression](#page-160-0)
- [Impossible d'insérer une tête d'impression](#page-166-0)
- [Nettoyages connexions électriques d'une tête d'impression](#page-167-0)
- [Remplacer la cartouche de maintenance](#page-171-0)
- [Impossible d'insérer la cartouche de maintenance](#page-174-0)
- [Nettoyage et lubrification de la tige du chariot](#page-174-0)
- [Nettoyage de la bande d'encodage](#page-176-0)
- [Nettoyage de la platine](#page-177-0)
- [Nettoyage du capot du capteur d'avance du substrat](#page-180-0)
- [Nettoyage de l'extérieur de l'imprimante](#page-181-0)
- [Déplacement ou entreposage de l'imprimante](#page-181-0)
- [Maintenance du service](#page-181-0)

## <span id="page-157-0"></span>Nettoyage (restauration) des têtes d'impression

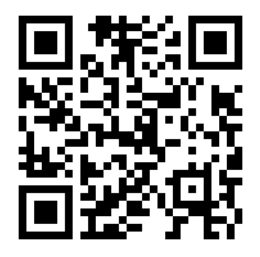

Un nettoyage périodique des têtes d'impression est effectué automatiquement tant que l'imprimante est sous tension. Cependant, il convient de nettoyer les têtes d'impression si vous obtenez une qualité d'impression médiocre et ne parvenez pas à résoudre les problèmes par d'autres méthodes. De cette manière, de l'encre fraîche circule dans les buses et empêche celles-ci de se boucher.

Si vous avez imprimé le traçage d'état des têtes d'impression (consultez la section 1. Traçage de l'état de la tête [d'impression à la page 116](#page-121-0)), vous connaissez les couleurs défectueuses. Nettoyez toutes les têtes d'impression qui n'offrent pas les performances attendues. Si vous ne savez pas quelles têtes nettoyer, vous pouvez opter pour le nettoyage de toutes les têtes.

**EX** REMARQUE : Il y a peu de risque qu'un petit nombre de buses obstruées aient des effets visibles sur vos impressions, car l'imprimante a été conçue pour compenser ce problème lors d'impressions à passages multiples.

Pour nettoyer les têtes d'impression (ce qui permet souvent de résoudre les problèmes), accédez au panneau de

commande de l'imprimante et appuyez sur  $\|\bullet\|$ , puis sélectionnez les têtes d'impression que vous souhaitez

nettoyer. Vous pouvez nettoyer toutes les têtes d'impression ou seulement certaines d'entre elles. Sélectionnez l'une des options suivantes :

- Imprimer tracé test
- Nettoyer tout
- Nettoyer LM-LC
- Nettoyer K-C
- Nettoyer M-Y
- Nettoyer OP

Le nettoyage de toutes les têtes d'impression demande environ 5 minutes. Le nettoyage de deux têtes d'impression met environ 3 minutes.

**REMARQUE :** Le nettoyage de toutes les têtes d'impression consomme davantage d'encre que le nettoyage d'une seule paire.

## Alignement des têtes d'impression

L'imprimante exécute un alignement de tête d'impression lors du remplacement d'une tête d'impression. Si aucun substrat n'est chargé lors du remplacement d'une tête d'impression, l'imprimante exécute l'alignement lors du prochain chargement de substrat.

Il peut également être conseillé d'aligner les têtes d'impression en vue de résoudre un problème de qualité d'impression.

## Alignement automatique

En premier lieu, vérifiez qu'un rouleau de substrat blanc opaque est chargé dans l'imprimante. Les papiers couleur, les canevas glacés, les textiles grossiers et les supports transparents, tels que le papier translucide normal, le film polyester transparent, le papier calque et le vélin ne sont pas adaptés à l'alignement automatique des têtes d'impression. Pour ces substrats, vous devez aligner manuellement les têtes d'impression (consultez Alignement manuel à la page 153) ou effectuez d'abord l'alignement automatique sur un substrat pris en charge, puis changez-le pour un substrat spécial. Les paramètres d'alignement sont conservés malgré les changements de substrats jusqu'à ce que l'alignement des têtes d'impression soit effectué.

L'optimisateur HP Latex peut seulement être aligné sur certains substrats tels que le vinyle auto-adhésif. Le motif varie en fonction du substrat.

Pour demander l'alignement des têtes d'impression à partir du panneau de commande (si la procédure

d'alignement n'est pas effectuée automatiquement), appuyez sur .

Pour solliciter l'alignement des têtes d'impression à partir du Serveur Web Intégré, sélectionnez l'onglet Configuration, puis sélectionnez Aligner les têtes d'impression > Alignement automatique des têtes d'impression > Imprimer.

Le processus dure environ 11 minutes et démarre immédiatement, sauf si une image est actuellement en cours d'impression. Si une tâche d'impression est en cours, l'alignement sera effectué dès la fin de la tâche d'impression en cours.

### Alignement manuel

Pour solliciter un alignement manuel des têtes d'impression à partir du panneau de commande, appuyez sur

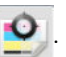

Pour solliciter l'alignement manuel des têtes d'impression à partir du Serveur Web Intégré, sélectionnez l'onglet Configuration, puis sélectionnez Aligner les têtes d'impression > Alignement manuel des têtes d'impression > Imprimer.

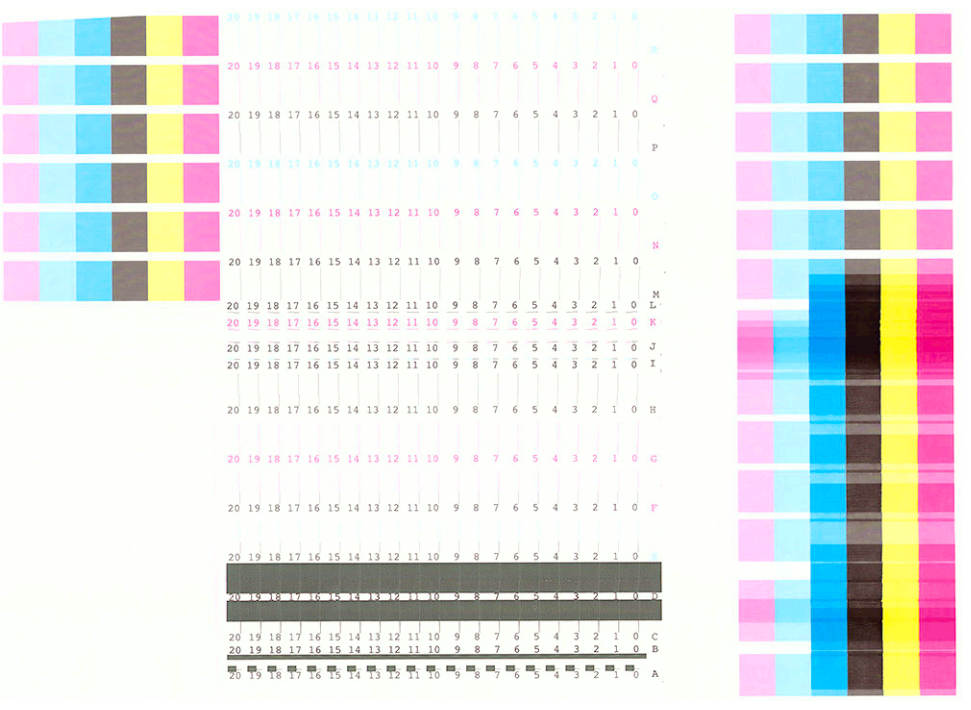

L'imprimante imprime 18 lignes intitulées A à R. Examinez cette impression et notez la référence du trait le plus droit sur chaque ligne (par exemple, A:9).

Les motifs A, B, C et D sont utilisés pour aligner l'optimisateur HP Latex. Ceux-ci ne seront visibles que sur certains substrats, tels que le vinyle auto-adhésif. S'il n'est pas possible de déterminer quel est le meilleur motif d'alignement, utilisez 10 comme valeur par défaut.

Détails du motif A

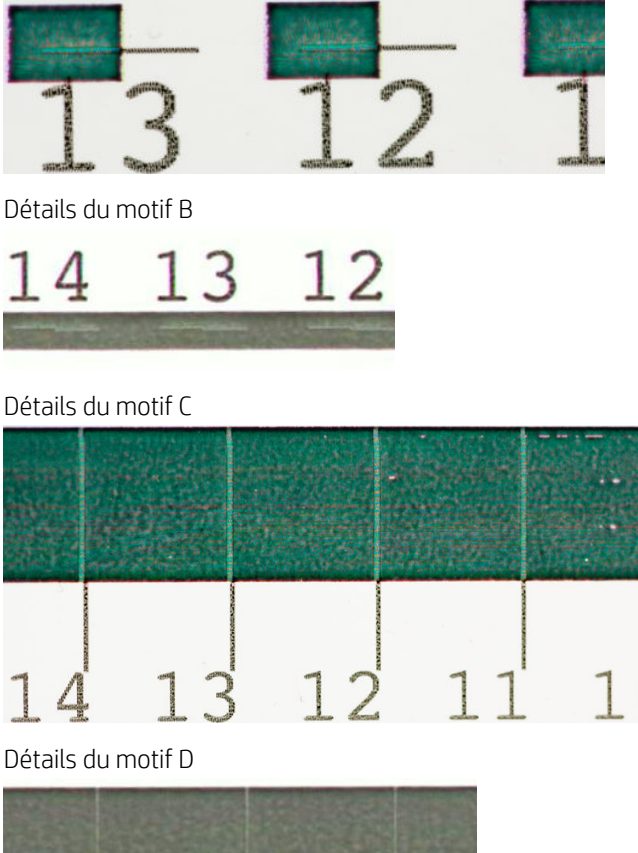

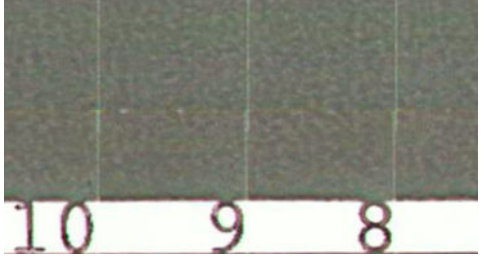

Lorsque vous avez noté chaque ligne, entrez les valeurs de correction via le panneau de commande ou le serveur Web incorporé.

Pour entrer les valeurs de correction via le panneau de commande, appuyez sur l'icône de puis sur

Maintenance qualité d'image > Aligner les têtes d'impression > Alignement manuel des têtes d'impression > Entrer les valeurs de correction. Entrez chaque valeur dans la fenêtre libellée avec la même lettre que le motif correspondant.

Pour introduire les valeurs de correction via le Serveur Web Intégré, sélectionnez l'onglet Configuration, puis sélectionnez Aligner les têtes d'impression > Alignement manuel des têtes d'impression et introduisez chaque valeur dans la fenêtre libellée avec la même lettre que le motif correspondant.

## <span id="page-160-0"></span>Le panneau de commande conseille de remplacer ou de réinsérer une tête d'impression

- 1. Retirez la tête d'impression et vérifiez que les connexions électriques ne sont pas endommagées ou tachées d'encre.
- 2. Si nécessaire, nettoyez les connexions électriques entre la tête d'impression et le chariot. Reportez-vous à la section [Nettoyages connexions électriques d'une tête d'impression à la page 162.](#page-167-0)
- 3. Réinsérez la tête d'impression dans le chariot et vérifiez le message du panneau de commande.
- 4. Si le problème persiste, insérez une nouvelle tête d'impression.

## Remplacement d'une tête d'impression

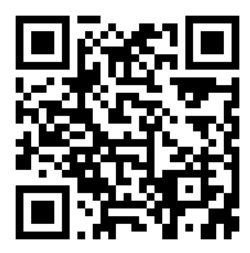

#### Retrait d'une tête d'impression

1. Sur le panneau de commande de l'imprimante, appuyez sur **1997**, puis sur **Remplacer les têtes** 

#### d'impression.

2. Le chariot se déplace vers la position de retrait.

 $\triangle$  ATTENTION : Si vous laissez le chariot en position de retrait pendant plus de 3 minutes sans insertion ni retrait de têtes d'impression, le chariot essaie de revenir à sa position d'origine à droite.

ATTENTION : Il convient d'observer certaines précautions lors de la manipulation des têtes d'impression, car ces dispositifs sont sensibles aux décharges électrostatiques. Evitez de toucher les broches, les fils de sortie ou les circuits.

3. Une fois le chariot à l'arrêt, l'écran du panneau de commande vous invite à ouvrir le capot de l'imprimante.

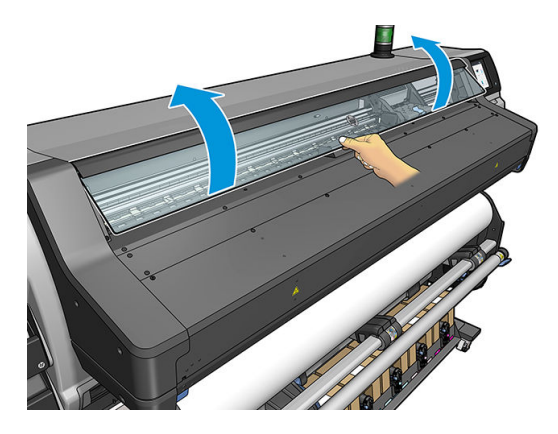

4. Repérez le chariot sur le côté droit de l'imprimante.

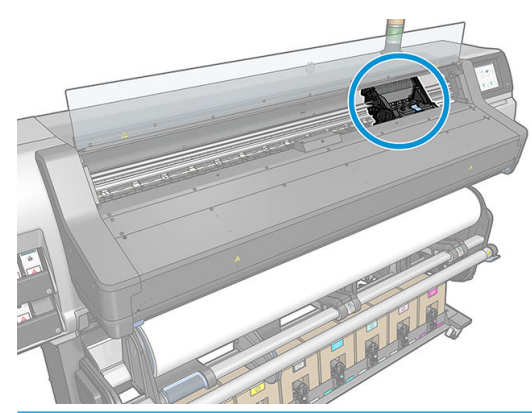

- ATTENTION : Évitez de toucher le boîtier du module de traitement thermique de l'imprimante, qui peut être chaud.
- 5. Tirez vers le haut et dégagez le loquet en haut du chariot.

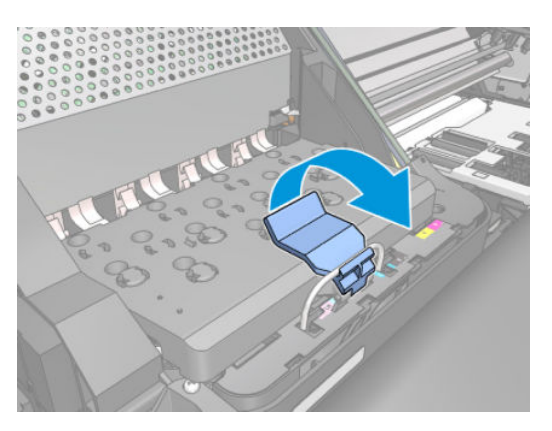

6. Soulevez le couvercle. Vous accédez ainsi aux têtes d'impression.

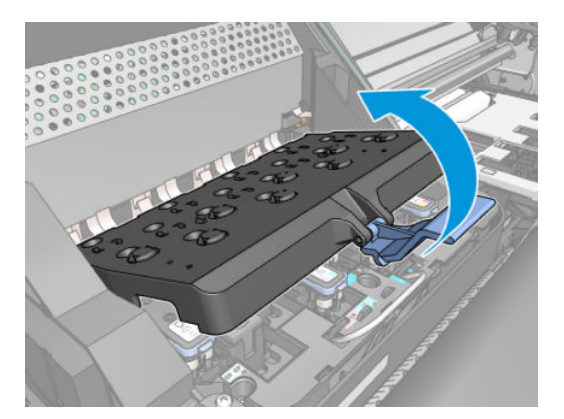

7. Pour retirer une tête d'impression, levez la poignée bleue.

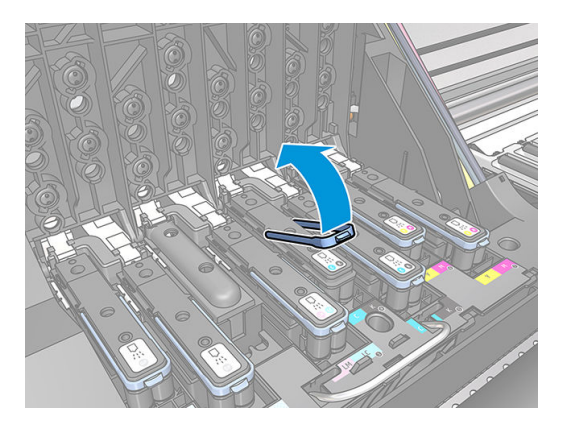

8. À l'aide de la poignée bleue, dégagez délicatement la tête d'impression.

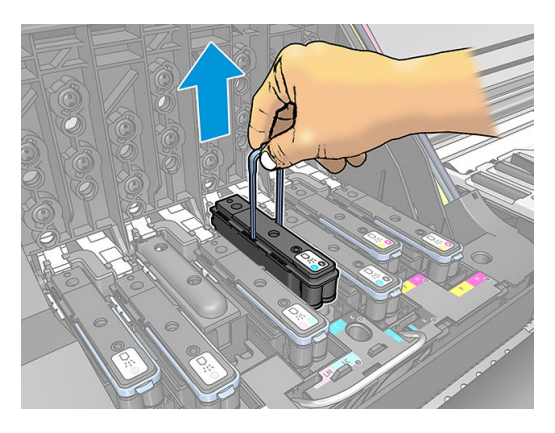

9. Tirez délicatement la poignée bleue vers le haut jusqu'à ce que la tête d'impression se dégage du chariot.

 $\triangle$  ATTENTION : Évitez de tirer de façon abrupte. Vous pourriez endommager la tête d'impression.

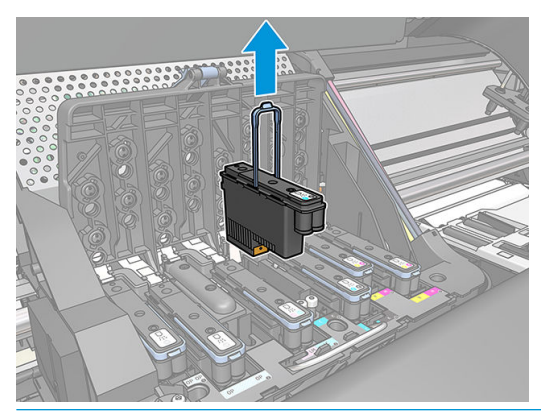

 $\triangle$  ATTENTION : Si vous souhaitez conserver l'ancienne tête d'impression pour une utilisation ultérieure, remettez le capuchon et le bouchon en place, mais ne mettez jamais un capuchon ou bouchon clair de l'optimisateur sur une tête d'impression autre que celle de l'optimisateur. Les têtes d'impression de l'optimisateur ont des capuchons et bouchons clairs, tandis que les autres têtes d'impression ont des capuchons et bouchons orange. Le fait d'installer le mauvais capuchon et bouchon, peut causer des dommages irréparables à la tête d'impression.

10. L'écran du panneau avant identifie la tête d'impression manquante.

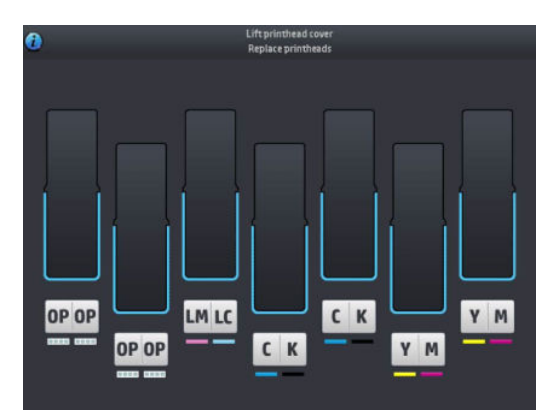

#### Insertion d'une tête d'impression

1. S'il s'agit d'une tête d'impression neuve, secouez-la vigoureusement avant de retirer les capuchons de protection. Tenez la tête d'impression à la verticale (les capuchons de protection orientés vers le bas) et secouez la tête d'impression vigoureusement verticalement pendant environ 15 secondes.

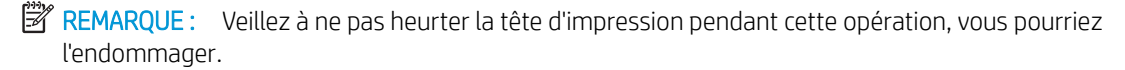

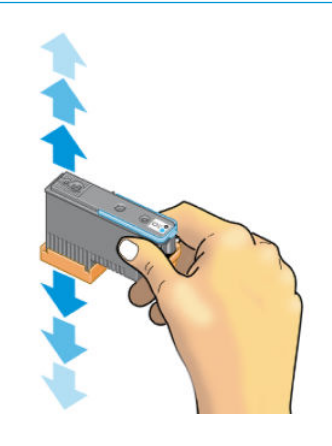

2. Retirez les capuchons de protection orange en les tirant vers le bas.

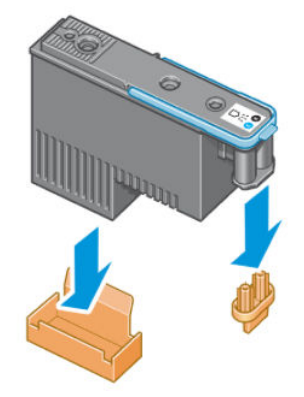

**EX** REMARQUE : Les capuchons de protection de l'optimisateur sont blancs ou transparents.

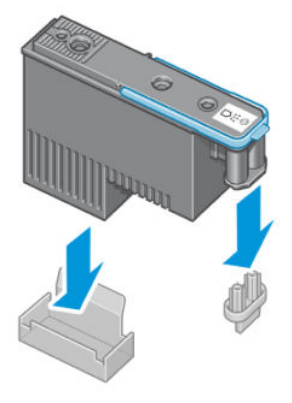

- 3. La tête d'impression est conçue de manière à éviter toute insertion accidentelle dans le mauvais compartiment. Vérifiez que l'étiquette de couleur apposée sur la tête d'impression correspond à celle du compartiment dans lequel vous allez insérer la tête d'impression.
- 4. Insérez la nouvelle tête d'impression dans le compartiment approprié du chariot.
	- A ATTENTION : Insérez la tête d'impression lentement et verticalement. Vous risquez de l'endommager en l'introduisant trop rapidement, de bais ou en la faisant pivoter.

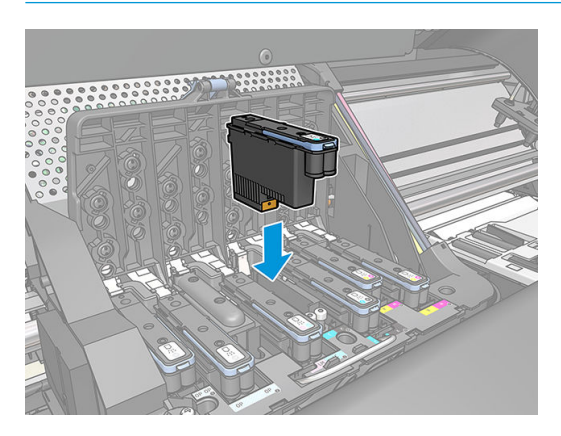

5. Poussez vers le bas dans le sens de la flèche.

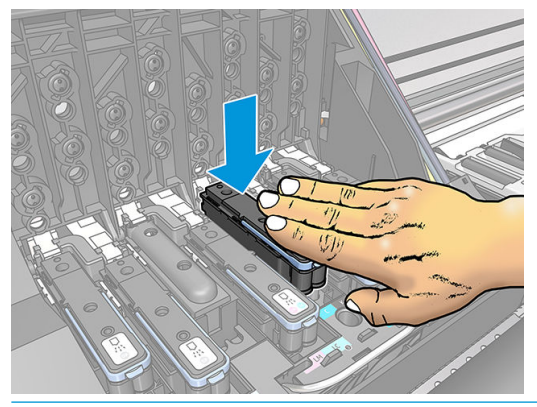

- ATTENTION : Vous risquez de sentir une certaine résistance lors de l'installation de la nouvelle tête d'impression, il faut donc appuyer fermement mais procéder avec douceur. L'imprimante doit normalement émettre un bip et un message confirmant l'insertion de la tête d'impression doit s'afficher sur l'écran du panneau avant.
- 6. Insérez toutes les autres têtes d'impression nécessaires, puis refermez le couvercle du chariot.

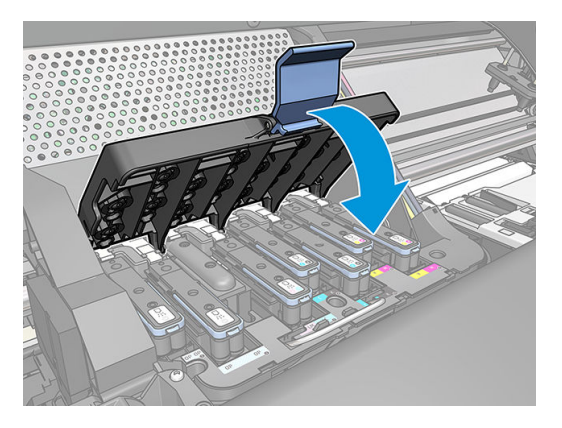

7. Assurez-vous que l'extrémité du loquet s'engage dans la boucle de fil située sur l'avant du chariot.

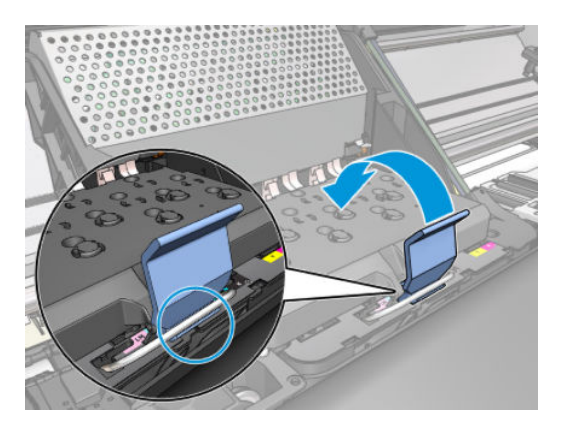

<span id="page-166-0"></span>8. Abaissez le loquet de sorte qu'il repose sur le couvercle du chariot.

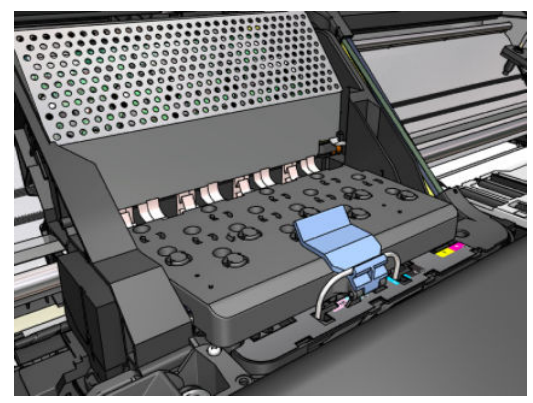

Une fois toutes les têtes d'impression insérées correctement et acceptées par l'imprimante, l'imprimante émet un bip.

- $\mathbb{B}^n$  REMARQUE : Si l'imprimante n'émet pas de bip lorsque vous insérez la tête d'impression et que le message Remplacer apparaît sur le panneau de commande, vous devez réinsérer la tête d'impression.
- 9. Fermez le capot de l'imprimante.

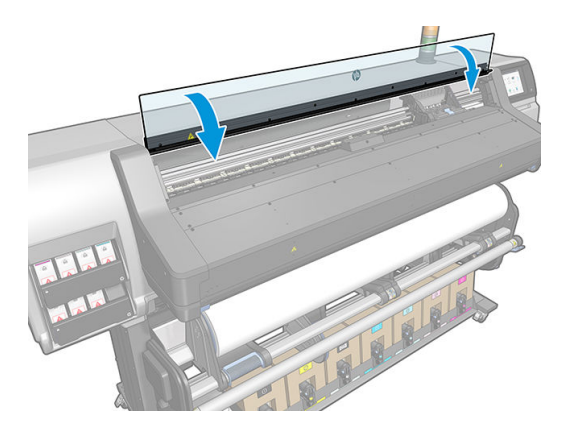

10. L'écran du panneau avant confirme que toutes les têtes d'impression ont été correctement insérées. L'imprimante entame alors la vérification et la préparation des têtes d'impression. La procédure par défaut consécutive au remplacement de toutes les têtes d'impression peut prendre jusqu'à 18 minutes. Si l'imprimante identifie un problème lors de la préparation des têtes d'impression, cette procédure peut alors prendre jusqu'à 30 minutes. Lors de l'insertion d'une seule tête d'impression, la durée varie entre 10 et 20 minutes. Une fois toutes les têtes d'impression vérifiées et préparées, la procédure de réalignement des têtes démarre automatiquement si du substrat est chargé.

## Impossible d'insérer une tête d'impression

- 1. Vérifiez que le type de tête d'impression (numéro de modèle) est correct.
- 2. Vérifiez que vous avez retiré les capuchons de protection de couleur orange de la tête d'impression.

**EX** REMARQUE : Les capuchons de protection des têtes d'impression de l'optimisateur sont blancs ou transparents.

- 3. Vérifiez que l'étiquette de couleur apposée sur la tête d'impression est de la même couleur que celle apposée sur le logement.
- 4. Vérifiez l'orientation de la tête d'impression (par rapport aux autres).
- 5. Vérifiez que vous avez bien refermé et verrouillé le couvercle des têtes d'impression.

## <span id="page-167-0"></span>Nettoyages connexions électriques d'une tête d'impression

Il est possible que l'imprimante ne reconnaisse pas une tête d'impression après son installation. Cela peut se produire lorsque de l'encre s'est déposée sur les connexions électriques entre la tête d'impression et le chariot des têtes d'impression. Dans ce cas, HP recommande de procéder au nettoyage des connexions électriques sur la tête d'impression. Cependant, le nettoyage régulier des connexions en l'absence de tout problème n'est *pas*  recommandé.

Un dispositif de nettoyage d'interconnexion de chariot est fourni avec l'imprimante, dans le kit de maintenance par l'utilisateur.

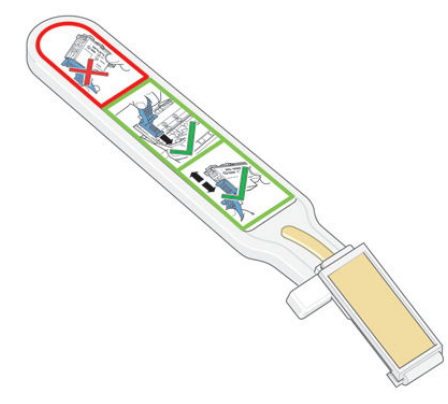

Utilisez cet outil pour nettoyer les interconnexions électriques sur le chariot des têtes d'impression et sur la tête d'impression si le message Réinsérer ou Remplacer persiste en regard de la tête d'impression sur l'écran du panneau de commande.

 $\frac{1}{2}$  **CONSEIL :** Nous vous recommandons de porter des gants.

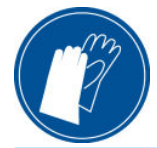

1. Retirez une éponge (déjà humidifiée) de son sachet.

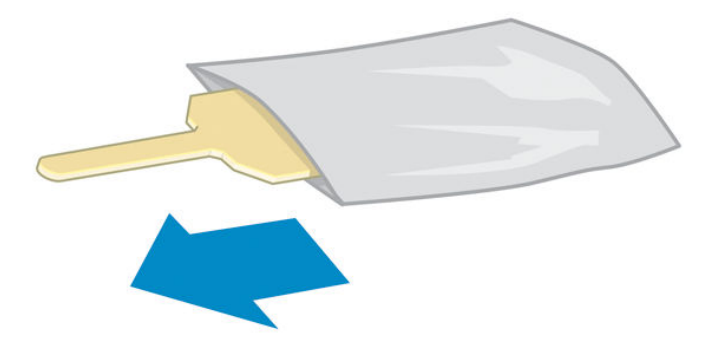

Plusieurs éponges sont incluses dans la boîte avec le dispositif de nettoyage. Si toutes les éponges ont été utilisées, vous pouvez en obtenir d'autres en appelant votre responsable du service maintenance.

2. Ouvrez le dispositif de nettoyage d'interconnexion du chariot.

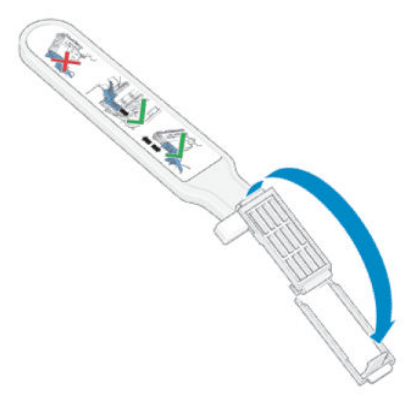

3. Chargez l'éponge en positionnant celle-ci sur la face du dispositif de nettoyage d'interconnexion du chariot, en insérant la plus petite patte dans la fente d'insertion.

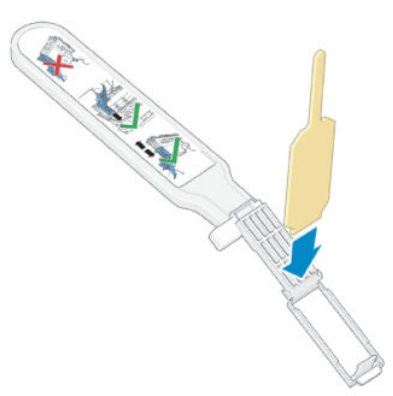

4. Fermez le dispositif de nettoyage d'interconnexion, en mettant l'éponge bien en place.

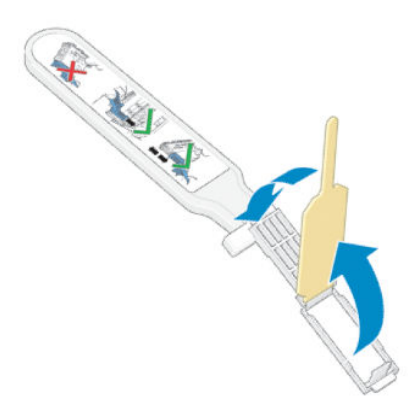

5. Ouvrez le loquet du chariot des têtes d'impression et extrayez la tête d'impression à l'origine du problème et indiquée sur le panneau de commande. Reportez-vous à la section [Remplacement d'une tête](#page-160-0) [d'impression à la page 155](#page-160-0).

- 6. Insérez le dispositif de nettoyage d'interconnexion du chariot dans le compartiment de la tête d'impression à l'arrière. Essuyez les contacts en insérant l'outil entre les connexions électriques à l'arrière du compartiment et du ressort en acier, l'éponge étant orientée dans la direction opposée à la vôtre, vers les contacts électriques. Essayez d'éviter d'enlever tout dépôt d'encre pouvant s'être formé à la surface inférieure du compartiment.
	- ATTENTION : Si vous laissez le chariot dans la position centrale de l'imprimante pendant plus de 7 minutes, le chariot essaiera de revenir à sa position d'origine à droite.

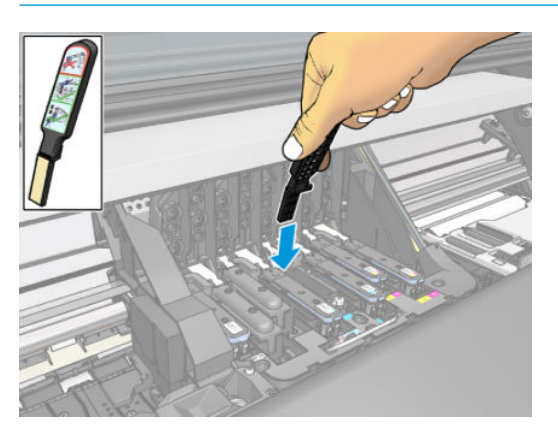

7. Frottez l'éponge contre les contacts en exerçant une légère pression sur tout le connecteur flexible, en insérant le dispositif de nettoyage aussi loin que l'autorise la butée mécanique de l'outil.

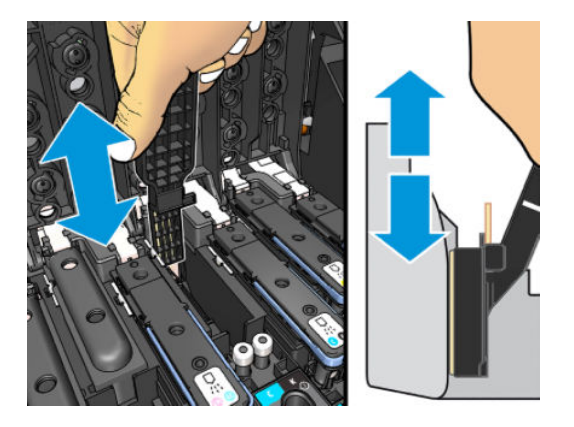

8. Veillez à nettoyer complètement tous les contacts, notamment ceux se trouvant à la partie inférieure du connecteur.

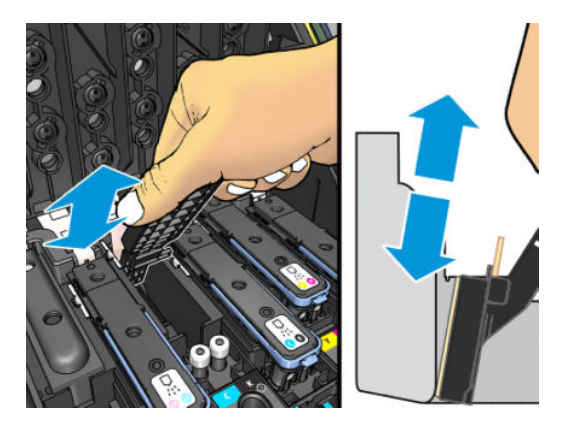

9. À l'aide de la même éponge, nettoyez la bande inférieure des contacts électriques sur la tête d'impression (sauf si la tête d'impression est neuve). Évitez de toucher le groupe supérieur de contacts électriques.

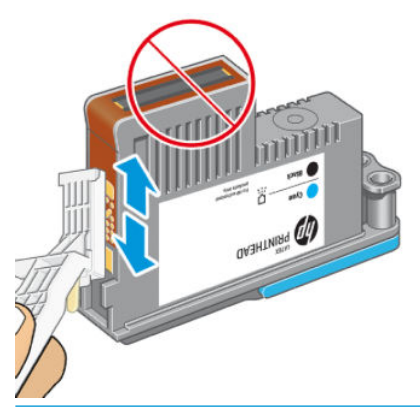

- $\triangle$  ATTENTION : Ne touchez pas la surface de la tête d'impression contenant les buses car celles-ci peuvent être endommagées facilement.
- 10. Après quelques instants d'attente pour laisser les connecteurs sécher, remettez en place la tête d'impression dans le chariot des têtes d'impression. Reportez-vous à la section [Remplacement d'une tête](#page-160-0) [d'impression à la page 155](#page-160-0).
- 11. Une fois le processus de nettoyage terminé, ouvrez le dispositif de nettoyage d'interconnexion du chariot en tirant sur la patte de l'éponge.

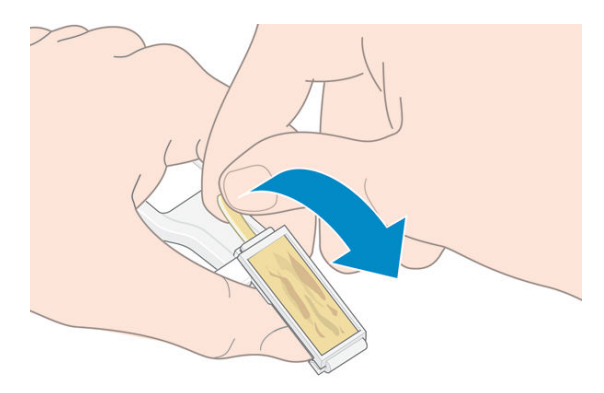

12. Retirez l'éponge sale du dispositif de nettoyage d'interconnexion du chariot.

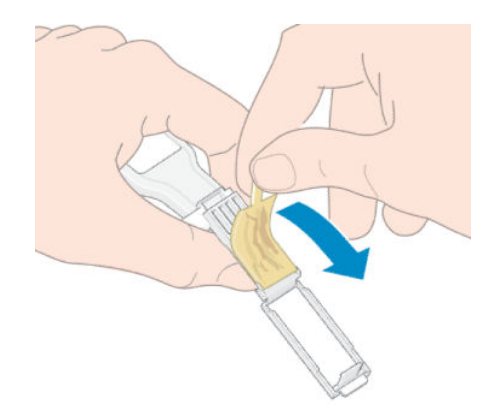

<span id="page-171-0"></span>13. Jetez l'éponge sale dans un endroit sûr pour éviter que l'encre ne vous salisse les mains ou les vêtements.

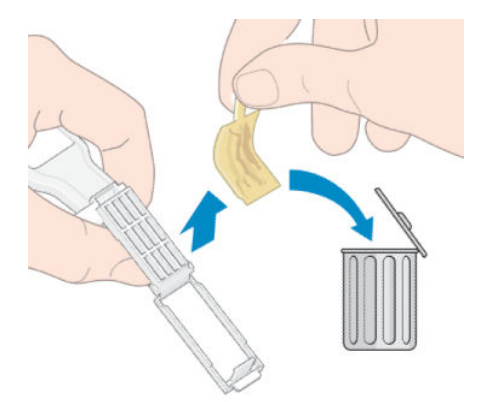

Si le message Réinsérer ou Remplacer est toujours affiché sur le panneau de commande, remplacez la tête d'impression ou appelez votre responsable du service maintenance.

## Remplacer la cartouche de maintenance

Il est recommandé de remplacer la cartouche de maintenance lorsque vous y êtes invité par le panneau de commande.

- CONSEIL : Si vous voulez ôter et inspecter la cartouche de maintenance à n'importe quel moment, vous pouvez entamer la procédure suivante. Si vous remettez l'ancienne cartouche de maintenance en place dans l'imprimante après l'avoir inspectée, la procédure prend fin à ce stade.
	- 1. Sur le panneau de commande de l'imprimante, appuyez sur l'icône , puis sur Remplacer kit nettoy.

#### têtes d'impr.

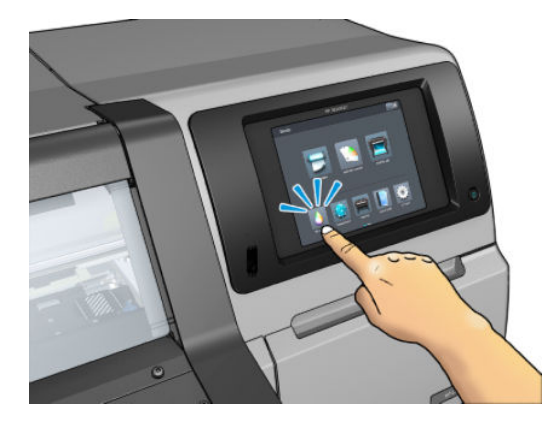

2. La cartouche de maintenance se trouve dans un compartiment sous le panneau de commande, à l'avant de l'imprimante. Ouvrez le couvercle.

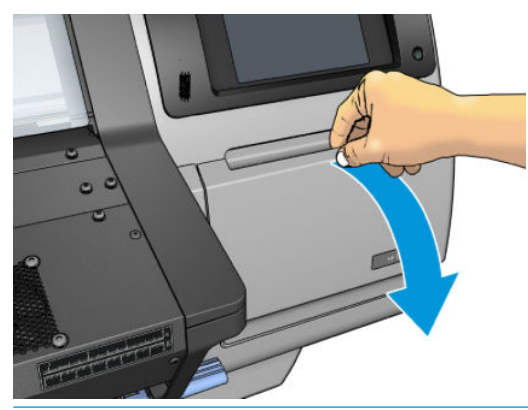

- **IMPORTANT :** Lorsque vous retirez une cartouche de maintenance, n'oubliez pas qu'elle est pleine d'encre. Par conséquent :
	- Portez des gants.

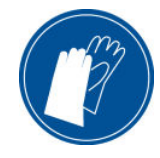

- Retirez-la délicatement et horizontalement pour éviter les projections.
- Veillez à toujours manipuler et stocker la cartouche de maintenance en position verticale.
- A AVERTISSEMENT ! Assurez-vous que les roulettes de l'imprimante sont verrouillées (levier de frein vers le bas) pour empêcher tout déplacement de l'unité.
- 3. La cartouche de maintenance comporte une poignée à l'avant. Pour retirer la cartouche, faites-la glisser vers l'extérieur.

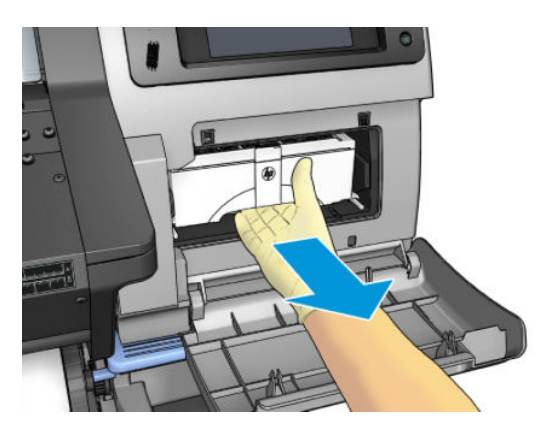

4. Lorsque vous l'avez partiellement retirée, tenez-la de chaque côté, avec les deux mains : elle est lourde.

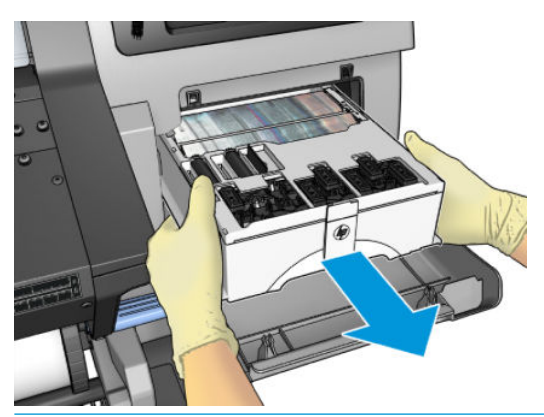

**IMPORTANT** : Faites-la glisser à l'extérieur, de manière horizontale pour éviter les projections, puisqu'elle est pleine d'encre.

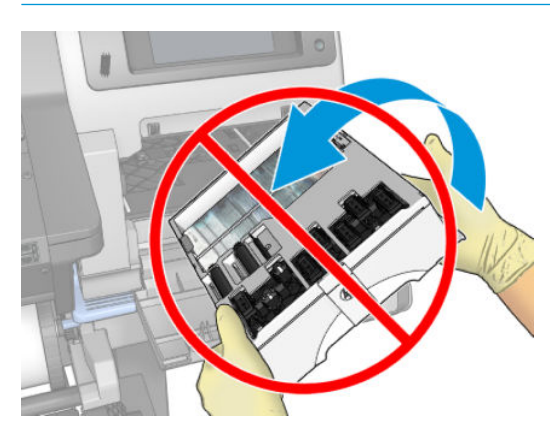

5. Retirez le cache en plastique de la nouvelle cartouche de maintenance.

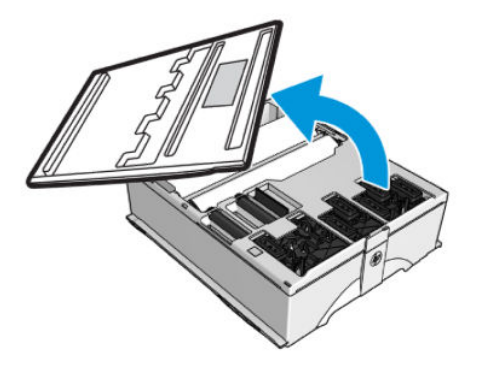

6. Insérez la cartouche de maintenance dans le compartiment, dans le sens indiqué par la flèche.

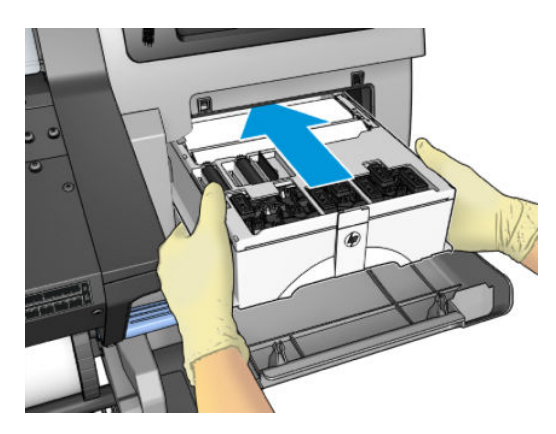

- <span id="page-174-0"></span>7. Enfoncez la cartouche de maintenance jusqu'à ce qu'elle ne dépasse plus de son logement. Vous remarquerez que l'imprimante la prend ; ne forcez pas.
	- **BY REMARQUE :** Le panneau frontal ne montre pas la nouvelle cartouche de maintenance tant que la porte n'a pas été fermée.
- 8. Une fois que vous avez inséré la cartouche de maintenance dans l'imprimante, fermez la porte.

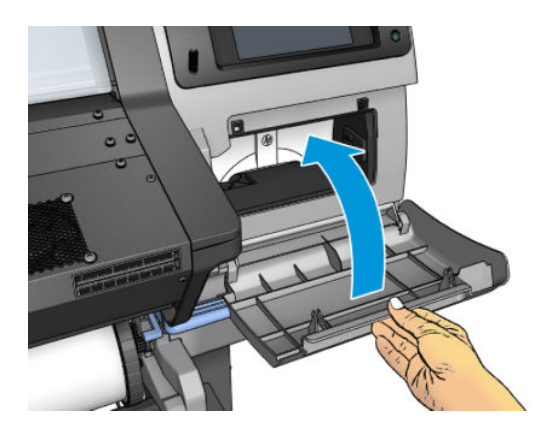

 $\mathbb{R}^n$  REMARQUE : Avant que l'impression puisse reprendre, l'imprimante a besoin que toutes les cartouches d'encre, les têtes d'impression et la cartouche de maintenance soient installées et que le capot de l'imprimante et la porte de la cartouche de maintenance soit fermés.

## Impossible d'insérer la cartouche de maintenance

Vérifiez que le numéro de modèle de la cartouche de maintenance est correct et que celle-ci est correctement orientée.

## Nettoyage et lubrification de la tige du chariot

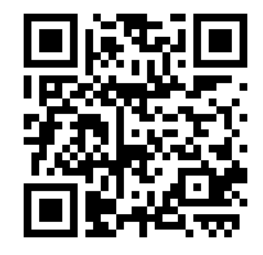

**REMARQUE :** Dans certaines circonstances, comme c'est le cas lorsque les températures ambiantes sont audessus des limites prévues dans les spécifications de fonctionnement de l'imprimante (reportez-vous à la section [Spécifications environnementales à la page 196](#page-201-0)), ou s'il y a une quantité considérable de poussière dans l'atmosphère, la lubrification des tiges du chariot risque d'être perturbée, ce qui peut avoir un impact sur les performances de l'imprimante.

La procédure suivante est également disponible au format vidéo ici :<http://www.hp.com/go/latex300/videos>.

1.

Sur le panneau de commande, appuyez sur **de la puis sur Opérat. entret. prévent.** > Lubrification de la tige

#### du chariot.

- 2. Ouvrez le capot.
- 3. Nettoyez la tige du chariot avec un chiffon non pelucheux humecté d'éthanol à 95 %. Assurez-vous de bien nettoyer toute la tige, y compris la partie sous le capot gauche.

**EX** REMARQUE : L'éthanol à 95 % n'est pas fourni dans le kit de maintenance.

A ATTENTION : L'éthanol est un produit extrêmement inflammable. Suivez les précautions de sécurité du fabricant.

ATTENTION : N'utilisez pas de solutions de nettoyage commerciales ou abrasives.

AVERTISSEMENT ! Évitez les parties mobiles. Nous vous recommandons de porter des gants.

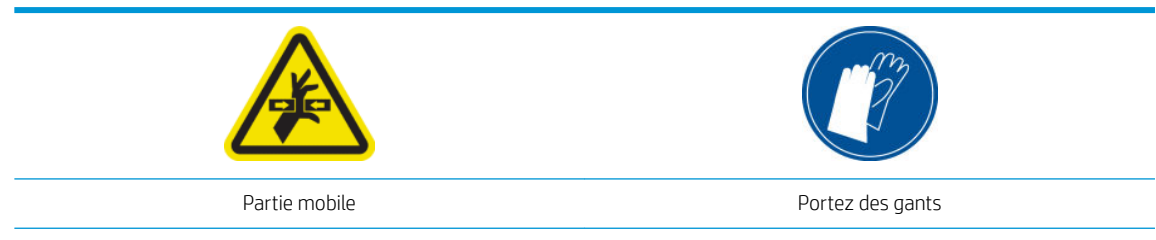

Pour plus d'informations sur la sécurité, consultez la section [Mesures de sécurité à la page 3](#page-8-0).

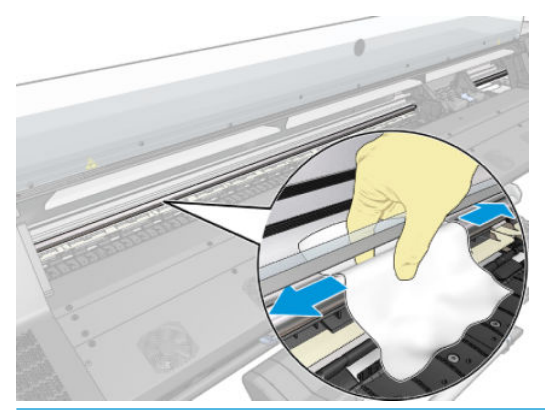

 $\triangle$  ATTENTION : Pendant le nettoyage, prenez soin de ne pas endommager la bande plastique de l'encodeur située sur le dessus de la tige.

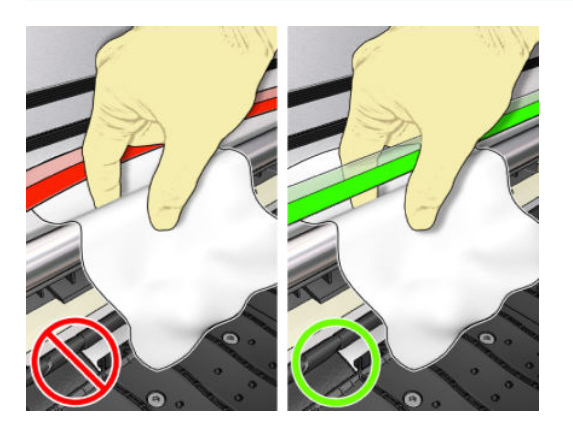

- 4. Attendez que la tige soit sèche, puis refermez le capot. Le chariot se déplace sur la gauche de l'imprimante afin que vous puissiez accéder à la partie de la tige sous le capot droit.
- 5. Ouvrez le capot de l'imprimante.
- 6. Nettoyez la zone de la tige du chariot sous le capot droit comme décrit dans l'étape 3.
- 7. Munissez-vous de la bouteille d'huile du kit de maintenance fourni avec l'imprimante (un kit de rechange peut être commandé au besoin).

<span id="page-176-0"></span>8. Lubrifiez le rail du chariot en déposant une fine couche d'huile en zigzag le long de celui-ci.

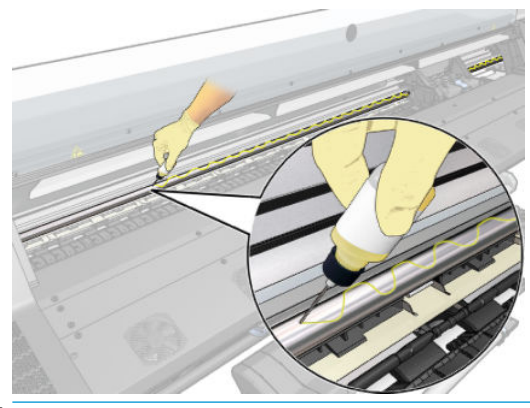

- **EX REMARQUE :** En lubrifiant, prenez soin de ne pas verser d'huile sur la bande de l'encodeur située sur le dessus de la tige.
- 9. Sur le panneau de commande, appuyez sur OK.
- 10. Refermez le capot.
- 11. Le chariot d'impression se déplace d'un côté à l'autre de l'imprimante afin de répartir l'huile le long de la tige.
- 12. Le panneau de commande vous demande de confirmer que la lubrification a été effectuée. Appuyez sur OK pour confirmer.

## Nettoyage de la bande d'encodage

Le nettoyage de la bande de l'encodeur est un élément essentiel de l'entretien de l'imprimante et permet de résoudre un certain nombre d'erreurs système :

- Erreurs système 86:01 ou 87:01 et erreurs dues au mauvais positionnement de l'assemblage du chariot, comme par exemple si le chariot heurte le côté de l'imprimante.
- Erreurs système 42:10, liées à l'échec du démarrage et du positionnement du chariot sur l'axe de numérisation.
- Erreurs système 29:01 qui ne peuvent pas être effacées même après avoir installé de nouvelles cartouches de maintenance.
- Parfois une bande d'encodeur sale peut entraîner des problèmes de chargement du substrat, car le chariot ne détecte pas correctement la position du substrat.

La bande de l'encodeur doit être nettoyée quand cela est demandé par l'imprimante. Un message s'affiche sur le panneau de commande lorsque le nettoyage est requis : Pour des résultats optimaux, suivez le processus Nettoyer la bande de l'encodeur du manuel de l'utilisateur.

**REMARQUE :** Lorsque le message est affiché sur le panneau de commande, un message d'avertissement silencieux est ajouté au journal des erreurs système « 8:01 ». Cela vous aide lors de l'examen de l'historique du journal d'erreurs.

#### Procédure nettoyage

1.

Sur le panneau de commande, appuyez sur , puis sur Opération d'entretien préventive > Nettoyer

l'encodeur de l'axe de numérisation.

2. Ouvrez le capot.

- <span id="page-177-0"></span>3. Nettoyez la bande de l'encodeur sur les deux côtés avec un chiffon humidifié avec de l'eau, comme indiqué sur le panneau de commande, puis appuyez sur **Continuer** lorsque vous avez terminé.
- 4. Refermez le capot. Le chariot se déplace vers l'extrémité gauche de l'imprimante.
- 5. Le panneau de commande vous invite à rouvrir le capot et à nettoyer le côté droit de la bande de l'encodeur (dans le poste d'entretien). Lorsque vous avez terminé, appuyez sur Continuer.
- 6. Refermez le capot. Le chariot revient en position prêt dans la station d'entretien.

## Nettoyage de la platine

Vous devez nettoyer la platine d'impression après chaque 40 litres d'encre utilisées (le panneau de commande vous le rappellera avec une alerte), mais également lorsque vous remarquerez un des symptômes suivants :

- Des tâches d'encre lors de l'impression avec des profils qui fonctionnaient correctement (perte d'aspiration)
- Des bourrages de substrat plus fréquents
- Des taches d'encre et des marques à l'arrière de vos impressions
- Des problèmes d'avance même lorsque le capteur d'avance du substrat est utilisé

**REMARQUE :** Si vous imprimez sur du substrat large après avoir imprimé sur du substrat plus étroit, vous pourriez noter que le côté gauche de la platine s'est sali. Si cette section contaminée de la platine n'est pas nettoyée, elle pourrait laisser des marques à l'arrière du substrat.

**EMARQUE :** N'imprimez pas sur des substrats poreux lorsque vous utilisez la platine, car cela la salirait. Utilisez le collecteur d'encre pour les substrats poreux.

**EMARQUE :** Si, lors du nettoyage de la platine, vous constatez qu'une étiquette est manquante ou n'est plus à sa place, vous pouvez la remplacer par une des étiquettes de rechange fournies dans le kit de maintenance utilisateur.

A ATTENTION : Veillez à ne pas endommager le capteur d'avance du substrat lors du nettoyage de la platine. Le capteur est la toute petite fenêtre rectangulaire (moins de 1 cm²) se trouvant près de la troisième roue d'entraînement à partir de la droite. Reportez-vous à la section [Nettoyage du capot du capteur d'avance du](#page-180-0) [substrat à la page 175.](#page-180-0)

☆ CONSEIL : Nous vous recommandons de porter des gants.

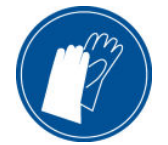

Suivez ces instructions pour nettoyer la platine.

- 1. Déchargez tout le substrat de l'imprimante. Reportez-vous à la section [Déchargement d'un rouleau de](#page-78-0) [l'imprimante à la page 73](#page-78-0).
- 2. Éteignez l'imprimante.

3. Ouvrez le capot de l'imprimante.

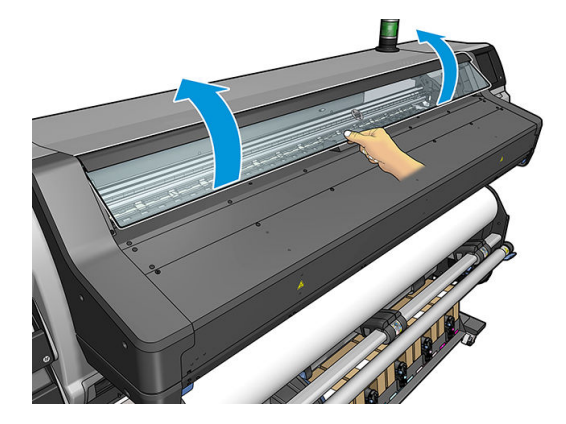

4. Utilisez une broche de 1 mm pour déboucher tous les trous dans la platine d'impression. Veillez à insérez complètement la broche. Des restes d'encre et de fibres de substrat ont tendance à s'accumuler dans les trous et réduisent l'effet d'aspiration.

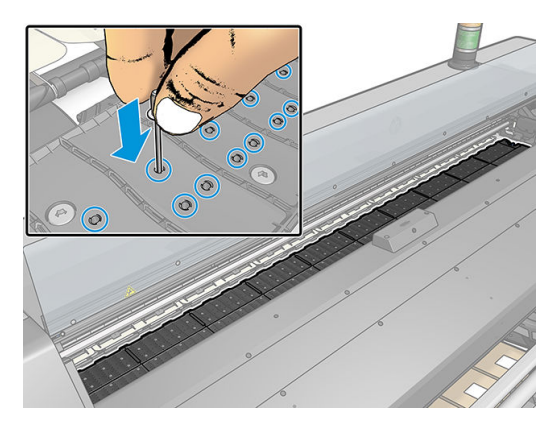

- 5. Retirez la platine ou le collecteur d'encre. Reportez-vous à la section [Collecteur d'encre à la page 61.](#page-66-0)
- 6. À l'aide de la même broche ou pincette de 1 mm, retirez tous les restes d'encre et de fibres de substrat à l'intérieur des ventouses.

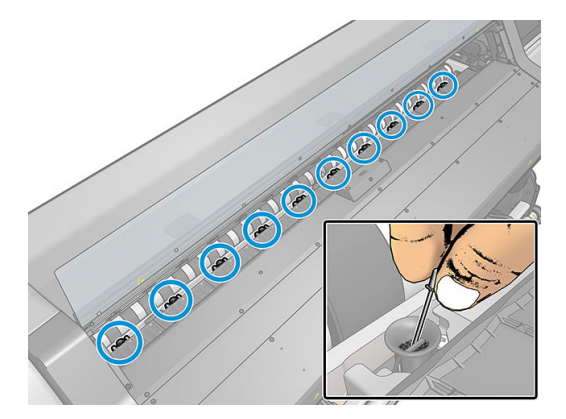

7. Réinstallez la platine ou le collecteur d'encre.

Si vous trouvez des taches d'encre à l'arrière de vos impressions ou que vous avez des problèmes avec le capteur d'avance du substrat, procédez aux étapes suivantes :

1. Utilisez un chiffon propre, absorbant et sans peluche pour essuyer complètement l'encre humide de la rainure du couteau, de la rampe du couteau et de la platine.

2. Avec une brosse sèche, retirez les dépôts d'encre séchée de la rainure et de la rampe du couteau.

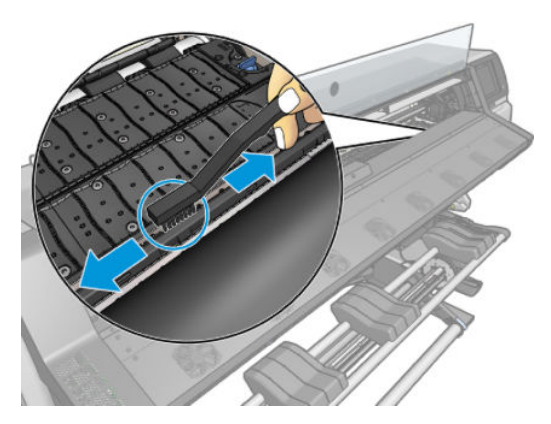

3. Avec la même brosse sèche, retirez les dépôts d'encre séchée de la surface de la platine.

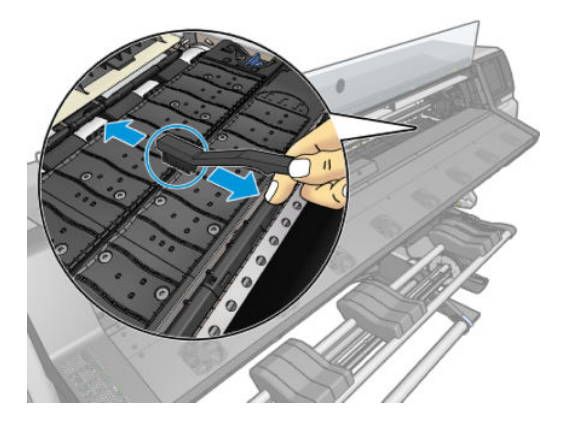

- 4. Avec le chiffon utilisé, légèrement humecté d'éthanol à 95 %, essuyez les dépôts d'encre restants de la platine.
	- **EX REMARQUE :** Les dépôts d'encre secs sont plus longs à enlever.
	- REMARQUE : L'éthanol à 95 % n'est pas fourni dans le kit de maintenance par l'utilisateur.
	- A ATTENTION : L'éthanol est un produit extrêmement inflammable. Suivez les précautions de sécurité du fabricant.

ATTENTION : N'utilisez pas de solutions de nettoyage commerciales ou abrasives. Ne mouillez pas directement la platine car vous laisseriez trop d'humidité, ce qui pourrait endommager le capteur d'avance du substrat.

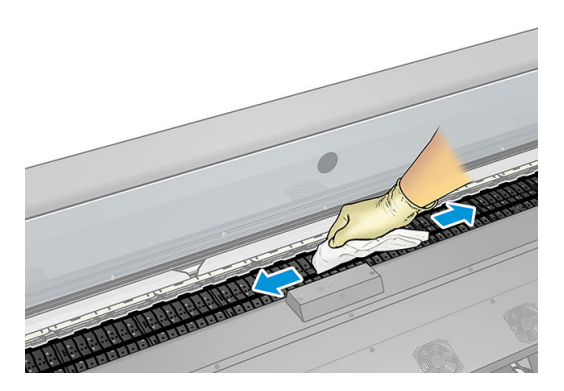
<span id="page-180-0"></span>5. Utilisez le chiffon humide pour retirer de la rampe du coupeur les dépôts d'encre séchée restant.

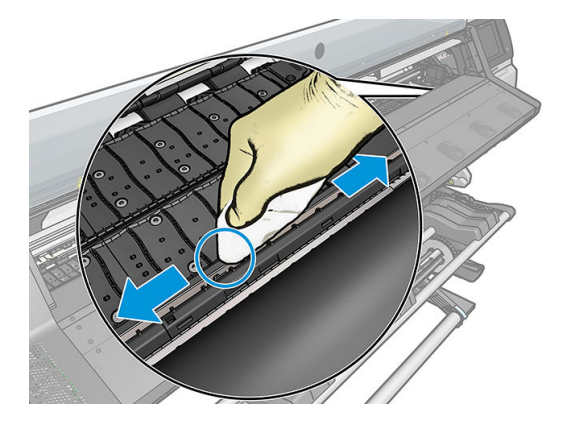

- 6. Fermez le conteneur d'éthanol à 95 % et éloignez-le, ainsi que le chiffon, de l'imprimante.
- 7. Patientez 3 ou 4 minutes pour que l'éthanol s'évapore avant de mettre l'imprimante sous tension et de recharger le substrat.

# Nettoyage du capot du capteur d'avance du substrat

Le capteur d'avance du substrat est la petite fenêtre rectangulaire (moins d'un centimètre carré) située près de la troisième roue d'entraînement à partir de la droite.

HP recommande de nettoyer la fenêtre du capteur d'avance substrat chaque fois que vous nettoyez la platine d'impression et si vous rencontrez des problèmes de qualité d'impression.

- 1. Déchargez le substrat en utilisant la procédure du panneau de commande. Reportez-vous à la section [Déchargement d'un rouleau de l'imprimante à la page 73.](#page-78-0)
- 2. Mettez l'imprimante hors tension et attendez qu'elle ait refroidi.
- 3. Essuyez le capteur avec un coton-tige pour retirer l'encre humide.

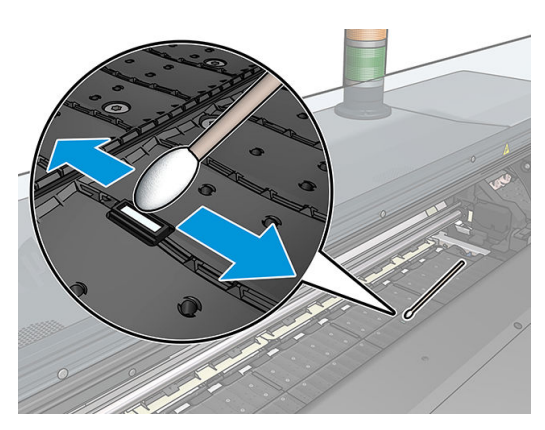

4. Essuyez le capteur avec un coton-tige légèrement humidifié d'éthanol à 95 %, pour retirer l'encre séchée.

REMARQUE : L'éthanol à 95 % n'est pas fourni dans le kit de maintenance par l'utilisateur. Respectez les consignes de sécurité du fabricant lors de la manipulation de l'éthanol.

Si la fenêtre du capteur est lourdement encombrée par l'encre séchée, vous devrez peut-être appliquer une petite pression sur le coton-tige pour absorber l'encre. Continuez à nettoyer avec des cotons tiges neufs jusqu'à ce que le coton reste propre et que la fenêtre du capteur semble propre. Lorsqu'il renvoie la lumière ambiante, un capteur propre émet un reflet de couleur bleue qui doit s'étendre uniformément sur toute sa surface. Vous pouvez voir ce reflet en vous approchant et en modifiant légèrement votre angle de vue.

- <span id="page-181-0"></span>5. Éloignez le conteneur fermé de l'éthanol à 95 % et les cotons tiges de l'imprimante.
- 6. Patientez 3 ou 4 minutes pour que l'éthanol s'évapore avant de mettre l'imprimante sous tension et de recharger le substrat.

# Nettoyage de l'extérieur de l'imprimante

Utilisez une éponge humide ou un chiffon doux et un produit de nettoyage domestique doux, tel que du savon liquide non-abrasif pour nettoyer l'extérieur de l'imprimante, ainsi que toutes les autres pièces de l'appareil avec lesquelles vous êtes en contact dans le cadre d'une utilisation normale.

S'il y a lieu, essuyez à l'aide d'un chiffon sec toute trace d'humidité due à la condensation sous les ventilateurs du module de séchage.

 $\triangle$  AVERTISSEMENT ! Pour éviter tout choc électrique, assurez-vous que l'imprimante est éteinte et débranchée avant de la nettoyer. Évitez toute infiltration d'eau dans l'imprimante.

A ATTENTION : N'utilisez pas de solutions de nettoyage abrasives sur l'imprimante.

# Déplacement ou entreposage de l'imprimante

Si l'imprimante doit être déplacée ou entreposée pendant une période prolongée, vous devez la préparer correctement afin éviter tout dommage.

- 1. Ne retirez pas les cartouches d'encre, les têtes d'impression et la cartouche de maintenance.
- 2. Veillez à vider le collecteur de condensation. Pensez à connecter le capuchon situé sur le collecteur de condensation après l'avoir vidé.
- 3. Vérifiez qu'aucun substrat n'est chargé.
- 4. Vérifiez que le chariot des têtes d'impression se trouve à la position d'entretien (à l'extrémité droite de l'imprimante).
- 5. Vérifiez que le message Prêt apparaît sur le panneau de commande.
- 6. Mettez l'imprimante hors tension à l'aide du bouton d'alimentation situé sur le panneau de commande.
- 7. Coupez également l'alimentation à l'aide du commutateur situé à l'arrière de l'imprimante.
- 8. Débranchez les câbles reliant l'imprimante à un réseau, à un ordinateur ou à un scanner.
- 9. Si vous avez l'intention de retourner l'imprimante ou de la mettre sur champ, retirez tout d'abord la cartouche de maintenance (voir [Remplacer la cartouche de maintenance à la page 166\)](#page-171-0).
- 10. Pour connaître les conditions ambiantes appropriées, consultez [Spécifications environnementales](#page-201-0) [à la page 196](#page-201-0).

**REMARQUE :** Si l'imprimante ou les cartouches d'encre sont déplacées d'un endroit froid vers un endroit chaud et humide, l'eau contenue dans l'atmosphère peut se condenser dans les pièces et les cartouches de l'imprimante ce qui peut provoquer des fuites d'encre et des erreurs d'impression. Dans ce cas, HP recommande d'attendre au moins 3 heures avant de mettre l'imprimante sous tension ou d'installer les cartouches d'encre afin de permettre à la condensation de s'évaporer.

# Maintenance du service

Pendant la durée de vie de l'imprimante, les composants qui sont constamment utilisés peuvent s'user.

Pour éviter que ces éléments ne se dégradent au point de provoquer une panne de l'imprimante, cette dernière assure le suivi d'un certain nombre de paramètres, tels que la dégradation du détecteur de ligne, le nombre de

cycles effectués par le chariot de l'imprimante le long de l'axe d'impression, et la quantité totale d'encre employée.

L'imprimante utilise ces valeurs pour assurer le suivi des besoins en matière de maintenance du service, et affiche l'un des messages suivants sur le panneau de commande :

#### Kit de maintenance du service 1

#### Kit de maintenance du service 3

Ces messages signifient que certains éléments s'approchent de la fin de leur durée de vie. Vous pouvez poursuivre l'impression pendant un certain temps, selon l'utilisation de l'imprimante. Cependant, HP recommande instamment d'appeler votre responsable du service maintenance afin de prévoir une intervention de maintenance du service. Le technicien de maintenance remplace les pièces usées sur site, ce qui permet de prolonger la durée de vie de l'imprimante.

Les avantages qu'apporte une intervention rapide d'un ingénieur du service de maintenance dès que ces messages apparaissent sur le panneau de commande sont doubles :

- Les éléments de l'imprimante peuvent être remplacés à un moment qui vous convient sans risquer de perturber le déroulement de nos tâches quotidiennes.
- Lorsque l'ingénieur du service de maintenance effectue une intervention de maintenance du service, il en profite pour remplacer plusieurs pièces. Cela permet d'éviter de trop nombreuses interventions.

# <span id="page-183-0"></span>8 Mise à jour du microprogramme

Les différentes fonctions de l'imprimante sont contrôlées par un logiciel qui réside dans l'imprimante et connu également sous le nom de microprogramme.

Des mises à jour périodiques du microprogramme sont disponibles auprès de HP. Ces mises à jour améliorent le fonctionnement et les fonctionnalités de l'imprimante.

# Mise à jour du microprogramme à l'aide d'une clé USB

Lors de la toute première installation de l'imprimante, il se peut que vous soyez invité à mettre à jour le microprogramme. Par conséquent, vous devez vous munir d'une clé USB ayant les caractéristiques suivantes :

- Port USB 2.0
- Capacité 2 Go
- Préformatée en FAT32
- Pas de cryptage matériel

#### Mise à jour du microprogramme

- 1. Téléchargez la mise à jour du microprogramme à l'adresse<http://www.hp.com/go/latex560/support/>ou <http://www.hp.com/go/latex570/support/>et stockez-la sur la clé USB.
- $\mathbb{Z}$  IMPORTANT : La clé USB ne doit contenir qu'un fichier de microprogramme (.fmw) dans son dossier racine et rien d'autre.
- 2. Éteignez l'imprimante.
- 3. Connectez la mémoire flash USB au connecteur USB à l'arrière de l'imprimante.
- 4. Mettez l'imprimante sous tension.
- 5. Suivez les instructions qui s'affichent sur le panneau de commande.

Les mises à jour ultérieures du microprogramme peuvent être installées de la même manière ou à l'aide du serveur Web incorporé.

# <span id="page-184-0"></span>Mise à jour du microprogramme à l'aide du serveur Web incorporé

- 1. Pour accéder au serveur Web incorporé à partir de n'importe quel ordinateur, consultez [Contrôle de l'état de](#page-32-0) [l'imprimante à la page 27](#page-32-0).
- 2. Dans le Serveur Web Intégré, sélectionnez l'onglet Configuration, puis sélectionnez Mise à jour du micrologiciel > Mise à jour manuelle du micrologiciel.
- 3. Suivez les instructions à l'écran pour télécharger le fichier du microprogramme depuis l'adresse <http://www.hp.com/go/latex560/support/>ou <http://www.hp.com/go/latex570/support/>et le stocker sur votre disque dur. Sélectionnez ensuite le fichier .fmw téléchargé et cliquez sur Mettre à jour.

Si vous constatez une progression très lente du téléchargement du fichier du microprogramme sur l'imprimante, le motif peut être que vous utilisez un serveur proxy. Dans ce cas, essayez de contourner le serveur proxy et d'accéder directement au serveur Web incorporé.

- Dans Internet Explorer pour Windows, cliquez sur **Outils > Options Internet > Connexions >** Paramètres réseau, et cochez la case Ne pas utiliser de serveur proxy pour les adresses locales. Une autre solution, pour un contrôle plus précis, consiste à cliquer sur le bouton **Avancé** et à ajouter l'adresse IP de l'imprimante à la liste des exceptions pour lesquelles le serveur proxy n'est pas utilisé.
- Dans Firefox pour Windows, cliquez sur Outils > Options > Réseau > Connexion > Paramètres, puis sélectionnez l'option Connexion directe à Internet. Si l'option Configuration manuelle du proxy est sélectionnée, vous pouvez également ajouter l'adresse IP de l'imprimante à la liste des exceptions pour lesquelles le serveur proxy n'est pas utilisé.
- Dans Firefox pour Linux, sélectionnez Édition > Préférences > Réseau > Connexion > Paramètres, puis sélectionnez l'option Connexion directe à Internet. Si l'option Configuration manuelle du proxy est sélectionnée, vous pouvez également ajouter l'adresse IP de l'imprimante à la liste des exceptions pour lesquelles le serveur proxy n'est pas utilisé.

# Mise à jour automatique des micrologiciels

Les mises à jour automatiques du microprogramme constituent une commodité accessible aux imprimantes connectées au Web. Votre imprimante peut télécharger automatiquement la version la plus récente du microprogramme et l'installer pour vous.

#### Remarques importantes

- votre imprimante doit être connectée à Internet.
- Pour configurer les mises à jour automatiques de microprogramme, vous pouvez utiliser le panneau de commande ou le serveur Web incorporé (Configuration > mise à jour du microprogramme > Paramètres de mise à jour du microprogramme ).
- Si un mot de passe administrateur a été défini, il est obligatoire pour modifier ces paramètres.
- Un ensemble de mises à jour de microprogrammes peut être volumineux, vous devez tenir compte des éventuelles implications de ce téléchargement sur votre réseau ou votre connexion Internet.
- Une mise à jour du microprogramme est téléchargée en arrière-plan : l'imprimante peut fonctionner en même temps. Cependant, il ne peut pas être installé en arrière-plan : l'impression doit être arrêtée.
- Pour activer ou désactiver la vérification ou le téléchargement automatique, depuis le panneau de

commande appuyez sur , puis Mises à jour > Mises à jour du micrologiciel.

# <span id="page-185-0"></span>9 Accessoires

Il existe deux façons de commander des consommables et des accessoires :

- Sur le site Web <http://www.hp.com/go/latex560/accessories> ou [http://www.hp.com/go/latex570/](http://www.hp.com/go/latex570/accessories) [accessories.](http://www.hp.com/go/latex570/accessories) Vous pouvez y consulter la liste la plus récente des consommables et des accessoires pour votre imprimante.
- Contactez l'assistance HP (reportez-vous à la section [Que faire en cas de problème à la page 41\)](#page-46-0) et vérifiez que ce que vous souhaitez est disponible dans votre zone.

La suite de ce chapitre répertorie les consommables et accessoires disponibles au moment de la rédaction du présent document, ainsi que leurs références.

# Commande de fournitures d'encre

Vous pouvez commander les fournitures d'encre suivantes pour votre imprimante.

#### Cartouches d'encre pour imprimante HP Latex 560, utilisée comme réservoirs intermédiaires pour HP Latex 570

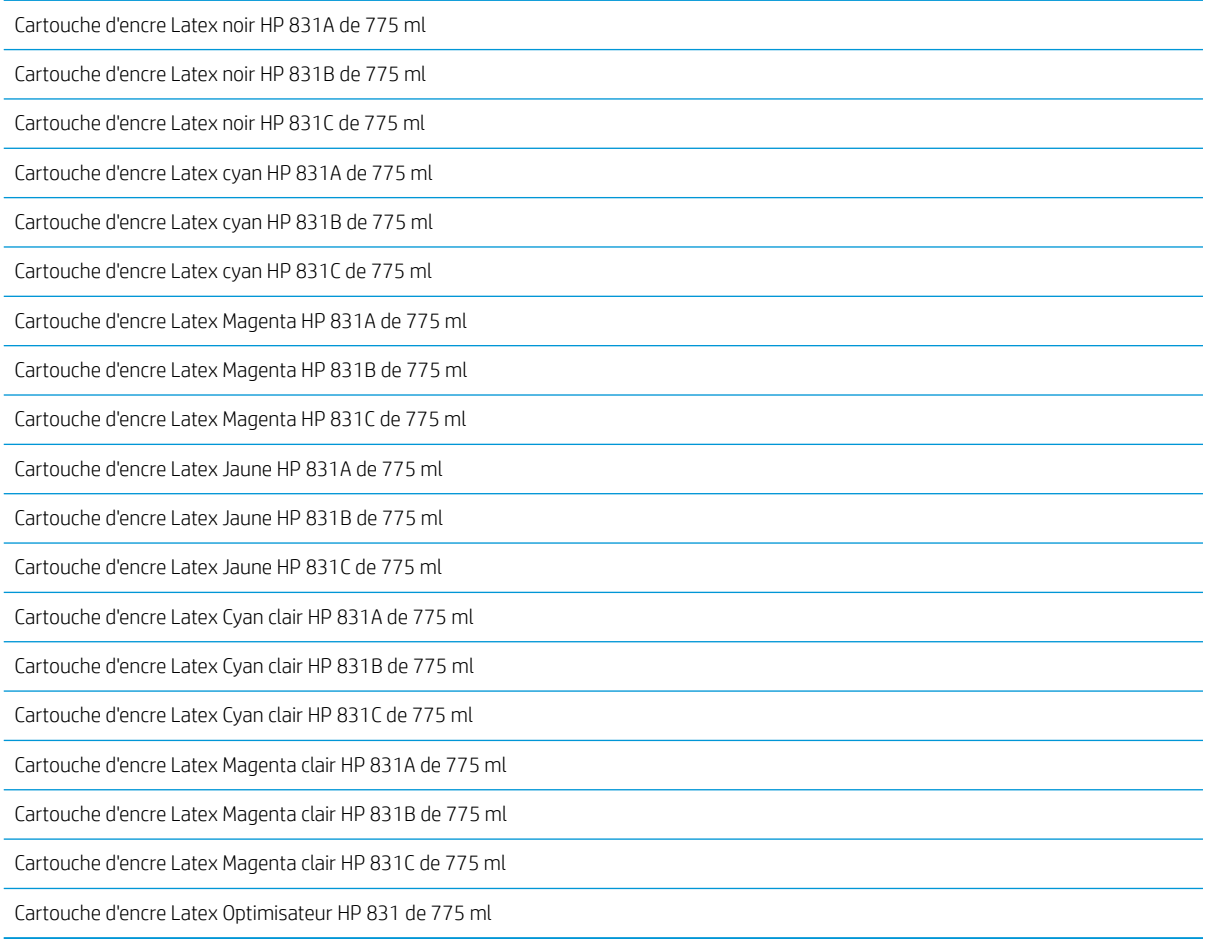

#### <span id="page-186-0"></span>Cartouches d'encre gros volume pour imprimante HP Latex 570

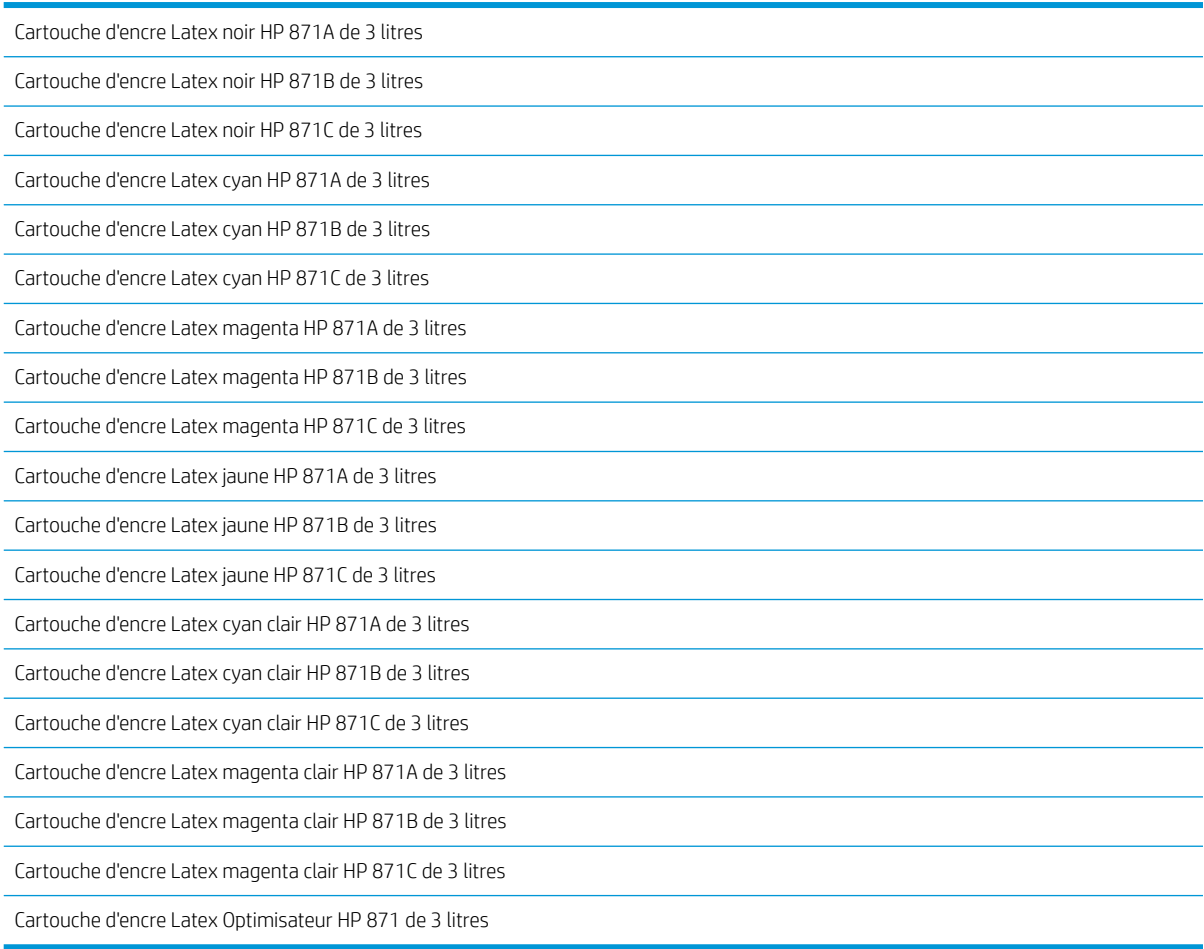

#### Têtes d'impression

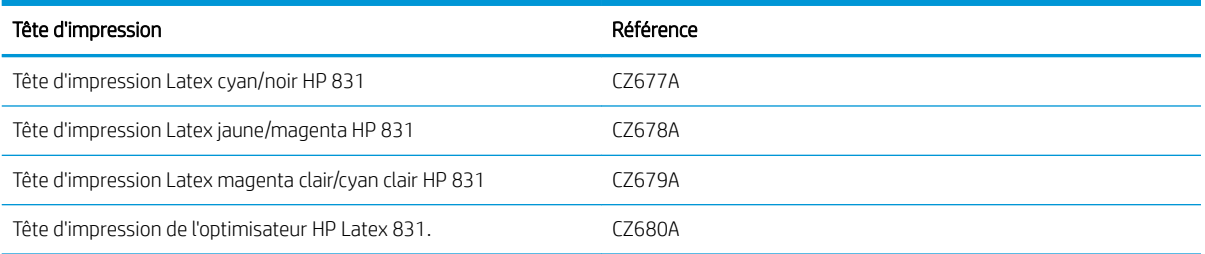

#### Autres consommables

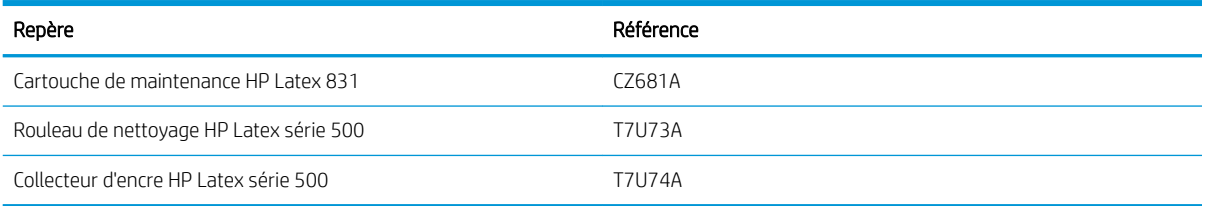

# <span id="page-187-0"></span>Commande d'accessoires

Les accessoires suivants peuvent être commandés pour votre imprimante, en fonction de son modèle : reportezvous à la section [Modèles d'imprimantes à la page 2.](#page-7-0)

#### Accessoires

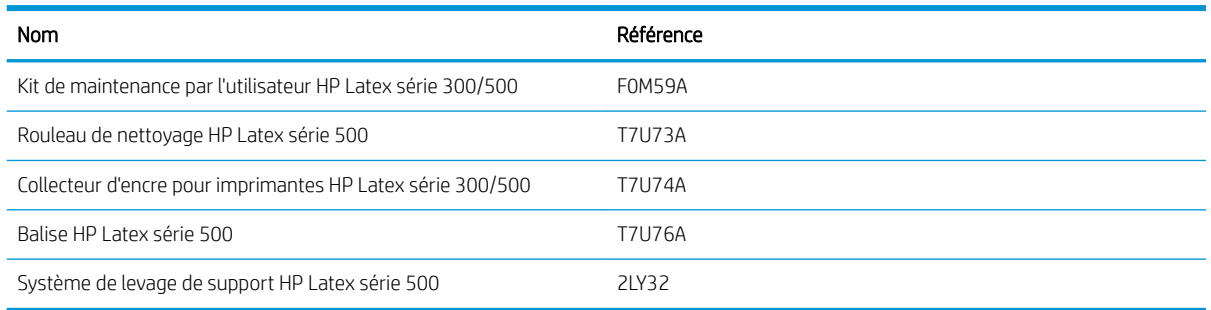

# Instructions de mise au rebut

HP offre de nombreuses méthodes gratuites et pratiques pour recycler vos fournitures d'encre HP d'origine usagées. En outre, HP propose un programme gratuit pour les clients professionnels permettant de retourner des enseignes imprimées à l'aide de certains substrats grand format HP recyclables. Pour plus d'informations sur ces programmes HP, rendez-vous sur [http://www.hp.com/recycle.](http://www.hp.com/recycle)

Pour votre imprimante, les éléments suivants peuvent être recyclées par le programme HP de recyclage des consommables :

- Cartouches d'encre Latex série HP 831 de 775 ml
- Têtes d'impression Latex série HP 831
- Substrats grand format recyclables HP

Les cartouches d'encre Latex série HP 871 de 3 litres pour l'imprimante HP Latex 570 doivent être mises au rebut conformément aux instructions sur l'emballage des cartouches. L'arrière de l'encre doit être retiré et mis au rebut conformément aux réglementations locales, départementales et nationales. Les autres pièces des cartouches d'encre (dispositif de retenue en plastique et carton d'emballage) peuvent être recyclés par le biais des programmes de recyclage couramment disponibles.

Remove ink bag and dispose of in compliance<br>with federal, state and local laws and regulations.<br>Www.hp.com/recycle

Mettez au rebut les consommables et accessoires suivants selon les réglementations locales, départementales et nationales :

- Cartouche de maintenance HP Latex 831
- Rouleau de nettoyage HP Latex série 500
- Collecteur d'encre HP Latex série 500
- Collecteur de condensation HP Latex série 500

HP recommande le port de gants lors de la manipulation des composants du kit encreur.

# 10 Résolution d'autres problèmes

- [L'imprimante ne parvient pas à obtenir une adresse IP](#page-189-0)
- [Impossible d'accéder au serveur Web incorporé](#page-189-0)
- [L'imprimante ne fonctionne pas](#page-189-0)
- [Le programme ralentit ou se bloque lors de la génération de la tâche d'impression](#page-190-0)
- [L'imprimante semble fonctionner au ralenti](#page-191-0)
- [Echecs de communication entre l'ordinateur et l'imprimante](#page-191-0)
- [Impossible de se connecter à des services tels que la mise à jour du microprogramme, la recherche en](#page-192-0) [ligne, ou le Programme de participation client](#page-192-0)
- [Codes d'erreur du panneau de commande](#page-192-0)

# <span id="page-189-0"></span>L'imprimante ne parvient pas à obtenir une adresse IP

Si votre réseau ne comporte pas de serveur DHCP, l'imprimante ne peut pas récupérer automatiquement une adresse IP. Dans ce cas, vous devez définir manuellement l'adresse IP de l'imprimante comme indiqué ci-après.

- 1. Sur le panneau de commande, appuyez sur l'icône de contiguration > Connectivité réseau > Gigabit Ethernet > Modifier la configuration > TCP/ IP > Paramètres IPV4 > Méthodes config. > Manuel.
- 2. Dans le menu Paramètres IPV4, sélectionnez Paramètres manuels > Adresse IP.
- 3. Introduisez l'adresse IP que vous souhaitez utiliser et appuyez sur OK une fois que vous avez terminé.

# Impossible d'accéder au serveur Web incorporé

Si vous ne l'avez pas encore fait, lisez les instructions figurant ici : [Accès au serveur Web incorporé à la page 25](#page-30-0).

1. Accédez au panneau de commande et appuyez sur l'icône , puis sur Connectivité > Connectivité

#### Réseau > Avancé > Autoriser EWS > Activé.

- 2. Appuyez sur l'icône **de l'an**, puis sur **Connectivité > Informations réseau.**
- 3. Les informations suivantes doivent apparaître : IP activé : Oui. Si ce n'est pas le cas, vous devrez peut-être utiliser une autre connexion.

Si vous ne pouvez toujours pas accéder au Serveur Web Intégré, mettez l'imprimante hors tension à l'aide du bouton d'alimentation du panneau de commande, puis remettez-la sous tension.

Si vous constatez une progression très lente lors d'une tentative d'accès au serveur Web incorporé, le problème pourrait être dû à l'utilisation d'un serveur proxy. Essayez de contourner le serveur proxy et d'accéder directement au serveur Web incorporé.

- Dans Internet Explorer 6 pour Windows, cliquez sur Outils > Options Internet > Connexions > Paramètres réseau, et activez la case à cocher Ne pas utiliser de serveur proxy pour les adresses locales. Une autre solution, pour un contrôle plus précis, consiste à cliquer sur le bouton **Avancé** et à ajouter l'adresse IP de l'imprimante à la liste des exceptions pour lesquelles le serveur proxy n'est pas utilisé.
- Dans Firefox 3.0 pour Windows, cliquez sur **Outils > Options > Réseau > Connexion > Paramètres**, puis sélectionnez l'option Connexion directe à Internet. Si l'option Configuration manuelle du proxy est sélectionnée, vous pouvez également ajouter l'adresse IP de l'imprimante à la liste des exceptions pour lesquelles le serveur proxy n'est pas utilisé.
- Dans Firefox 2.0 pour Linux, sélectionnez Édition > Préférences > Réseau > Connexion > Paramètres, puis sélectionnez l'option Connexion directe à Internet. Si l'option Configuration manuelle du proxy est sélectionnée, vous pouvez également ajouter l'adresse IP de l'imprimante à la liste des exceptions pour lesquelles le serveur proxy n'est pas utilisé.

# L'imprimante ne fonctionne pas

Voici les raisons possibles qui pourraient expliquer pourquoi un fichier envoyé depuis votre ordinateur ne s'imprime pas comme prévu :

- <span id="page-190-0"></span>Il y a peut-être un problème au niveau de l'alimentation électrique. Si l'imprimante ne fonctionne pas et si le panneau de commande ne répond pas, vérifiez que l'interrupteur situé à l'arrière est en position marche, que le câble d'alimentation est correctement branché et que la prise électrique fournit du courant.
- Le câble réseau est débranché, ou il y a un problème avec la configuration de la communication. Reportezvous à [Echecs de communication entre l'ordinateur et l'imprimante à la page 186,](#page-191-0) ou contactez votre service informatique ou votre fournisseur de service de communication.
- Vérifiez toutes les alertes sur le panneau de commande (il peut y en avoir plusieurs, cachées sous la première) en faisant glisser la barre supérieure vers le bas de l'écran d'accueil. Les alertes peuvent expliquer pourquoi l'impression a cessé, par exemple :
	- Une fourniture d'encre est vide.
	- Une tête d'impression est manquante ou endommagée.
	- Le substrat est mal positionné.
- Vérifiez que la tâche dans votre logiciel RIP est configurée pour être imprimée sur le même substrat que vous avez sélectionné dans le panneau de commande (les détails de cette opération peuvent varier en fonction de votre logiciel RIP). Vérifiez que le substrat chargé est suffisamment large pour votre image plus les marges nécessaires.
- Le rouleau a une option de suivi de la longueur activée. Vérifiez que la longueur restante de votre rouleau

est suffisante pour votre tâche. Ces informations sont disponibles à partir de l'icône sur le

panneau de commande ou dans votre logiciel RIP (l'emplacement du menu peut varier en fonction de votre logiciel RIP).

- L'imprimante et votre logiciel RIP sont dotés d'une fonction spéciale permettant de prévoir la consommation en encre de votre tâche et d'estimer s'il y a suffisamment d'encre dans vos consommables pour imprimer la tâche. Vérifiez dans votre logiciel RIP si l'option d'estimation de l'encre est activée et vérifiez l'état de l'estimation pour votre tâche (les détails de cette opération peuvent varier en fonction de votre logiciel RIP).
- Dans certaines situations très peu probables, le profil de substrat que vous utilisez peut être endommagé en raison de problèmes de synchronisation de transfert. Essayez d'imprimer avec un profil générique ; si cette impression est correcte, vous pouvez régler le problème en supprimant le profil problématique depuis la bibliothèque de substrats dans le panneau de commande et le logiciel RIP. Puis réinstallez le substrat, soit manuellement, soit à partir de la recherche en ligne sur le panneau de commande.
- Un phénomène électromagnétique inhabituel peut être présent, par exemple des champs électromagnétiques puissants ou de graves perturbations électriques. De telles conditions peuvent entraîner des dysfonctionnements sur l'imprimante, voire provoquer son arrêt. Mettez l'imprimante hors tension à l'aide du bouton d'alimentation sur le panneau de commande, attendez que l'environnement électromagnétique revienne à la normale, puis rallumez l'imprimante. Si les problèmes persistent, appelez votre responsable du service maintenance.

# Le programme ralentit ou se bloque lors de la génération de la tâche d'impression

Vérifiez que votre système hôte présente la configuration requise par le logiciel RIP.

Des quantités de données volumineuses sont nécessaires pour générer une tâche d'impression grand format haute qualité, ce qui peut provoquer un ralentissement considérable de votre logiciel, voire un blocage. Baisser la résolution d'impression peut permettre d'éviter ce problème. Cependant, baisser la résolution d'impression réduit la qualité d'impression.

# <span id="page-191-0"></span>L'imprimante semble fonctionner au ralenti

Voici quelques explications possibles.

- Si vous demandez la qualité d'impression la plus élevée dans le RIP, l'impression sera relativement lente par rapport à une impression de qualité brouillon.
- Vérifiez que le substrat chargé dans l'imprimante fait partie de la famille de substrat qui apparaît sur le panneau de commande.
- L'imprimante est-elle connectée au réseau ? Vérifiez que tous les composants utilisés sur le réseau (cartes d'interface réseau, concentrateurs, routeurs, commutateurs et câbles) sont capables de fonctionner avec le Gigabit Ethernet. Le trafic provenant d'autres périphériques du réseau est-il important ? Le serveur proxy est-il correctement configuré dans votre imprimante ? Les ports requis de l'imprimante sont-ils accessibles à partir de l'hôte de votre RIP ?
- Les têtes d'impression sont-elles en bon état ? Le temps d'impression a tendance à augmenter quand une tête d'impression nécessite un nettovage. Vérifiez l'état des têtes d'impression sur le panneau de commande ou par le biais du serveur Web incorporé. Nettoyez ou remplacez les têtes d'impression si nécessaire.
- Votre image contient-elle des motifs de remplissage noirs haute densité ? Cela peut allonger le temps d'impression.

Reportez-vous également à la section [États de l'imprimante à la page 19](#page-24-0).

# Echecs de communication entre l'ordinateur et l'imprimante

Les signes sont notamment :

- L'écran du panneau de commande n'affiche pas le message Réception en cours alors que vous avez envoyé une image à l'imprimante.
- L'imprimante affiche un message d'erreur lors de l'impression, tel que l'erreur 61:09 ou 63:05. Consultez [Codes d'erreur du panneau de commande à la page 187](#page-192-0).
- Votre RIP se bloque lors du transfert de données.

Pour résoudre un problème de communication :

- Assurez-vous que vous avez sélectionné l'imprimante correcte dans votre RIP.
- 9érifiez que les paramètres réseau de votre imprimante sont correctement configurés : exécutez l'assistant de connectivité à partir du panneau de commande de l'imprimante. Reportez-vous à la section [Connectez](#page-37-0) [l'imprimante à Internet à la page 32](#page-37-0).
- Vérifiez que les ports requis de l'imprimante sont accessibles à partir de l'hôte de votre RIP.
- N'oubliez pas que les images volumineuses nécessitent généralement plus de temps pour la réception, le traitement et l'impression.
- Si votre imprimante est connectée à votre RIP par le biais d'autres dispositifs intermédiaires, tels que commutateurs, tampons, adaptateurs de câbles ou convertisseurs de câbles, retirez le dispositif intermédiaire et essayez de connecter l'imprimante directement à votre ordinateur.
- Modifiez le délai d'expiration E/S qui indique la période pendant laquelle une connexion inactive peut rester ouverte lorsque l'imprimante attend la disponibilité de l'ordinateur distant. La valeur par défaut est de 270 secondes. Pour modifier le délai d'E/S, accédez au Serveur Web Intégré et sélectionnez l'onglet Réseau, puis l'onglet Avancé.

Si votre problème persiste, essayez de connecter le système hôte de votre logiciel RIP directement à l'imprimante, avec une connexion point à point. Utilisez la configuration réseau DHCP sur l'imprimante.

# <span id="page-192-0"></span>Impossible de se connecter à des services tels que la mise à jour du microprogramme, la recherche en ligne, ou le Programme de participation client

Si votre imprimante a du mal à se connecter à l'Internet, il se peut qu'elle démarre automatiquement l'assistant Connectivité. Vous pouvez également démarrer manuellement l'assistant à tout moment.

- À partir du panneau de commande : Appuyez sur sur Connectivité > Assistant connectivité.
- À partir du panneau de commande : Appuyez sur  $\sim$ , puis sur Impressions internes > Impress. infos

d'entretien > Imprimer config. connectivité. Dans ce cas, les résultats sont imprimés.

**PREMARQUE :** Les résultats sont imprimés depuis la dernière exécution de l'assistant connectivité, de sorte que vous devez déjà avoir exécuté l'assistant connectivité afin d'obtenir des résultats.

L'assistant connectivité réalise automatiquement une série de tests. Vous pouvez également choisir de réaliser

des tests individuels. Sur le panneau de commande, appuyez sur son, puis sur Connectivité > Diagnostics et

dépannage. Les options suivantes sont disponibles.

- Tous les tests
- Test de connectivité réseau : vérifiez la connexion de l'imprimante au réseau local.
- Test de connectivité Internet : vérifiez la connexion de l'imprimante à Internet.
- Test de mise à jour du microprogramme : vérifiez la connexion de l'imprimante aux serveurs de mises à jour des microprogrammes HP.
- Test du serveur E-mail : vérifiez la connexion de l'imprimante au serveur de messagerie configuré.
- Test du Programme de participation du client : vérifiez la connexion de l'imprimante au PPC.
- Paramètres de configuration HP Media Locator: vérifiez que vous pouvez accéder à la bibliothèque de profils de substrats en ligne.

Sinon, lancez ces tests à partir du Serveur Web Intégré. sélectionnez Assistance > Dépannage de la connectivité.

Si les tests échouent, l'imprimante décrit le problème et recommande une solution.

# Codes d'erreur du panneau de commande

Dans certaines circonstances, un code d'erreur numérique s'affiche sur le panneau de commande. Suivez le conseil indiqué dans la colonne Recommandation pour corriger l'erreur. Si la recommandation ne semble pas résoudre le problème, appelez votre représentant du service de maintenance. Reportez-vous à la section [Que](#page-46-0)  [faire en cas de problème à la page 41.](#page-46-0)

Si le code d'erreur qui apparaît sur le panneau de commande n'est *pas* inclus dans cette liste, mettez l'imprimante hors tension, puis à nouveau sous tension. Si le problème persiste, appelez votre représentant du service de maintenance.

Conservez votre imprimante à jour à l'aide le dernier microprogramme. De nouvelles versions du microprogramme incluent des correctifs pour les erreurs les plus courantes.

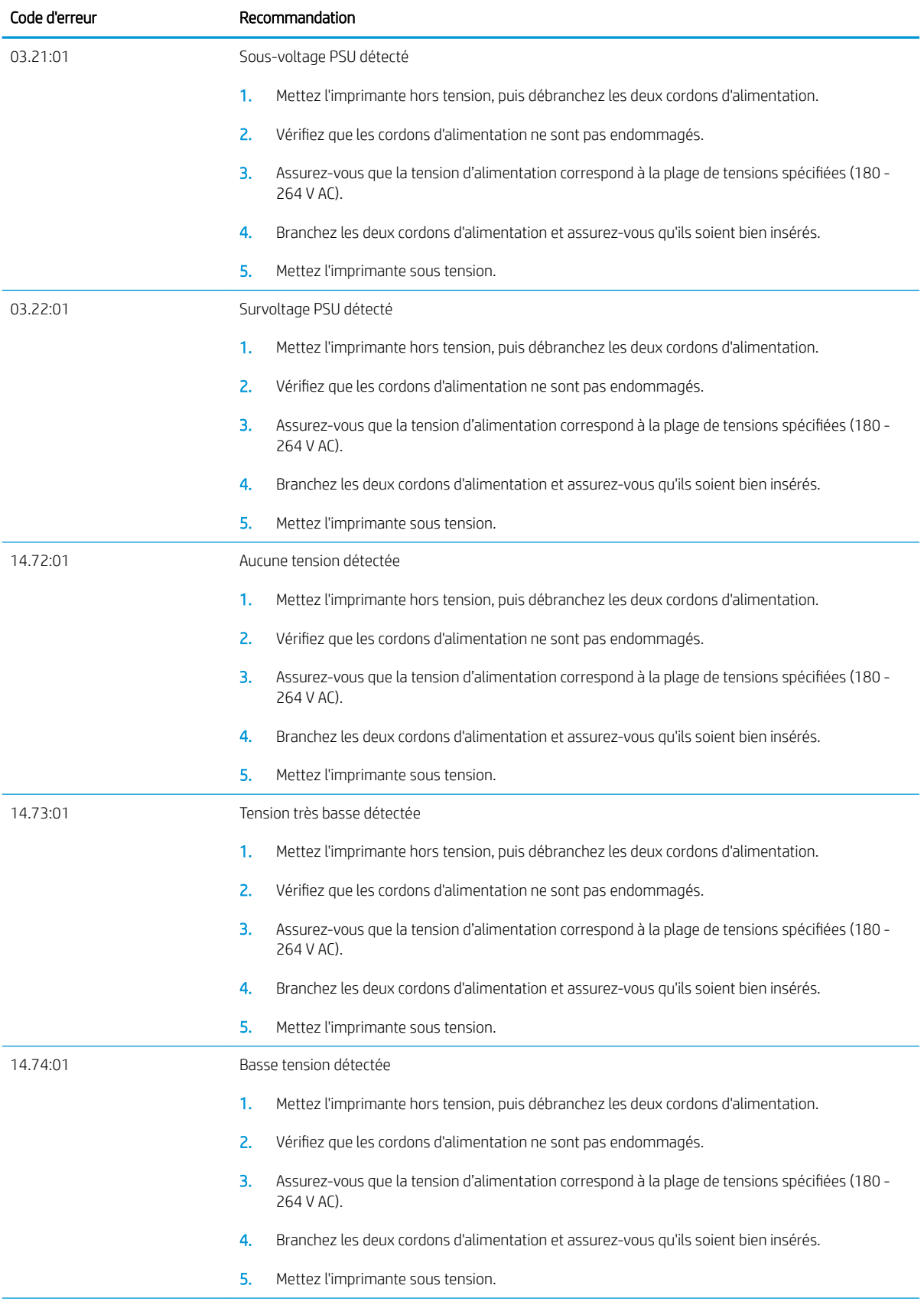

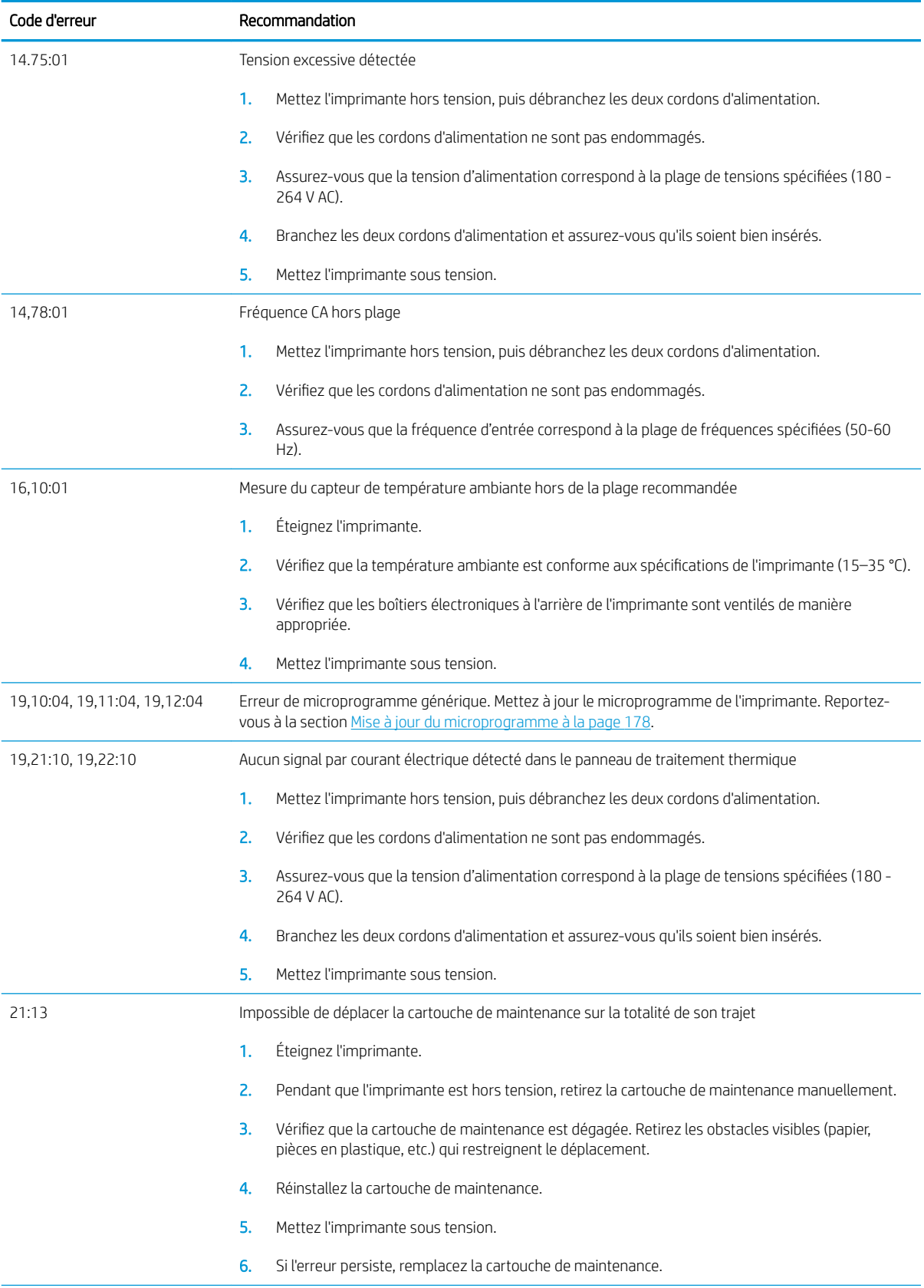

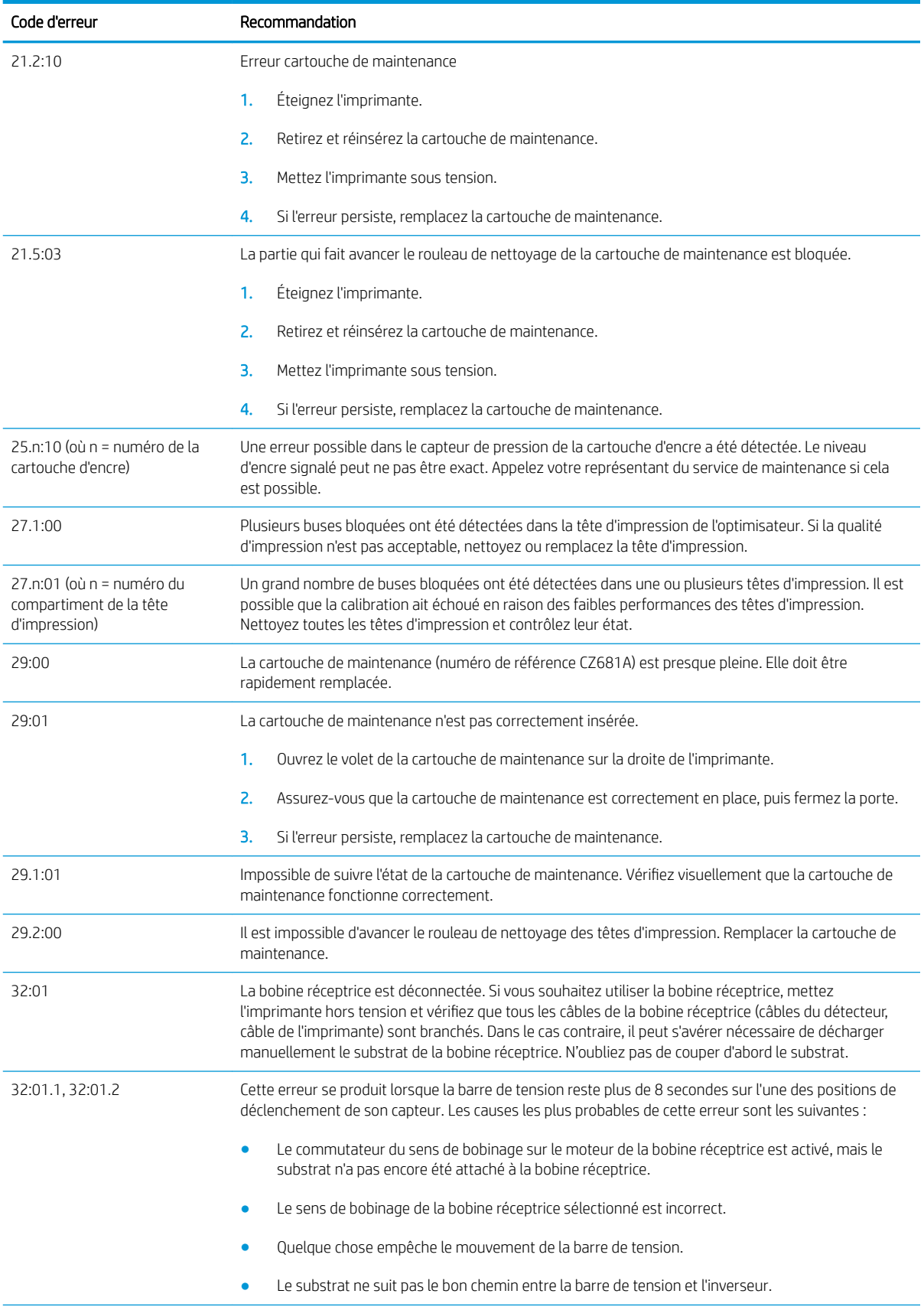

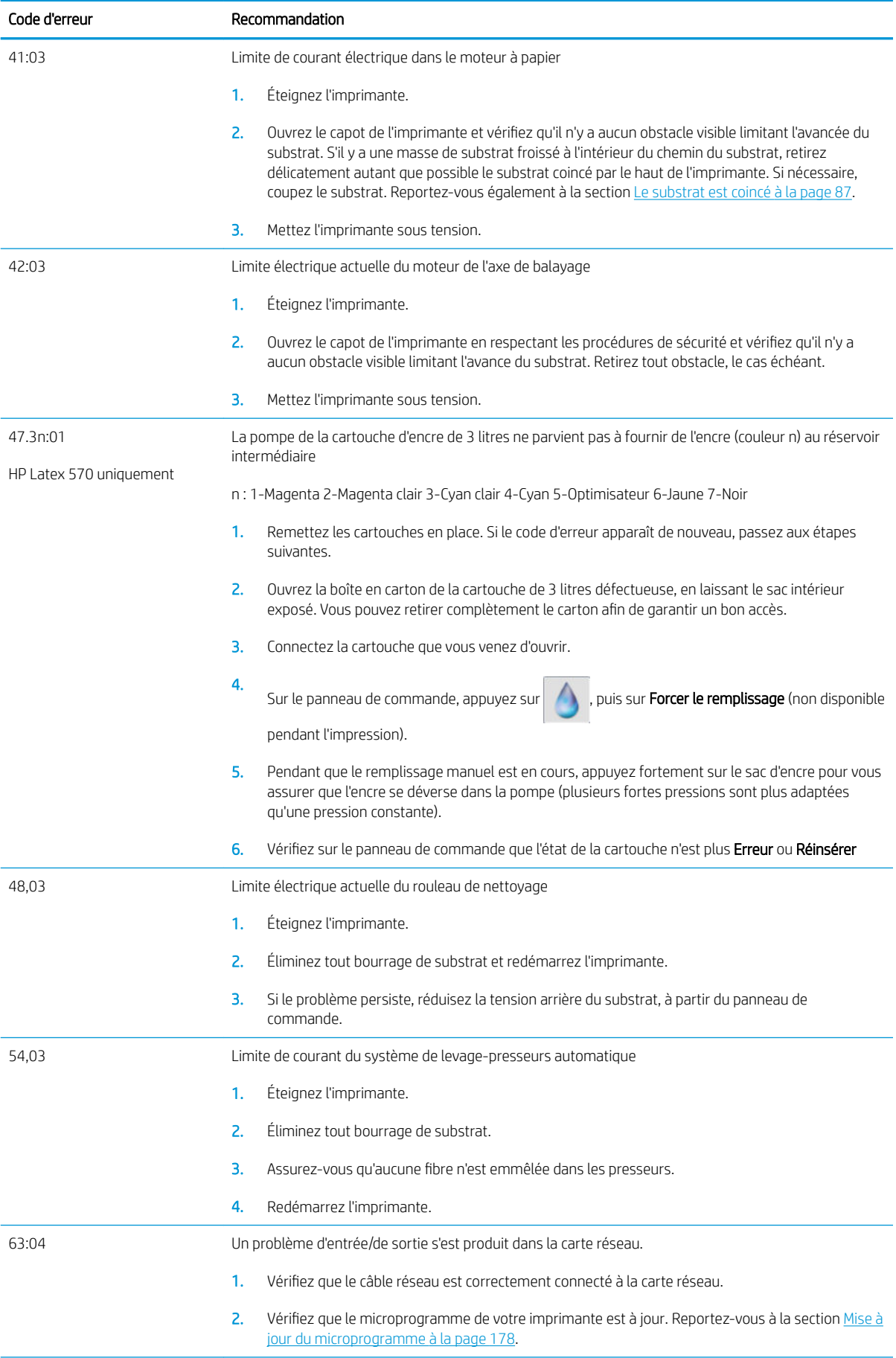

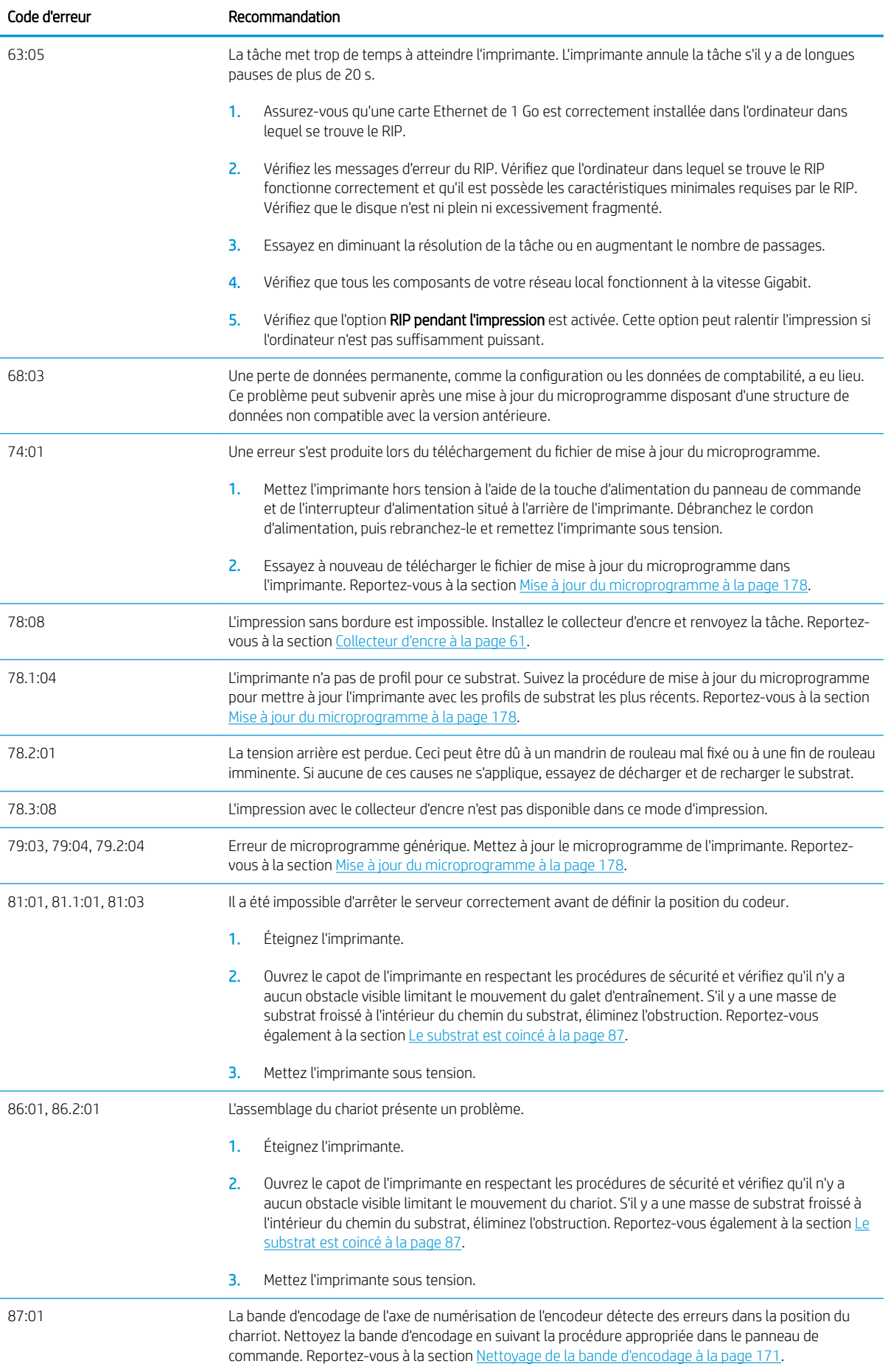

<span id="page-198-0"></span>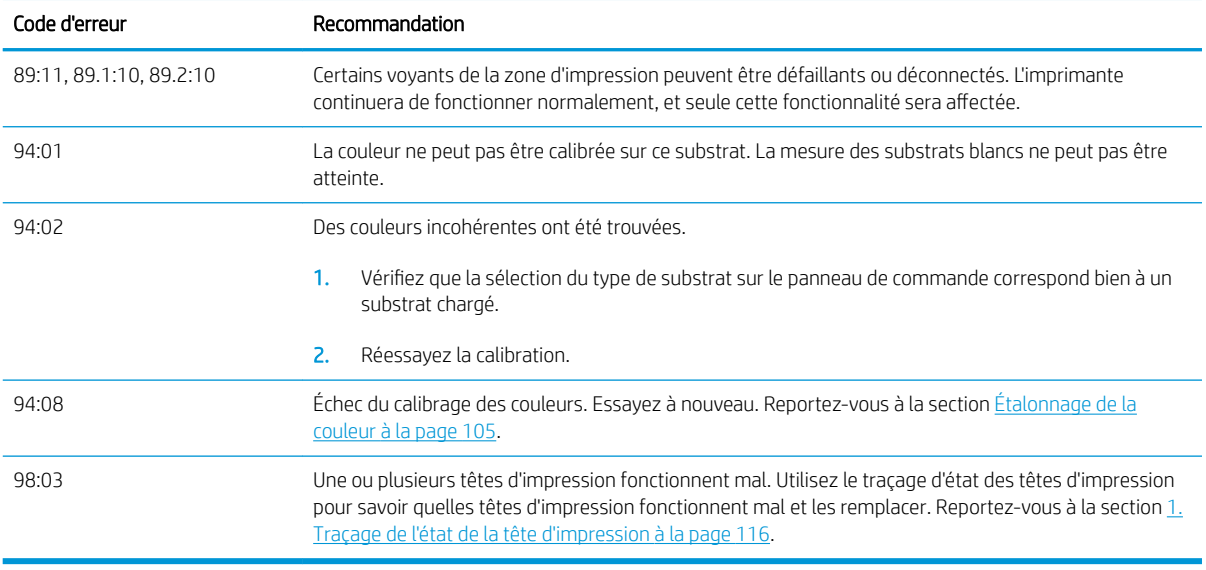

## Journaux de l'imprimante

Depuis le panneau de commande, si vous appuyez sur l'icône , puis sur **Configuration > Journaux de** 

l'imprimante, vous pouvez choisir d'afficher le journal des erreurs système récentes, les avertissements ou les évènements des têtes d'impression ou des cartouches d'encre sur le panneau de commande.

# <span id="page-199-0"></span>11 Spécifications de l'imprimante

# Caractéristiques fonctionnelles

#### Cartouches d'encre HP n° 831

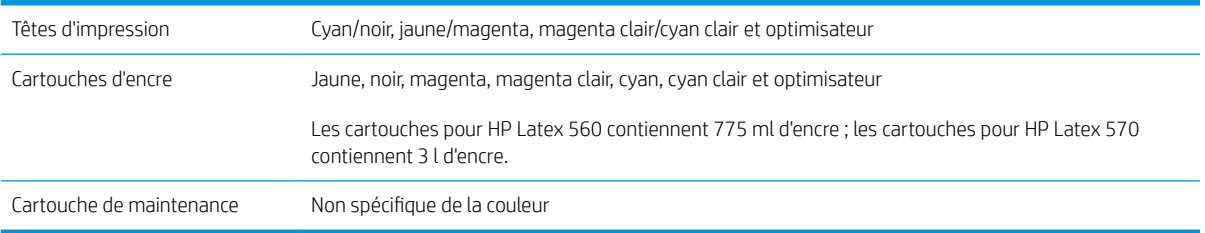

#### Formats de substrat

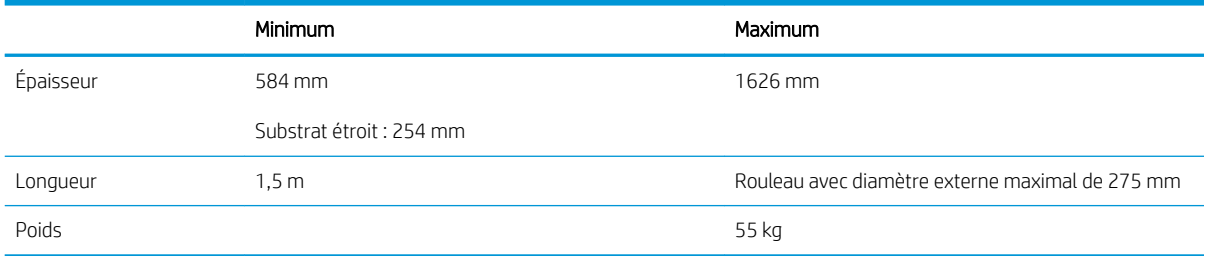

L'imprimante prend en charge les substrats dont le diamètre de mandrin est de 76,2 mm ; elle nécessite un accessoire pour prendre en charge les mandrins de 50,8 mm .

#### Vitesses d'impression

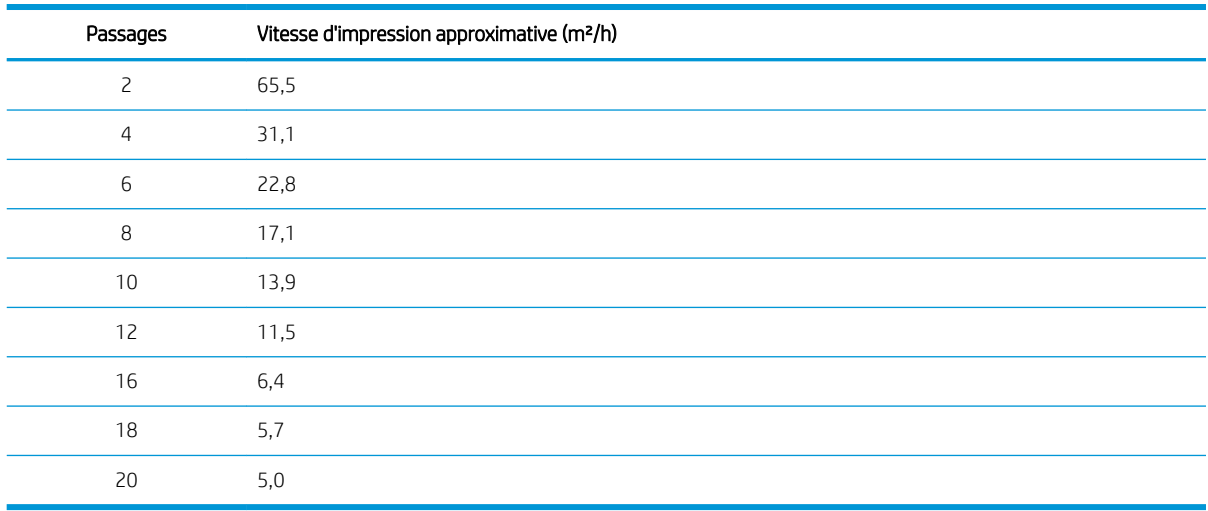

<span id="page-200-0"></span>**EX REMARQUE :** Les conditions ambiantes, la longueur de la tâche et la densité de l'encre influencent la vitesse maximale que vous pouvez atteindre avec un mode d'impression donné. Les options conçues pour des fonctions spécifiques, telles que l'utilisation du collecteur d'encre ont également des répercussions sur la vitesse d'impression.

La résolution d'impression maximale de l'imprimante est 1200 × 1200 ppp. Reportez-vous à la documentation de votre RIP pour connaître les résolutions prises en charge par celui-ci.

#### Marges

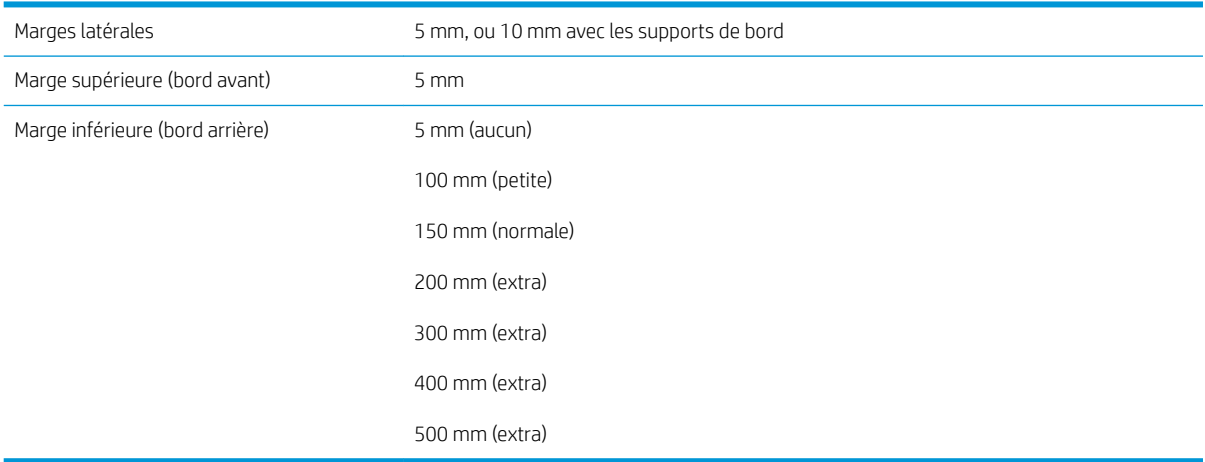

**EX REMARQUE :** Lorsque le collecteur d'encre est en cours d'utilisation, et que vous utilisez un mode d'impression avec plus de 10 passages, l'option pleine page est disponible (sans marges latérales).

# Spécifications physiques

#### Spécifications physiques de l'imprimante

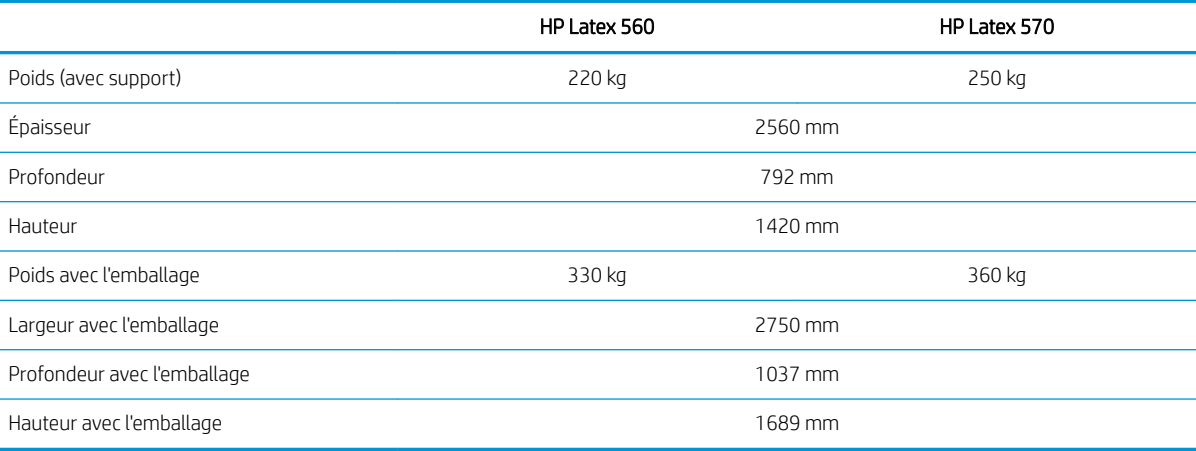

# Spécifications de la mémoire

#### Spécifications de la mémoire

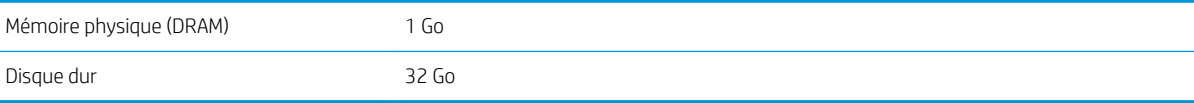

# <span id="page-201-0"></span>Spécifications d'alimentation

#### Spécifications de ligne monophasée

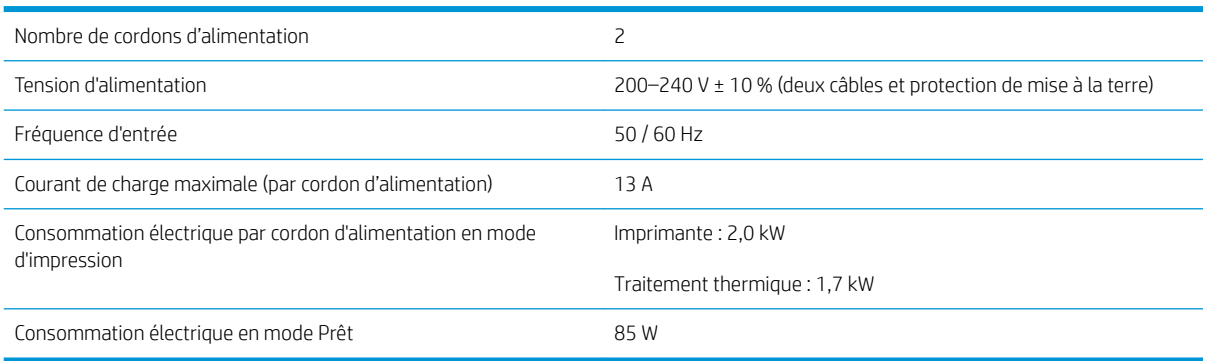

# Spécifications écologiques

Pour obtenir les dernières informations concernant les spécifications écologiques de votre imprimante, rendezvous sur <http://www.hp.com/>et effectuez une recherche sur les termes « spécifications écologiques ».

# Spécifications environnementales

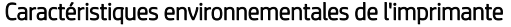

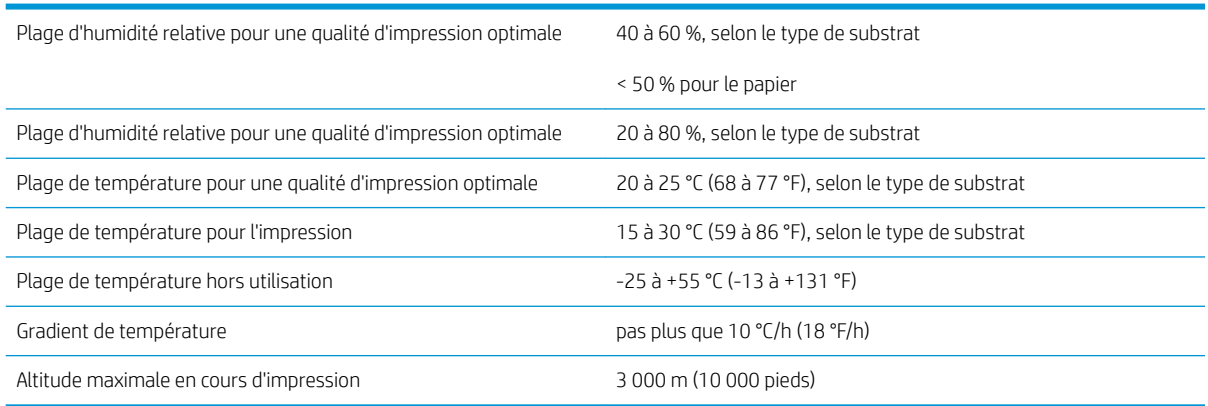

**EX REMARQUE :** L'imprimante doit être conservée à l'intérieur.

REMARQUE : Si l'imprimante ou les cartouches d'encre sont déplacées d'un endroit froid vers un endroit chaud et humide, l'eau contenue dans l'atmosphère peut se condenser dans les pièces et les cartouches de l'imprimante ce qui peut provoquer des fuites d'encre et des erreurs d'impression. Dans ce cas, HP recommande d'attendre au moins 3 heures avant de mettre l'imprimante sous tension ou d'installer les cartouches d'encre afin de permettre à la condensation de s'évaporer.

# Spécifications acoustiques

Spécifications acoustiques de l'imprimante

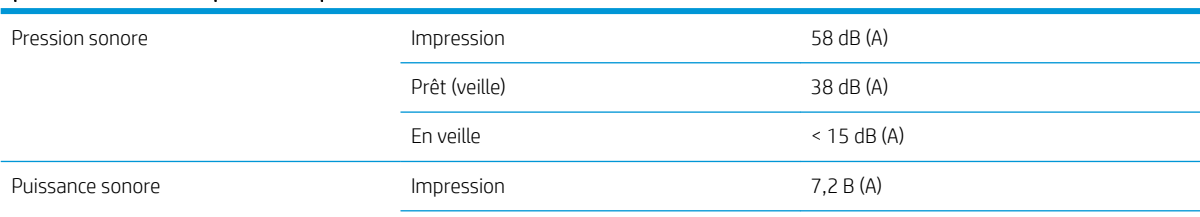

#### Spécifications acoustiques de l'imprimante (suite)

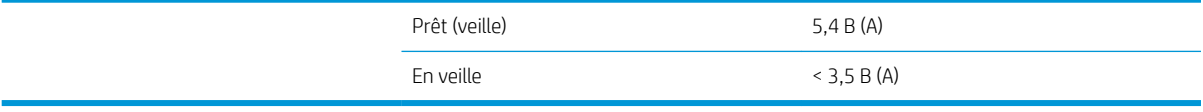

# A Résumé des problèmes d'impression courants

Ceci est le tableau des problèmes courants et des paramètres pouvant être modifiés pour résoudre le problème. Certains effets secondaires sont également indiqués. Pour traiter un problème particulier de manière plus détaillée, consultez le chapitre approprié.

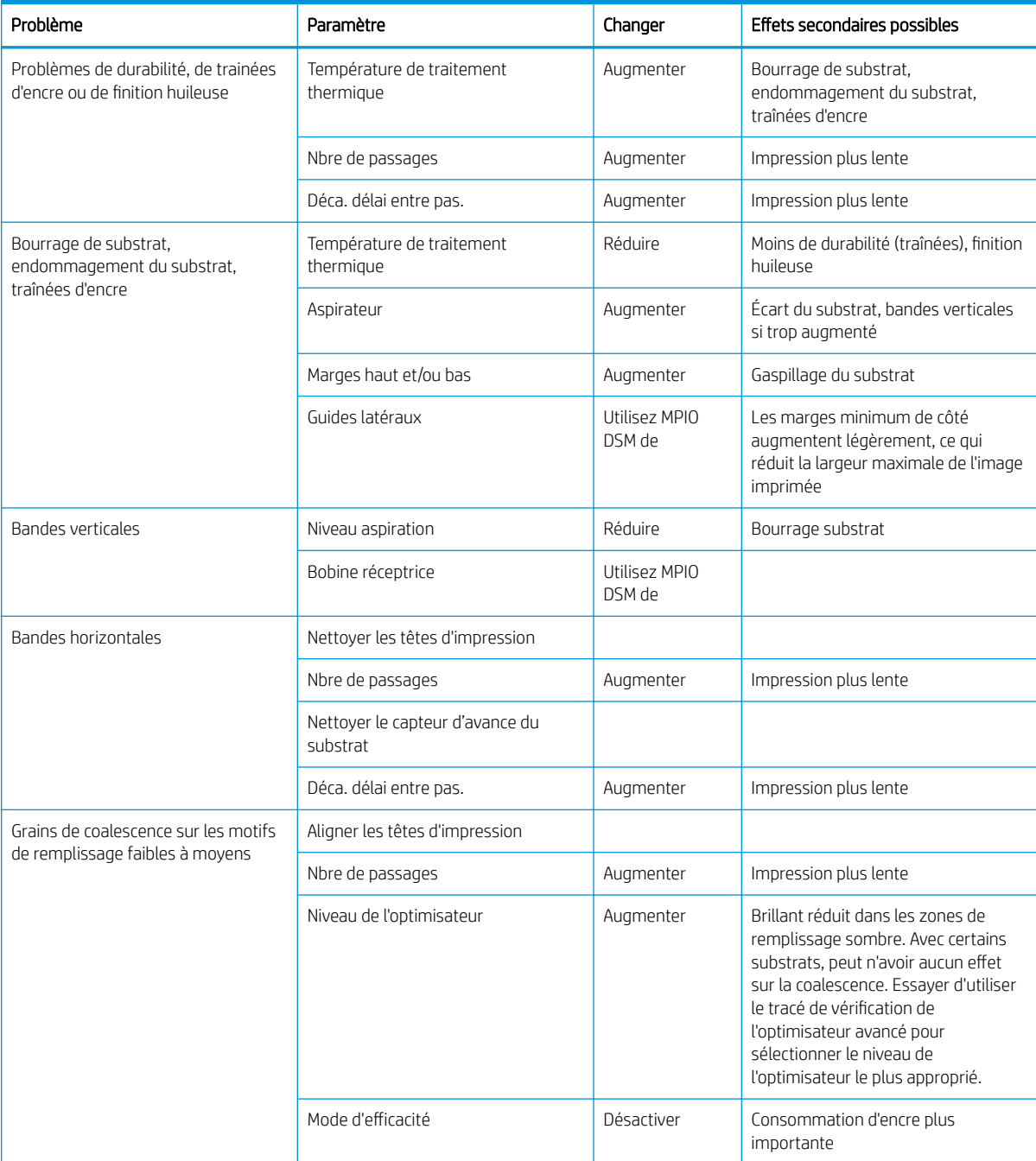

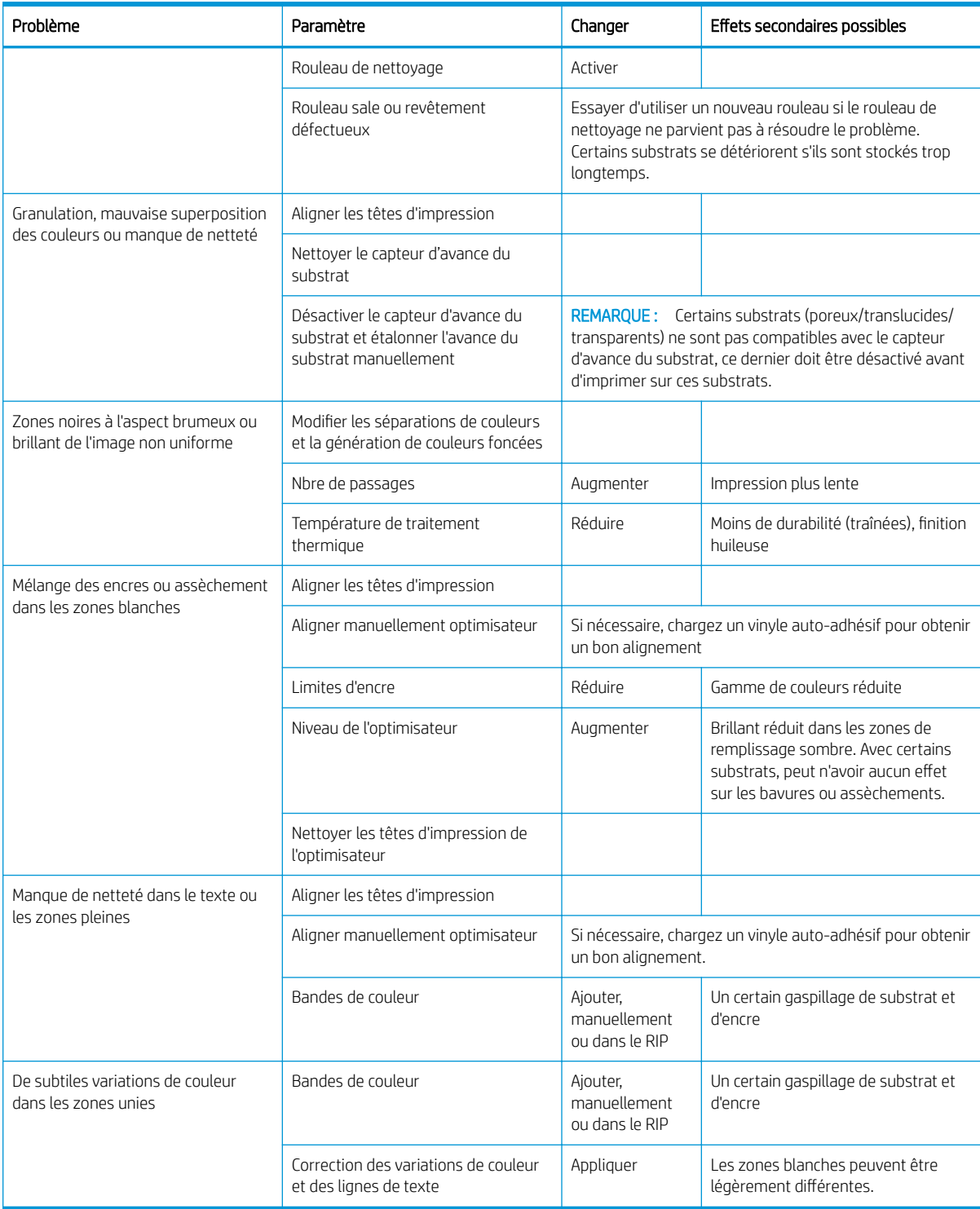

# Glossaire

#### Accessoire de chargement

Un accessoire en plastique souple qui recouvre le bord avant du substrat pendant son chargement dans l'imprimante. Certains substrats ont du mal à être chargés sans cet accessoire.

#### Adresse IP

Identifiant unique qui désigne un nœud particulier sur un réseau TCP/IP. Cette adresse est constituée de quatre nombres entiers séparés par des points.

#### Barre de tension

Un poids cylindrique inséré dans la boucle de substrat dont l'enrouleur a besoin.

#### Bidirectionnelle

Une impression bidirectionnelle signifie que les têtes d'impression impriment alors qu'elles se déplacent dans les deux directions. Ceci accélère la vitesse d'impression.

#### Buse

L'un des minuscules orifices d'une tête d'impression à travers lesquels l'encre est déposée sur le substrat.

#### Capteur d'avance du substrat

Le capteur situé dans la platine d'impression qui suit le mouvement du substrat et augmente sa précision. Connu également sous le nom d'OMAS (Optical Media Advance Sensor).

#### Coalescence

Un défaut de qualité d'impression qui se produit lorsque l'encre se mélange sur le substrat dans une zone de même couleur.

#### Cohérence des couleurs

Capacité à imprimer les mêmes couleurs, impression après impression et sur des imprimantes différentes.

#### Compensation de l'avance du substrat

Léger ajustement sur le réglage de l'avance du substrat entre des passages d'impression afin de compenser les caractéristiques des différents types de substrat. D'une manière générale, l'imprimante effectue cet ajustement automatiquement, mais peut avoir besoin de refaire un étalonnage pour des substrats non reconnus par HP ou si les conditions de température et d'humidité sont inhabituelles. Une compensation de l'avance du substrat incorrecte peut causer des bandes avec un nombre de passages inférieur à 8 ou un grain grossier avec 8 passages ou plus.

#### Crispage

Condition du substrat dans laquelle il n'est pas parfaitement à plat, mais se soulève et descend légèrement en formant des vagues creuses.

#### **Cutter**

Un composant de l'imprimante qui glisse de gauche à droite sur la platine afin de couper le substrat.

#### Densité d'encre

Quantité relative d'encre déposée sur le substrat par unité de zone.

### E/S

Entrée/Sortie : ce terme décrit le passage des données entre deux périphériques.

### ESD

Décharge électrostatique. L'électricité statique fait partie de la vie quotidienne ; c'est l'étincelle qui se produit lorsque l'on touche la portière de la voiture, quand on retire un vêtement, etc. Alors que l'électricité statique contrôlée a des applications bien utiles, les décharges électrostatiques non contrôlées constituent l'un des principaux dangers pour les produits électroniques. Aussi, pour éviter tout dommage, il convient de prendre certaines précautions lors de l'installation du produit ou de la manipulation d'appareils sensibles à la décharge électrostatique. Ce type de dommage risque de réduire la durée de vie du périphérique. L'une des méthodes conseillées pour minimiser ces décharges non contrôlées et, partant, réduire ce type de dommage, consiste à toucher une pièce du produit mise à la terre (principalement des pièces métalliques) avant de manipuler des appareils sensibles à ce phénomène, tels que les têtes d'impression ou cartouches d'encre. Pour réduire la génération de charge électrostatique dans le corps, évitez de travailler dans une pièce dont le sol est recouvert de moquette, réduisez au maximum vos mouvements lors de la manipulation des appareils sensibles à l'électricité statique et évitez de travailler dans des environnements où le taux d'humidité est bas.

### Etalement de l'encre

Défaut de qualité d'impression qui se produit lorsque l'encre s'étale sur le substrat à travers les zones de couleurs différentes.

#### Flux air

Air soufflé sur la zone d'impression pour accélérer le processus de séchage.

#### Gamme

Gamme de couleurs et de valeurs de densité reproductibles sur un périphérique de sortie, comme une imprimante ou un moniteur.

#### HDPE

Polyéthylène haute densité.

### ICC

International Color Consortium : nom d'un groupe de sociétés ayant développé une norme commune pour les profils de couleurs.

#### LED

Acronyme de Diode électroluminescente : dispositif à semi-conducteur qui émet de la lumière lorsqu'elle est stimulée électriquement.

#### Microprogramme

Logiciel qui contrôle les fonctionnalités de votre imprimante et qui est stocké de manière semi-permanente dans l'imprimante (ce logiciel peut être mis à jour).

### **OMAS**

L'OMAS (Optical Media Advance Sensor), connu également sous le nom de capteur d'avance du substrat. Le capteur situé dans la platine d'impression qui suit le mouvement du substrat et augmente sa précision.

### Passages

Le nombre de passages d'impression spécifie le nombre de fois que les têtes d'impression imprimeront sur la même zone de substrat. Un nombre de passages supérieur tend à améliorer la qualité d'impression et la santé des têtes d'impression, mais réduit la vitesse d'impression.

### PC

Polycarbonate.

### PE

Polyéthylène.

### PET

Polyéthylène Téréphtalate (polyester).

### PLA

Acide polylactique.

#### Platine

Surface plane à l'intérieur de l'imprimante sur laquelle passe le substrat en cours d'impression.

#### PP

Polypropylène.

#### Précision des couleurs

Capacité à imprimer des couleurs correspondant le plus fidèlement possible à l'image d'origine, en tenant compte du fait que tous les périphériques possèdent une gamme de couleurs limitée et peuvent se révéler incapables de reproduire avec précision certaines couleurs.

#### Pression à vide

Le substrat est tenu à plat contre la platine par une aspiration. Une aspiration trop forte ou trop faible peut causer des défauts de qualité d'impression. Une aspiration trop petite peut aussi provoquer un bourrage de substrat voire endommager les têtes d'impression.

#### Profil de substrat

Le profil de substrat contient le profil de couleur ICC, qui décrit les caractéristiques couleur du substrat. Il contient également des informations concernant d'autres caractéristiques (RIP et paramètres de l'imprimante, tels que les températures de séchage et de traitement thermique, la pression d'aspiration et la compensation de l'avance de substrat), ainsi que les exigences en matière de substrat qui ne sont pas liées directement à la couleur.

#### PVC

Polychlorure de vinyle.

#### **Substrat**

Matériau fin et plat conçu pour être imprimé dessus ; il peut s'agir de papier ou d'autres matériaux.

## Support de bord

Une pièce métallique conçue pour éviter que le bord du substrat ne s'élève lorsque l'impression est en cours.

#### Tension arrière

Tension vers l'arrière appliquée au substrat par la bobine d'entrée. Cette tension doit être constante sur toute la largeur du substrat. Une tension trop forte ou trop faible peut causer une déformation du substrat et des défauts de qualité d'impression.

#### Tête d'impression

Composant amovible de l'imprimante qui prélève l'encre d'une certaine couleur de la cartouche correspondante et la dépose sur le substrat, via un ensemble de buses.

#### Traitement thermique

Le substrat est chauffé dans la zone de traitement thermique pour fusionner le latex, en créant un film polymère qui agira comme une couche protectrice, en retirant en même temps les cosolvants restants de l'impression. Le traitement thermique est vital pour assurer la durabilité des images imprimées. Une température de traitement thermique trop forte ou trop faible peut causer des défauts de qualité d'impression.

# Index

## A

accessoire de chargement [66](#page-71-0) accessoire de levage [58](#page-63-0) accessoires commander [182](#page-187-0) activer/désactiver l'imprimante [39](#page-44-0) Adresse IP [35](#page-40-0) Adresse IP, définir manuellement [184](#page-189-0) ajustement de l'avance du substrat [120](#page-125-0) alarmes sonores activées ou désactivées [15](#page-20-0) alertes par courrier électronique [28](#page-33-0) alertes par courrier électronique [28](#page-33-0) application des solutions rapides [115](#page-120-0) application mobile [21](#page-26-0) Application se bloque [185](#page-190-0) Assistance clients [41](#page-46-0) Assistance clients HP [41](#page-46-0) assistance téléphonique [41](#page-46-0) Autodépannage par le client [42](#page-47-0) avertissement [6](#page-11-0)

### B

balise [11](#page-16-0) bandes encodeur nettoyer [171](#page-176-0) bienvenue sur votre imprimante [2](#page-7-0) bobine réceptrice bourrage [92](#page-97-0) utilisation [75](#page-80-0)

### C

capot du capteur d'avance du substrat nettoyer [175](#page-180-0) caractéristiques fonctionnelles [194](#page-199-0) cartouche d'encre caractéristique [194](#page-199-0) commande [180](#page-185-0)

état [16](#page-21-0) maintenance [133](#page-138-0) cartouche de maintenance à propos de [131](#page-136-0), [141](#page-146-0) caractéristique [194](#page-199-0) insertion impossible [169](#page-174-0) remplacer [166](#page-171-0) cartouches d'encre (560) à propos de [130](#page-135-0) insertion impossible [138](#page-143-0) non-HP [137](#page-142-0) reconditionnement [137](#page-142-0) remplacer [133](#page-138-0) cartouches d'encre (570) à propos de [139](#page-144-0) état [142](#page-147-0) insertion [145](#page-150-0) insertion impossible [150](#page-155-0) remplacer [144](#page-149-0) retirer [144](#page-149-0) cartouches d'encre non-HP [137](#page-142-0) cartouches d'encre reconditionnées [137](#page-142-0) chargement de substrats épais [69](#page-74-0) chargement de substrats fins [69](#page-74-0) Code QR [3](#page-8-0) codes d'erreur du panneau de commande [187](#page-192-0) cohérence des couleurs [112](#page-117-0) collecteur [132](#page-137-0), [141](#page-146-0) collecteur d'encre [61](#page-66-0) collecteur de condensation [132](#page-137-0), [141](#page-146-0) commander accessoires [182](#page-187-0) autres fournitures [181](#page-186-0) cartouches d'encre [180](#page-185-0) têtes d'impression [181](#page-186-0) Composants de l'imprimante [9](#page-14-0) Composants principaux de l'imprimante [9](#page-14-0)

comptabilisation [28](#page-33-0)

comptabilisation de l'impression [28](#page-33-0)

configuration réseau avancée [32](#page-37-0) Connectez-vous à Internet [32](#page-37-0) Connexion à Internet [32](#page-37-0) dépannage [187](#page-192-0) Connexion de l'imprimante généralités [30](#page-35-0) méthode de connexion [30](#page-35-0) conseils relatifs au kit encreur [133,](#page-138-0) [144](#page-149-0) contourner le démarrage d'une tâche en mode sécurisé [86](#page-91-0) contraste du panneau de commande [15](#page-20-0) contrôle d'accès [26](#page-31-0) contrôle du système de fichiers [18](#page-23-0) couteau désactiver [105](#page-110-0) création de mosaïques [112](#page-117-0)

### D

date et heure [14](#page-19-0) déformation en arc [91](#page-96-0) déformation en courbe [91](#page-96-0) délais d'impression [19](#page-24-0) démarrage d'une tâche en mode sécurisé, contourner [86](#page-91-0) dépannage des problèmes de réseau [33](#page-38-0) DHCP non disponible [184](#page-189-0) documentation [3](#page-8-0)

### E

émulation des couleurs [108](#page-113-0) étalonnage couleur [105](#page-110-0) étalonnage des couleurs [105](#page-110-0) état de l'imprimante [27](#page-32-0) État du kit encreur [27](#page-32-0) états de l'imprimante [19](#page-24-0) Étiquettes, avertissement [7](#page-12-0) Étiquettes de sécurité [7](#page-12-0) Étiquettes d'avertissement [7](#page-12-0)

### G

granulation [121](#page-126-0) guides latéraux [71](#page-76-0)

#### H

HP Latex Mobile [21](#page-26-0)

### I

impossible de charger le substrat [86](#page-91-0) impression des infos d'entretien [42](#page-47-0) impression lente [186](#page-191-0) Impression plus rapide [104](#page-109-0) impression recto-verso [82](#page-87-0) impressions internes [20](#page-25-0) imprimante déplacement [176](#page-181-0) nettoyer [176](#page-181-0) stockage [176](#page-181-0) imprimer plus vite [104](#page-109-0) Installation du logiciel RIP [32](#page-37-0) IPv6 [31](#page-36-0)

## J

journaux de l'imprimante [193](#page-198-0)

## L

l'imprimante n'imprime pas [184](#page-189-0) La cohérence des couleurs entre les imprimantes [107](#page-112-0) Langue [14](#page-19-0) la qualité d'impression s'améliore [116](#page-121-0) le couteau ne fonctionne pas [92](#page-97-0)

### M

maintenance, service [176](#page-181-0) maintenance du service [176](#page-181-0) manuels [3](#page-8-0) marges caractéristique [195](#page-200-0) modification [20](#page-25-0) mesures de sécurité [3](#page-8-0) mise à jour du microprogramme [178](#page-183-0) mise en garde [6](#page-11-0) modèles d'imprimantes [2](#page-7-0) mode sans échec [133](#page-138-0)

### N

numéro de téléphone [42](#page-47-0)

### O

optimisateur à propos de [130](#page-135-0), [139](#page-144-0) optimisation du mode direct [91](#page-96-0) options du panneau de commande activer substrat étroit [70](#page-75-0) affichage d'informations sur l'imprimante [41](#page-46-0) alerte sonore [15](#page-20-0) assistant connectivité [32](#page-37-0), [187](#page-192-0) autoriser EWS [184](#page-189-0) avance et coupe [85](#page-90-0) avance et coupe papier [83](#page-88-0) bobine réceptrice [79](#page-84-0) changer substrat chargé [69](#page-74-0) chargement [55](#page-60-0) chargement du rouleau [55](#page-60-0) contrôle du système de fichiers [18](#page-23-0) couteau [92,](#page-97-0) [105](#page-110-0) déchargement du substrat [83](#page-88-0) décharger [74](#page-79-0) décharger le substrat [74](#page-79-0) Déplacez le substrat [83](#page-88-0) Durée attente traitement [14](#page-19-0) Facteur d'avance [102,](#page-107-0) [120](#page-125-0) impressions internes [21](#page-26-0) Imprimer config. connect. [187](#page-192-0) Imprimer le rapport d'utilisation [21](#page-26-0) informations sur le réseau [184](#page-189-0) journaux de l'imprimante [193](#page-198-0) Langue [14](#page-19-0) marge inférieure supplémentaire [20,](#page-25-0) [89,](#page-94-0) [90](#page-95-0) marge supérieure supplémentaire [20,](#page-25-0) [89,](#page-94-0) [90](#page-95-0) Mises à jour des micrologiciels [179](#page-184-0) modifier la configuration [184](#page-189-0) options date et heure [14](#page-19-0) Réglages [102](#page-107-0) réinitialiser le mot de passe EWS [26](#page-31-0) remplacement des cartouches d'encre [134](#page-139-0) remplacer kit nettoy. PH [166](#page-171-0) Remplacer les réservoirs intermédiaires [146](#page-151-0) remplacer les têtes d'impression [155](#page-160-0) Remplacez les grandes cartouches [144](#page-149-0) restaurer les paramètres d'usine [15](#page-20-0) sélection de l'unité [15](#page-20-0) sélectionner le contraste de l'écran [15](#page-20-0)

temporisation du mode veille [14](#page-19-0), [15](#page-20-0) utiliser l'accessoire de chargement [66](#page-71-0) volume du haut-parleur [15](#page-20-0)

## P

panneau de commande [12](#page-17-0) Langue [14](#page-19-0) Paramètres DHCP [35](#page-40-0) Paramètres DNS [36](#page-41-0) Paramètres du serveur proxy [37](#page-42-0) Paramètres IPV6 [36](#page-41-0) Paramètres TCP/IP [34](#page-39-0) platine nettoyer [172](#page-177-0) position du bord, changez [85](#page-90-0) position du bord droit, changez [85](#page-90-0) principales fonctions de l'imprimante [2](#page-7-0) problèmes de chargement de substrat [86](#page-91-0) Problèmes de communication [186](#page-191-0) problèmes de qualité d'impression bandes horizontales [122](#page-127-0) bandes verticales [123](#page-128-0) bavures d'encre [126](#page-131-0) correction des lignes de texte [124](#page-129-0) couleurs mal alignées [124](#page-129-0) création de mosaïques [127](#page-132-0) encre huileuse [127](#page-132-0) généralités [115](#page-120-0) granulation [121](#page-126-0) mauvaise taille [127](#page-132-0) trainées d'encre [127](#page-132-0) variation de couleur [124](#page-129-0) zone de remplissage inégale [127](#page-132-0) zones noires paraissant floues [126](#page-131-0) profils de couleurs [110](#page-115-0) profils de substrat [94](#page-99-0) cloner [97](#page-102-0) créer [99](#page-104-0) générique [97](#page-102-0) HP Media Locator [96](#page-101-0) modification [98](#page-103-0) rechercher en ligne [94](#page-99-0) suppression [104](#page-109-0) Profils ICC [110](#page-115-0) Programme de participation client [26](#page-31-0) protocoles, réseau [34](#page-39-0)

### R

redémarrage de l'imprimante [40](#page-45-0) réseaux Protocoles [34](#page-39-0) Sécurité, paramètres [37](#page-42-0) Vitesse de liaison [38](#page-43-0) réservoir intermédiaire à propos de [139](#page-144-0) Arrêt de remplacement [149](#page-154-0) insertion impossible [150](#page-155-0) remplacer [146](#page-151-0) remplir manuellement [149](#page-154-0) restaurer les paramètres d'usine [15](#page-20-0) rouleau de nettoyage [81](#page-86-0)

### S

sécurité [26](#page-31-0) Paramètres du réseau [37](#page-42-0) Serveur Web Intégré [24](#page-29-0) accès [25](#page-30-0) accès impossible [184](#page-189-0) État du kit encreur [27](#page-32-0) Langue [25](#page-30-0) services d'assistance Assistance clients HP [41](#page-46-0) spécifications acoustiques [196](#page-201-0) alimentation [196](#page-201-0) consommables d'encre [194](#page-199-0) disque dur [195](#page-200-0) environnementales [196](#page-201-0) fonctionnelles [194](#page-199-0) marges [195](#page-200-0) mémoire [195](#page-200-0) physiques [195](#page-200-0) vitesses d'impression [194](#page-199-0) spécifications acoustiques [196](#page-201-0) spécifications d'alimentation [196](#page-201-0) spécifications de la mémoire [195](#page-200-0) spécifications du disque dur [195](#page-200-0) spécifications écologiques [196](#page-201-0) spécifications environnementales [196](#page-201-0) spécifications physiques [195](#page-200-0) statistiques d'utilisation de l'imprimante [28](#page-33-0) substrat accessoire de chargement [66](#page-71-0) accessoire de levage [58](#page-63-0) affichage des informations [84](#page-89-0) avance [120](#page-125-0) avance et coupe [85](#page-90-0) bobine réceptrice [75](#page-80-0) bourrage [87](#page-92-0)

bourrage, enrouleur [92](#page-97-0) chargement [53](#page-58-0) chargement impossible [86](#page-91-0) chargement manuel [69](#page-74-0) chargement manuel assisté [69](#page-74-0) collecteur d'encre [61](#page-66-0) conseils [45](#page-50-0) décharger [73](#page-78-0) de documents. [46](#page-51-0) déformation en arc [91](#page-96-0) extension [90](#page-95-0) froissé [90](#page-95-0) guides latéraux [71](#page-76-0) imprimer sur les deux faces [82](#page-87-0) largeur, changez [85](#page-90-0) mal positionné [87](#page-92-0) modification des paramètres pendant l'impression [102](#page-107-0) poreux [52](#page-57-0) position du bord, changez [85](#page-90-0) rétrécissement [90](#page-95-0) rouleau de nettoyage [81](#page-86-0) stockage [86](#page-91-0) suivi de la longueur [85](#page-90-0) vérifiez le chemin [88](#page-93-0) vue d'ensemble [45](#page-50-0) substrats poreux [52](#page-57-0)

### T

temporisation du mode veille [15](#page-20-0) temps avant passage en mode veille [14](#page-19-0) tête d'impression alignement [152](#page-157-0) à propos de [130](#page-135-0), [140](#page-145-0) caractéristique [194](#page-199-0) commande [181](#page-186-0) état [17](#page-22-0) insertion impossible [161](#page-166-0) nettoyage des connexions [162](#page-167-0) nettoyer [152](#page-157-0) réinsérer [155](#page-160-0) remplacer [155](#page-160-0) restauration [152](#page-157-0) Traçage de l'état [116](#page-121-0) Traçage de l'état d'alignement [118](#page-123-0) tracé de vérification avancé de l'optimisateur [117](#page-122-0) Tige du chariot Nettoyer et lubrifier [169](#page-174-0) Tracé de vérification de l'avance du substrat [120](#page-125-0)

### U

unités de mesure [15](#page-20-0)

## V

Vitesse de liaison [38](#page-43-0) vitesses d'impression [194](#page-199-0) volume du haut-parleur [15](#page-20-0) vue arrière [11](#page-16-0) vue avant 560 [9](#page-14-0) 570 [10](#page-15-0)